# Система «iBank 2» PC-Банкинг для корпоративных клиентов

Руководство пользователя

Версия 2.0.23

# Содержание

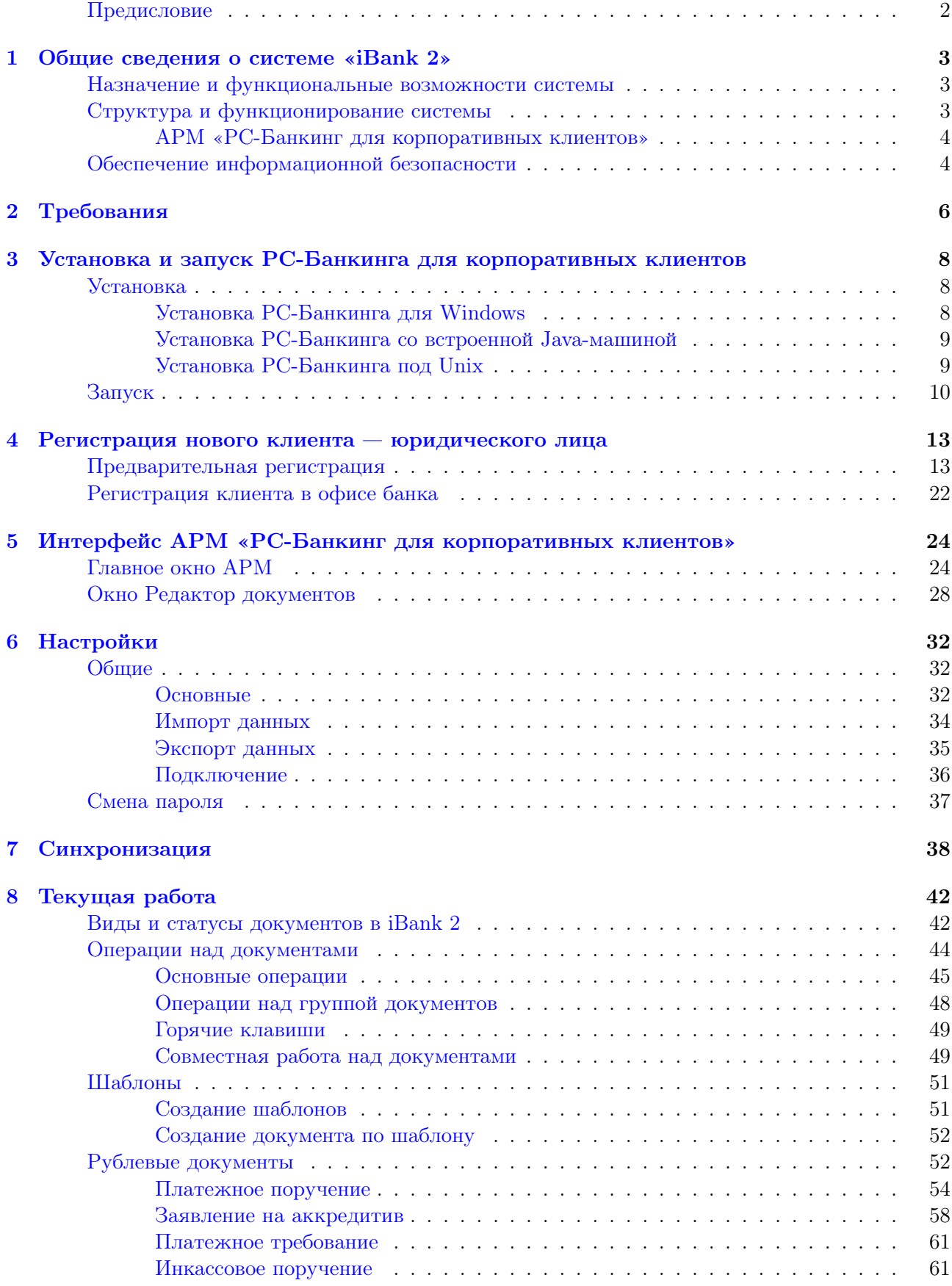

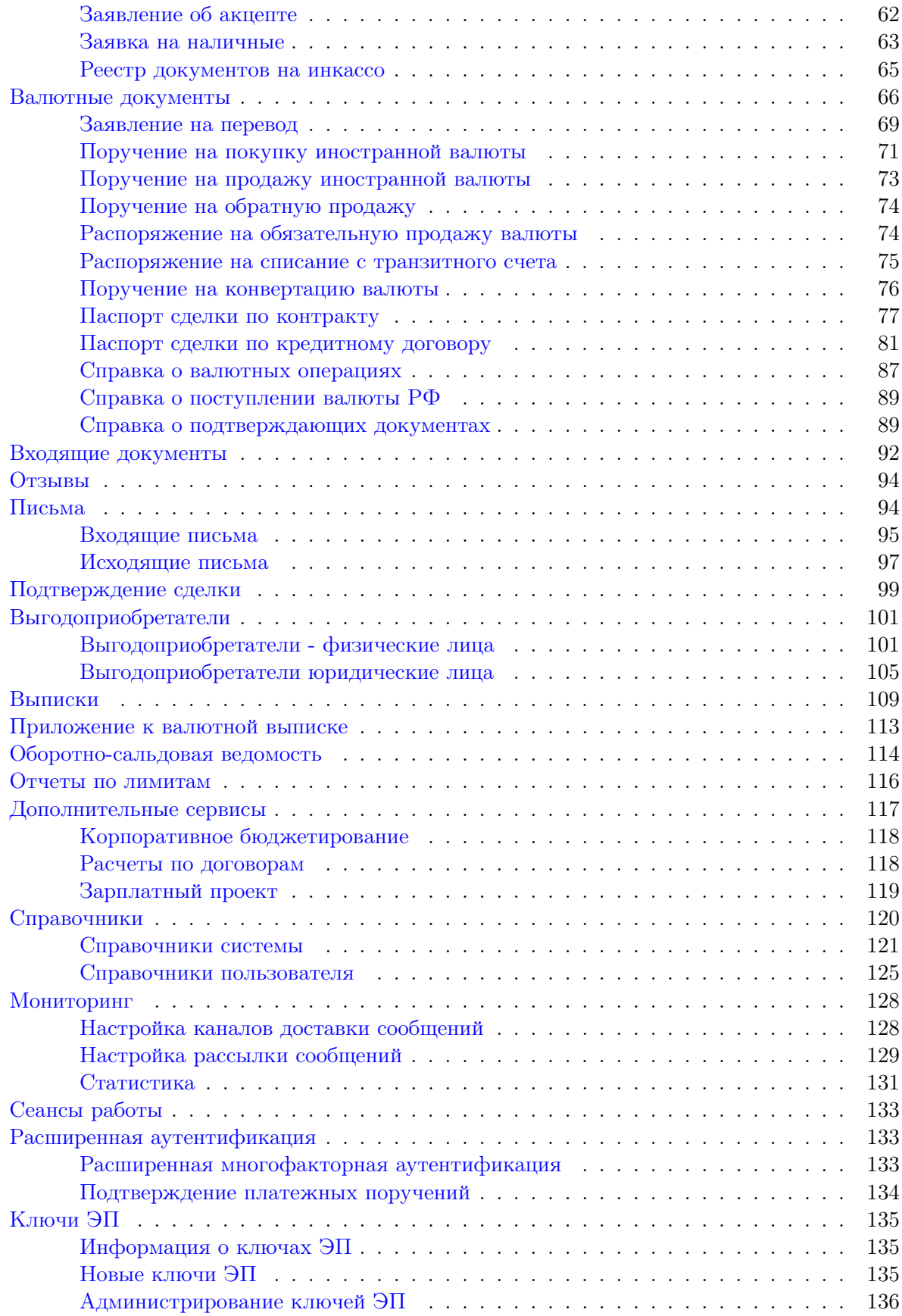

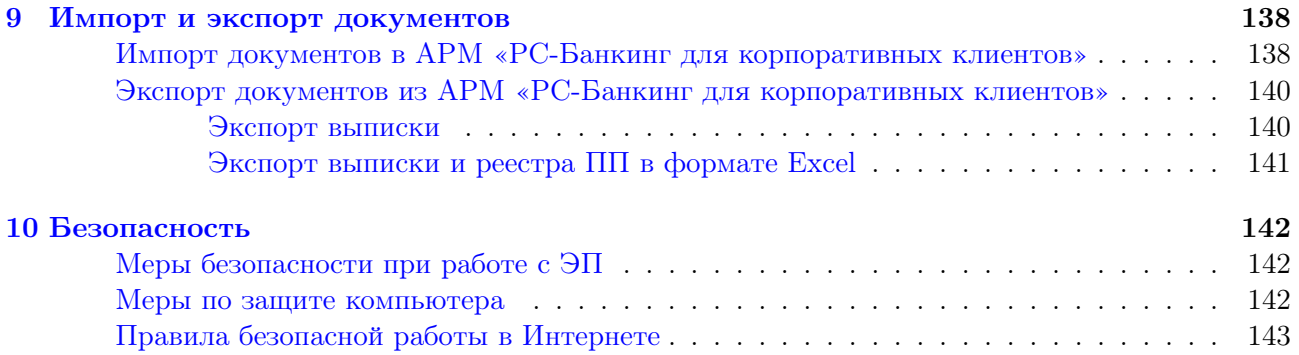

## <span id="page-4-0"></span>Предисловие

Настоящий документ является руководством по использованию АРМ «PC-Банкинг для корпоративных клиентов» системы электронного банкинга «iBank 2» и предназначен для работы корпоративных клиентов банка в оффлайн режиме. В руководстве описаны основные принципы функционирования PC-Банкинга и подробно рассмотрены приемы работы с ним.

В разделе [Общие сведения о системе «iBank 2»](#page-5-0) рассмотрены структура и принципы функционирования системы «iBank 2», а также краткие сведения о методах, которые используются для обеспечения информационной безопасности в системе.

В разделе [Требования](#page-8-0) перечислены общие требования к компьютеру пользователя, подключению к Интернет для обеспечения корректной работы модулей системы «iBank 2», а также к организации работы клиента в АРМ для обеспечения сохранности личных данных.

В следующем разделе, [Установка и запуск PC-Банкинга для корпоративных клиентов](#page-10-0), описан порядок установки дистрибутива PC-Банкинга, а также действия при запуске АРМ.

Раздел [Регистрация нового клиента — юридического лица](#page-15-0) содержит инструкции, необходимые при регистрации клиента в системе.

Раздел [Интерфейс АРМ «PC-Банкинг для корпоративных клиентов»](#page-26-0) содержит описание элементов интерфейса: структура меню, состав и функциональность кнопок главного окна и окна Редактор документов, порядок осуществления таких операций, как фильтрация, сортировка, поиск и т. д.

Порядок настройки АРМ подробно описан в разделе [Настройки](#page-34-0).

Для обеспечения соответствия данных в АРМ с данными на сервере банка необходимо при входе в PC-Банкинг и в процессе работы осуществлять синхронизацию, подробная инструкция по осуществлению которой представлена в разделе [Синхронизация](#page-40-0).

Описание работы пользователя в АРМ «PC-Банкинг для корпоративных клиентов» систе-мы «iBank 2» приведено в разделе [Текущая работа](#page-44-0). В нем рассмотрены вопросы, касающиеся как основных, так и специфичных для отдельных категорий приемов работы с документами. Уделено внимание принципам и особенностям работы с рублевыми, валютными документами, письмами, подробно описаны способы создания и последующей работы с различного вида отчетами, раскрыт порядок работы со справочниками. Здесь также содержится краткое описание серверных модулей, реализованных в системе «iBank 2» для предоставления банком дополнительных услуг электронного банкинга, — «Корпоративное бюджетирование», «Зарплатный проект», «Структурированные платежи» и др.

В разделе [Импорт и экспорт документов](#page-140-0) представлена подробная информация об операциях импорта и экспорта в системе «iBank 2».

В разделе [Безопасность](#page-144-0) рассмотрены принципы безопасной работы в системе «iBank 2».

# <span id="page-5-0"></span>Раздел 1

# Общие сведения о системе «iBank 2»

### Назначение и функциональные возможности системы

Система «iBank 2» предназначена для предоставления клиентам банка (юридическим и физическим лицам) полного спектра банковских услуг по удаленному управлению счетами.

Функциональные возможности системы «iBank 2»:

- 1. Система «iBank 2» предоставляет клиентам услуги по удаленному управлению счетами и картами. Клиент получает возможность:
	- отправлять в банк на исполнение различные финансовые документы;
	- получать выписки по счетам за произвольный период времени;
	- осуществлять отзыв финансовых документов;
	- обмениваться информационными сообщениями с банком;
	- осуществлять обмен документами (импорт/экспорт) с бухгалтерскими программами;
	- работать со справочниками: БИК, SWIFT, КБК, корреспонденты, бенефициары.

В рамках системы «iBank 2» могут работать юридические лица с произвольным числом сотрудников и ключей ЭП.

- 2. Система «iBank 2» обеспечивает необходимую информационную безопасность с помощью следующих механизмов:
	- механизм электронной подписи под финансовыми документами для обеспечения целостности и аутентичности (доказательство авторства) передаваемой информации;
	- криптографические алгоритмы шифрования данных при передаче информации между банком и клиентами для конфиденциальности передаваемых данных;
	- механизм криптографической аутентификации сторон при защищенном взаимодействии через Интернет.
- 3. Система «iBank 2» позволяет в рамках одного экземпляра системы обслуживать несколько банков и их филиалов.

### Структура и функционирование системы

Пользователями системы «iBank 2» являются клиенты банка и банковские служащие. Клиенты банка при работе с системой могут использовать PC-Банкинг для корпоративных клиентов: в нем осуществляется регистрация клиента в системе, управление ключами ЭП, а также его текущая работа.

Взаимодействие клиента с iBank 2 состоит из следующих стадий:

Регистрация клиента. Процедура регистрации состоит из двух этапов: предварительная и окончательная регистрация. В процессе предварительной регистрации клиент с помощью АРМ «PC-Банкинг для корпоративных клиентов» вводит в систему информацию о <span id="page-6-0"></span>себе, своей организации и создает ключ ЭП и ключ проверки ЭП для последующего использования в процессе работы. На этапе окончательной регистрации он лично прибывает в банк с необходимыми документами и заключает договор на обслуживание с помощью системы «iBank 2». После этого клиент может работать в системе «iBank 2».

- Работа зарегистрированного клиента в системе. Зарегистрированный клиент имеет возможность работать с различными финансовыми документами iBank 2. Список доступных для работы документов определяется заключенным договором на обслуживание с помощью iBank 2.
- Хранение информации о клиенте и его документов в архиве. В случае прекращения работы клиента в iBank 2 (например, если клиент не возобновил договор, заключенный с банком на обслуживание с помощью iBank 2, по истечении срока действия) он теряет статус зарегистрированного. Информация о клиенте, все документы клиента и данные о совершенных им финансовых операциях перемещаются в архив и хранятся в нем в течение срока, определенного договором на обслуживание клиента, после чего безвозвратно удаляются из системы. При возобновлении клиентом, информация о котором хранится в архиве, работы в iBank 2 он вновь получает статус зарегистрированного клиента.

### АРМ «PC-Банкинг для корпоративных клиентов»

PC-Банкинг представляет собой Java-приложение, устанавливаемое на компьютер пользователя, и предназначен для обслуживания корпоративных клиентов в режиме оффлайн. Клиент работает с финансовыми документами локально, а обмен информацией с банковским сервером (передача документов, обновление статусов документов, получение выписок) происходит в ходе синхронизации.

Основным отличием PC-Банкинга от Internet-Банкинга является отсутствие необходимости поддерживать постоянное соединение с сервером банка в процессе работы и, как следствие, более низкие требования к каналам связи. Выбор клиентом момента синхронизации также позволяет работать с iBank 2 при низком или непостоянном качестве связи.

### Обеспечение информационной безопасности

iBank 2 относится к классу систем защищенного электронного документооборота.

Для обеспечения информационной безопасности в системе «iBank 2» используются следующие механизмы:

**Электронная подпись (ЭП) под электронными документами** — для обеспечения целостности и аутентичности (доказательство авторства) документов в системе. ЭП клиента используется в качестве аналога собственноручной подписи. Электронный документ с ЭП, отправленный клиентом и полученный банком, является основанием для совершения банком финансовых операций.

Для формирования ЭП клиента в системе реализованы российские криптографические алгоритмы в соответствии с ГОСТ 28147-89 (шифрование, имитовставка), ГОСТ Р34.11-94 (хеш-функция) и ГОСТ Р34.10-2001.

В процессе предварительной регистрации генерируется ключ ЭП клиента и ключ проверки ЭП (секретный и открытый ключи). Генерация ключей происходит с использованием криптографического генератора псевдослучайных чисел SecureRandom. Длина ключа ЭП - 256 бит. Это 10<sup>78</sup> вариантов.

Ключ ЭП клиента используется для формирования ЭП клиента под финансовым документами и другими исходящими от клиента распоряжениями. Ключ ЭП клиента хранится в Хранилище в файле в зашифрованном виде; для доступа к этому файлу требуется ввести секретный пароль. Носителем же Хранилища ключа ЭП может быть как файл на жестком диске (самый небезопасный вариант), так и, например, персонально-аппаратный криптопровайдер в виде USB-токена или смарт-карты «iBank 2 Key», который обеспечивает неизвлекаемость (невозможность считывания) ключа ЭП клиента.

В банке ключа ЭП клиента нет. В банке есть только ключ проверки ЭП, с помощью которого банковский сервер проводит аутентификацию клиента в системе и проверяет подпись клиента под электронными документами. Проверка ЭП клиента осуществляется Сервером Приложения «iBank 2» в момент подписи клиентом документов, а также Шлюзом при выгрузке документов в АБС банка. Ключи проверки ЭП клиентов хранятся в банке, на Сервере БД «iBank 2» в виде Сертификатов ключей проверки ЭП клиентов, заверенных банковским администратором. Восстановить из ключа проверки ЭП ключ ЭП клиента технически невозможно.

Клиент может иметь необходимое ему количество ключей ЭП. Каждому ключу ЭП клиента пользователь присваивает наименование.

Механизм криптографической аутентификации сторон — для обеспечения защищенного взаимодействия через Интернет. Обеспечение криптографической аутентификации сторон достигается применением защищенного протокола SSL в процессе установления соединения между Web-сервером банка и клиентом. Для подтверждения подлинности Web-сервера осуществляется сравнение доменного имени загружаемого сайта банка с указанным в сертификате Web-сервера.

Протокол SSL используется в форме протокола https (прикладной протокол http поверх криптографического протокола SSL).

Шифрование данных — для обеспечения конфиденциальности передаваемой через Интернет информации. Шифрование информации осуществляется с помощью сессионных ключей, генерируемых на этапе установления соединения между клиентом и Сервером Приложения iBank 2.

Для использования функций криптографической защиты в системе «iBank 2» встроена поддержка следующих многоплатформенных криптобиблиотек, сертифицированных ФСБ:

- ПБЗИ «Крипто-Си» Версия 2.0 компании «КриптоЭкс». Сертификат соответствия ФСБ РФ рег. № № СФ/114-1614 от 28.02.2011 г.;
- СКЗИ «Крипто-КОМ 3.2» компании «Сигнал-КОМ». Сертификаты соответствия ФСБ РФ рег.  $\mathbb{N}$ <sup>2</sup> СФ/124-1697 от 15.07.11 г.,  $\mathbb{N}$ <sup>2</sup> СФ/124-1715 от 04.10.11 г.,  $\mathbb{N}$ <sup>2</sup> СФ/124-1885 от 04.07.12 г., № СФ/124-1903, № СФ/124-1904 от 24.07.12 г.

В iBank 2 ведутся контрольные архивы, хранящие все электронные документы с ЭП для разрешения конфликтных ситуаций; история документов — кем и когда документ был создан, отредактирован, подписан, исполнен или отвернут; журналы учета доступа клиентов к сервисам, хранящие информацию об IP-адресе клиента, времени доступа, идентификаторе используемого ключа ЭП, проводимых операциях.

# <span id="page-8-0"></span>Раздел 2

# Требования

Для функционирования PC-Банкинга клиенту требуется:

1. Любой современный компьютер с любой операционной системой и любой виртуальной Javaмашиной — Sun Java, Java for Mac OS X или любой другой, не ниже Java 6.

Для установки на компьютере пользователя виртуальной Java-машины получите по адресу <http://www.java.com/ru> дистрибутив последней версии JRE для используемой операционной системы.

При отсутствии установленной виртуальной Java-машины банк должен предоставлять дистрибутив PC-Банкинга со встроенной Java-машиной. Размер данного дистрибутива составляет около 14 MB.

- 2. Доступ в Интернет. Рекомендуемая скорость соединения 33,6 Кбит/сек и выше. В случае доступа в Интернет по телефонной коммутируемой линии необходимо наличие современного модема.
- 3. При подключении по выделенному каналу обычно используется Firewall (межсетевой экран). Firewall осуществляет фильтрацию пакетов в соответствии с правилами, заданными администратором. Поэтому для работы Java-апплетов в правилах фильтрации на Firewall необходимо открыть следующие TCP-порты:
	- TCP-порт для соединения Web-браузера клиента с Web-сервером банка по протоколу SSL;
	- TCP-порт для соединения АРМ «PC-Банкинг для корпоративных клиентов» с Сервером iBank 2 в ходе синхронизации.

Для всех вышеперечисленных соединений используется порт 443.

Номера TCP-портов могут быть различными для разных банков. В случае возникновения ошибок при подключении к банковскому серверу необходимо связаться с администратором банка для уточнения номеров TCP-портов, которые необходимо открыть в IP-фильтре на Firewall.

- 4. Рекомендуется также наличие принтера, на котором будет распечатан Сертификат ключа проверки ЭП клиента.
- 5. Рекомендуется наличие в компьютере пользователя USB-порта для использования съемных USB-носителей или персональных аппаратных криптопровайдеров (ПАК): USB-токенов и смарт-карт «iBank 2 Key».

### Правила безопасной работы в системе «iBank 2»

Система «iBank 2» обеспечивает гарантированный уровень безопасности, содержит механизмы шифрования информации и ЭП (электронная подпись), поддерживает работу с USB-токенами и смарт-картами «iBank 2 Key».

В свою очередь пользователю системы следует на своем рабочем месте обеспечить должный уровень безопасности данных — паролей, ключей ЭП и т. п. информации, хищение которой может повлечь за собой материальный ущерб организации.

Ниже описаны основополагающие принципы безопасной работы в системе «iBank 2».

- Пароль на доступ к секретному ключу должен быть известен только Вам как владельцу ключа.
- Для защиты ключей ЭП от хищения вредоносными программами рекомендуется использовать ПАК — USB-токен или смарт-карту «iBank 2 Key», позволяющий генерировать, использовать и хранить до 64-х ключей ЭП. Главное достоинство ПАК — защищенное хранение и неизвлекаемость ключа ЭП клиента. Ключ ЭП генерируется самим USB-токеном (смарт-картой) при инициализации, хранится в защищенной памяти устройства и никогда, никем и ни при каких обстоятельствах не может быть считан из него.

Для корректной работы ПАК «iBank 2 Key» может потребоваться установка специального драйвера. Все установочные файлы драйверов доступны на сайте компании «БИФИТ» по ссылке <https://www.ibank2.ru>. Более подробную информацию Вы можете узнать из Руководства по работе с USB-токенами и смарт-картами «iBank 2 Key».

- В случае отсутствия ПАК файл-Хранилище ключей сохраните на отчуждаемом носителе (USB-накопитель). Не допускается сохранять его в местах, где к нему может получить доступ кто-либо, кроме Вас. Отчуждаемый носитель с Хранилищем ключей необходимо тщательно оберегать от несанкционированного доступа.
- Для предотвращения попадания специализированных вредоносных программ (троянов) на компьютер Вам необходимо:
	- Соблюдать регламент ограниченного физического доступа к данному компьютеру. Должен быть утвержден список сотрудников организации, включая ответственных сотрудников и технический персонал, которым разрешен доступ к компьютерам, с которых осуществляется работа в системе «iBank 2».
	- Использовать и оперативно обновлять специализированное ПО для защиты информации — антивирусное ПО, персональные межсетевые экраны, средства защиты от несанкционированного доступа и пр.
	- Использовать и оперативно обновлять системное и прикладное ПО только из доверенных источников, гарантирующих отсутствие вредоносных программ. При этом необходимо обеспечить целостность получаемых на носителях или загружаемых из Интернета обновлений.
	- Соблюдать правила безопасной работы в Интернете.

# <span id="page-10-0"></span>Раздел 3

# Установка и запуск PC-Банкинга для корпоративных клиентов

### Установка

#### Установка PC-Банкинга для Windows

Для установки PC-Банкинга скачайте с сайта банка клиентский дистрибутив и запустите файл PC-Banking.exe.

В появившемся окне выбора языка установки выберите требуемый язык и нажмите кнопку  $\overline{\text{OK}}$ . В стартовом окне установки PC-Банкинга нажмите кнопку Далее для перехода к окну выбора каталога установки PC-Банкинга (см. рис. 3.1). В соответствующем поле укажите путь к каталогу, в который будет установлен PC-Банкинг, или выберите его с помощью кнопки Обзор). Для запуска установки нажмите кнопку Установить.

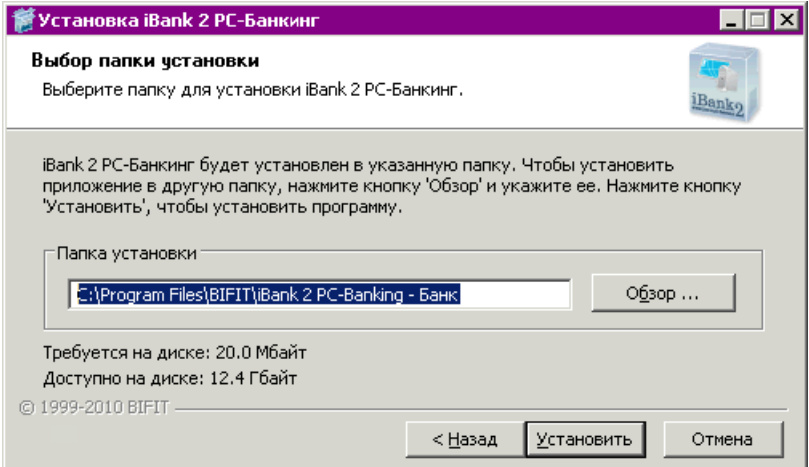

Рис. 3.1. Установка PC-Банкинга. Выбор каталога установки

В следующем окне отображается ход процесса установки (см. рис. 3.2). Для просмотра подробностей установки нажмите кнопку Детали.

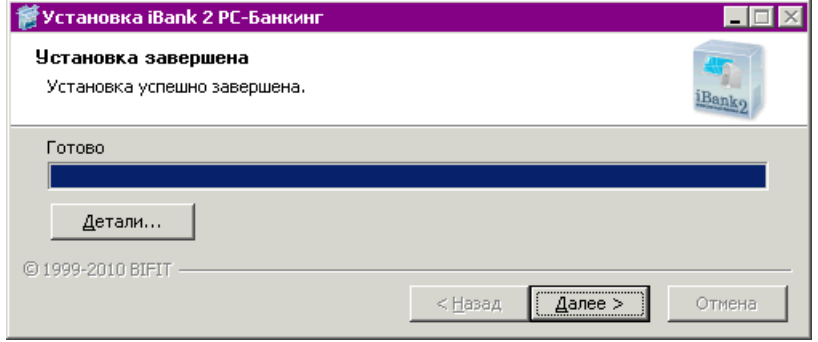

Рис. 3.2. Установка PC-Банкинга. Завершение установки

<span id="page-11-0"></span>Подождите завершения процесса установки и возникновения надписи Готово и нажмите кнопку Далее для перехода к финальному окну установки.

В окне Завершение работы мастера установки iBank 2 PC-Банкинг для запуска PC-Банкинга отметьте чекбокс Запустить iBank 2 PC-Банкинг сейчас. Для выхода из программы установки нажмите кнопку Готово (см. рис. 3.3).

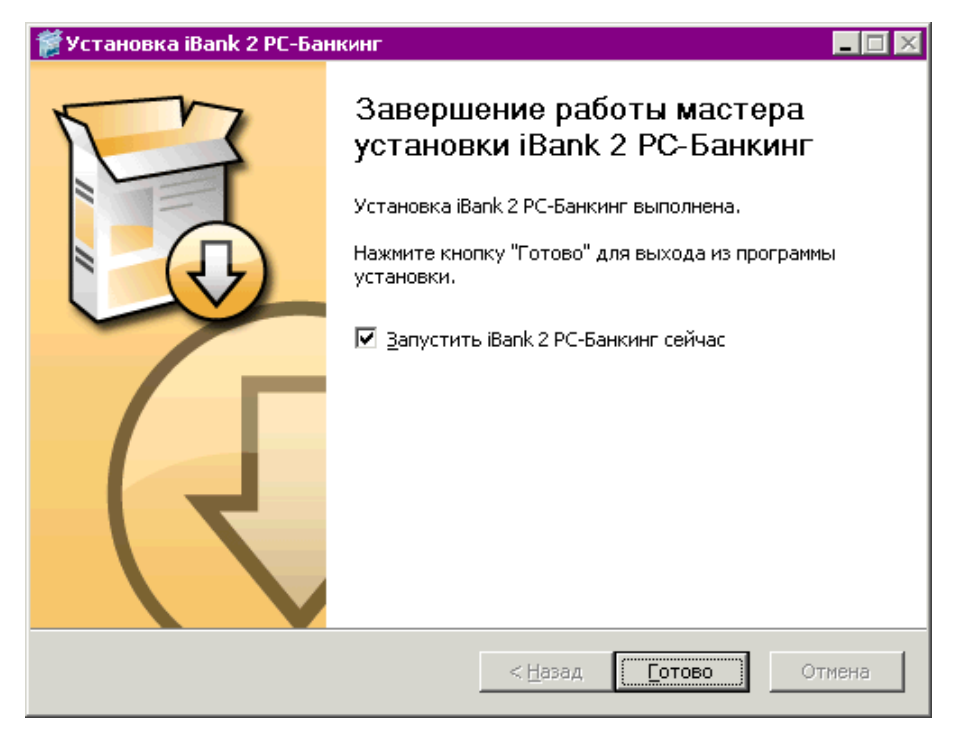

Рис. 3.3. Окно Завершение работы мастера установки iBank 2 PC-Банкинг

#### Установка PC-Банкинга со встроенной Java-машиной

Для установки PC-Банкинга вместе с виртуальной Java-машиной скачайте с сайта банка и запустите файл PC-Banking-JRE.exe.

Процесс установки имеет следующее отличие: в ходе развертывания дистрибутива PC-Банкинга открывается диалоговое окно с вопросом о необходимости установки Java-машины (см. рис. 3.4). В случае положительного ответа на компьютере будет установлена виртуальная Java-машина.

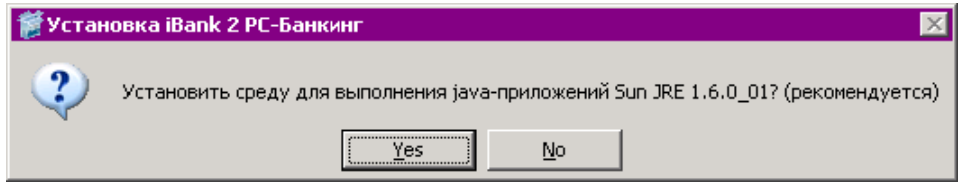

Рис. 3.4. Диалоговое окно с вопросом о необходимости установки JRE

### Установка PC-Банкинга под Unix

Для установки PC-Банкинга скачайте с сайта банка клиентский дистрибутив для Unix и выполните следующие действия:

- <span id="page-12-0"></span>• распакуйте архив PC-Banking-linux-i586.tar.bz2;
- отредактируйте файл iBank2PC.sh, указав в переменной JAVACMD путь к установленной JRE.
- запустите файл iBank2PC.sh.

В появившемся окне отображается ход процесса установки (см. [рис. 3.2\)](#page-10-0). Для просмотра подробностей установки нажмите кнопку Детали. Подождите завершения процесса установки и возникновения надписи Готово и нажмите кнопку Далее для перехода к финальному окну установки.

Для запуска PC-Банкинга отметьте чекбокс Запустить iBank 2 PC-Банкинг сейчас. Для выхода из программы установки нажмите кнопку Готово (см. [рис. 3.3\)](#page-11-0).

### Запуск

Для начала работы в АРМ «PC-Банкинг для корпоративных » запустите АРМ с помощью

ярлыка **iBank2** - PC-Банкинг -<Название банка> на рабочем столе или пункта меню Start → Programs → iBank 2→ iBank 2 PC-Банкинг - <Название банка>.

В окне Вход в систему (см. рис. 3.5), если вход в PC-Банкинг осуществляется впервые, выберите позицию Новый клиент и нажмите кнопку Вход. При входе под логином клиента, уже работавшего на данном компьютере с PC-Банкингом, выберите его из списка, при необходимости введите пароль для входа в PC-Банкинг в поле Пароль и нажмите кнопку Вход.

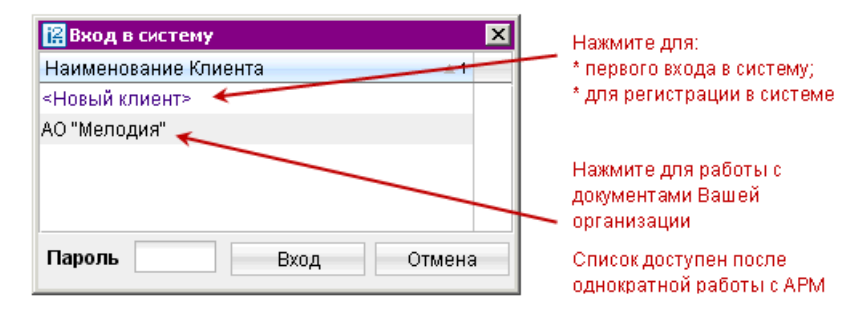

Рис. 3.5. Окно Вход в систему

Если Вы уже использовали АРМ для работы, осуществите синхронизацию АРМ «PC-Банкинг

для корпоративных клиентов» по кнопке (2) (см. раздел [Синхронизация\)](#page-40-0).

Если Вы осуществляете первый вход в АРМ, появится сообщение-предупреждение о необходимости проведения либо синхронизации (если Вы уже зарегистрированы в системе iBank 2), либо прохождения предварительной регистрации в том случае, если Вы не зарегистрированы (см. [рис. 3.6\)](#page-13-0).

Для прохождения процедуры регистрации нажмите кнопку Предварительная регистрация и в открывшемся окне следуйте инструкциям, описанным в разделе [Регистрация нового клиента](#page-15-0)  [юридического лица.](#page-15-0)

Для осуществления синхронизации нажмите кнопку Синхронизация и далее следуйте инструкциям, описанным в разделе [Синхронизация.](#page-40-0)

После завершения операции синхронизации с банком на экране появится стартовое окно, внешний вид которого представлен на [рис. 3.7.](#page-13-0) В окне представлена таблица, содержащая сведения

<span id="page-13-0"></span>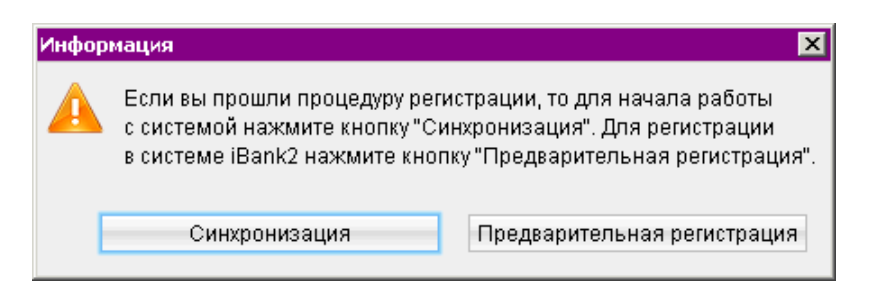

Рис. 3.6. Окно Информация

о последних сеансах работы Вашей организации — дату и время сеанса, используемый сервис системы «iBank 2» и т. д. Переход к данной таблице возможен также из раздела [Сеансы работы](#page-135-0) дерева документов.

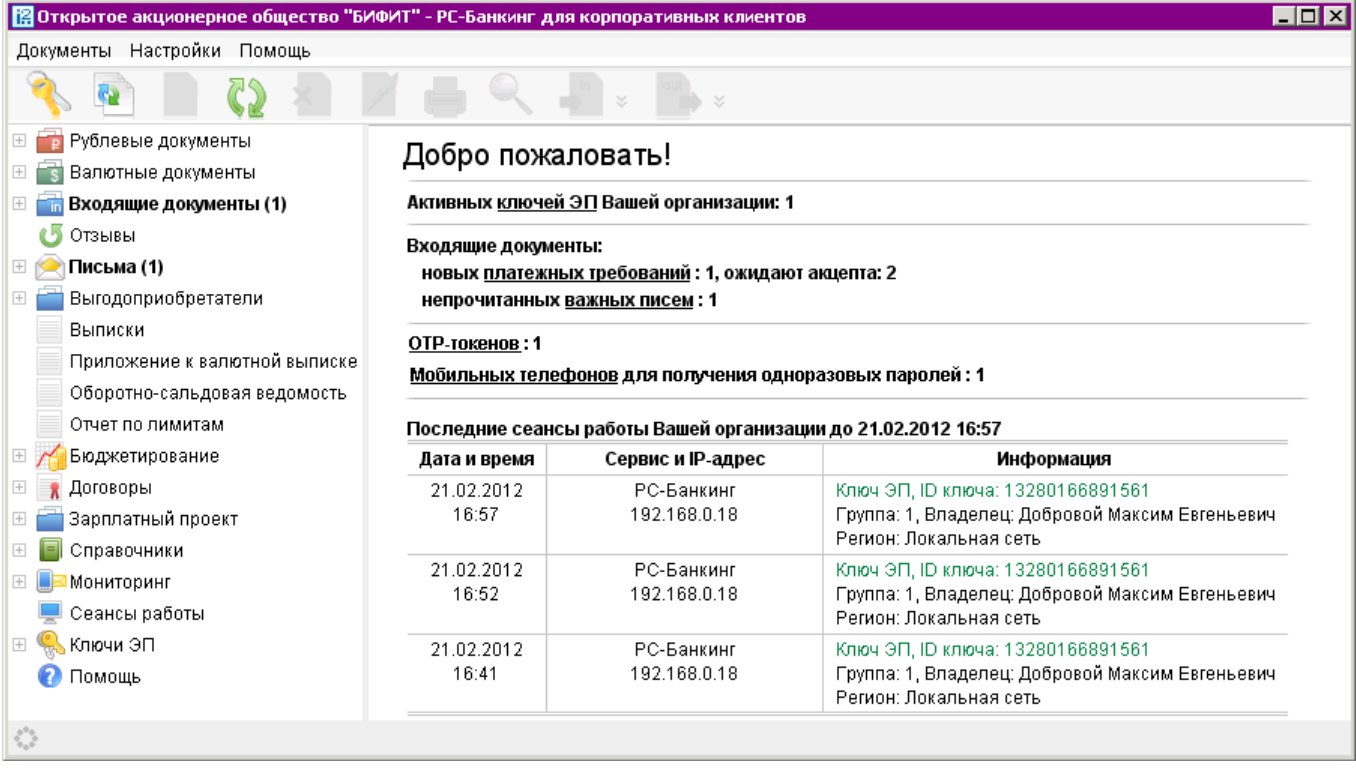

Рис. 3.7. АРМ «PC-Банкинг для корпоративных клиентов». Стартовое окно АРМ

Кроме того, в данном окне показывается следующая информация:

• Количество непрочитанных важных писем. По ссылке Непрочитанных важных писем осуществляется переход в раздел Письма (см. [стр. 94\)](#page-96-0). При попытке выбрать любой другой элемент дерева документов без прочтения письма с пометкой Важное выводится следующее сообщение-предупреждение (см. [рис. 3.8\)](#page-14-0):

При закрытии окна сообщения осуществляется переход ко входящим письмам.

• Количество активных ключей ЭП Вашей организации. По соответствующей ссылке осуществляется переход в раздел [Информация о ключах ЭП](#page-137-0).

<span id="page-14-0"></span>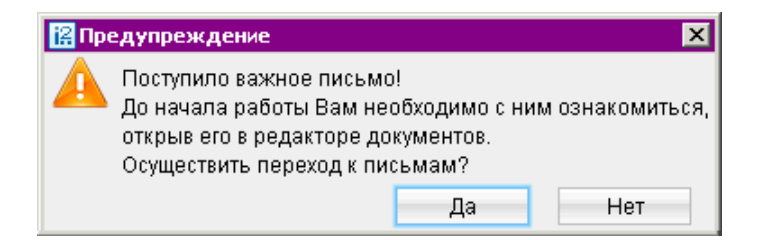

Рис. 3.8. Сообщение-предупреждение о новом важном письме

Если включен механизм расширенной аутентификации (см. [стр. 133\)](#page-135-0), то дополнительно указывается:

- Количество активных  $OTP$ -токенов Вашей организации.
- Количество номеров мобильных телефонов, используемых для получения одноразовых паролей.

Если в течение продолжительного времени в АРМ «PC-Банкинг для корпоративных клиентов» не совершалось никаких действий, произойдет разъединение сессии. Время ожидания до разъединения задается банком (по умолчанию 30 мин).

#### Примечание:

Разрыв сессии при длительном бездействии пользователя произойдет в случае, если с момента входа в систему не была произведена синхронизация и пароль на вход в систему не пустой.

После разъединения в окне появятся две кнопки (см. рис. 3.9). Для завершения работы нажмите кнопку Закрыть АРМ. Для возобновления работы в АРМ «PC-Банкинг для корпоративных клиентов» нажмите кнопку Войти повторно, после этого на экране появится окно входа в систему (см. [Запуск\)](#page-12-0).

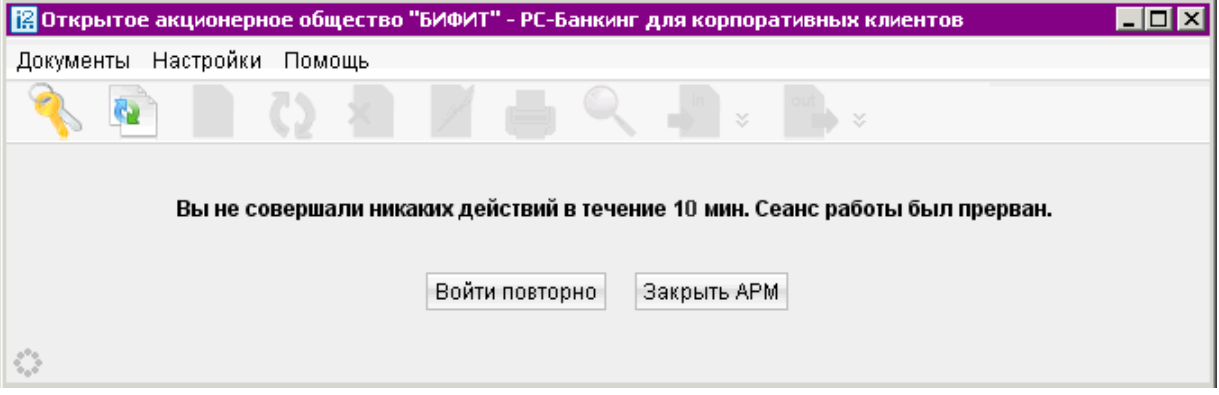

Рис. 3.9. АРМ «PC-Банкинг для корпоративных клиентов». Разрыв сессии по таймауту

# <span id="page-15-0"></span>Раздел 4

# Регистрация нового клиента — юридического лица

В настоящем разделе подробно описана процедура регистрации в системе «iBank 2» нового клиента — корпоративного клиента. Она включает в себя два этапа:

- 1. Предварительная регистрация самостоятельная предварительная регистрация клиента; осуществляется средствами АРМ «PC-Банкинг для корпоративных клиентов».
- 2. [Регистрация клиента в офисе банка](#page-24-0) окончательная регистрация в офисе банка.

### Предварительная регистрация

Для прохождения процедуры регистрации нажмите кнопку Предварительная регистрация. Выберите слева пункт Новый клиент: осуществится переход к шагу 1 предварительной регистрации клиента (см. рис. 4.1).

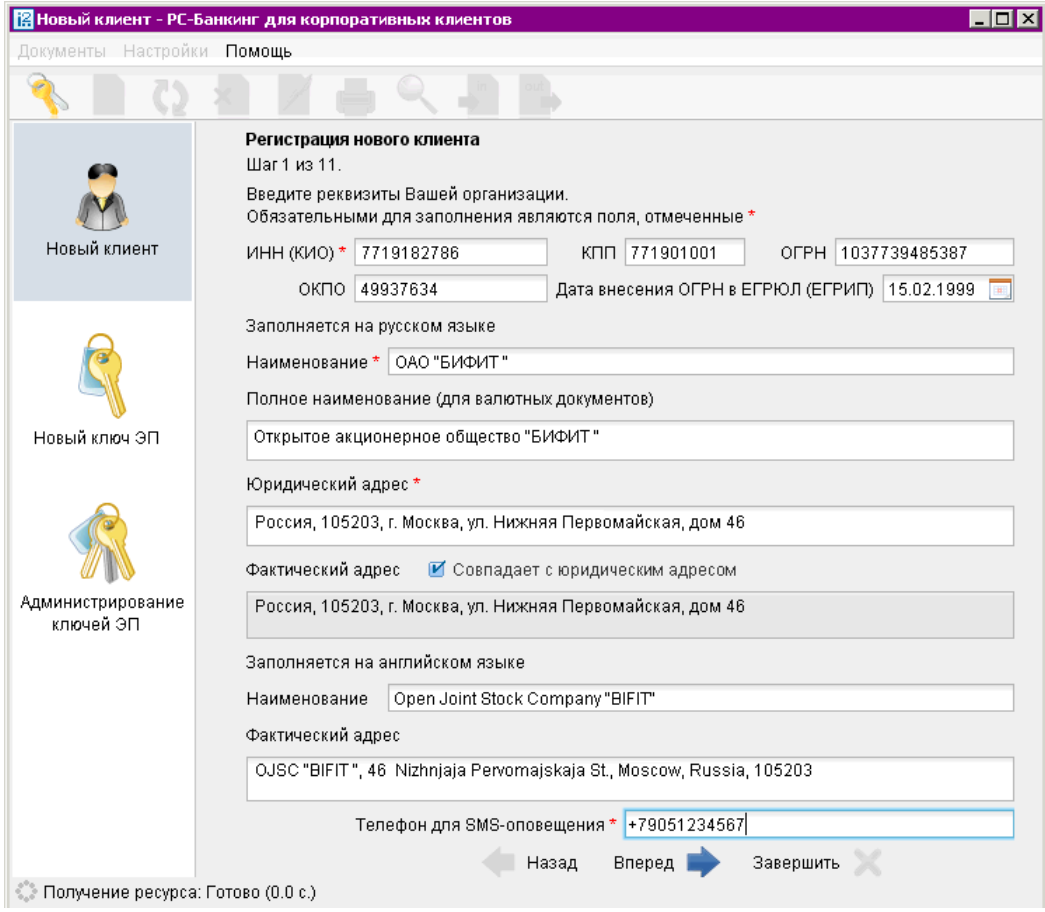

Рис. 4.1. Окно PC-Банкинг для корпоративных клиентов. Шаг 1

#### Шаг 1. Ввод реквизитов организации

Введите реквизиты Вашей организации. Обязательными для заполнения являются поля с наименованием, ИНН (КИО) и адресом организации на русском языке. При работе с валютными документами необходимо также ввести полное наименование организации на английском языке. Укажите номер телефона для SMS-оповещения. Данное поле также обязательно для заполнения.

Для перехода к следующему шагу нажмите кнопку Вперед.

#### Шаг 2. Ввод рублевых и валютных счетов организации

Введите номера рублевых и валютных счетов Вашей организации (см. рис. 4.2). Для этого выберите БИК банка, в котором открыт счет, введите номер счета в поле Счет и нажмите кнопку Добавить.

Если при нажатии кнопки Добавить на экран выводится сообщение об ошибке ключевания счета, это означает, что введен неверный номер счета или номер счета не соответствует номеру БИК банка. Для устранения ошибки проверьте правильность введенных данных. Если сообщение об ошибке повторяется при верно введенной информации, обратитесь за помощью в банк, в котором открыт данный счет.

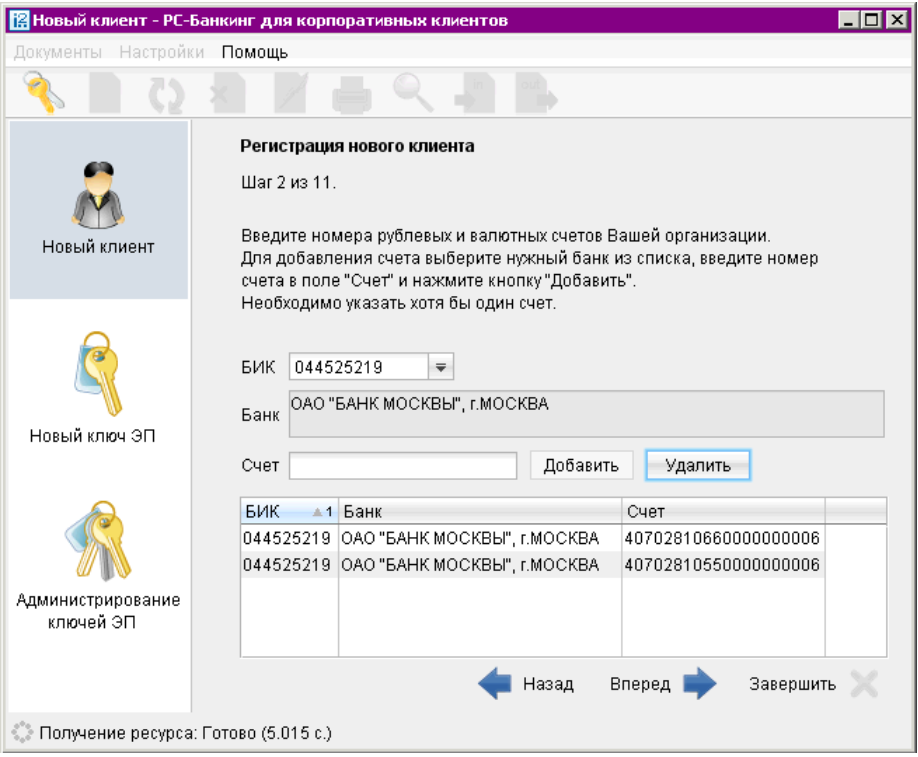

Рис. 4.2. Окно Новый клиент — РС-Банкинг для корпоративных клиентов. Шаг 2

Аналогичным образом добавьте в список другие необходимые счета. Для удаления счета из списка выделите его номер и нажмите кнопку Удалить.

#### Примечание:

По усмотрению банком процедура регистрации в системе «iBank 2» не всегда требует наличия открытых счетов в банке. Поэтому, если Вашим банком оговорена возможность прохождения процедуры регистрации при отсутствии у Вас открытых счетов, то Шаг 2. Ввод рублевых и валютных счетов организации пропускается.

Для перехода к следующему шагу нажмите кнопку Вперед.

#### Шаг 3. Ввод информации о контактном лице организации

На данном этапе заполняется информация о контактном лице (см. рис. 4.3).

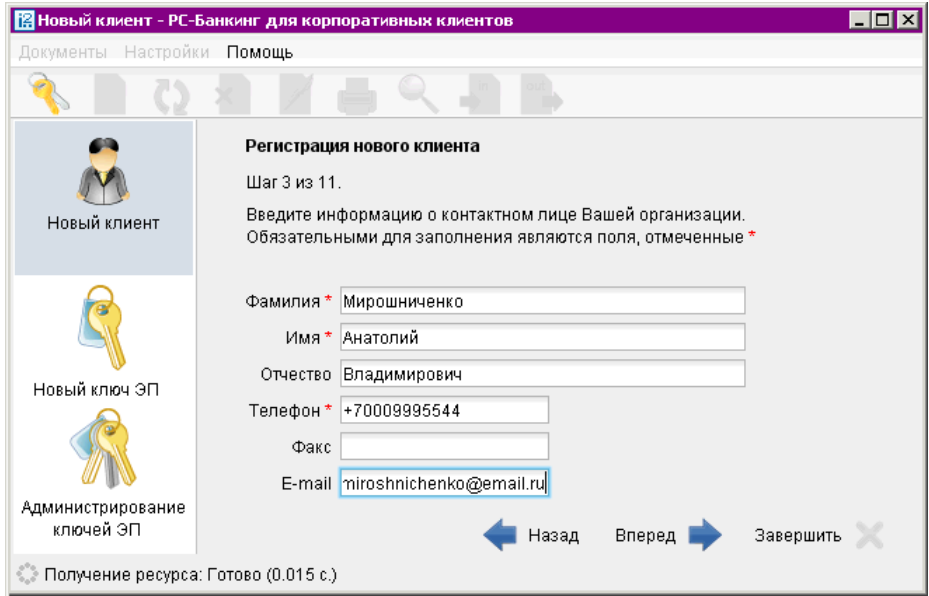

Рис. 4.3. Окно PC-Банкинг для корпоративных клиентов. Шаг 3

Введите информацию о контактном лице организации в соответствующие поля. Поля Фамилия, Имя и Телефон обязательны для заполнения. Для перехода к следующему шагу нажмите кнопку Вперед.

#### Шаг 4. Ввод «блокировочного слова»

На данном этапе введите «блокировочное слово» и выберите количество электронных подписей под документами (см. [рис. 4.4\)](#page-18-0), необходимое для исполнения банком документов (подробнее об электронных подписях в системе «iBank 2» см. [Основные операции\)](#page-47-0).

«Блокировочное слово» предназначено для аутентификации клиента при телефонном звонке в банк с целью временно блокировать работу клиента в системе «iBank 2». Блокирование клиента может потребоваться в случае потери USB-токена с ключом ЭП клиента.

Для перехода к следующему шагу нажмите кнопку Вперед.

#### Шаг 5. Проверка введенной информации

Этап предназначен для проверки и корректирования введенной информации (см. [рис. 4.5\)](#page-18-0). В случае обнаружения ошибки вернитесь с помощью кнопки Назад к тому шагу, на котором была допущена ошибка, и введите верную информацию.

Для перехода к следующему шагу нажмите кнопку Вперед.

<span id="page-18-0"></span>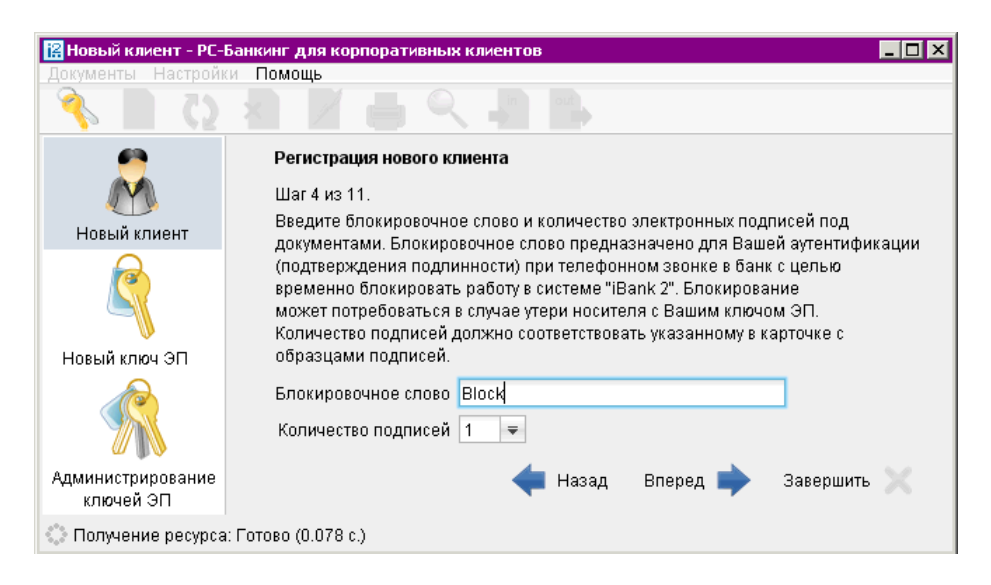

Рис. 4.4. Окно PC-Банкинг для корпоративных клиентов. Шаг 4

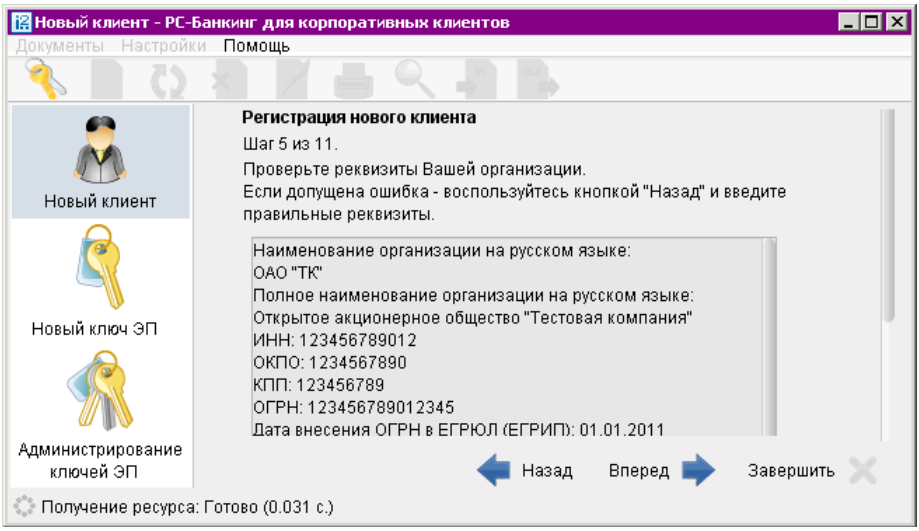

Рис. 4.5. Окно PC-Банкинг для корпоративных клиентов. Шаг 5

#### Шаг 6. Ввод информации о владельце ключа ЭП

На данном этапе введите информацию о владельце ключа (см. [рис. 4.6\)](#page-19-0). Заполните следующие поля:

- В поле Тип выберите одно из следующих значений типа юридического лица:
	- Организация данное значение установлено по умолчанию;
	- Индивидуальный предприниматель.
- Введите фамилию, имя, отчество владельца ЭП в соответствующие поля.
- Укажите должность владельца ключа ЭП в поле Должность. Для типа юридического лица Организация данное поле является обязательным для заполнения.
- Введите в соответствующие поля информацию о документе, удостоверяющем личность владельца ключа ЭП.

<span id="page-19-0"></span>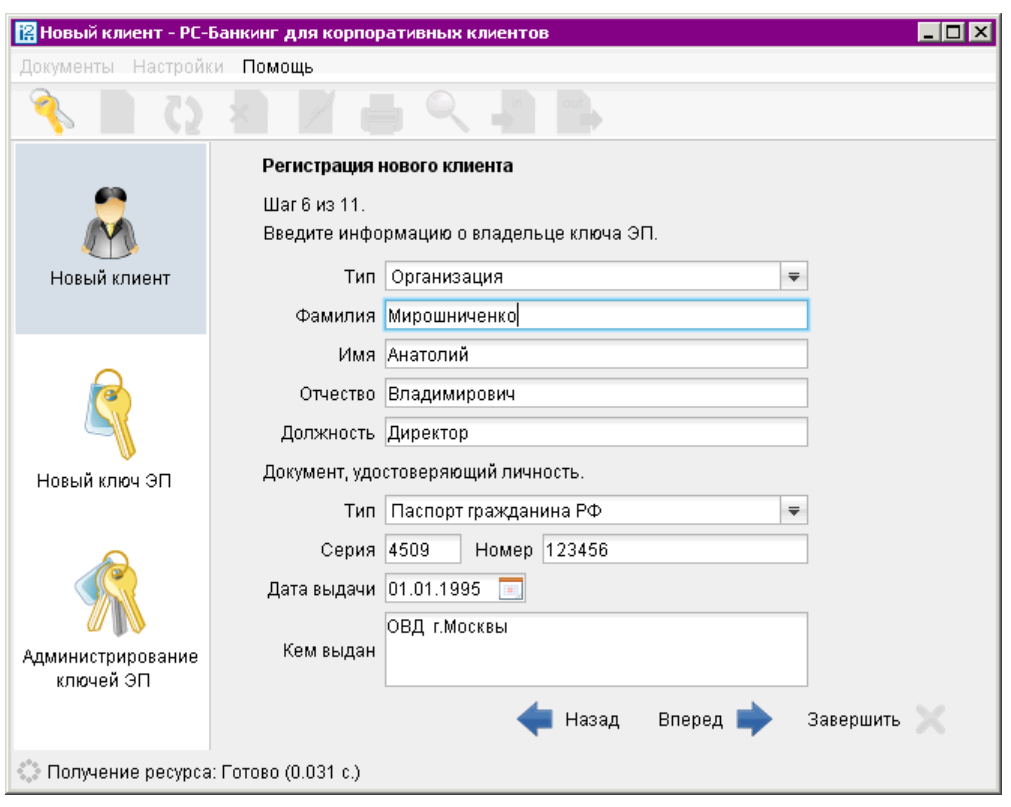

Рис. 4.6. Окно PC-Банкинг для корпоративных клиентов. Шаг 6

Для перехода к следующему шагу нажмите кнопку Вперед.

#### Шаг 7. Создание нового ключа ЭП и ключа проверки ЭП

На данном этапе происходит создание ключа ЭП и ключа проверки ЭП. В зависимости от используемой криптографической библиотеки будет отличаться способ генерации ключей:

- При использовании криптографической библиотеки «Крипто-Си» версия 2.0, в дополнительном окне «Инициализация ДСЧ» вводите символы, отображаемые в верхней части окна (см. [рис. 4.7\)](#page-20-0). Когда полоса индикатора прогресса заполнится до конца, окно для ввода символов закроется и кнопка Вперед станет активной.
- При использовании криптографической библиотека «Крипто-Ком 3.2» требуется вводить любые символы с клавиатуры (см. [рис. 4.8\)](#page-20-0). После того как полоса индикатора прогресса заполнится до конца кнопка Вперед станет активной.

Для перехода к следующему шагу нажмите кнопку Вперед.

При переходе на следующий шаг Java-апплет отправляет на Сервер Приложения системы «iBank 2» введенную на предыдущих шагах информацию и проводит предварительную регистрацию клиента в системе «iBank 2».

<span id="page-20-0"></span>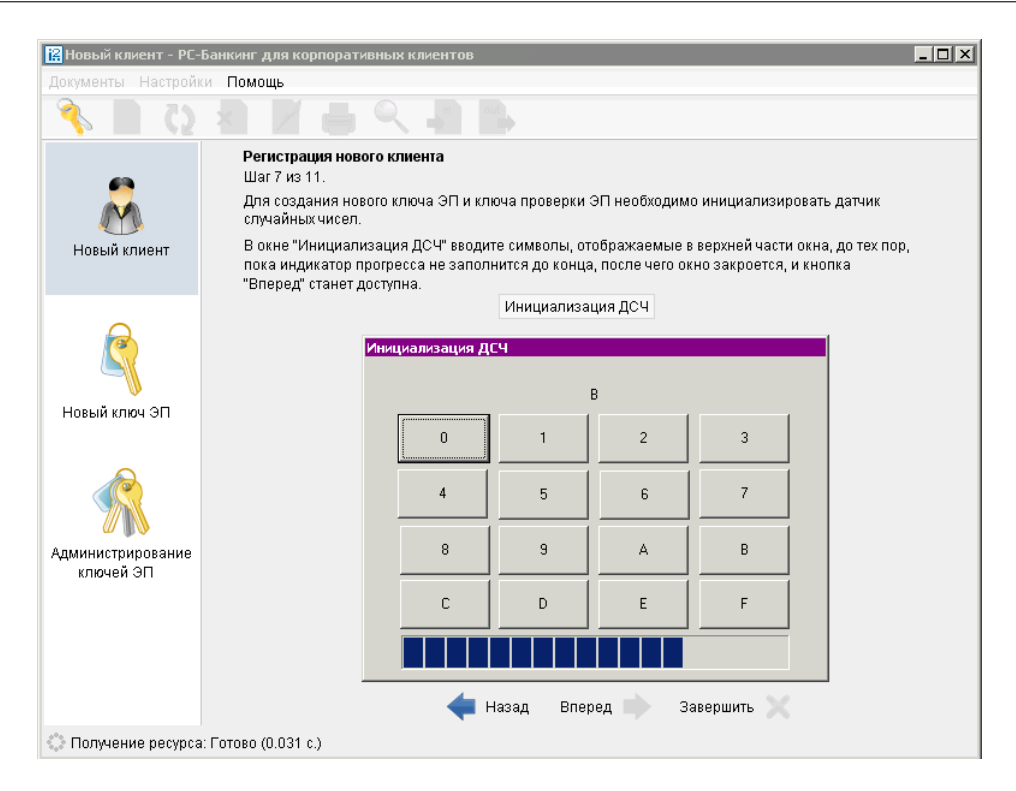

Рис. 4.7. Шаг 7. Используется криптобиблиотека «Крипто-Си 2.0»)

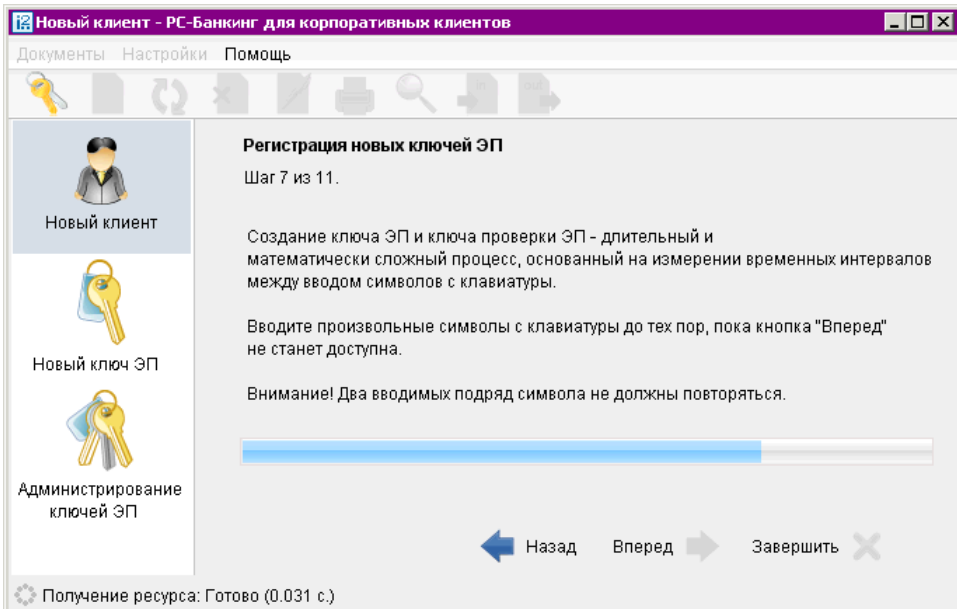

Рис. 4.8. Шаг 7. Используется криптобиблиотека «Крипто-Ком 3.2»)

#### Шаг 8. Добавление нового секретного ключа в Хранилище ключей

На данном этапе сформированный секретный ключ необходимо добавить в файл — Хранилище ключей (см. [рис. 4.9\)](#page-21-0).

Для защиты ключей ЭП от хищения вредоносными программами рекомендуется использовать персональный аппаратный криптопровайдер (ПАК) — USB-токен или смарт-карту «iBank 2 Key», — позволяющий генерировать, использовать и хранить до 64-х ключей ЭП. Главное досто-

<span id="page-21-0"></span>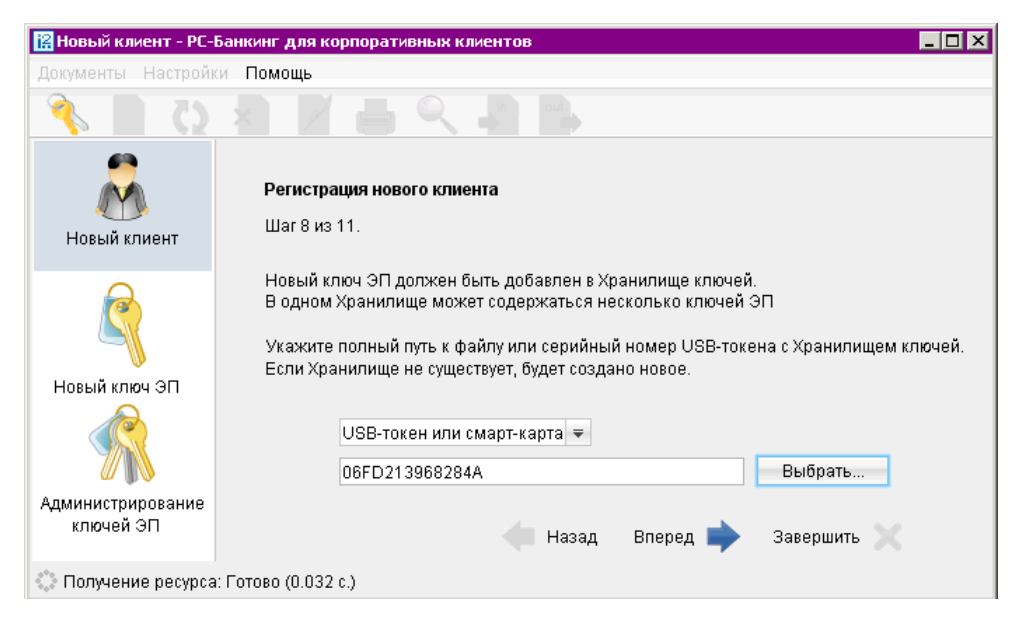

Рис. 4.9. Окно PC-Банкинг для корпоративных клиентов. Шаг 8

инство ПАК — защищенное хранение и неизвлекаемость ключа ЭП клиента. Ключ ЭП генерируется самим USB-токеном (смарт-картой) при инициализации, хранится в защищенной памяти устройства и никогда, никем и ни при каких обстоятельствах не может быть считан из него. В случае отсутствия ПАК файл - Хранилище ключей - должен храниться на съемном носителе (USB-накопителе).

Выберите из списка местонахождение хранилища ключа ЭП:

- USB-токен или смарт-карта;
- Ключ на диске.

Если выбран пункт Ключ на диске, то либо выберите файл с Хранилищем ключей из уже существующих, либо создайте новый файл. Для создания нового файла укажите вручную или с помощью кнопки Выбрать его название и путь. Также допускается сохранение файла с предлагаемым именем «keys.dat» с указанием пути к нему.

Если в качестве Хранилища ключей используется USB-токен «iBank 2 Key» или смарт-карта «iBank 2 Key», то в соседнем поле отобразится соответствующий серийный номер токена или смарт-карты. Для выбора другого USB-токена или смарт-карты воспользуйтесь кнопкой Выбрать.

Для перехода к следующему шагу нажмите кнопку Вперед.

#### Шаг 9. Ввод имени и пароля секретного ключа

На данном этапе необходимо указать наименование созданного ключа и пароль для доступа к нему. Вы можете также воспользоваться кнопкой Выбрать для выбора наименования ключа, уже содержащегося в выбранном Хранилище (см. [рис. 4.10\)](#page-22-0).

#### Примечание:

В одном Хранилище ключей (в памяти USB-токена, смарт-карты или на диске) может содержаться несколько ключей ЭП одного или нескольких клиентов.

<span id="page-22-0"></span>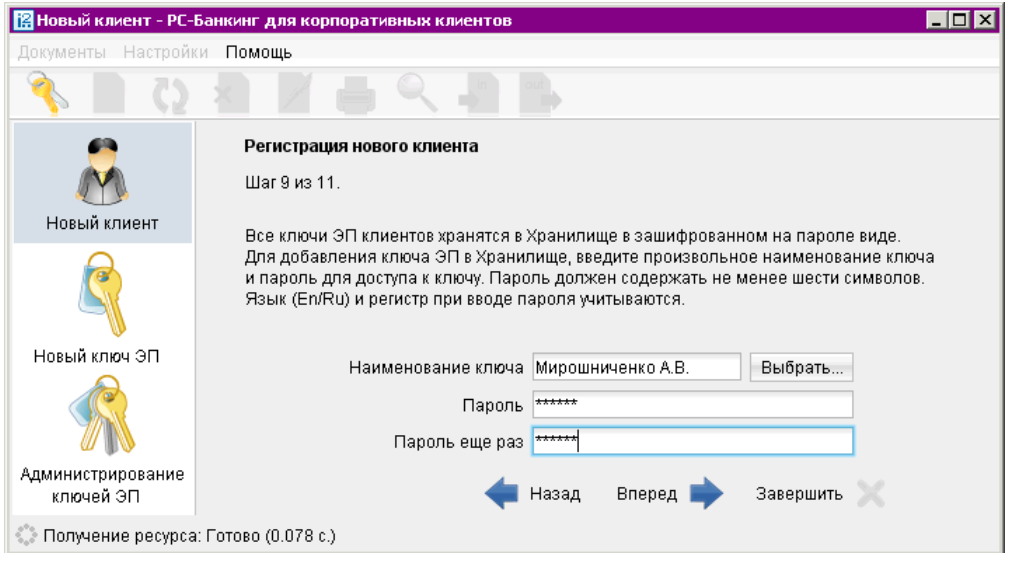

Рис. 4.10. Окно PC-Банкинг для корпоративных клиентов. Шаг 9

При совпадении наименования сохраняемого ключа с одним из уже существующих в выбранном Хранилище, появится соответствующее предупреждение (см. рис. 4.11). Вы можете либо сменить наименование ключа, либо предварительно удалить ненужный ключ из Хранилища (см. раздел [Администрирование ключей ЭП\)](#page-138-0), либо нажать Да в предупреждении и сохранить новый ключ с предложенным наименованием.

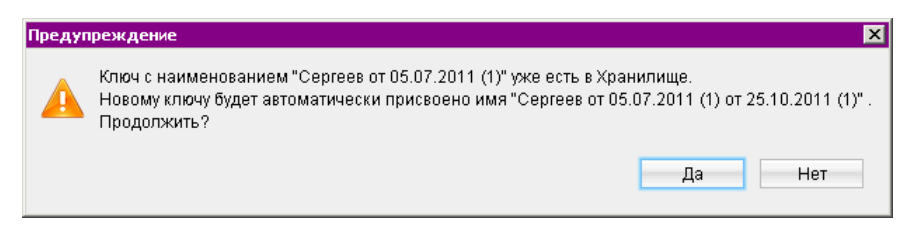

Рис. 4.11. Предупреждение о совпадающих именах в Хранилище ключей ЭП

При необходимости настроить параметры соединения с банковским сервером нажмите кнопку Настройки подключения... и в открывшемся окне Настройки задайте требуемые параметры соединения (см. раздел [Настройки\)](#page-34-0).

Для перехода к следующему шагу нажмите кнопку Вперед.

#### Шаг 10. Тестирование ключа ЭП и ключа проверки ЭП

Введите пароль, заданный на предыдущем шаге (см. [рис. 4.12\)](#page-23-0). Если пароль введен верно, осуществится тестирование нового ключа ЭП и ключа проверки ЭП: проверка правильности записи ключа ЭП клиента в Хранилище ключей и корректность регистрации в банке ключа проверки ЭП клиента.

Для перехода к следующему шагу нажмите кнопку Вперед.

#### Шаг 11. Печать сертификата ключа проверки ЭП

На данном этапе распечатайте сертификат ключа проверки ЭП в трех экземплярах. Один экземпляр распечатанного сертификата ключа проверки ЭП не заполняется и используется в качестве

<span id="page-23-0"></span>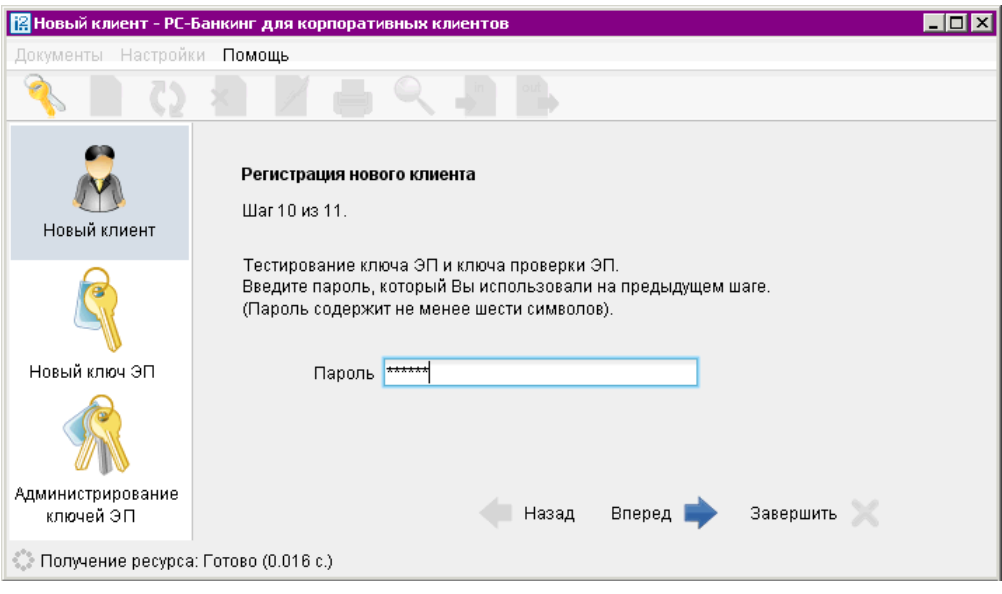

Рис. 4.12. Окно PC-Банкинг для корпоративных клиентов. Шаг 10

контрольного; два других заполняются, заверяются и используются как Приложение к «Договору оказания услуг электронного банкинга в системе «iBank 2».

Для печати сертификата ключа ЭП клиента отметьте поле Распечатать сертификат и нажмите кнопку Вперед (см. рис. 4.13).

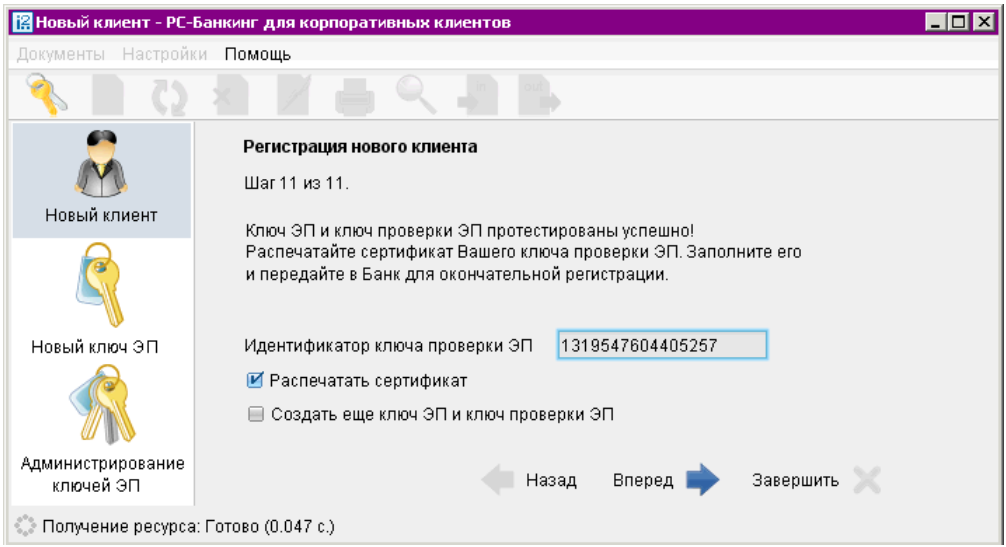

Рис. 4.13. Окно PC-Банкинг для корпоративных клиентов. Шаг 11

На экран выведется сообщение об окончании предварительной регистрации нового клиента (см. [рис. 4.14\)](#page-24-0).

В распечатанный сертификат следует вписать сведения о владельце ключа ЭП, заполнить поле Достоверность приведенных данных подтверждаю и поставить личную подпись и печать организации (см. [рис. 4.15\)](#page-25-0).

Если Вы на шаге 4 предварительной регистрации указали больше одной подписи под документами, для работы Вам потребуется соответствующее количество ключей ЭП и ключей проверки ЭП. Для их создания отметьте поле Создать еще ключ ЭП и ключ проверки ЭП перед

<span id="page-24-0"></span>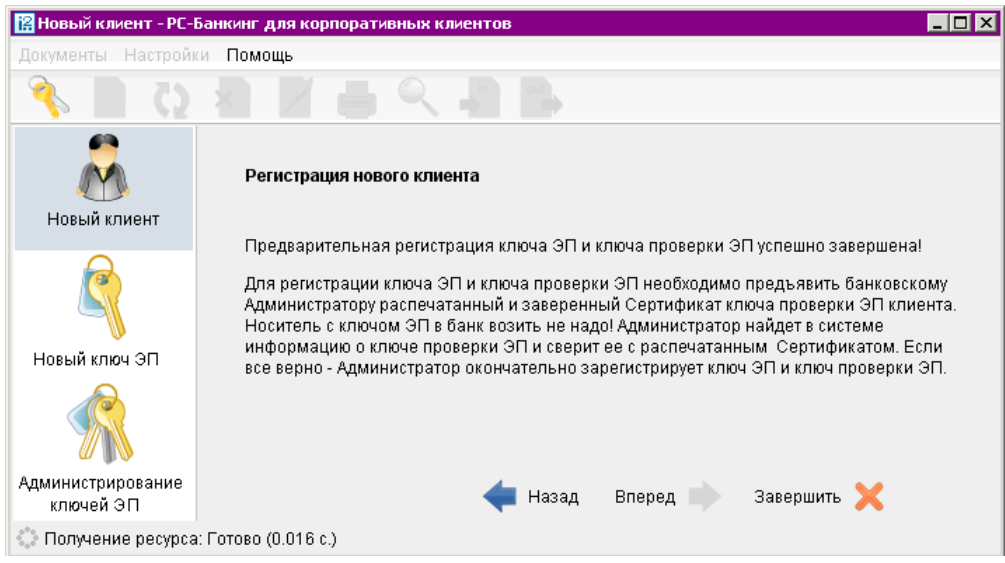

Рис. 4.14. Окно PC-Банкинг для корпоративных клиентов. Завершение регистрации

нажатием кнопки Вперед: автоматический переход к Шагу 6 процедуры предварительной регистрации, после чего необходимо повторить описанные выше действия по созданию ключа ЭП и ключа проверки ЭП (см. раздел [Новые ключи ЭП](#page-137-0)).

На этом процесс предварительной регистрации клиента считается завершенным. Для окончательной регистрации необходимо лично явиться в офис банка (см. раздел Регистрация клиента в офисе банка).

#### Внимание!

Информация о зарегистрированном клиенте сохраняется в системе в течение срока, определенного банком (по умолчанию 30 дней). Если к моменту окончания этого срока клиент не прошел окончательную регистрацию в офисе банка, то информация о клиенте удаляется из системы.

### Регистрация клиента в офисе банка

Для окончательной регистрации клиенту необходимо лично явиться в офис банка, имея при себе два распечатанных и заполненных экземпляра сертификата ключа ЭП клиента, документ об удостоверении личности, а также другие документы, требуемые банком при заключении договора с клиентом. Сотрудники банка выполнят проверку на правильность заполнения Сертификата, а затем активируют ключ ЭП.

После завершения регистрации в офисе банка клиент может осуществлять работу в системе «iBank 2».

<span id="page-25-0"></span>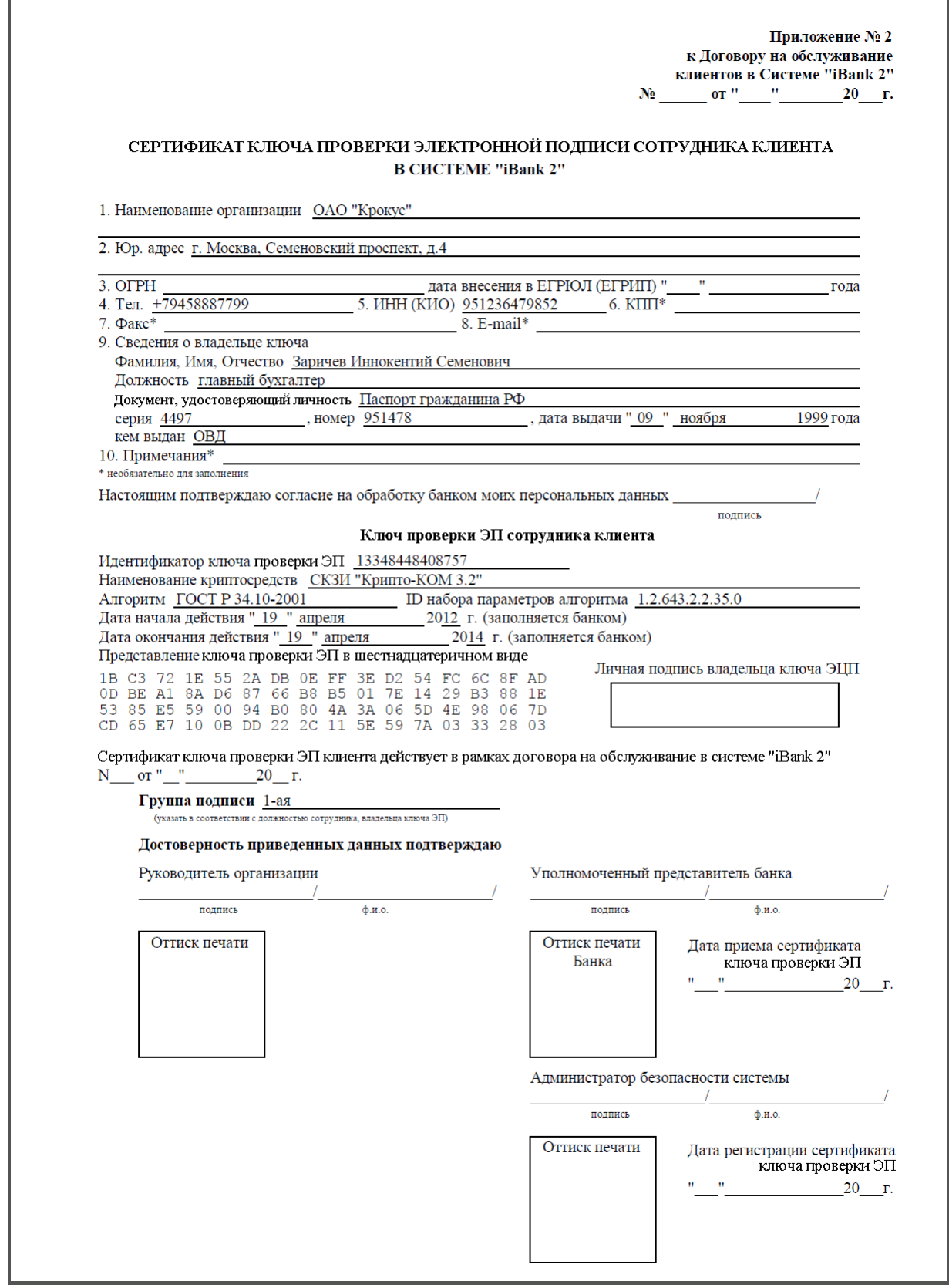

Рис. 4.15. Внешний вид сертификата ключа проверки ЭП клиента

# <span id="page-26-0"></span>Раздел 5

# Интерфейс АРМ «PC-Банкинг для корпоративных клиентов»

### Главное окно АРМ

Вид главного окна АРМ «PC-Банкинг для корпоративных клиентов» и его основные элементы представлены на рис. 5.1.

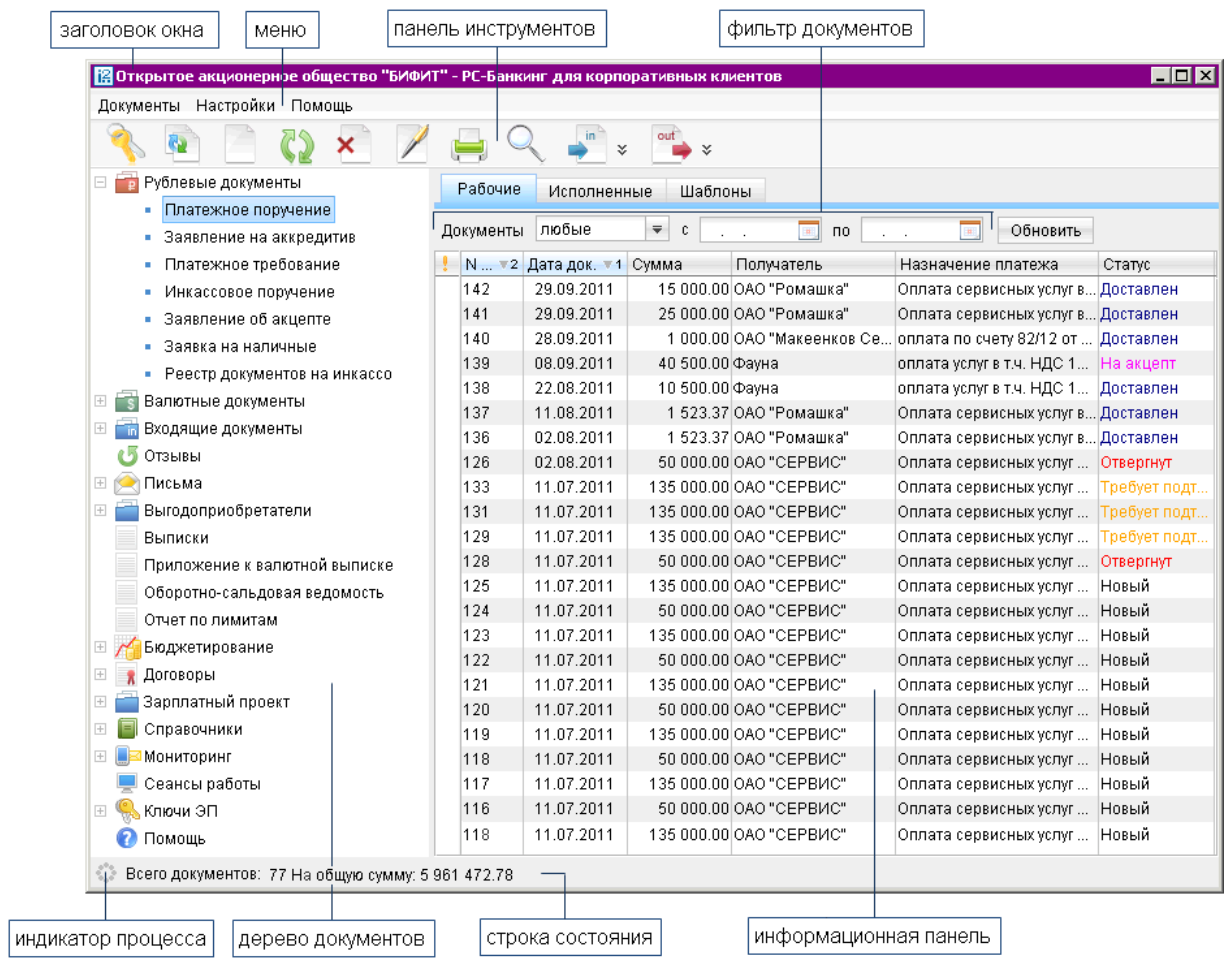

Рис. 5.1. АРМ «PC-Банкинг для корпоративных клиентов». Элементы интерфейса

Панель инструментов содержит следующие кнопки:

— вход в систему. Применяется для входа в систему с другим ключом (или другим пользователем) без перезагрузки приложения;

— синхронизация информации на локальном компьютере клиента и сервере iBank 2;

— создание нового документа;

**Ca** 

— обновление отображаемой информации;

— удаление документа;

— подписание документа;

— вывод документа на печать;

— поиск документа по заданным условиям;

— импорт документа из файла, сформированного в одной из бухгалтерских программ;

— экспорт документов из БД системы «iBank 2»;

- Дерево документов отображает логическую структуру документов, с которыми может работать пользователь. В общем виде структуру дерева документов можно представить следующим образом:
	- Категория документа объединение документов по категориям (например, категории рублевых и валютных документов).
	- **Тип документа** типы документов, предусмотренные в конкретной категории: для рублевых документов — платежное поручение, аккредитив и др.; для валютных документов — заявление на перевод, поручение на покупку и др.
	- Закладка документов объединение документов по их состоянию: Рабочие документы, находящиеся в работе (в статусе Новый, Доставлен, На обработке, На исполнении, Отвергнут, Удален); Исполненные —документы, исполненные банком (в статусе Исполнен) (см. раздел [Виды и статусы документов в iBank 2](#page-44-0)).

Наличие или отсутствие конкретных объектов в дереве документов определяется правами, установленными Вам администратором банка при регистрации в офисе банка. Например, если у Вас нет прав на работу с почтой, то категория «Письма» будет отсутствовать. Однако, при отсутствии у Вас прав на операции с валютными документами, категория «Валютные документы» будет присутствовать в списке объектов дерева документов, но ее просмотр будет невозможен. Если у Вас нет прав на работу с отдельными типами документов категории дерева документов, сама категория будет отображаться, тогда как данные типы документов будут скрыты.

На [рис. 5.1](#page-26-0) представлено дерево документов для случая предоставления пользователю прав на работу со всеми документами, предусмотренными системой «iBank 2».

Список документов отображается в информационной панели окна (см. [рис. 5.1\)](#page-26-0) и представляет собой таблицу, содержащую различную информацию в зависимости от типа документа.

Документы, измененные локально (созданные, отредактированные, подписанные или удаленные), в списке документов отмечаются специальным символом « ». После проведения синхронизации все изменения отправляются на сервер.

В АРМ «PC-Банкинг для корпоративных клиентов» предусмотрены следующие операции над списком документов:

Установка фильтра в списке документов. Для задания фильтра по дате вручную или с помощью календаря (кнопка  $\Box$ ) укажите даты начала и окончания периода, за который необходимо отобразить документы, в поля «с» и «по» и нажмите кнопку Обновить (см. [рис. 5.2\)](#page-28-0).

<span id="page-28-0"></span>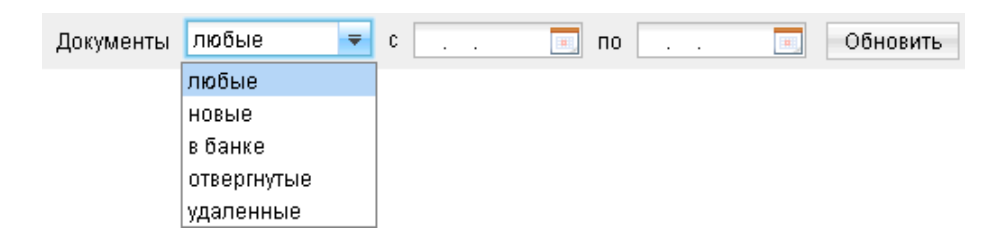

Рис. 5.2. АРМ «PC-Банкинг для корпоративных клиентов». Установка фильтра в списке документов

Если поле «с» не заполнено, то список документов будет содержать все документы с момента регистрации клиента; если не заполнено поле «по» — все документы по текущую дату.

Для задания фильтра по статусу документа выберите с помощью выпадающего списка одно из нижеследующих значений и нажмите кнопку Обновить (см. рис. 5.2):

- любые показываются документы всех статусов;
- новые показываются документы со статусами Новый и Подписан;
- в банке показываются документы со статусами Доставлен, На обработке и На исполнении;
- отвергнутые показываются документы со статусом Отвергнут;
- удаленные показываются документы со статусом Удален.

Фильтр не удаляет документы и не перемещает их между папками, а влияет только на отображение документов в папке.

Фильтрация такого типа действует только в пределах текущей папки. В случае, если необходимо установить единый фильтр на все виды документов, используйте настройки АРМ «PC-Банкинг для корпоративных клиентов» (см. раздел [Настройки](#page-34-0)).

- Сортировка списка документов осуществляется нажатием на заголовок столбца таблицы. Данная операция доступна для всех отображаемых столбцов. Направление сортировки (по убыванию или по возрастанию) указывается направлением стрелки: по убыванию « » или по возрастанию « ». По умолчанию список документов отсортирован по дате и номеру по убыванию.
- Изменение списка отображаемых столбцов. С помощью кнопки имеется возможность изменять набор столбцов таблицы списка документов. Для этого отметьте необходимые столбцы в выпадающем списке по нажатию этой кнопки.
- Изменение ширины и порядка следования столбцов. Для изменения ширины столбца перетащите левую или правую границу заголовка столбца до нужной ширины столбца. Для изменения порядка следования столбцов выделите перемещаемый столбец, кликнув на его заголовок и перетащите столбец на новое место в таблице, удерживая нажатой кнопку мыши.

Набор столбцов списка документов и их последовательность сохраняется и при последующих запусках АРМ «PC-Банкинг для корпоративных клиентов».

Поиск документа в списке. Для поиска документа в списке используется кнопка <sup>Q</sup> панели инструментов, при нажатии на которую на экран выводится окно Поиск документов (см. [рис. 5.3\)](#page-29-0).

<span id="page-29-0"></span>

|               |       |                  | ПА Поиск документов: Платежное поручение / Рабочие |                        |                          |                                                 | 図              |  |  |
|---------------|-------|------------------|----------------------------------------------------|------------------------|--------------------------|-------------------------------------------------|----------------|--|--|
|               |       |                  |                                                    |                        |                          |                                                 |                |  |  |
| Фильтр        | $= 1$ |                  |                                                    | Показывать документы с |                          | 画<br>$\mathsf{p}_0$<br><b>FALL</b>              |                |  |  |
| Название поля |       |                  |                                                    |                        | Условие<br>Содержание    |                                                 |                |  |  |
| Сумма платежа |       |                  |                                                    |                        | Убрать                   |                                                 |                |  |  |
|               |       | Добавить условие |                                                    |                        | Найти                    |                                                 |                |  |  |
|               |       |                  | N  - 2 Дата док. - 1 Сумма                         |                        | Получатель               | Назначение платежа                              | Статус         |  |  |
|               |       | 133              | 11.07.2011                                         |                        | 135 000.00 ОАО "СЕРВИС"  | Оплата сервисных услуг по счет                  | Требует подтве |  |  |
|               |       | 131              | 11.07.2011                                         |                        | 135 000.00 OAO "CEPBI/C" | Оплата сервисных услуг по счет                  | Требует подтве |  |  |
|               |       | 129              | 11.07.2011                                         |                        | 135 000.00 ОАО "СЕРВИС"  | Оплата сервисных услуг по счет                  | Требует подтве |  |  |
|               |       | 125              | 11.07.2011                                         |                        | 135 000.00 ОАО "СЕРВИС"  | Оплата сервисных услуг по счет                  | Новый          |  |  |
|               |       | 123              | 11.07.2011                                         |                        | 135 000.00 ОАО "СЕРВИС"  | Оплата сервисных услуг по счет                  | Новый          |  |  |
|               |       | 121              | 11.07.2011                                         |                        | 135 000.00 ОАО "СЕРВИС"  | Оплата сервисных услуг по счет                  | Новый          |  |  |
|               |       | 119              | 11.07.2011                                         |                        | 135 000.00 ОАО "СЕРВИС"  | Оплата сервисных услуг по счет                  | Новый          |  |  |
|               |       | 117              | 11.07.2011                                         |                        | 135 000.00 ОАО "СЕРВИС"  | Оплата сервисных услуг по счет                  | Новый          |  |  |
|               |       | 115              | 11.07.2011                                         |                        | 135 000.00 ОАО "СЕРВИС"  | Оплата сервисных услуг по счет   Новый          |                |  |  |
|               |       | 113              | 11.07.2011                                         |                        | 135 000.00 ОАО "СЕРВИС"  | Оплата сервисных услуг по счет   Требует подтве |                |  |  |
|               |       |                  | Всего документов: 36 На общую сумму: 4 957 473.24  |                        |                          |                                                 |                |  |  |

Рис. 5.3. Окно Поиск

Для каждого типа документа поиск может осуществляться по любым полям. Набор условий поиска называется фильтром. Для добавления условия нажмите кнопку Добавить усло**вие**, для удаления — кнопку Убрать. После нажатия кнопки Найти в списке документов отразятся все документы текущей папки, удовлетворяющие заданному фильтру.

Набор условий поиска можно сохранять, для чего нажмите кнопку панели инструментов и введите в появившемся окне название фильтра. Выбор ранее сохраненного фильтра осуществляется двойным нажатием по его названию. Для удаления фильтра нажмите кнопку  $\mathsf{\Sigma}$  панели инструментов, для создания — кнопку.

Для разделов Письма и Справочники окно поиска имеет другой вид (см. рис. 5.4): в поля окна вводятся требуемые условия и нажимается кнопка Найти. Поиск может осуществляться как по целому слову или словосочетанию, так и по его части.

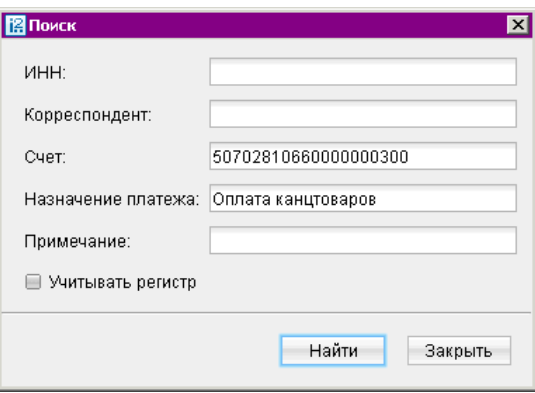

Рис. 5.4. Вид окна Поиск для разделов Письма и Справочники

## <span id="page-30-0"></span>Окно Редактор документов

Основная работа пользователя с документами (создание, редактирование, сохранение и др.) осуществляется в окне Редактор документов, представленном на рис. 5.5.

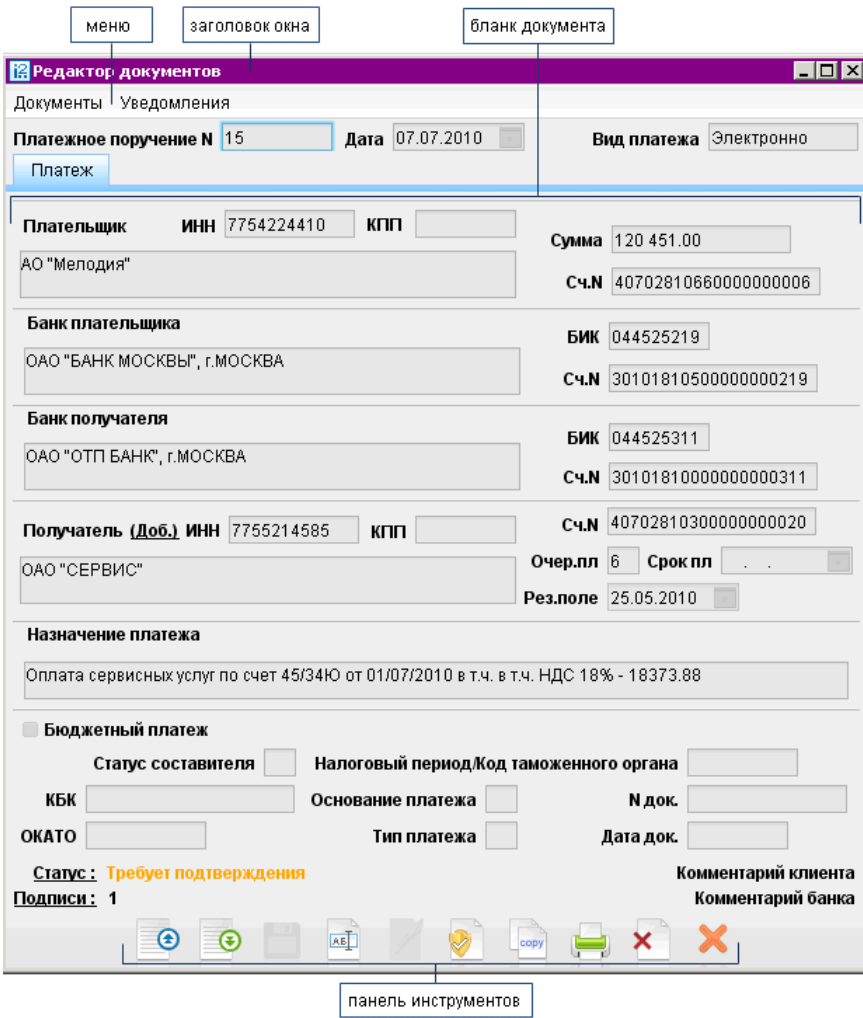

Рис. 5.5. Окно Редактор документов

Основными элементами интерфейса окна Редактор документов являются:

- 1. Заголовок окна содержит наименование окна.
- 2. Меню состоит из двух разделов: Документы и Уведомления.

Раздел Документы содержит следующие пункты, соответствующие основным операциям в окне Редактор документов:

- Сохранить
- Создать шаблон
- Скопировать
- Подписать
- Печать
- Предварительный просмотр
- Сохранить как RTF...
- Удалить
- Выход

В разделе Уведомления настраивается получение уведомлений об изменении статуса документа.

Вы можете добавить рассылку уведомлений по следующим каналам:

- E-mail
- SMS

Для добавления уведомления выберите пункт Список уведомлений и в открывшемся окне (см. рис. 5.6) нажмите кнопку Добавить; либо выберите один из каналов рассылки и в открывшемся окне введите требуемый номер телефона или адрес электронной почты и нажмите кнопку Изменить (добавленное таким образом уведомление сохраняется по умолчанию для всех документов клиента).

| <b>В</b> Уведомления |                          |         |
|----------------------|--------------------------|---------|
| Способ уведомления   | Номер/адрес              |         |
| <b>SMS</b>           | +79995556644             |         |
| e-mail               | bogatyrev@email.com      |         |
| Добавить             | Удалить<br>Редактировать | Закрыть |

Рис. 5.6. Окно Уведомления

В окне Добавление уведомления выберите из списка канал рассылки уведомления, укажите информацию о выбранном канале рассылки (адрес электронной почты или номер мобильного телефона); отметьте поле по умолчанию в том случае, если необходимо, чтоб добавляемое уведомление могло быть добавлено и для других документов.

Добавление и редактирование уведомлений возможно только для документов в статусе Новый. Для внесения изменений в уведомление в окне Уведомления нажмите кнопку Редактировать. Для удаления уведомления нажмите кнопку Удалить.

- 3. Бланк документа содержит форму документа. Имеет различный вид в зависимости от типа документа.
	- Наименование документа и его номер. Для некоторых документов номера формируется автоматически при его создании путем прибавления единицы к номеру последнего по дате документа соответствующего вида. Поле с номером документа доступно для изменения.
	- Дата дата создания документа. Для некоторых документов данное поле автоматически заполняется текущей датой. Диапазон дат, разрешенных для документов, задается банком.
- 4. **Статус** текущее состояние документа. При нажатии на данную ссылку вызывается окно **История документа**, содержащее историю изменения статуса документа (см. [рис. 5.7\)](#page-32-0).

<span id="page-32-0"></span>

| $\vert x \vert$<br><b>ПО История документа</b> |           |               |                                             |                  |  |  |  |
|------------------------------------------------|-----------|---------------|---------------------------------------------|------------------|--|--|--|
| Время                                          | Статус    | Идентификатор | Владелец ключа ЭЦП                          | Описание         |  |  |  |
| 11.07.2011 15:45                               | Новый     |               | 126571112416410 Богатырев Святослав Юрьевич |                  |  |  |  |
| 02.08.2011 13:33                               | Новый     |               | 126571112416410 Богатырев Святослав Юрьевич |                  |  |  |  |
| 02.08.2011 13:33                               | Доставлен |               | 126571112416410 Богатырев Святослав Юрьевич |                  |  |  |  |
| 02.08.2011 13:34                               | Отвергнут |               | 126820960533549 Павлов Степан Петрович      | <b>OTBEPFAIO</b> |  |  |  |
|                                                |           |               |                                             |                  |  |  |  |
|                                                |           |               |                                             | Закрыть          |  |  |  |

Рис. 5.7. Окно История документа

5. Подписи — информация об ЭП под документом. При нажатии на данную ссылку открывается окно Информация о подписях, содержащее данные о времени подписания документа и владельце ключа ЭП. При отсутствии подписей под документом ссылка не будет активной (см. рис. 5.8).

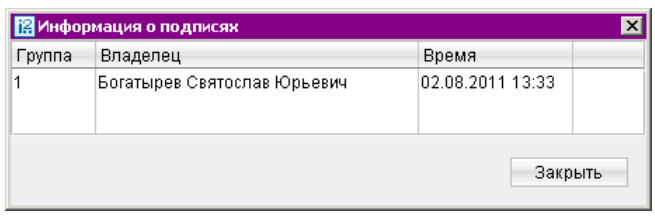

Рис. 5.8. Окно Информация о подписях

6. Комментарий клиента — дополнительная информация, указываемая клиентом в документе. При нажатии на данную ссылку открывается окно Комментарий клиента, в котором можно ввести необходимый текст (см. рис. 5.9). Редактирование комментария клиента для документов в статусах Новый и Подписан, для прочих документов возможен только его просмотр.

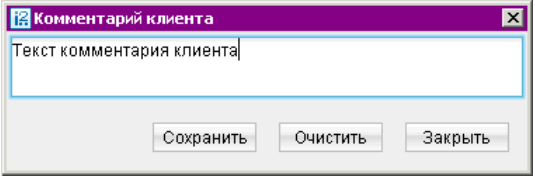

Рис. 5.9. Окно Комментарий клиента

- 7. Комментарий банка дополнительная информация сотрудников банка к документу. Просмотр комментария осуществляется по нажатию соответствующей ссылки (см. [рис. 5.10\)](#page-33-0). Комментарий может присутствовать у всех документов, кроме документов в статусе Новый и Подписан. При отсутствии комментария ссылка будет неактивной.
- 8. Панель инструментов содержит кнопки для работы с документами.

 $\bullet$  — переход к документу выше в списке;

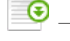

 $\Theta$  — переход к документу ниже в списке;

— сохранение созданного или измененного документа;

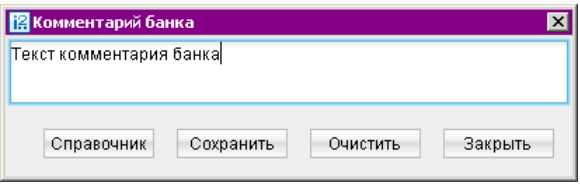

Рис. 5.10. Окно Комментарий банка

<span id="page-33-0"></span> $\overline{{\bf x}\cdot {\bf L}}$ — редактирование документа;  $\mathbb{Z}_-$ подписание документа; — подтверждение документа; — создание нового документа на основе копии существующего; — вывод документа на печать; × — удаление документа; — выход из окна Редактор документов. Примечание:

Названия полей окна Редактор документов, оформленные в виде ссылок, позволяют нажатием кнопки мыши на них вызывать ассоциированные с ними окна.

При заполнении текстовых полей окна Редактор документов Вы можете использовать буфер обмена данных (пункты контекстного меню Копировать и Вставить).

# <span id="page-34-0"></span>Раздел 6

# Настройки

Для перехода к настройкам в основном меню АРМ выберите пункт Настройки. Для выбора предлагаются следующие пункты меню Настройки:

- Общие
- [Смена пароля](#page-39-0)
- [Новые ключи ЭП.](#page-137-0) Описание настройки см. в подразделе [Новые ключи ЭП](#page-137-0)
- [Администрирование ключей ЭП.](#page-138-0) Описание настройки см. в подразделе [Администрирование](#page-138-0) [ключей ЭП](#page-138-0)

# Общие

Закладка Общие содержит следующие разделы настроек:

- основные
- импорт
- экспорт
- подключения

### Основные

Закладка Основные содержит следующие разделы настроек (см. рис. 6.1):

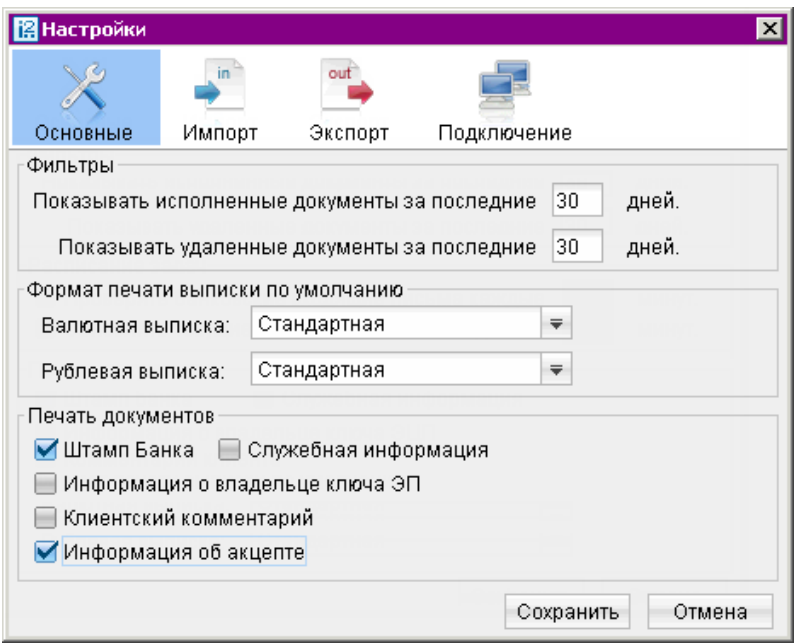

Рис. 6.1. Окно Настройки. Закладка Основные

- **Фильтры** настройка общего фильтра. Фильтр задает количество дней, за которое необходимо показывать исполненные и удаленные документы. По умолчанию отображаются все исполненные и удаленные документы. Данный фильтр влияет на все типы документов АРМ «PC-Банкинг для корпоративных клиентов». Для отдельной папки отображение исполненных и удаленных документов настраивается в соответствии с разделом [Главное окно](#page-26-0) [АРМ](#page-26-0).
- **Расписание задач** настройка временных интервалов автоматической проверки на наличие входящих писем от банка и обновления текущих остатков по счетам.
- **Печать документов** настройка отображения дополнительной информации при печати документов (см. рис. 6.2), а также ориентации страниц при печати рублевой и валютной выписок.
	- Штамп банка выводит реквизиты банка и отражает стадию обработки документа (исполнено — для исполненных документов, принято — для документов со статусами Доставлен, На обработке и На исполнении). Штамп банка не выводится на печать на документах со статусами Новый, Подписан и Отвергнут [1].
	- Служебная информация выводит идентификационные номера документа и ключ ЭП, которыми подписан документ, а также дату и время приобретения документом статуса Доставлен. Служебная информация не выводится на печать на документах со статусами Новый, Подписан и Отвергнут [2].
	- Информация о владельце ключа ЭП выводит фамилию, имя и отчество владельцев ЭП, подписавших документ. Такая информация не выводится на печать на документах со статусами Новый [3].
	- **Комментарий клиента** выводит комментарий клиента к документу [4].
	- Информация об акцепте выводит на форме платежного поручения штамп о факте акцепта платежа сотрудниками ЦФК. По каждому акцепту в штамп добавляется ФИО проведшего акцепт сотрудника, дата и время акцепта [5].

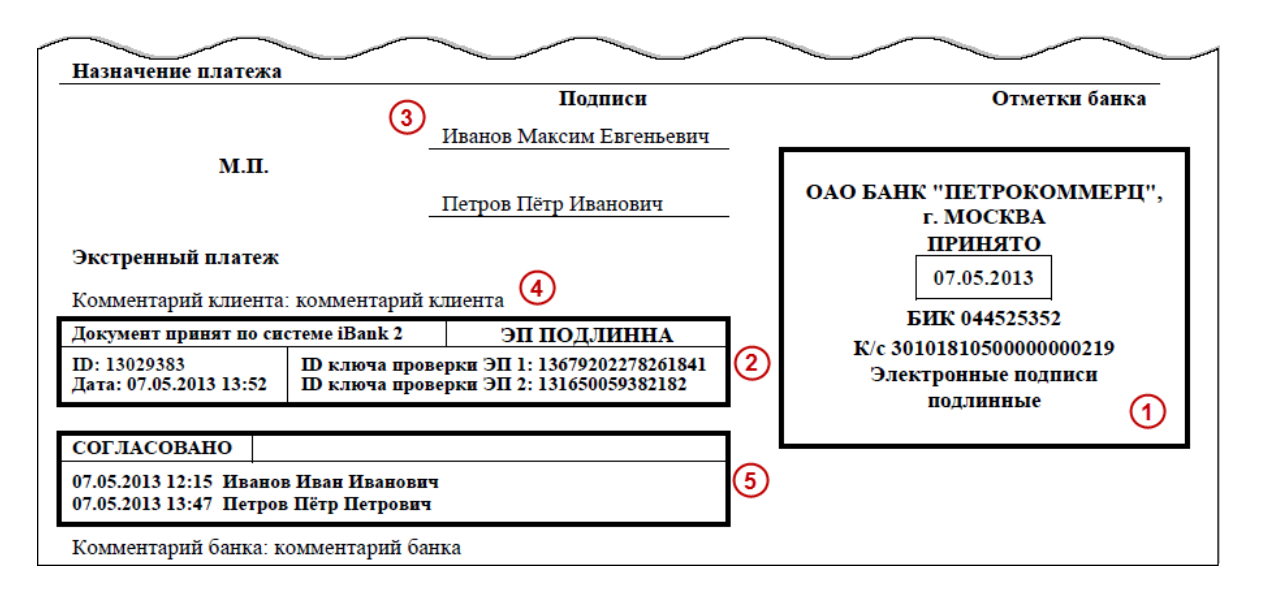

Рис. 6.2. Отображение дополнительной информации на печатной форме платежного поручения
## Импорт данных

Для настроек импорта документов перейдите на закладку Импорт (см. рис. 6.3).

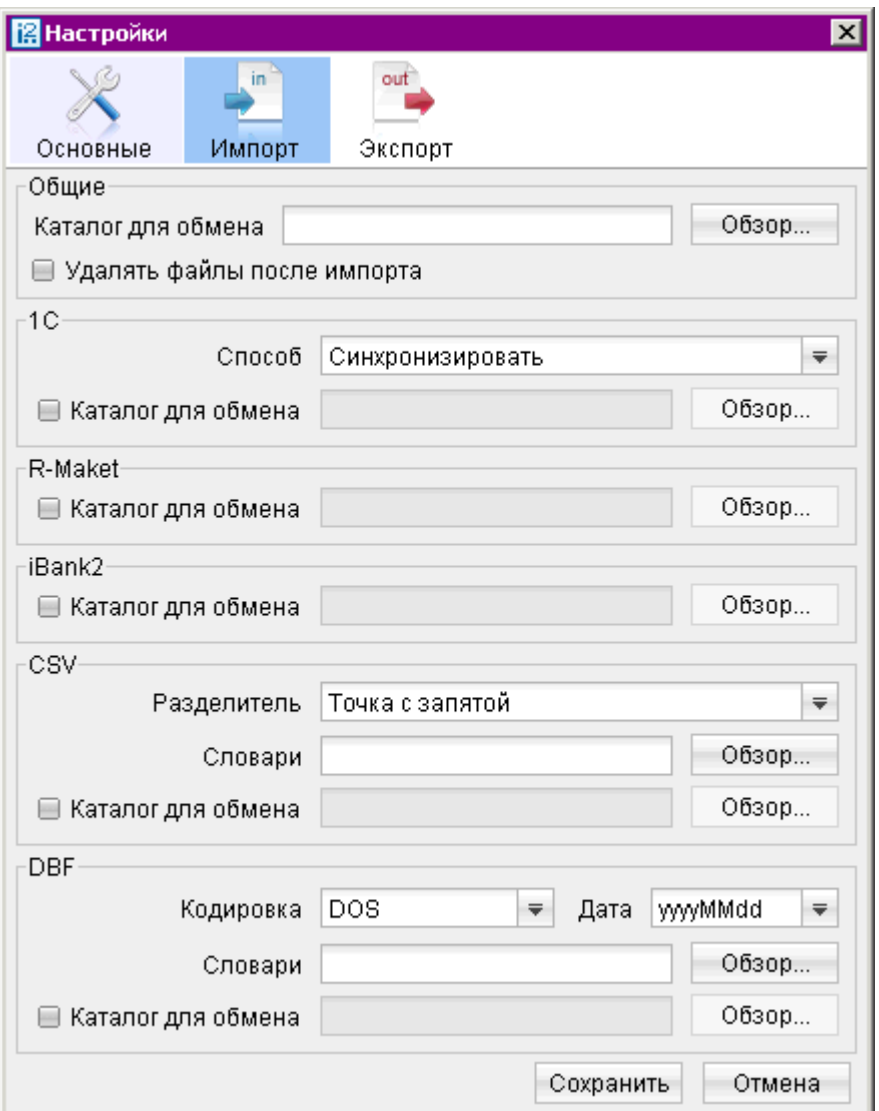

Рис. 6.3. Окно Настройки. Закладка Импорт

Закладка Импорт содержит следующие разделы настроек:

• Раздел Общие — предназначен для указания общего каталога документов, из которого возможно совершать одновременный импорт одного типа документов разного формата. Для выбора каталога импорта нажмите кнопку Обзор... Флаг Удалять файлы после импор-

та можно использовать для очистки каталога импорта и оптимизации операции импорта в АРМ. Удалению подлежат файлы успешно импортированные в «iBank 2».

- Раздел  $1C$  предназначен для настроек импорта документов в формате 1С. Для импорта в формате 1С задается способ импорта:
	- при способе Добавлять документы из файла импорта добавляются в АРМ «PC- Банкинг для корпоративных клиентов»;

– при способе Синхронизировать документы со статусом Новый, отсутствующие в файле импорта, удаляются, прочие документы со статусом Новый заменяются на соответствующие документы из файла импорта; документы с другими статусами остаются без изменений.

Для выбора каталога импорта нажмите кнопку Обзор...

- Разделы R-Maket и *iBank2* предназначены для указания каталогов документов, из которых будет происходить импорт документов в форматах R-Maket и iBank2 соответственно. Для выбора каталога импорта нажмите кнопку Обзор...
- Раздел  $CSV$  предназначен для настроек импорта документов в формате CSV. Для импорта в формате CSV задаются параметры файла импорта:
	- Разделитель данных в файле импорта. Доступны: запятая, табуляция, точка с запятой.
	- Словари. Необходимы для установки соответствия между полями в файле импорта формата CSV и БД системы «iBank 2». Для выбора каталога словаря нажмите кнопку Обзор...
	- Каталог обмена. Для выбора каталога импорта нажмите кнопку Обзор...
- Раздел **DBF** предназначен для настроек импорта документов в формате DBF. Для импорта в формате DBF задаются параметры файла импорта:
	- Кодировка. Доступны: DOS, Windows-1251. Кодировка заданная в настройках АРМ должна совпадать с кодировкой файла импорта.
	- Формат дат. Формат дат заданный в настройках АРМ должна совпадать с форматом дат в файле импорта.
	- Словари. Необходимы для установки соответствия между полями в файле импорта формата DBF и БД системы «iBank 2». Для выбора каталога словаря нажмите кнопку Обзор...
	- Каталог обмена. Для выбора каталога импорта нажмите кнопку **Обзор...**

# Экспорт данных

Для настроек экспорта документов перейдите на закладку  $\mathbf{\Theta}$ кспорт (см. [рис. 6.4\)](#page-38-0) Закладка Экспорт содержит следующие разделы настроек:

- Раздел Обшие предназначен для указания общего каталога документов, в который можно совершать экспорт из АРМ разрешенных документов в заданном формате. Из выпадающего списка выберите требуемый формат. Для указания наименования и полного пути к файлу, в который будут экспортироваться данные нажмите кнопку Обзор... Флаг Экспортировать в один файл позволяет сохранить полученную выписку по всем счетам клиента в один файл, иначе — в каталог экспорта будет сохранено количество файлов равное числу счетов клиента с соответствующим наименованием.
- Разделы *1С и iBank2* предназначены для указания наименования и полного пути к файлу, в которые будут экспортироваться данные в форматах 1C и iBank2 соответственно. Для выбора файла экспорта нажмите кнопку Обзор...
- Раздел  $\mathcal{CSV}$  предназначен для указания наименования и полного пути к файлу, в который будут экспортироваться данные в формате CSV. Для выбора файла экспорта нажмите кнопку Обзор.... Укажите разделитель данных в получаемом файле экспорта. Доступны: запятая, табуляция, точка с запятой.

Для применения заданных настроек нажмите кнопку Сохранить.

<span id="page-38-0"></span>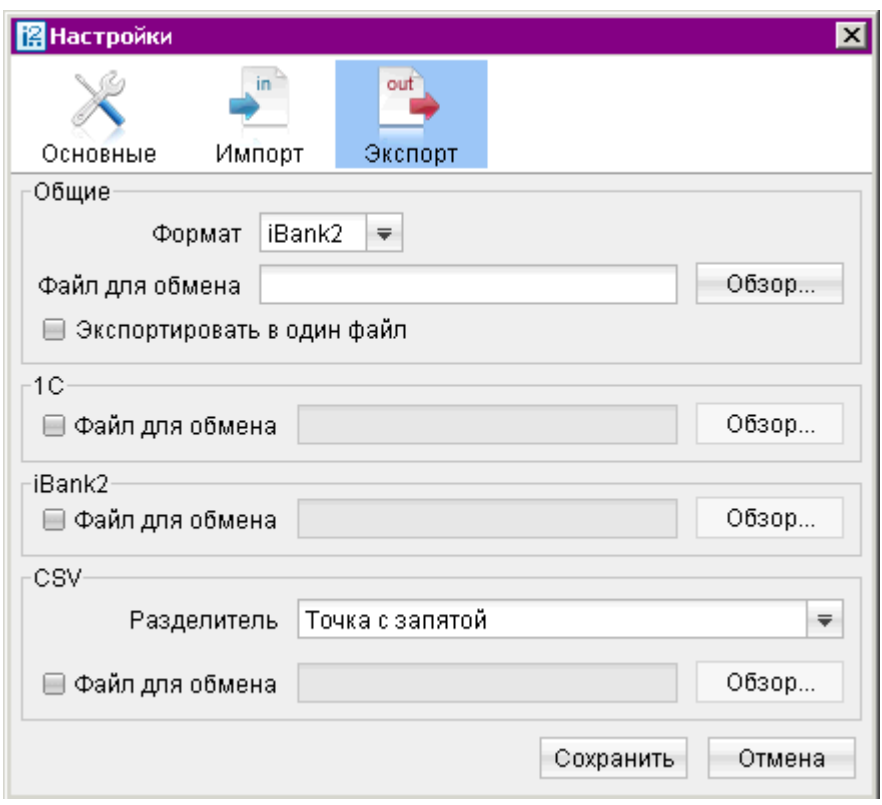

Рис. 6.4. Окно Настройки. Закладка Экспорт

### Подключение

Закладка Подключение содержит следующие блоки настроек (см. [рис. 6.5\)](#page-39-0):

- Подключение к банковскому серверу настройка адреса банковского сервера. Задает IP-адрес и номер порта банковского сервера, к которому подключается клиент в ходе синхронизации.
- Подключение через Dial-Up настройка соединения через модем. При необходимости задать для выбранных параметров соединения логин и пароль для подключения, отличные от логина и пароля по умолчанию, следует проставить метку в поле Использовать собственные настройки и ввести логин и пароль в соответствующие поля.
- Использование proxy-сервера настройка параметров proxy-сервера, используемого при соединении с помощью выделенной линии.

Для применения заданных настроек нажмите кнопку Сохранить.

<span id="page-39-0"></span>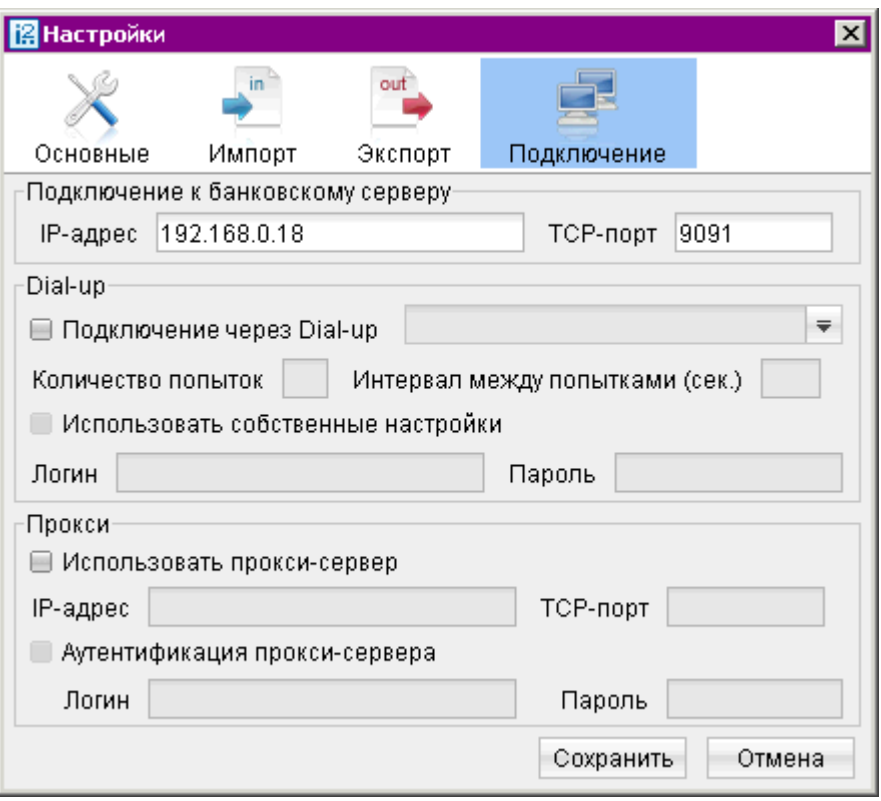

Рис. 6.5. Окно Настройки. Закладка Подключения

# Смена пароля

Для смены пароля для входа в АРМ «PC-Банкинг для корпоративных клиентов» выберите пункт основного меню Настройки  $\rightarrow$  Сменить пароль. Откроется окно Сменить пароль (см. рис. 6.6), в полях которого введите новый пароль и нажмите кнопку Сохранить.

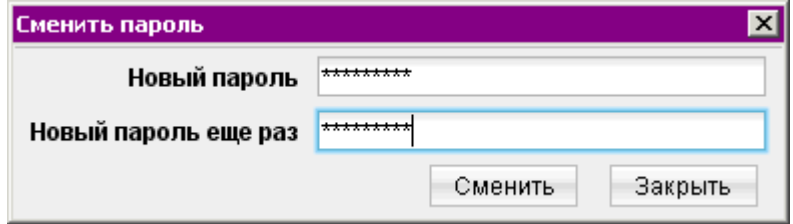

Рис. 6.6. Окно Сменить пароль

# Раздел 7

# Синхронизация

Синхронизация представляет собой обмен информацией между клиентом и сервером банка в ходе кратковременного соединения через Интернет. В процессе синхронизации происходит отправка созданных и отредактированных клиентом документов, обновление статусов документов, справочников системы и получение выписок по счетам клиента.

### Примечание:

В процессе синхронизации персональный аппаратный криптопровайдер «iBank 2 Key» в виде USB-токена или смарт-карты, либо USB-накопитель с файлом хранилища ключа ЭП, обязательно должен быть подключен к компьютеру.

Для запуска синхронизации нажмите кнопку **в на панели инструментов.** При первом входе в АРМ синхронизация запускается нажатием кнопки Синхронизация в окне Информация (см. [рис. 7.2\)](#page-41-0).

На экране появится окно Синхронизация с банком (см. рис. 7.1 для синхронизации при первом входе и [рис. 7.2](#page-41-0) для обычной синхронизации), предназначенное для осуществления синхронизации данных на банковском сервере и Вашей локальной машине.

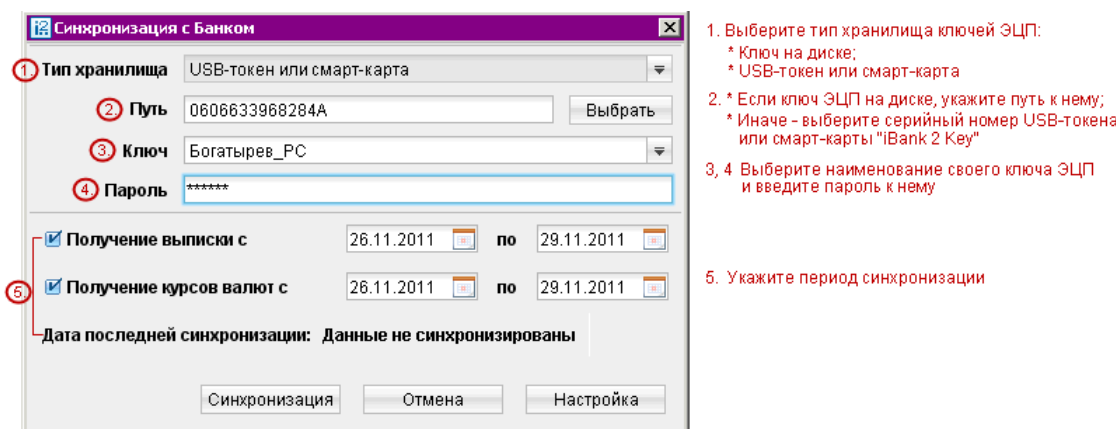

Рис. 7.1. Синхронизация с банком (первичная)

В окне Синхронизация с банком выберите тип хранилища ключа ЭП (USB-токен или смарткарта, Ключ на диске), свой ключ и введите пароль к нему.

Если синхронизация проводится впервые, в поле Получение документов с укажите дату начала получения документов.

Задайте период получения выписки и курсов валют (по умолчанию дата начала периода — дата последней синхронизации, дата конца периода — текущая дата).

Основные настройки соединения задаются по умолчанию, однако при необходимости их можно изменить (см. раздел [стр. 36\)](#page-38-0).

<span id="page-41-0"></span>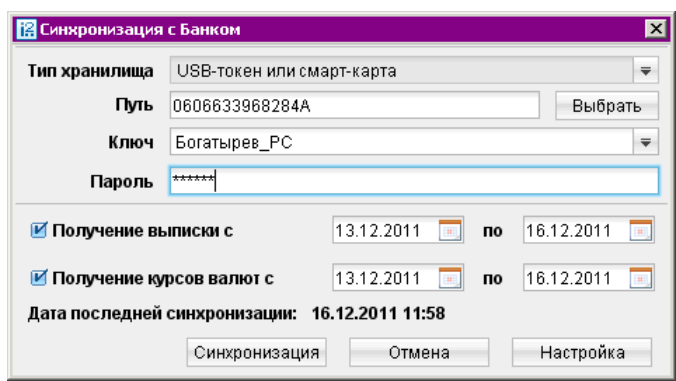

Рис. 7.2. Синхронизация с банком

Нажмите кнопку Синхронизация. Процесс синхронизации отображается в соответствующем окне (см. рис. 7.4).

#### Примечание:

Если к «iBank 2 Key» задан PIN-код, то после выбора в поле Тип хранилища такого устройства появится окно для его ввода (см. рис. 7.3).

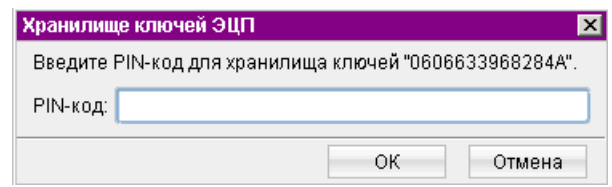

Рис. 7.3. Окно для ввода PIN-кода к «iBank 2 Key»

PIN-код к «iBank 2 Key» может использоваться в качестве дополнительной защиты от несанкционированного доступа к ключу ЭП, хранящимся на устройствах «iBank 2 Key».

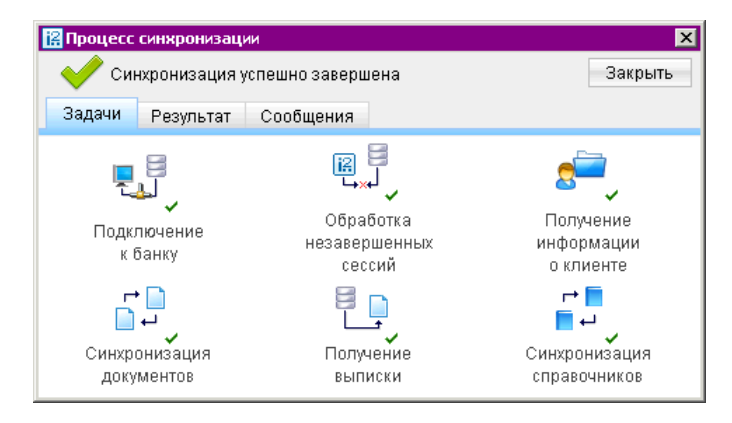

Рис. 7.4. Процесс синхронизации

При обращении к «iBank 2 Key» с заданным PIN-кодом отсутствует возможность получения списка ключей «iBank 2 Key» и каких-либо действий с ними до момента ввода корректного PIN- кода. PIN-код к «iBank 2 Key», если он установлен, запрашивается у пользователя при подписи документов и синхронизации данных с банком во время работы в АРМ. Назначение PIN-кода осуществляется в разделе Администрирование ключей ЭП раздела Ключи ЭП дерева документов. Назначенный PIN-код к «iBank 2 Key» удалить нельзя, его можно лишь сменить.

#### Примечание:

Если в системе используется механизм многофакторной аутентификации, то после выбора ключа ЭП и ввода пароля появится окно аутентификации для ввода одноразового пароля.

После удачного завершения синхронизации автоматически открывается закладка Результат (см. рис. 7.5), на которой представлена следующая информация о результатах синхронизации: сеансы работы с момента последней синхронизации, результаты получения SMS-статистики, запроса выписки и курсов валют ЦБ и банков, полученные и отправленные банком документы, результат обработки всех справочников системы и пользователя. Для просмотра информации о последних сеансах работы нажмите ссылку с количеством сеансов работы: станет активным стартовое окно АРМ.

|            | Процесс синхронизации                                                                                                    |           |   |                                  | ×   |  |
|------------|----------------------------------------------------------------------------------------------------|-----------|---|----------------------------------|-----|--|
|            | Синхронизация успешно завершена                                                                                                    |           |   |                                  |     |  |
| Задачи     | Результат                                                                                                    | Сообщения |   |                                  |     |  |
| ا طاب<br>P | Получение информации о сеансах работы с момента последней<br>синхронизации<br>Сеансов: 5<br>Получение статистики SMS-Банкинга с момента последней<br>синхронизации<br>Сообщений: 71<br>Подготовка пакета документов к отправке |           |   |                                  |     |  |
|            | Отправлены в банк:<br>новых документов:                                                                                                    |           | 0 | Ответ банка:<br>сохранено новых: | 235 |  |
|            | документы на обновление:                                                                                                    |           | 0 | обновлено:                       | n   |  |
|            | документы на удаление:                                                                                                    |           | 0 | үдалено:                         | n   |  |
|            | локументы на поллись:                                                                                                    |           | n | поллисано:                       | n   |  |

Рис. 7.5. Окно Процесс синхронизации. Закладка Результат

При завершении синхронизации с ошибками автоматически открывается закладка Сообщения (см. рис. 7.6), в разделе Ошибки которой показана информация об ошибках, произошедших в процессе синхронизации. При нажатии на ссылку с описанием ошибки откроется окно Редактор документов, содержащее документ, вызвавший сбой синхронизации.

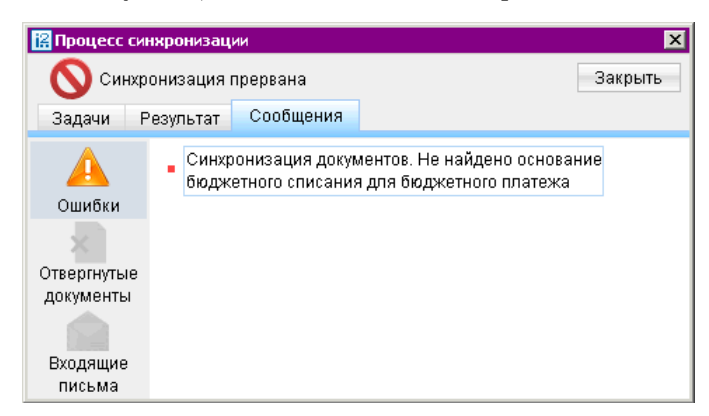

Рис. 7.6. Окно Процесс синхронизации. Закладка Сообщения. Ошибки

В разделе Отвергнутые документы закладки Сообщения (см. рис. 7.7) представлен список документов, отвергнутых банком. При нажатии на ссылку с описанием документа откроется окно Редактор документов, содержащее отвергнутый документ.

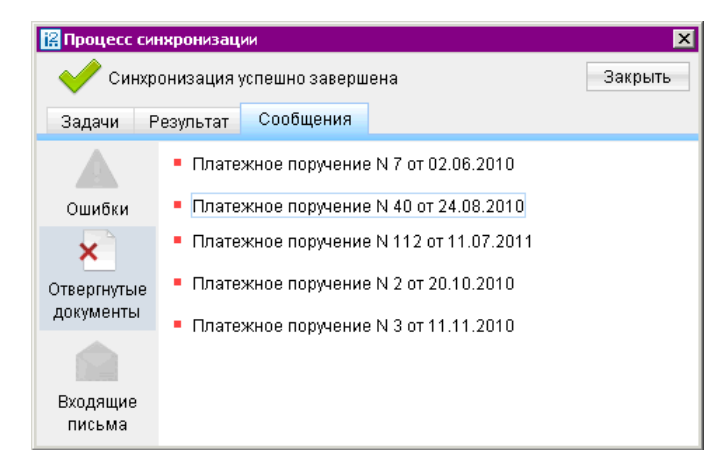

Рис. 7.7. Окно Процесс синхронизации. Закладка Сообщения. Отергнутые документы

В разделе Входящие письма (см. рис. 7.8) представлен список входящих сообщений из банка. Для просмотра письма нажмите на ссылку с темой письма.

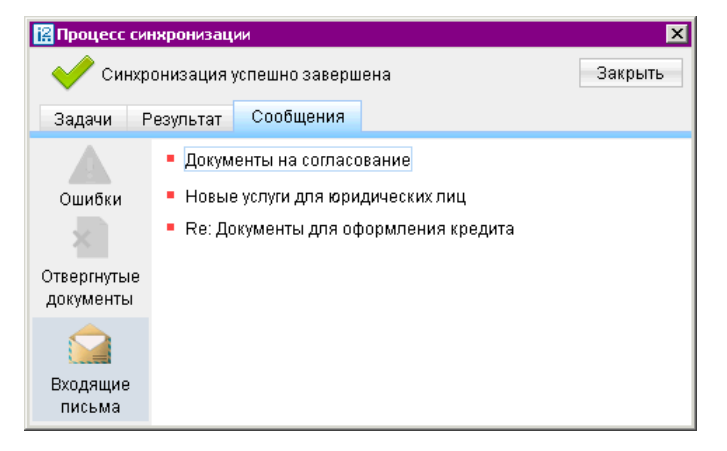

Рис. 7.8. Окно Процесс синхронизации. Закладка Сообщения. Входящие письма

После завершения синхронизации в окне Процесс синхронизации нажмите кнопку Закрыть для возвращения в основное окно АРМ.

# Раздел 8

# Текущая работа

В настоящем разделе рассмотрены особенности работы с различными документами, предусмотренными в системе «iBank 2».

Общий принцип работы с исходящими документами следующий: клиент создает новый документ, заполняя поля соответствующей формы, сохраняет его, ставит под документом необходимое число подписей, тем самым поручая банку исполнить созданный документ.

# Виды и статусы документов в iBank 2

В системе «iBank 2» используются документы следующих видов:

- **Исходящие документы** документы, формируемые клиентом с целью поручить банку выполнить определенные действия в соответствии с документом.
- **Входящие документы** документы, которые клиент может получить из банка. Поддерживается получение входящего платежного требования и инкассового поручения.
- **Отчеты** сводные документы по банковским счетам, формируемые клиентом для личного пользования.
- Письма информационные сообщения между банком и клиентом. Применяются входящие письма — адресуемые клиенту, и исходящие письма — адресуемые банку.
- Справочники содержат в себе информацию о реквизитах банков и корреспондентов, о кодах валют и другие данные, наиболее часто применяемые при заполнении документов. Используются для упрощения процедуры заполнения документов.

Для документов и писем в системе «iBank 2» предусмотрено понятие «статус». Статус документа характеризует стадию обработки документа.

В системе «iBank 2» предусмотрены следующие статусы документов:

- **Новый** присваивается при создании и сохранении нового документа клиентом, при редактировании и сохранении существующего документа, а также при импорте документа из файла, сформированного в программах 1С-Бухгалтерия, Бизнес-Пак и других бухгалтерских программах. Документ в статусе Новый банк не рассматривает и не обрабатывает.
- **Подписан** присваивается в случае, если документ подписан, но число подписей под документом меньше необходимого. При внесении изменений в документ в таком статусе и его последующем сохранении статус документа меняется на Новый.
- Доставлен присваивается документу, когда число подписей под документом соответствует необходимому для его рассмотрения банком. Статус Доставлен является для банка указанием начать обработку документа (исполнить или отвергнуть).
- На обработке присваивается при принятии документа к обработке. Принятие документа к обработке означает, что либо в АРМ «Операционист. Корпоративные клиенты» было принято решение начать его обработку, либо Шлюз (модуль интеграции системы «iBank 2» с АБС банка) при выгрузке документа в АБС банка после прохождения всех ее проверок получил информацию о его принятии к обработке.

Требует подтверждения – присваивается платежному поручению после получения необходимого количества подписей в случае использования в банке дополнительных мер защиты документа.

Если в банке используется механизм подтверждения платежных поручений одноразовым паролем, то для доставки в банк такого документа клиенту необходимо ввести одноразовый пароль. Пароль может быть сгенерирован OTP-токеном или получен в SMS-сообщении на номер, зарегистрированный в системе «iBank 2».

- На исполнении присваивается при принятии документа к исполнению. Принятие документа к исполнению означает, что либо в АРМ «Операционист. Корпоративные клиенты» было принято решение исполнить документ, либо Шлюз (модуль интеграции системы «iBank 2» с АБС банка) получил от АБС банка информацию о принятии документа к исполнению.
- **В картотеке** присваивается платежному поручению при недостаточности средств на счете клиента. При поступлении средств на счет клиента деньги списываются в соответствии с очередностью платежа, установленной в платежном поручении. При этом для проведения таких списаний формируются платежные ордера. Если была произведена частичная оплата, то статус В картотеке отображается в виде ссылки, при нажатии на которую открывается окно Частичная оплата.
- Исполнен присваивается документу при его исполнении банком и проведении в балансе проводкой.
- **Отвергнут** присваивается локументу, не принятому к исполнению. Клиент может или отредактировать и сохранить документ (статус станет Новый), или удалить документ (статус станет Удален).
- Удален присваивается документу, удаленному пользователем. Удалению подлежат только документы в статусе Новый, Подписан или Отвергнут. Документы в статусе Новый и Подписан удаляются из системы «iBank 2» безвозвратно. Документы, удаленные из системы после отвержения, можно просмотреть, используя фильтр в информационной панели АРМ. Документы в статусе Удален отображаются в АРМ «PC-Банкинг для корпоративных клиентов» в соответствии с настройками АРМ (подробнее см. раздел [Настройки\)](#page-34-0).
- На акцепт присваивается платежному поручению или заявлению на перевод в случаях нарушения правил контроля, заданных центром финансового контроля. Статус также присваивается если установлено принудительное акцептование.

На [рис. 8.1](#page-46-0) представлен граф возможных статусов документов со штатными переходами.

<span id="page-46-0"></span>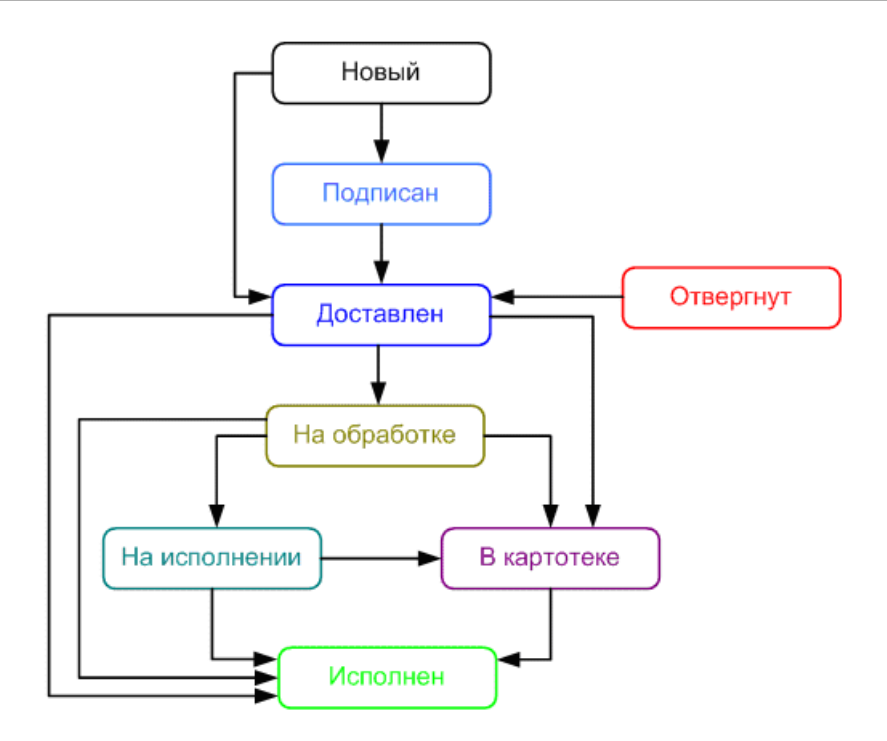

Рис. 8.1. Процесс изменения статусов документов

# Операции над документами

Для осуществления любых операций над документами необходимо выбрать необходимую категорию, тип и папку документа.

В АРМ «PC-Банкинг для корпоративных клиентов» большинство операций над документами осуществляется одним из следующих способов:

• С помощью главного меню: выберите пункт меню Документы  $\rightarrow$  «Тип требуемой операции» (см. рис. 8.2).

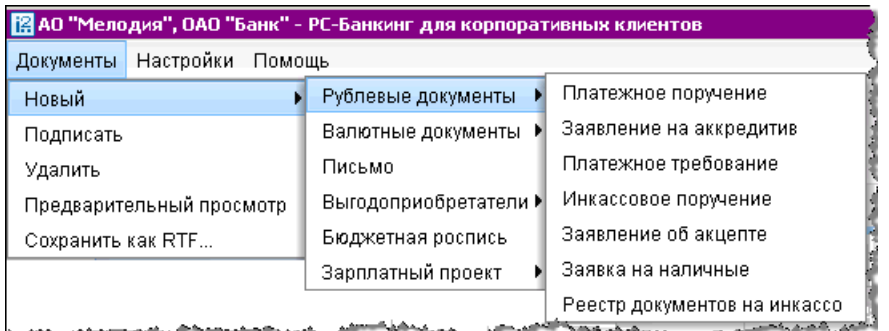

Рис. 8.2. АРМ «PC-Банкинг для корпоративных клиентов». Выбор операции с помощью основного меню АРМ

- С помощью панели инструментов: нажмите кнопку панели инструментов, соответствующую требуемой операции.
- С помощью контекстного меню: выберите пункт контекстного меню, соответствующий требуемой операции (см. [рис. 8.3\)](#page-47-0).

<span id="page-47-0"></span>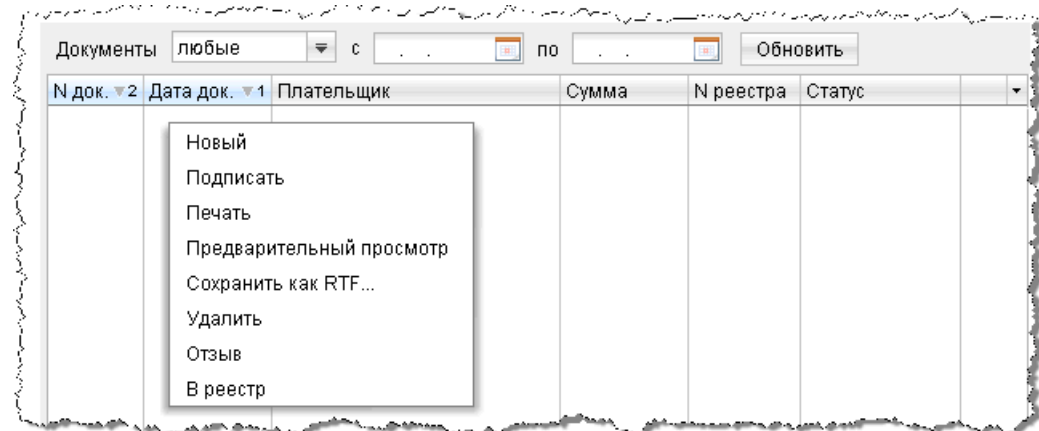

Рис. 8.3. АРМ «PC-Банкинг для корпоративных клиентов». Выбор операции с помощью контекстного меню

• Из окна Редактор документов: используйте пункт меню Документы или кнопку, соответствующую требуемой операции.

### Основные операции

К основным операциям над документами относятся следующие:

Создание документа. В окне Редактор документов некоторые поля формы при создании документа заполняются системой автоматически и недоступны для изменения пользователем. Заполните необходимые поля и сохраните документ нажатием кнопки . При сохранении документа осуществляется его проверка в АРМ и Сервере Приложения iBank 2: проверяется заполнение всех обязательных для заполнения полей, а также корректность ввода. Если проверка пройдена успешно, документ сохраняется. В противном случае на экран будет выведено окно с описанием ошибки. В этом случае следует исправить ошибку и повторить попытку сохранения. При успешном сохранении документа окно Редактор документов переходит в режим просмотра.

Помимо описанных выше способов новый документ можно создать на основе существующего документа. Для этого откройте требуемый документ в окне Редактор документов

и нажмите кнопку **сову**: система создаст новый документ, скопировав значения полей предыдущего документа в поля вновь созданного документа.

Редактирование документа. Редактированию подлежат только документы в статусе Новый, Подписан и Отвергнут. Для редактирования откройте окно Редактор документов для необходимого документа и нажмите кнопку  $\overline{M}$ . По окончании нажмите кнопку

При редактировании номер документа не меняется, статус документа меняется на Новый. Если документ был подписан ключом группы подписи с меньшим номером (см. c. 46, пункт Подпись документа), то данный документ не может быть отредактирован (при попытке сохранить документ выдается сообщение об ошибке).

Предварительный просмотр. В результате выполнения операции откроется окно Предварительного просмотр, в котором Вы можете просмотреть вид документа и распечатать его с помощью кнопки Печать.

Нажатие левой кнопкой мыши по просматриваемому документу (странице документа) в окне предварительного просмотра увеличивает масштаб в 2 раза, повторное нажатие восстанавливает исходный размер.

- Печать документа. При выборе операции Печать на экран выведется стандартное окно настройки печати. В этом окне установите необходимые настройки и подтвердите необходимость вывода документа на печать кнопкой ОК.
- Сохранение документа в формате RTF. Для сохранения документа в формате RTF выберите необходимый документ в списке и выберите пункт Сохранить как RTF... контекстного или основного меню (раздел Документы).
- Удаление документа. Удалению подлежат только документы в статусе Новый, Подписан и Отвергнут.
- Подпись документа. Для каждого типа документов в соответствии с настройками на банковском Сервере системы «iBank 2» задается необходимое количество подписей под документом для принятия документа банком к рассмотрению.

Сотрудники корпоративного клиента (организации), имеющие право подписи, распределены по группам права подписи. Минимальное количество групп электронной подписи - одна. Максимальное количество групп подписи — восемь. При более чем одной группе документ подписывается последовательно сначала представителями одной группы, потом представителями другой группы. Последовательность подписи не имеет значения. При осуществлении операции открывается окно Подписать, в котором необходимо либо подтвердить подпись документа(-ов) данным ключом ЭП (кнопка Подписать), либо сменить ключ для осуществления подписи (кнопка Сменить ключ). При нажатии кнопки Сменить ключ открывается окно Выбор ключа, в котором либо вручную, либо с помощью кнопки Выбор необходимо указать путь к хранилищу секретных ключей, выбрать ключ для подписи, ввести пароль в поле и нажать кнопку Подписать.

#### Примечание:

При подписи документа персональный аппаратный криптопровайдер «iBank 2 Key» в виде USB-токена или смарт-карты, либо USB-накопитель с файлом хранилища ключа ЭП должен быть подключен к компьютеру.

После подписания статус документа меняется на Подписан. После проведения синхронизации статус документа либо остается Подписан, либо меняется на Доставлен в зависимости от количества подписей под документом.

Подтверждение платежных поручений. Действие предназначено для дополнительной защиты электронных распоряжений клиента и может использоваться в дополнение к ЭП.

Подтверждение происходит с использованием механизма одноразовых паролей: для отправки в банк документа, сумма которого превышает заданное пороговое значение, клиенту потребуется использовать дополнительный код подтверждение, сгенерированный ОТПтокеном, MAC-токеном или присланный по SMS (см. [Подтверждение платежных поруче](#page-136-0)[ний\)](#page-136-0). Изменение статуса документа при этом может быть следующим:

Новый ->Подписан ->Требует подтверждения ->Доставлен ->...

Подтверждение документов доступно только на документы с типом «Платежное поручение».

### Примечание:

В PC-Банкинге подтверждение документов выполняется в ходе синхронизации.

Если во время синхронизации было найдено несколько документов в статусе Требует подтверждения, то возможно подтверждение нескольких документов одним одноразовым паролем, полученным по SMS или сгенерированным ОТP-токеном. В диалоге группового подтверждения документов отображается количество подтверждаемых документов и их общая сумма. Если в системе запрещено групповое подтверждение документов, то система будет последовательно открывать одно за другим диалоговые окна каждого документа.

- Предварительный просмотр печатной формы документа. При просмотре многостраничного документа (например, выписки) навигация между страницами осуществляется с помощью кнопок со стрелками или поля Страница. Клик кнопкой мыши по просматриваемому документу увеличивает документ в 2 раза, повторный клик восстанавливает исходный размер.
- Сохранение документа в формате RTF. В результате данной операции осуществится сохранение выбранного или открытого документа на компьютере пользователя.
- Экспорт. Текущая версия системы «iBank 2» поддерживает экспорт реестра платежных поручений, выписки по счету, приложения к валютной выписке, справочников пользователя Корреспонденты и Бенефициары, всех видов отчетов SMS-статистики и справочника сотрудников сервиса «Зарплатный проект». Для экспорта необходимого документа нажмите кнопку либо выберите пункт контекстного меню Экспорт.
- Импорт. Для импорта всех платежных документов, сведений о выгодоприобретателях, писем, справочников Корреспонденты и Бенефициары, а также всех типов документов сервиса «Зарплатный проект» используется формат «iBank 2». Помимо этого импорт платежного поручения, а также заявления на открытие карты и зарплатного реестра, относящихся к сервису «Зарплатный проект» возможен еще и в формате 1С.

Для импорта документа нажмите кнопку панели инструментов. Перед импортом документов убедитесь, что в каталоге, из которого будут выгружаться файлы для импорта, находятся файлы того же формата, что указан в настройках импорта (см. раздел [стр. 32\)](#page-34-0).

В АРМ предусмотрены операции над группой документов. Для проведения такого рода операций выделите нужные документы в списке документов. Для выделения группы документов, последовательно перечисленных в списке, выполните одно из следующих действий:

- Отметьте курсором первый документ группы и, удерживая нажатой клавишу Shift, выделите последний документ.
- Удерживая нажатой левую кнопку мыши, ведите по списку вниз или вверх.

Чтобы выделить отдельные документы в разных частях списка, нажмите клавишу Ctrl и курсором мыши выбирайте необходимые документы.

Для выделенной группы документов предусмотрены следующие операции:

• Экспорт выделенных документов в формат RTF. При выполнении этого действия будет сформирован файл, содержащий печатную форму каждого выделенного из списка документа.

- Подпись выделенных документов. «Ошибка» в результате подписи какого-либо выделенного документа может означать, что либо статус этого документа не Новый и не Подписан, либо в оформлении документа содержится ошибка (например, дата документа меньше, чем текущая). Для просмотра описания ошибки, возникшей при подписании документа, дважды кликните на соответствующей строке окна Подпись документов.
- Предварительный просмотр печатной формы выделенных документов.
- Печать
- Удаление

#### Операции над группой документов

В АРМ «PC-Банкинг для корпоративных клиентов» предусмотрены операции над группой документов. Возможность групповой обработки документов является очень удобной, если Вы работаете с большим объемом документов, а так как выполняемые Вами действия над этими документами однотипны, то, например, процесс назначения документам статуса Исполнен или отправка нескольких документов на печать могут быть значительно ускорены.

Для того, чтобы произвести какую-либо групповую операцию, выделите необходимые документы из текущего списка. Выделение документов осуществляется с помощью кнопок Shift (выделяются все документы между выбранными позициями) и Ctrl (выделяются только документы на выбранных позициях).

Операции над группой документов можно осуществлять с помощью соответствующих кнопок панели инструментов или пунктов контекстного меню. Для выделенной группы документов предусмотрены следующие операции:

• Удаление. Результат операции отобразится в окне Удаление документов (см. рис. 8.4).

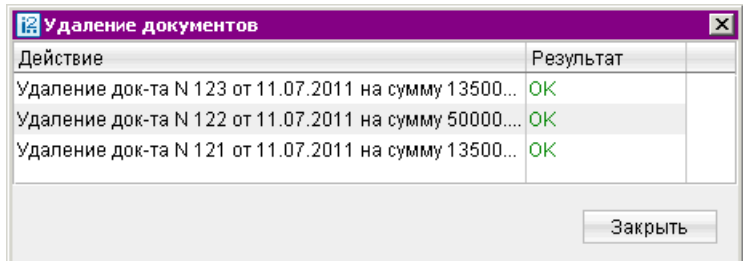

Рис. 8.4. Окно Удаление документов. Результаты удаления

- Подпись. Результат операции отобразится в окне Подпись документов, по своему виду аналогичному рис. 8.4. «Ошибка» в качестве результата подписи какого-либо выделенного документа может означать, что либо статус этого документа не Новый или Подписан, либо в оформлении документа содержится ошибка (например, дата документа меньше, чем текущая). Для просмотра описания ошибки, возникшей при подписании документа, дважды нажмите по соответствующей строке окна Подпись документов.
- Сохранение выделенных документов в формате RTF Для сохранения документов откроется диалоговое окно выбора пути сохранения выбранных документов. В результате все выбранные документы будут сохранены в одном файле. По умолчанию имя файла Список документов.rtf

# • Предварительный просмотр

• Печать

# Горячие клавиши

При работе в АРМ клиент имеет возможность использовать различные клавиши или сочетания клавиш для быстрого выполнения тех или иных действий. Такие клавиши называются «горячими клавишами». Список используемых «горячих клавиш» представлен ниже.

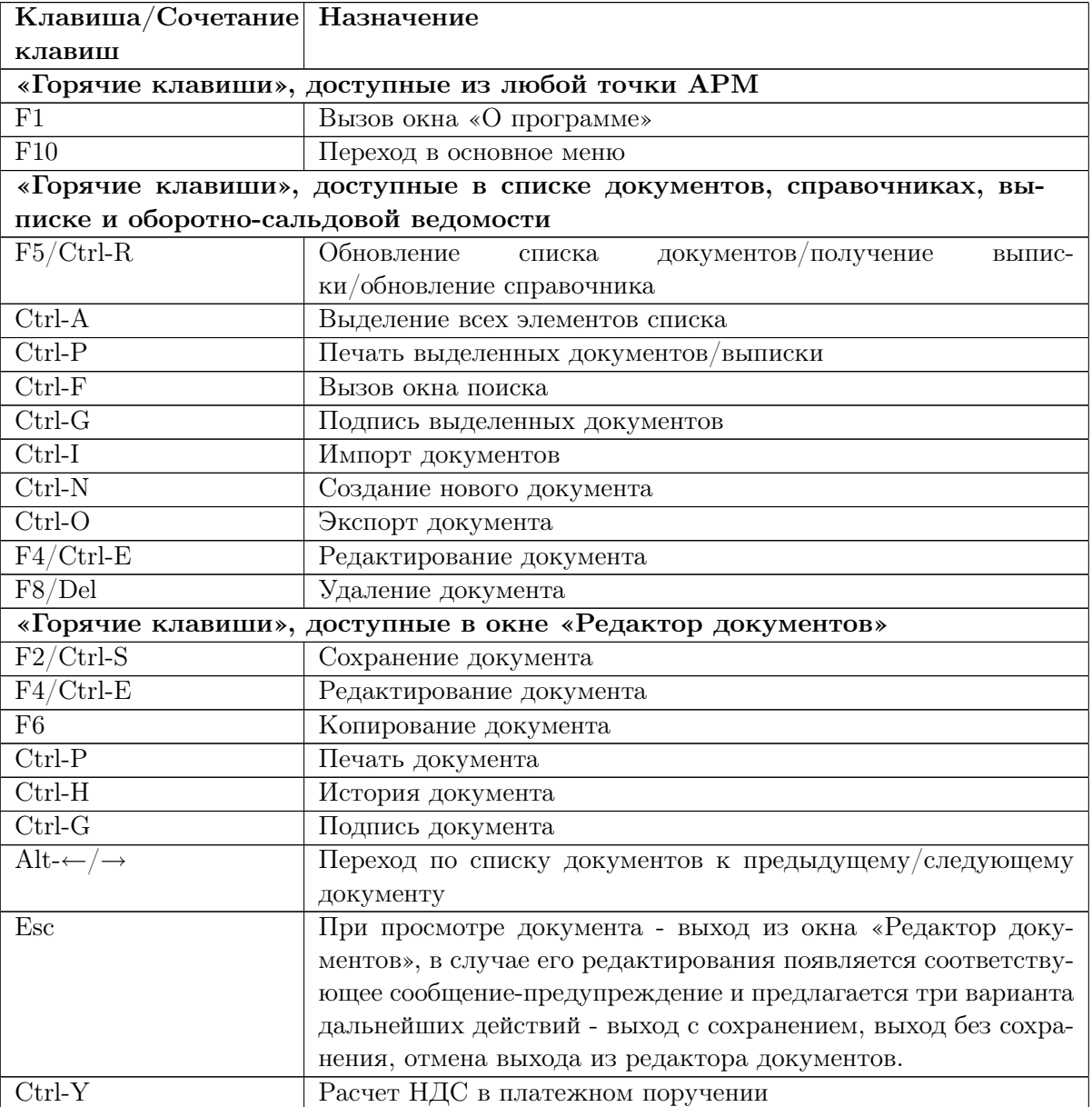

#### Совместная работа над документами

Банк, используя дополнительный сервис системы «iBank 2» «Банковский ассистент», может оказывать своим корпоративным клиентам услуги по подготовке различных типов документов. При подключении данного сервиса, у Вас будет возможность совместно с сотрудником банка создавать документы для их дальнейшего использования.

Совместно с банком могут быть оформлены следующие документы:

- Заявление на перевод;
- Поручение на покупку иностранной валюты;
- Поручение на продажу иностранной валюты;
- Распоряжение на обязательную продажу иностранной валюты;
- Распоряжение на списание с транзитного счета;
- Поручение на конвертацию валюты;
- Паспорт сделки по контракту;
- Паспорт сделки по кредитному договору;
- Справка о валютных операциях;
- Справка о поступлении валюты РФ;
- Справка о подтверждающих документах.

Необходимые настройки системы для осуществления совместной работы над документами осуществляют ответственные сотрудники банка.

Совместная работа над документом может протекать по двум сценариям, изображенным на рис. 8.5 и рис. 8.6.

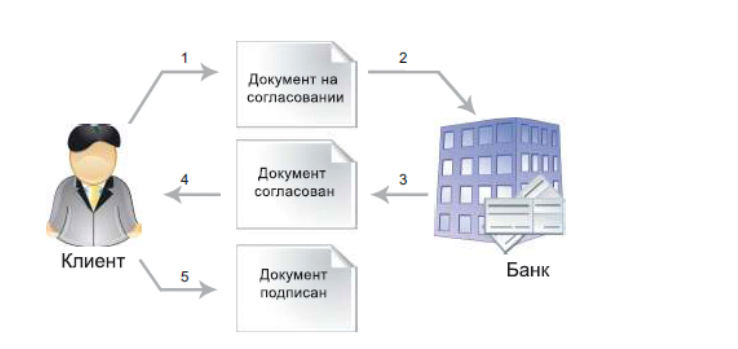

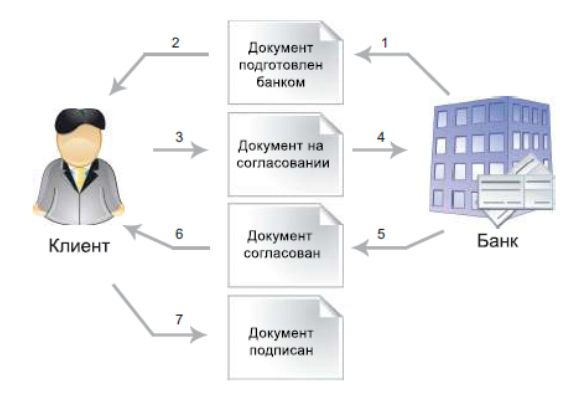

Рис. 8.5. Совместная работа над документом. Сценарий 1

Рис. 8.6. Совместная работа над документом. Сценарий 2

При совместной работе над документами используются дополнительные статусы документов:

- На согласовании статус присваивается документу, подготовленному клиентом и отправленному в банк для согласования/корректировки.
- Подготовлен банком статус присваивается документу, подготовленному сотрудником банка и отправленному клиенту для дальнейшего оформления.

Для передачи документа на согласование необходимо нажать кнопку **о окна Редактор до**кументов или панели инструментов либо выбрать пункт контекстного меню Согласовать с банком.

Граф изменения статусов документа при любом из изображенных сценариев работы представлен на [рис. 8.7.](#page-53-0)

<span id="page-53-0"></span>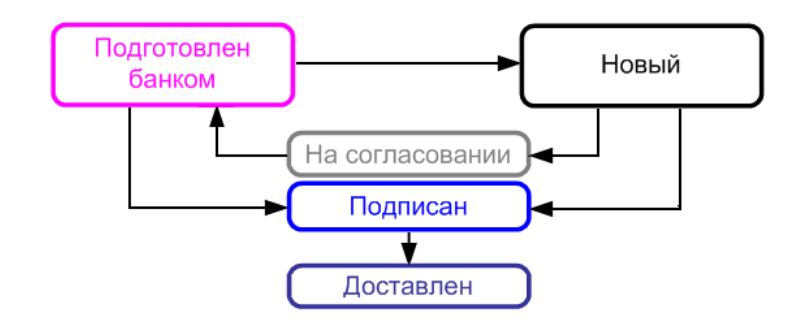

Рис. 8.7. Совместная работа над документом. Изменение статусов документа

# Шаблоны

В АРМ «PC-Банкинг для корпоративных клиентов» реализована возможность создания и последующей работы с шаблонами некоторых типов документов. Шаблон представляет собой документ, на основе которого можно создать неограниченное количество новых документов с определенным образом заполненными полями. В отличие от создания стандартных документов, при создании шаблонов нет обязательных к заполнению полей.

Клиентам доступны операции создания, редактирования, удаления шаблонов, а также создания документов на основе шаблона. Если шаблон был создан сотрудником ЦФК («Центр финансового контроля», дополнительный сервис системы «iBank 2»), возможность удаления или редактирования шаблона клиентом отсутствует.

Лист Шаблоны существует для каждого из следующих документов:

- Платежное поручение;
- Платежное требование;
- Заявка на наличные;
- Заявление на перевод;
- Поручение на покупку иностранной валюты;
- Поручение на продажу иностранной валюты;
- Поручение на конвертацию валюты;
- Распоряжение на списание с транзитного счета;
- Распоряжение на обязательную продажу иностранной валюты.

# Создание шаблонов

Шаблон документа можно создать следующим способом:

- Откройте лист Шаблоны соответствующего типа документов и выберите пункт контекстного меню Создать шаблон или нажмите кнопку .... Либо:
- Откройте окно Редактор документов документа, для которого необходимо создать шаблон, и воспользуйтесь пунктом меню Документы  $\rightarrow$ Создать шаблон.
- <span id="page-54-0"></span>• В открывшемся диалоговом окне введите название шаблона и нажмите кнопку  $\overline{OK}$ (см. рис. 8.8).
- В окне Редактор документов введите нужную информацию в те поля, которые Вы хотите видеть заполненными в данном шаблоне, и нажмите кнопку

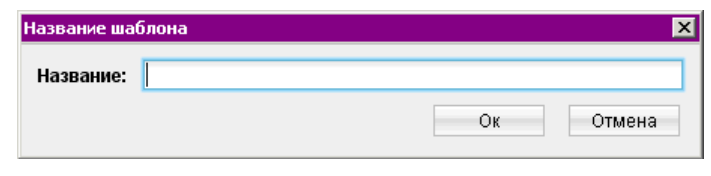

Рис. 8.8. Сохранение наименования шаблона

При сохранении шаблона (в отличие от прочих документов) не проводится проверок на обязательность заполнения полей, однако сохраняются проверки на длины полей (максимальные или фиксированные) и их содержимое (любые символы или только цифры). Поля Дата документа и Номер документа при сохранении шаблона автоматически очищаются.

# Создание документа по шаблону

Документ на основе шаблона можно создать следующим способом:

- Откройте для просмотра в окне Редактор документов нужный Вам шаблон и нажмите на кнопку , либо в таблице документов листа **Шаблоны** выделите нужный вам шаблон и выберите пункт контекстного меню Создать документ.
- Заполните ставшие доступными для редактирования поля формы документа. Далее либо сохраните документ в системе для последующей работы, либо отправьте в банк на обработку.

# Рублевые документы

При заполнении форм рублевых документов в АРМ «PC-Банкинг для корпоративных клиентов» используйте следующие рекомендации:

- Номер платежного поручения присваивается автоматически. В зависимости от заданных настроек возможно следующие способы нумерации платежных поручений:
	- Сквозная нумерация платежных поручений. Всем платежным поручениям присваиваются номера по порядку.
	- Раздельная нумерация по каждому счету списания. Номер присваивается по порядку среди платежных поручений с таким же счетом списания.
- Значение поля Вид платежа устанавливается автоматически при создании и, как правило, не требует изменения. Возможны следующие значения поля:
	- Почтой
	- Телеграфом

В других случаях поле не заполняется.

- Поля с реквизитами организации-плательщика заполняются автоматически при создании нового платежного поручения и доступны для редактирования.
- Для заполнения (редактирования) полей с реквизитами плательщика используйте также следующие инструкции:
	- Для заполнения поля с номером КПП плательщика (код причины постановки на учет) нажмите ссылку КПП (повторное нажатие на ссылку КПП очистит поле). Поле КПП плательщика необязательно для заполнения (за исключением платежей в бюджетную систему РФ).
	- При необходимости укажите другой номер расчетного счета плательщика, для чего нажмите ссылку  $C$ ч. N и в открывшемся окне Выбор счета (см. рис. 8.9) выберите необходимый из списка счетов плательщика, открытых в банке.

| 图 Выбор счета         |            |              |           |             |
|-----------------------|------------|--------------|-----------|-------------|
| Счет                  | Валюта     | Тип          | Остаток   | Комментарий |
| 407028106600000000006 | <b>RUR</b> | Расчетный    | 25 853.00 |             |
| 407028107700000000006 | <b>RUR</b> | Расчетный    | 352197.49 |             |
|                       |            |              |           |             |
|                       |            | По умолчанию | Выбрать   | Закрыть     |
|                       |            |              |           |             |

Рис. 8.9. Окно Выбор счета

– При необходимости укажите другой банк плательщика, для чего нажмите ссылку Банк плательщика и в открывшемся окне Выбор банка (см. рис. 8.10) выберите нужный банк из списка банков, объединенных системой «iBank 2». Наименование и реквизиты выбранного банка отразятся в соответствующих полях.

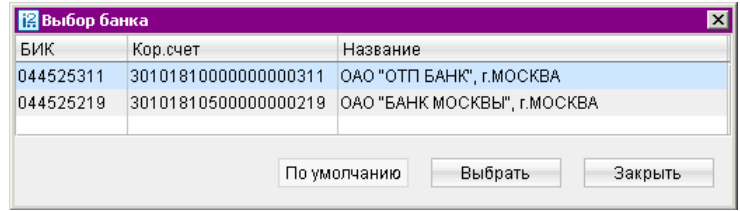

Рис. 8.10. Окно Выбор банка

- Для заполнения (редактирования) полей с реквизитами получателя используются следующие способы:
	- C помощью справочника пользователя Корреспонденты.Нажмите ссылку Получатель

и в открывшемся окне Выбор корреспондента выберите необходимую запись. Поля с реквизитами выбранного корреспондента заполнятся соответствующими значениями из справочника.

Используя справочник Корреспонденты, можно в поле ИНН ввести соответствующий идентификационный номер и нажать на ссылку с названием поля. Если введенный номер соответствует ИНН какого-либо корреспондента из справочника, то при нажатии на ссылку остальные поля заполнятся соответствующими значениями из справочника.

## <span id="page-56-0"></span>– Вручную.

При необходимости укажите другой банк получателя, для чего нажмите ссылку Банк получателя и в открывшемся окне Выбор банка выберите нужный банк из списка банков (см. [Справочник банков с рублевыми реквизитами \(БИК\)\)](#page-123-0).

По результатам выбора банка заполнятся поля Банк получателя, БИК и Сч.№ (корреспондентский счет) банка получателя.

Введите БИК банка получателя в поле БИК, поля с остальными реквизитами банка получателя заполнятся автоматически. Информация о реквизитах банка содержится в справочнике системы БИК банков с рублевыми реквизитами (если Банк использует в системе «iBank 2» данный справочник). Если введенный БИК не найден в справочнике, система выдаст соответствующее предупреждающее сообщение. В этом случае следует проверить корректность ввода БИК.

Для добавления в справочник Корреспонденты введенных вручную реквизитов получателя нажмите ссылку Доб. (Добавить) после ввода необходимых реквизитов.

### Платежное поручение

Внешний вид формы документа Платежное поручение представлен на рис. 8.11.

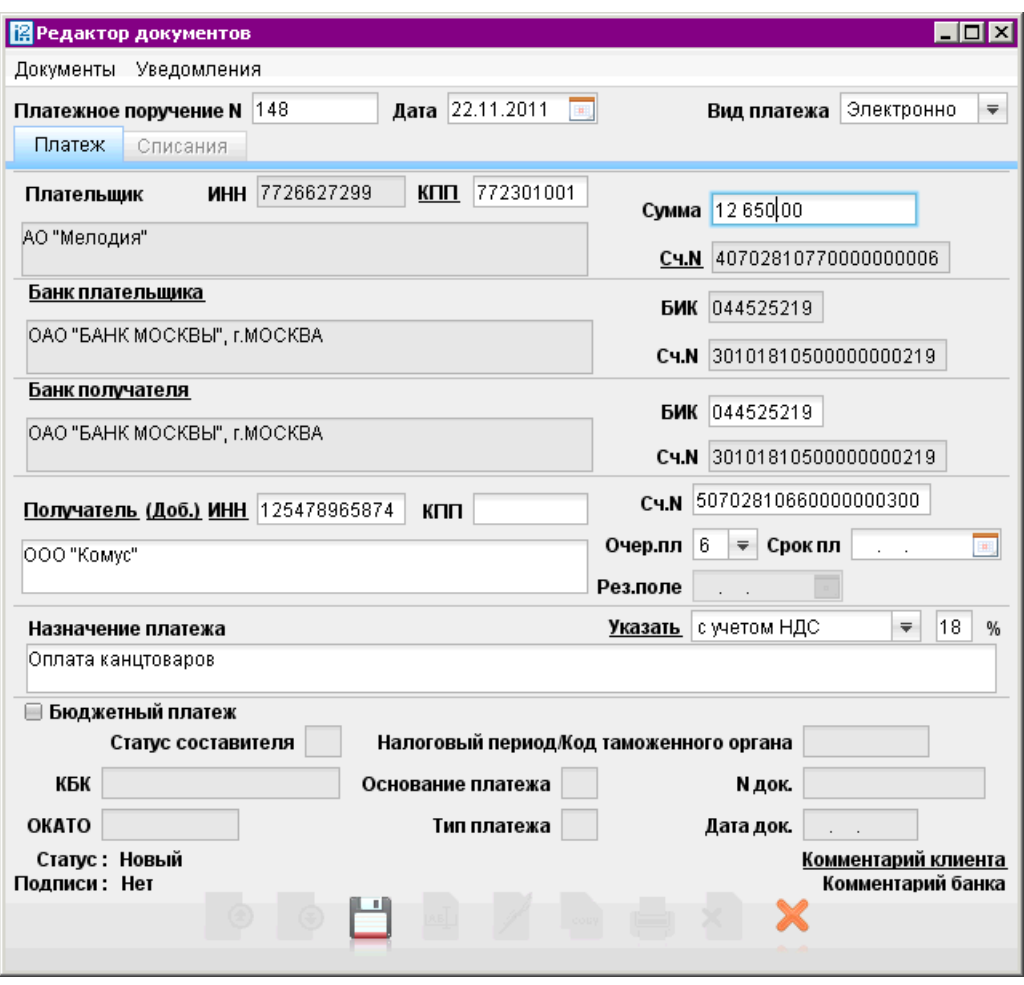

Рис. 8.11. Окно Редактор документов. Форма Платежное поручение

Для заполнения полей платежного поручения используйте приведенные ниже рекомендации:

- Для поля Вид платежа возможны следующие значения:
	- Почтой
	- Телеграфом
	- Электронно (по умолчанию)

#### Примечание:

Если у Вас есть возможность работы по системе БЭСП (банковские электронные срочные платежи), то в выпадающем списке вида платежа Вы можете выбрать для платежного поручения значение Срочно.

По согласованию с банком в выпадающем списке вида платежа для платежного поручения может быть также значение Срочно (экстр).

• Заполните поля формы, связанные с реквизитами получателя и плательщика, используя рекомендации раздела [Рублевые документы.](#page-54-0)

#### Примечание:

В соответствие с положением 2-П (изменения внесены указанием N2634-У для приведения в соответствие со 115-ФЗ), в зависимости от настроек Вашего банка, при осуществлении платежей в иностранный банк в поле Плательщик должно указываться наименование и адрес его местонахождения.

- Поля с номером ИНН и КПП получателя обязательны для заполнения только в случае платежа в бюджетную систему РФ или для документа с очередностью платежа «4».
- В поле Сумма указывается сумма к перечислению. Поле является обязательным для заполнения.
- В списке поля Очер.пл. выберите номер группы очередности платежа в соответствии со статьей 855 Гражданского кодекса РФ «Очередность списания денежных средств со счета».
- Поле Срок платежа не заполняется до указаний Банка России (согласно документу N 2-П «Положение о безналичных расчетах в Российской Федерации» от 03.10.2002 г.).
- Для расчета НДС выполните следующие действия:
	- 1. В списке поля выберите один из следующих вариантов:

НДС не облагается — для случая, когда работа, услуги или товарно-материальные ценности, за которые производится платеж, не облагаются НДС;

- С учетом НДС для случая, когда сумма платежного поручения в поле Сумма была указана с учетом НДС.
- 2. После этого укажите ставку НДС в соответствующем поле (если платеж не облагается НДС, то указывать ставку НДС не нужно) и нажмите ссылку Указать НДС или нажмите Ctrl+Y. При этом в поле Назначение платежа появится фраза «НДС не облагается» (если был выбран вариант НДС не облагается) или фраза «в т. ч. НДС» с указанием ставки и размера НДС.

### Внимание!

В печатной форме платежного поручения сумма НДС выделяется отдельной строкой. Это сделано согласно документу N 2-П «Положение о безналичных расчетах в Российской Федерации» от 03.10.2002 г. В электронной версии документа сумма НДС отображается на одной строке с назначением платежа.

• Если производимый платеж является платежом в бюджетную систему РФ, отметьте в поле Бюджетный платеж и заполните ставшие активными поля. Заполнение полей для бюджетного платежа осуществляется согласно Приказу N 106н «Об утверждении правил указания информации в полях расчетных документов на перечисление налогов, сборов и иных платежей в бюджетную систему Российской Федерации» от 24.11.2004 г.

Особенности заполнения бюджетных полей платежного поручения рассмотрены ниже:

- 1. При невозможности указать конкретное значение в полях для бюджетного платежа проставляется ноль («0»), наличие незаполненных полей недопустимо.
- 2. Для выбора статуса составителя нажмите ссылку Статус составителя и в открывшемся окне Статус составителя (см. [рис. 8.12\)](#page-59-0) выберите необходимое значение.

Если выбрано значение статуса «18», поле Плательщикстановится доступным для редактирования (по умолчанию в поле подставляется наименование плательщика). Если выбрано значение статуса «03» или «19», поле ИНН плательщика становится доступным для редактирования.

Существует возможность совершать обычные (не бюджетные) платежи на счета с масками 401\*, 402\*, 404\*, если банком подключены соответствующие настройки.

- 3. В поле КБК выберите показатель кода бюджетной классификации в соответствии с классификацией доходов бюджетов Российской Федерации. Для выбора кода из справочника нажмите ссылку КБК и выполните поиск необходимого значения кода (подробнее о работе со справочником КБК см. [Справочник КБК\)](#page-124-0).
- 4. В поле ОКАТО введите код ОКАТО муниципального образования в соответствии с Общероссийским классификатором объектов административно-территориального деления, на территории которого мобилизуются денежные средства от уплаты налога (сбора) в бюджетную систему Российской Федерации.
- 5. Для выбора основания платежа нажмите ссылку Основание платежа и в открывшемся окне Основание платежа выберите нужное значение (см. [рис. 8.13\)](#page-59-0).
- 6. Для выбора типа платежа нажмите ссылку **Тип платежа** и в открывшемся окне **Тип** платежа выберите нужное значение (см. [рис. 8.14\)](#page-60-0).
- 7. В поле Налоговый период/Код таможенного органа введите показатель налогового периода или код таможенного органа (для таможенного платежа). Налоговый период состоит из десяти знаков, восемь из которых имеют смысловое значение, а два являются разделительными знаками и заполняются точками. Данное поле используется для указания периодичности уплаты налога (сбора) или конкретной даты уплаты налога (сбора), установленной законодательством о налогах и сборах. Код таможенного органа состоит строго из восьми знаков и используется для указания таможенного органа РФ или его структурного подразделения.
- 8. В поле N док. укажите номер документа из налогового органа, в соответствии с которым осуществляется уплата налога или сбора. При заполнении поля N док. знак «№» не ставится. При отсутствии требования об уплате налогов (сборов) от налогового органа в поле N док. вводится «0».

<span id="page-59-0"></span>

| Код | Статус составителя                                                    |
|-----|-----------------------------------------------------------------------|
| 01  | налогоплательщик (плательщик сборов) - юридическое лицо               |
| 02  | налоговый агент                                                       |
| 03  | организация федеральной почтовой связи, оформившая расчетный докум    |
| 04  | налоговый орган                                                       |
| 05  | территориальные органы Федеральной службы судебных приставов          |
| 06  | участник внешнезкономической деятельности - юридическое лицо          |
| 07  | таможенный орган                                                      |
| 08  | плательщик иных платежей, осуществляющий перечисление платежей в б    |
| 09  | налогоплательщик (плательщик сборов) - индивидуальный предпринимат    |
| 10  | налогоплательщик (плательщик сборов) - нотариус, занимающийся частно  |
| 11  | налогоплательщик (плательщик сборов) - адвокат, учредивший адвокатски |
| 12  | налогоплательщик (плательщик сборов) - глава крестьянского (фермерск  |
| 13  | налогоплательщик (плательщик сборов) - иное физическое лицо - клиент  |
| 14  | налогоплательщик, производящий выплаты физическим лицам (подпункт     |
| 15  | кредитная организация (ее филиал), оформившая расчетный документ на   |
| 16  | участник внешнезкономической деятельности - физическое лицо           |
| 17  | участник внешнезкономической деятельности - индивидуальный предпри    |
| 18  | плательщик таможенных платежей, не являющийся декларантом, на кото    |
| 19  | организации и их филиалы (далее - организации), оформившие расчетный  |
| 20  | кредитная организация (ее филиал), оформившая расчетный документ по   |

Рис. 8.12. Окно Статус составителя

| $\overline{\mathbf{x}}$                                                    |  |  |  |
|----------------------------------------------------------------------------|--|--|--|
|                                                                            |  |  |  |
|                                                                            |  |  |  |
|                                                                            |  |  |  |
|                                                                            |  |  |  |
| погашение задолженности по исполнительному документу                       |  |  |  |
| текущие платежи физических лиц - клиентов  банка  (владельцев счета), упла |  |  |  |
| погашение отсроченной задолженности в связи с введением внешнего упраг     |  |  |  |
| добровольное погашение задолженности по истекшим налоговым периодак        |  |  |  |
|                                                                            |  |  |  |
| погашение задолженности, приостановленной к взысканию                      |  |  |  |
| погашение рассроченной задолженности                                       |  |  |  |
|                                                                            |  |  |  |
|                                                                            |  |  |  |
| погашение задолженности по требованию налогового органа об уплате нало     |  |  |  |
|                                                                            |  |  |  |
|                                                                            |  |  |  |
|                                                                            |  |  |  |
|                                                                            |  |  |  |
|                                                                            |  |  |  |
|                                                                            |  |  |  |
|                                                                            |  |  |  |
|                                                                            |  |  |  |
|                                                                            |  |  |  |
| Выбрать<br>Закрыть                                                         |  |  |  |
|                                                                            |  |  |  |

Рис. 8.13. Окно Основание платежа

<span id="page-60-0"></span>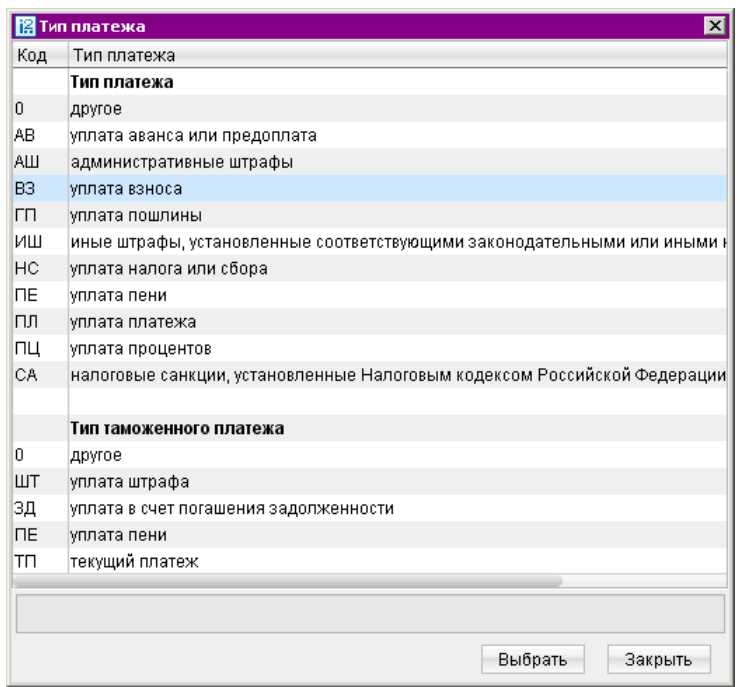

Рис. 8.14. Окно Тип платежа

9. В поле Дата док. указывается дата документа, номер которого был указан в поле  $N$ док., формат указания даты «ДД.ММ.ГГГГ». Если в поле N док. был проставлен «0», то в поле Дата док. также проставляется «0».

#### Реестр платежных поручений

Реестр платежных поручений представляет собой список платежных поручений за определенный период. Система «iBank 2» поддерживает функцию формирования и печати реестра платежных поручений.

Для работы с реестром перейдите в раздел Рублевые документы/Платежное поручение/Рабочие или Рублевые документы/Платежное поручение/Исполненные. Выберите пункт контекстного меню Реестр. Данный пункт меню позволяет выбрать варианты Предварительный просмотр и Печать. При печати реестра выводится следующая информация о платежном поручении: дата документа, номер документа, сумма платежного поручения, БИК банка получателя, счет получателя, статус платежного поручения, дата присвоения статуса, время присвоения статуса, ИНН получателя, наименование получателя, назначение платежа.

При задании в списке документов фильтра по дате или категории (для папки Рабочие) в реестре печатаются только платежные поручения, удовлетворяющие условиям фильтрации. При этом в заголовке реестра показывается название категории и период, за который печатаются документы.

#### Заявление на аккредитив

Внешний вид формы документа Заявление на аккредитив представлен на [рис. 8.15.](#page-61-0) Для заполнения полей аккредитива используйте приведенные ниже рекомендации:

- Из выпадающего списка Вид платежа выберите одно из значений:
	- Почтой.
	- Телеграфом.

<span id="page-61-0"></span>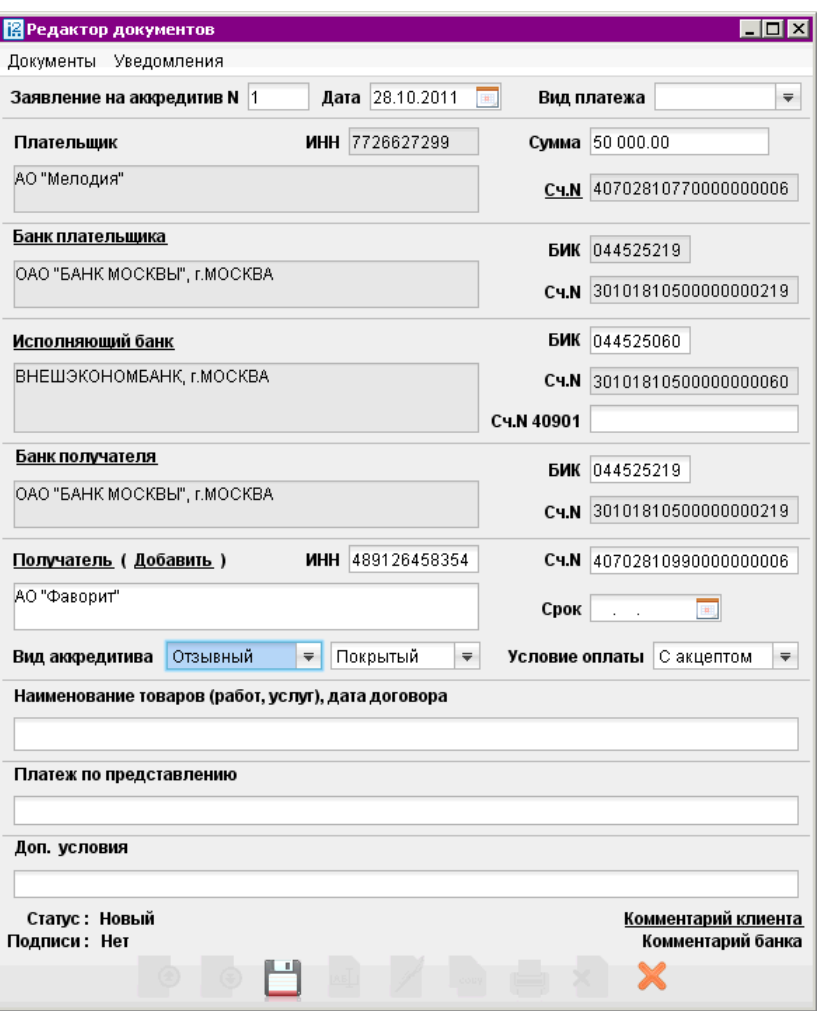

Рис. 8.15. Окно Редактор документов. Форма Заявление на аккредитив

#### Примечание:

По согласованию с банком в выпадающем списке вида платежа может быть также значение Срочно и/или Срочно (экстр).

- В поле Сумма укажите сумму аккредитива.
- Заполните поля формы, связанные с реквизитами получателя, плательщика и, при необходимости, исполняющего банка, используя рекомендации раздела [Рублевые документы.](#page-54-0)
- В поле Срок укажите дату закрытия аккредитива в формате «ДД. ММ. ГГГГ».
- Выберите вид аккредитива в списках поля Вид аккредитива: отзывный или безотзывный, покрытый или непокрытый.
- Выберите условие оплаты аккредитива в списке поля Условие оплаты: с акцептом или без акцепта.
- В случае покрытого аккредитива в поле  $C<sub>4</sub>$ . N 40901 укажите номер лицевого счета на балансовом счете № 40901 «Аккредитивы к оплате». В случае непокрытого аккредитива поле Сч.N 40901 недоступно для редактирования.
- В поле Наименования товаров (работ, услуг), дата договора укажите наименования товаров, работ или услуг, за которые осуществляется оплата с помощью аккредитива, дату договора между плательщиком и получателем на поставку товаров, выполнение работ или оказание услуг, а также сроки отгрузки товаров, выполнения работ или оказания услуг.
- В поле Платеж по предоставлению укажите полные и точные наименования документов, необходимых для предъявления исполняющему банку для исполнения аккредитива.
- В поле Доп. условия в произвольной форме укажите при необходимости дополнительные условия аккредитива в соответствии с заключенным договором.

# Платежное требование

Внешний вид формы документа Платежное требование представлен на рис. 8.16.

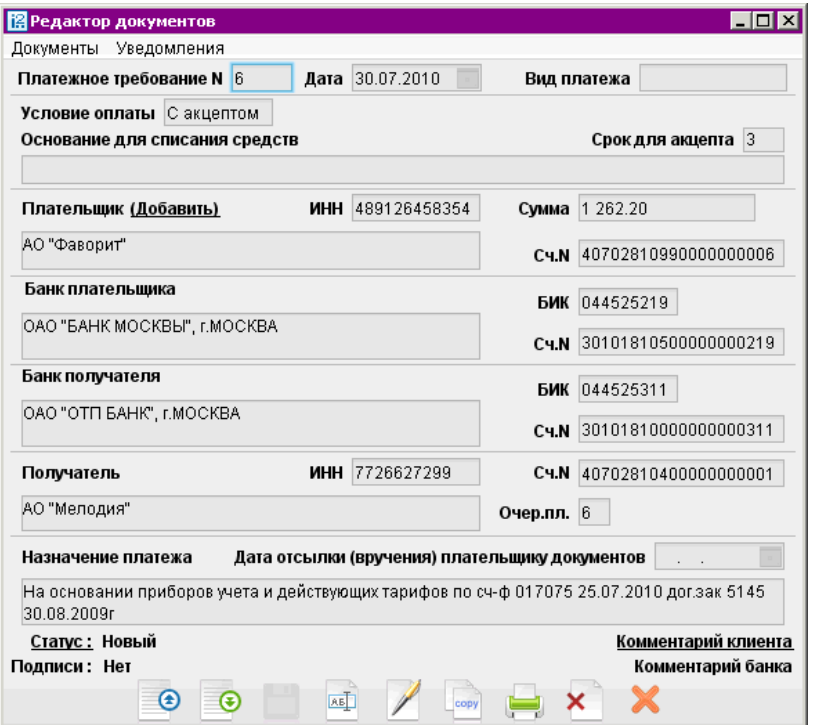

Рис. 8.16. Окно Редактор документов. Форма Платежное требование

Форма платежного требования заполняется аналогично форме платежного поручения (см. под-раздел [Платежное поручение](#page-56-0)), только в случае платежного требования получателем средств выступаете Вы сами.

Для заполнения полей платежного требования используйте приведенные ниже рекомендации:

- В поле Срок для акцепта введите количество дней для акцепта.
- Если документы, предусмотренные договором, были отправлены (вручены) плательщику, введите дату отсылки (вручения) в соответствующем поле (формат ввода — «ДД.ММ.ГГГГ»).
- В поле Назначение платежа укажите наименование товаров, выполненных работ, оказанных услуг, номер и дату договора, номер, дату и сумму товарных документов, способ отправления, дату отгрузки, номера транспортных документов, грузоотправителя и место отправления, грузополучателя и место назначения, налог (или указывается, что налог не уплачивается).

# Инкассовое поручение

Внешний вид формы документа Инкассовое поручение представлен на [рис. 8.17.](#page-64-0) Заполнение инкассового поручения аналогично заполнению платежного поручения (см. подраз-дел [Платежное поручение](#page-56-0)), только в случае инкассового поручения получателем денежных средств является Ваша организация.

<span id="page-64-0"></span>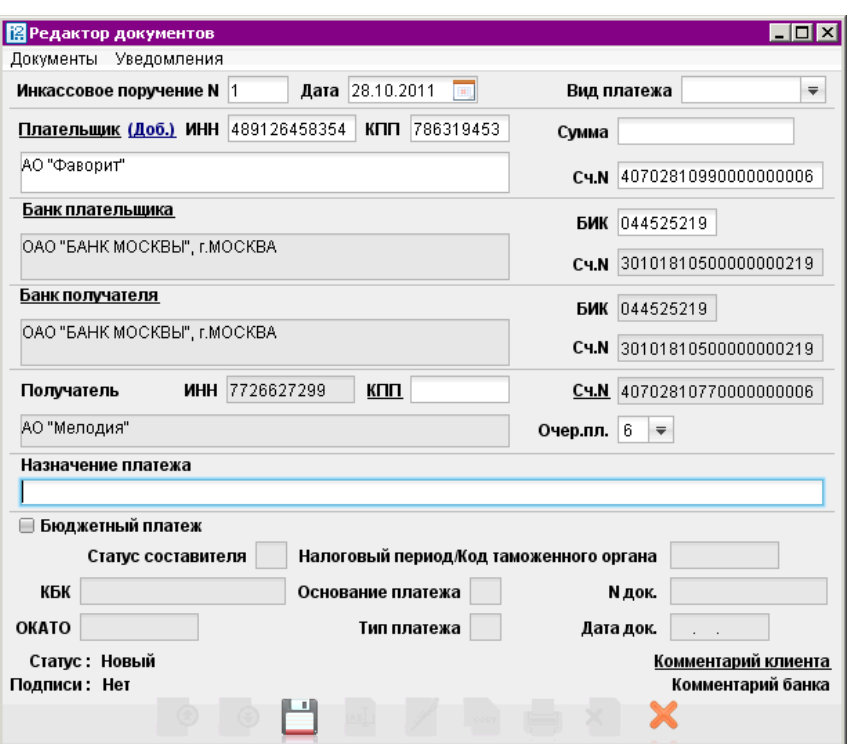

Рис. 8.17. Окно Редактор документов. Форма Инкассовое поручение

В случае использования инкассового поручения для бюджетного платежа отметьте поле Бюджетный платеж и заполните ставшие активными поля с реквизитами бюджетного платежа, используя рекомендации по заполнению бюджетных полей платежного поручения, рассмотрен-ные в разделе [Платежное поручение](#page-56-0).

#### Заявление об акцепте

Внешний вид формы документа Заявление об акцепте представлен на [рис. 8.18.](#page-65-0) Для заполнения заявления об акцепте используйте приведенные ниже рекомендации.

- При создании заявления возможно выбрать тип создаваемого документа: заявление об акцепте или заявление об отказе от акцепта. При создании заявления об акцепте поле Описание основания отказа недоступно для редактирования; сумма акцепта должна совпадать с суммой акцептуемого платежного требования (для создания заявления о частичном акцепте следует использовать форму заявления об отказе от акцепта).
- В поле Сумма укажите сумму денежных средств, от оплаты которых Вы отказываетесь либо оплату которых подтверждаете.
- Заполните поля формы, связанные с реквизитами получателя, плательщика и, при необходимости, исполняющего банка, используя рекомендации раздела [Рублевые документы.](#page-54-0)
- В полях Платежное требование N, дата, на сумму и Окончание срока акцепта укажите соответствующие атрибуты платежного требования, от оплаты которого Вы отказываетесь либо оплату которого Вы подтверждаете.

<span id="page-65-0"></span>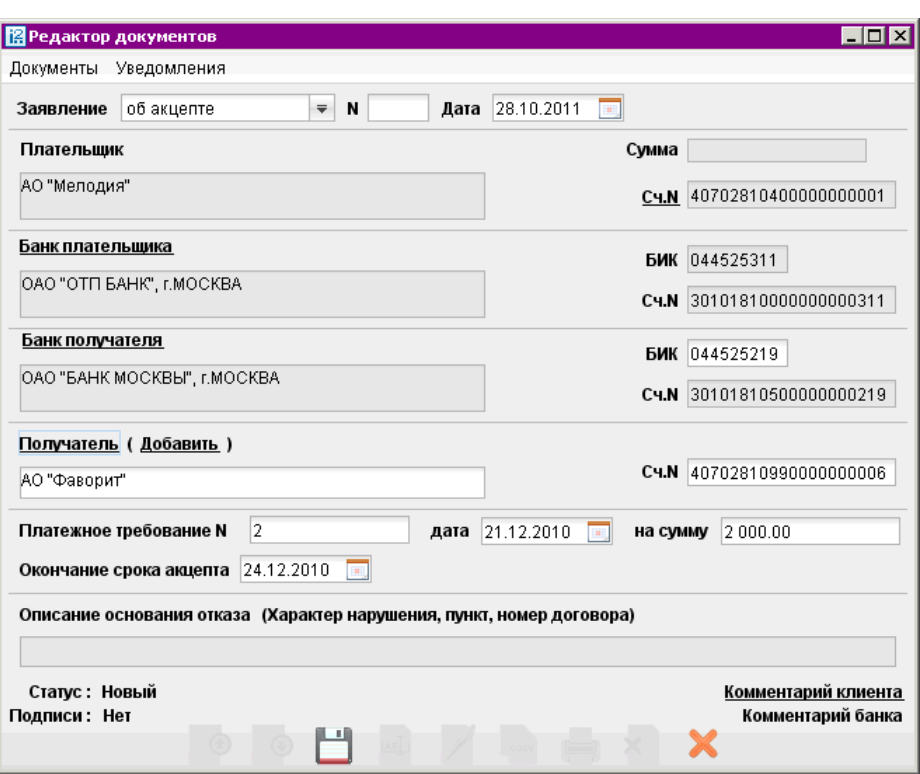

Рис. 8.18. Окно Редактор документов. Форма Заявление об акцепте

• В поле Описание основания отказа укажите причину отказа от оплаты платежного требования. Причину отказа можно ввести вручную или выбрать из списка окна Выбор причины, которое вызывается ссылкой Характер нарушения, пункт, номер договора (см. рис. 8.19). При заполнении заявления об акцепте данное поле недоступно для редактирования.

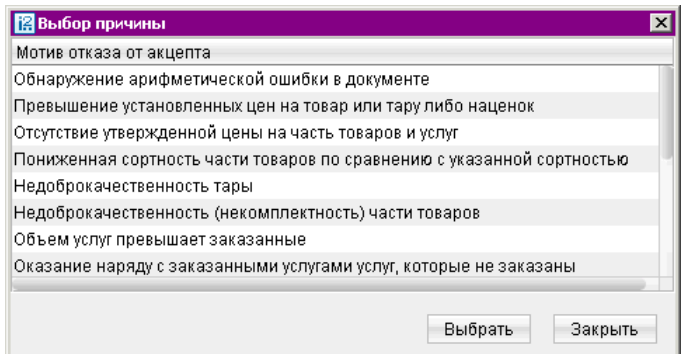

Рис. 8.19. Окно Выбор причины

#### Заявка на наличные

Заявка на наличные оформляется клиентом банка для получения наличных денег, снимаемых с его счета в этом банке, в указанную в заявке дату.

Внешний вид формы документа Заявка на наличные представлен на [рис. 8.20.](#page-66-0)

<span id="page-66-0"></span>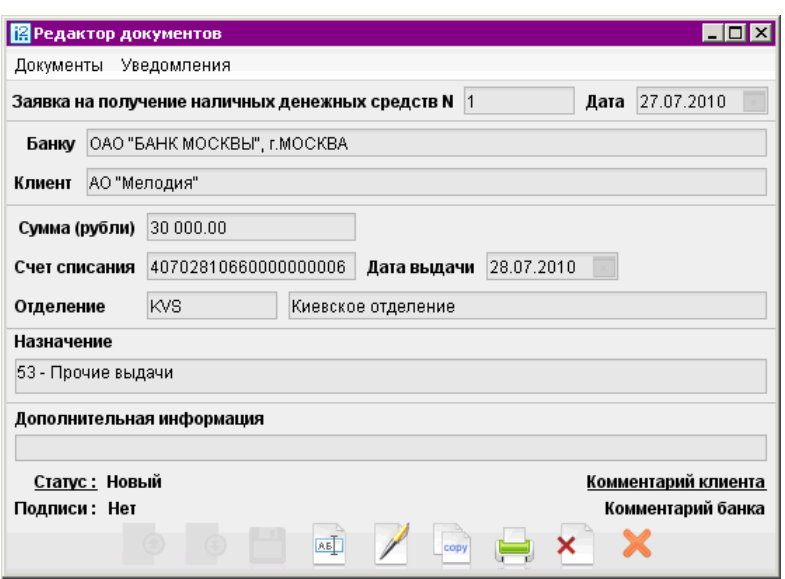

Рис. 8.20. Окно Редактор документов. Форма Заявка на наличные

Для заполнения заявки используйте приведенные ниже рекомендации.

- В поле Сумма (рубли) укажите сумму денежных средств, которые Вы хотите получить в виде наличных денег.
- В поле Дата выдачи введите дату получения наличных средств.
- Заполните поля формы, связанные с реквизитами получателя, плательщика и, при необходимости, исполняющего банка, используя рекомендации раздела [Рублевые документы.](#page-54-0)
- При необходимости укажите другое отделение выбранного банка. Для этого нажмите ссылку Отделение и в открывшемся окне Отделение (см. рис. 8.21) выберите необходимое отделение банка из списка отделений. Код отделения и его название отобразятся в соответствующих полях формы.

| Отделение     |                         |             |
|---------------|-------------------------|-------------|
| Код отделе ▲1 | Название отделения      | $^{\circ}2$ |
| DNL           | Даниловское отделение   |             |
| GGN           | Гагаринское отделение   |             |
| KVS.          | Киевское отделение      |             |
| LNG           | Ленинградское отделение |             |
| <b>NAB</b>    | Новоарбатское отделение |             |
| Выбрать       | Очистить<br>Закрыть     |             |

Рис. 8.21. Окно Отделение

- В поле Назначение выберите назначение наличных средств, заявляемых к выдаче. Для этого нажмите ссылку Назначение и в открывшемся окне выберите цель получения наличных средств (см. [рис. 8.22\)](#page-67-0).
- В случае необходимости в поле Дополнительная информация вручную введите дополнительные сведения по заявке.

<span id="page-67-0"></span>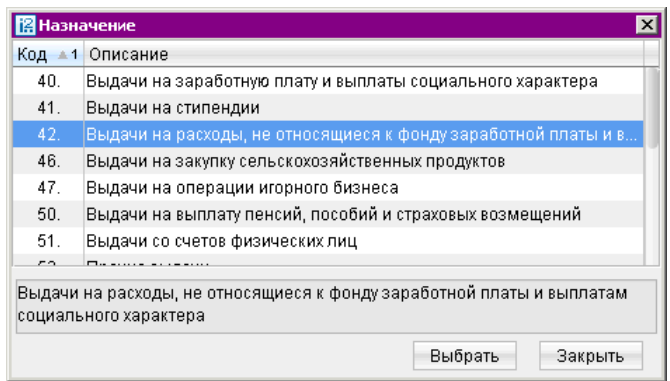

Рис. 8.22. Окно Назначение

#### Реестр документов на инкассо

Реестр документов на инкассо представляет собой список инкассовых поручений и платежных требований за определенный период.

Внешний вид формы документа Реестр документов на инкассо представлен на рис. 8.23.

Чтобы переместить документ Платежное требование и Инкассовое поручение из папки Рабочие или Исполненные в реестр, выберите для него пункт контекстного меню В реестр: откроется окно редактора реестра переданных на инкассо документов. Вы можете отправить сразу несколько документов в реестр. Для этого выделите курсором документы и выберите пункт контекстного меню В реестр: откроется окно Редактор документов с добавленными в реестр выбранными документами.

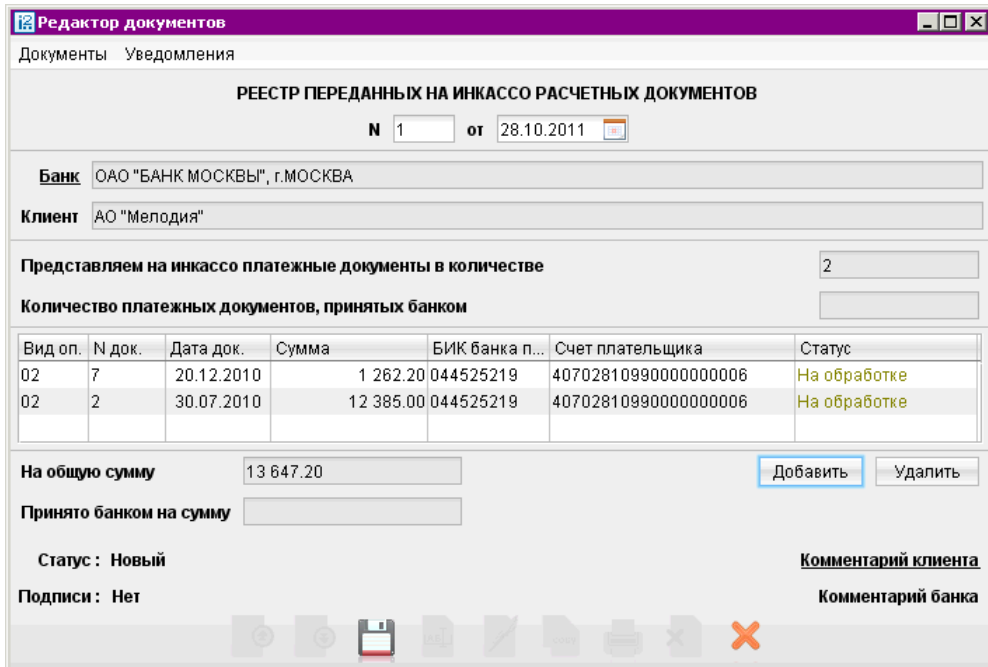

Рис. 8.23. Окно Редактор документов. Форма Реестр переданных на инкассо расчетных документов

Документы в реестр также можно добавить из окна Редактор документов реестра. Для этого нажмите кнопку Добавить. В открывшемся окне Выбор документов выберите документы (один или несколько) и нажмите кнопку В реестр (см. рис. 8.24).

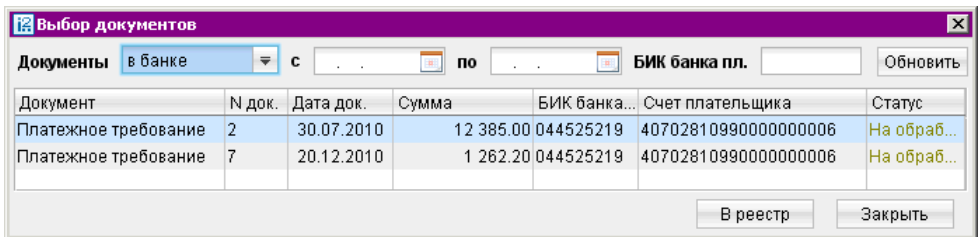

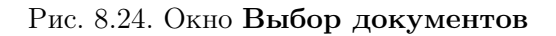

В этом окне возможна фильтрация документов по статусу документов (В банке, Исполненные), дате создания документов и по БИК банка. После указания параметров фильтрации нажмите кнопку Обновить.

Для удаления документов из реестра нажмите кнопку  $\mathbf V$ далить.

После того, как реестр получает статус Исполнен, в окне Редактор документов отобразится количество платежных документов, переданных на инкассо, их общая сумма, а также количество документов, принятых банком, и их общая сумма.

# Валютные документы

При заполнении форм валютных документов в АРМ «PC-Банкинг для корпоративных клиентов» используйте следующие рекомендации:

- В большинстве валютных документов поля с номером и датой документа заполняются автоматически. При этом данные поля доступны для редактирования.
- Поля с основной информацией о Вашей организации недоступны для изменения.
- Поля с реквизитами Вашей организации заполняются автоматически.
- Поля, наименования которых подчеркнуты, являются ссылками и вызывают ассоциированные с ними окна, например справочники.
- Для указания (редактирования) номера своего счета, участвующего в валютной операции, или счета, с которого будет сниматься комиссия, нажмите на соответствующую ссылку (например, Счет или счета) и в открывшемся окне Выбор счета (см. рис. 8.25) выберите необходимый из отобразившегося списка Ваших счетов.

| 图 Выбор счета        |              |            |         |           |             |
|----------------------|--------------|------------|---------|-----------|-------------|
| Счет                 | Валюта       | Тип        |         | Остаток   | Комментарий |
| 40702840600000000007 | USD          | Транзитный |         | 11 000.00 |             |
|                      |              |            |         |           |             |
|                      | По умолчанию |            | Выбрать |           | Закрыть     |

Рис. 8.25. Окно Выбор счета

- Для заполнения поля с номером КПП плательщика (код причины постановки на учет) нажмите ссылку КПП. При наличии у Вас дополнительных значений КПП, во время нажатия на ссылку будет открыто окно справочника КПП для выбора нужного значения. Первое значение выделенное жирным шрифтом является кодом, указанным при регистрации в «iBank 2». Поле **КПП** плательщика необязательно для заполнения (за исключением платежей в бюджетную систему РФ).
- Для изменения банка, в котором зарегистрированы Ваши счета, нажмите на соответствующую ссылку (например, Банк перевододателя или Банку) и в открывшемся окне Выбор банка (см. рис. 8.26) выберите необходимый банк из списка банков, объединенных системой «iBank 2». Наименование и реквизиты выбранного банка отобразятся в соответствующих полях.

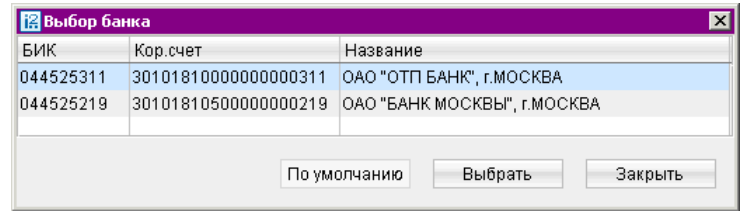

Рис. 8.26. Окно Выбор банка из списка банков, объединенных системой «iBank 2»

- В полях Ф.И.О. и Тел. укажите соответственно фамилию, имя и отчество и номер телефона контактного лица, ответственного за проведение валютной операции.
- Для выбора банка из справочника российских банков выполните следующее:
	- В поле БИК введите БИК необходимого банка. Поля с остальными реквизитами банка заполнятся автоматически.
	- Либо нажмите соответствующую ссылку и в открывшемся окне Выбор банка выберите нужный банк из списка банков (см. [Справочник банков с рублевыми реквизитами](#page-123-0) [\(БИК\)\)](#page-123-0). По результатам выбора банка заполнятся поля Банк получателя, БИК и Сч.№ (корреспондентский счет) банка получателя.
- Для выбора банка из справочника SWIFT выполните следующее:
	- Выберите в поле **Тип** формат межбанковских расчетов, установленный в банке (формат SWIFT или пустое поле, означающее любой другой формат международных межбанковских расчетов). Затем в поле BIC введите SWIFT банка (при использовании формата SWIFT значение вводится с использованием заглавных латинских букв и цифр). Заполните поля Город и Адрес.

При использовании формата расчетов, отличного от SWIFT, все поля с реквизитами банка необходимо заполнить вручную.

- Либо нажмите соответствующую ссылку и в открывшемся окне **Выбор банка** выберите необходимый банк из справочника SWIFT (см. [Справочник банков с валютными](#page-124-0) [реквизитами \(SWIFT\)\)](#page-124-0). Требуемый банк можно найти с помощью фильтра — укажите значения для поиска в соответствующих полях и нажмите кнопку Получить. Для получения полного списка банков оставьте поля поиска пустыми и нажмите кнопку Получить.
- Для выбора вариантов курса валюты (продаваемой, покупаемой) используйте выпадающий список, в котором предлагаются следующие значения:
- по курсу банка;
- по курсу биржи;
- по курсу ЦБ;
- по курсу не выше, чем в этом случае укажите нужное значение курса валюты (для документа Поручение на конвертацию валюты);
- по курсу не ниже, чем в этом случае укажите нужное значение курса валюты;
- по указанному курсу в этом случае укажите нужное значение курса валюты.
- Для выбора варианта снятия комиссии банка за проведение валютной операции (кроме документа Заявление на перевод) используйте выпадающий список, в котором предлагаются следующие значения:
	- в соответствии с тарифами банка;
	- комиссия не взимается;
	- на сумму указывается сумма комиссии, снимаемая со счета Вашей организации (сумма комиссии в этом случае определяется Вашей договоренностью с банком).
- Для документов Поручение на покупку иностранной валюты, Поручение на продажу иностранной валюты и Поручение на конвертацию иностранной валюты имеются блоки для указания суммы списания и зачисления. В соответствии с рекомендациями банка укажите либо сумму к списанию, либо сумму к зачислению, либо обе этих суммы (хотя бы одна из сумм обязательно должна быть указана):
	- Сумма к списанию указывается сумма, которую необходимо списать с указанного счета, открытого в выбранном банке. Для указания номера счета, с которого будут списываться денежные средства для осуществления операции, используются следующие способы:
		- С помощью окна Выбор счета. Для выбора счета нажмите соответствующую ссылку в блоке списания (например, счета) и в открывшемся окне Выбор счета выберите необходимый.
		- Посредством указания номера документа и счета. В соответствующем поле введите номер и дату документа, на основании которого средства, необходимые для осуществления операции, перечислены на счет, указанный в поле на счет.
	- Сумма к зачислению указывается сумма денежных средств, которую необходимо зачислить на счет Вашей организации. Для выбора счета нажмите соответствующую ссылку (например, на счет) и в открывшемся окне Выбор счета выберите необходимый. Валюта суммы к зачислению устанавливается в соответствии с валютой выбранного счета.
- При необходимости присоединить к документу файлы нажмите ссылку Файлы: на экран выведется окно Файлы (см. [рис. 8.27\)](#page-71-0).

В данном окне для присоединения файла нажмите кнопку Прикрепить: откроется стандартное окно выбора файла. В результате наименование выбранного файла отобразится в списке окна Файлы. Общий размер присоединенных документов отображается в нижней строке окна, максимальный размер вложения задается банком, но не может превышать 1024 кБ. Для удаления присоединенного файла нажмите кнопку Удалить.

<span id="page-71-0"></span>

| <b>ПРА</b> Файлы       |                         |              |
|------------------------|-------------------------|--------------|
| Название               |                         | Размер (Кб.) |
| XML daily.xml          |                         |              |
| Общий размер: 3 Кб.    | Макс. размер: 5 Кб.     |              |
| Прикрепить<br>Получить | Удалить<br>Получить все | Закрыть      |

Рис. 8.27. Окно Файлы

### Заявление на перевод

Внешний вид формы документа Заявление на перевод валюты представлен на рис. 8.28 и на [рис. 8.30.](#page-73-0)

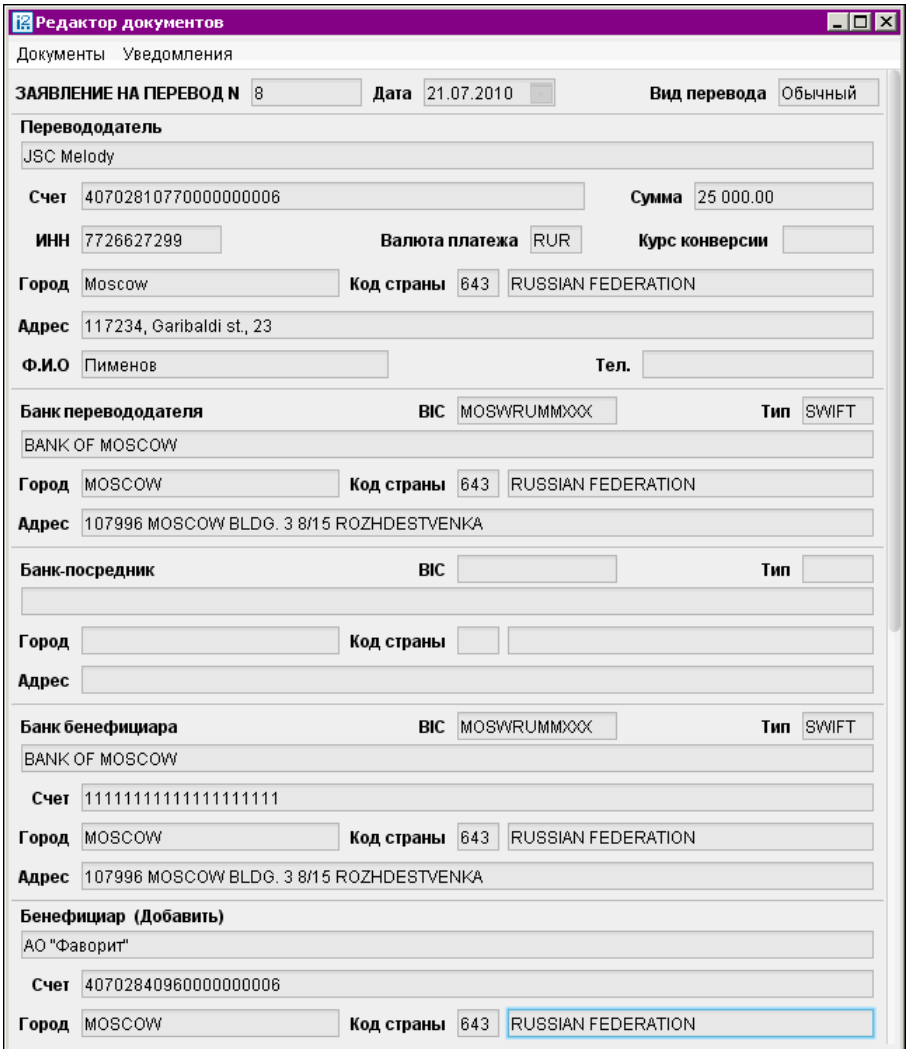

Lande-neumann-man-n-man-an-neumann-man-an-neumann-man-an-neuman

Рис. 8.28. Окно Редактор документов. Заявление на перевод

Для заполнения заявления на перевод валюты используйте приведенные ниже рекомендации:

• Выберите счет, с которого будет сниматься комиссия, нажав на соответствующую ссылку и выберите из списка необходимый.
#### Примечание:

По согласованию с банком в список может быть добавлен рублевый расчетный счет.

- В списке поля Вид перевода выберите вид перевода: срочный или обычный.
- Сумму перевода укажите в поле Сумма.
- Для заполнения полей, связанных с реквизитами всех участников операции валютного перевода, используйте рекомендации раздела [Валютные документы.](#page-68-0)
- По умолчанию код валюты совпадает с кодом выбранного валютного счета организацииперевододателя. При необходимости указать валюту платежа, отличную от валюты выбранного счета, нажмите ссылку Валюта платежа и в открывшемся окне Выбор валюты выберите необходимое значение.
- В поле Курс конверсии укажите курс для выбранного типа валюты (в случае договоренности с банком).
- Реквизиты бенефициара можно заполнять вручную или указывать с помощью справочника пользователя Бенефициары. Для этого нажмите ссылку Бенефициар и в открывшемся окне Выбор бенефициара выберите необходимое значение. При этом данные из справочника отобразятся в соответствующих полях заявления. Указанные вручную реквизиты можно сохранить в справочнике пользователя, нажав ссылку Добавить.

Если в поле Тип блоков Банк-посредник, Банк бенефициара указано значение SWIFT и значения полей Адрес и/или Город для банка с указанным BIC не совпадают с соответствующими значениями в справочнике SWIFT, появится предупреждение о неверно заполненном адресе банка бенефициара (см. рис. 8.29).

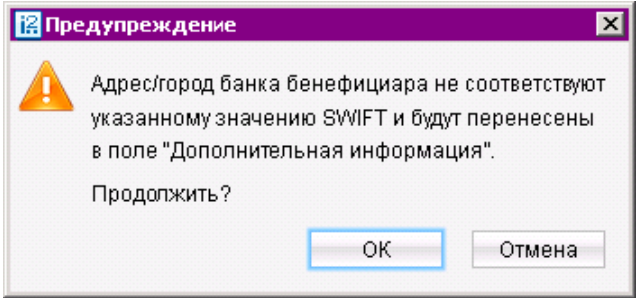

Рис. 8.29. Окно Предупреждение

При нажатии на кнопку ОК введенные значения полей Адрес и Город будут добавлены в поле Дополнительная информация и заменены значениями из справочника SWIFT.

- В списке поля Расходы по переводу и комиссия выберите, за чей счет будут оплачены расходы по переводу: «за счет бенефициара» — комиссия будет удержана с суммы перевода; «банка — за наш счет, банков-корр. — за счет бенефициара» — расходы по операции делятся: на стороне отправителя относятся на счет отправителя, на стороне получателя — на счет бенефициара; за наш счет — комиссия будет удержана со счета отправителя (в соседнем поле выберите нужное значение).
- Назначение перевода и дополнительную информацию по переводу укажите в соответствующих полях. При переводе средств в иностранные банки в поле Назначение информация должна указываться на английском языке.

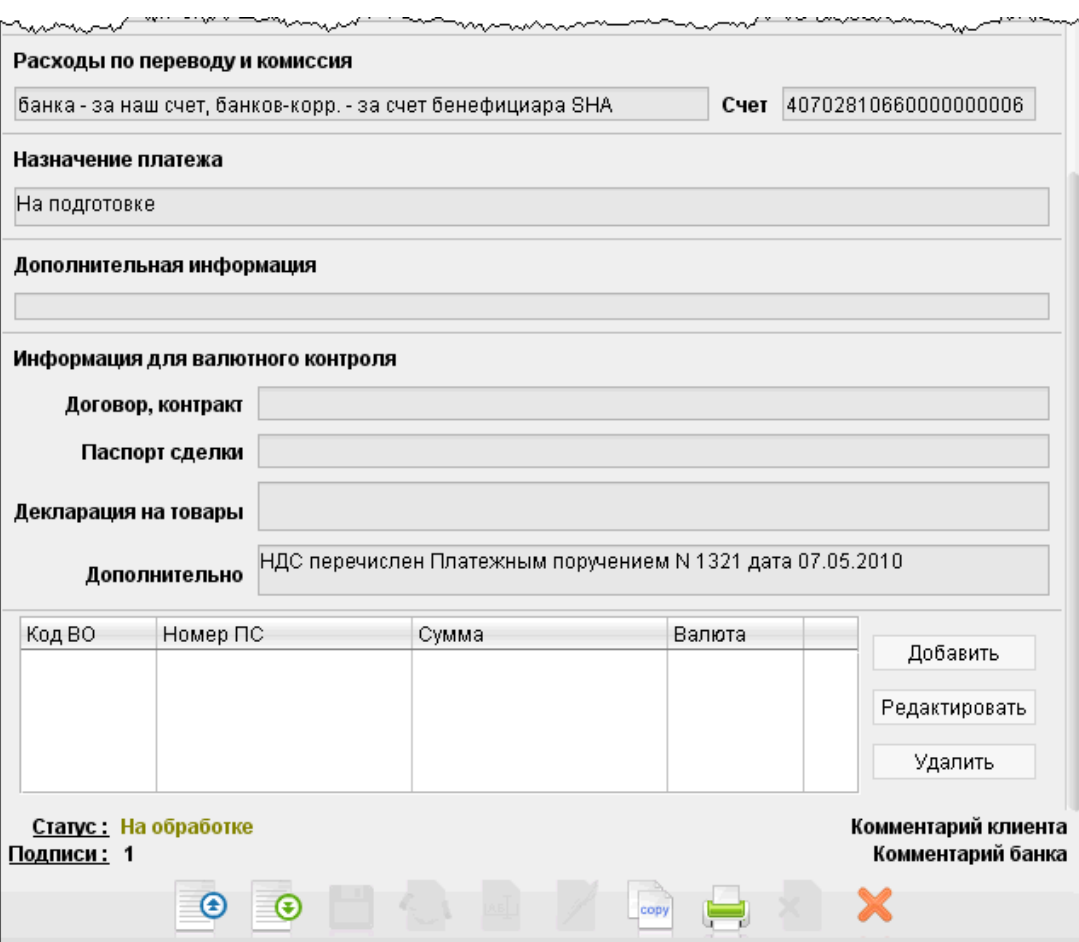

Рис. 8.30. Окно Редактор документов. Продолжение Заявления на перевод

- При необходимости в полях раздела Информация для валютного контроля укажите необходимые сведения согласно Инструкции N 138-И от 4 июня 2012 г "О порядке представления резидентами и нерезидентами уполномоченным банкам документов и информации, связанных с проведением валютных операций, порядке оформления паспортов сделок, а также порядке учета уполномоченными банками валютных операций и контроля за их проведением".
- В поле Дополнительно можно указать НДС. Для этого нажмите соответствующую ссылку и выберите один из предлагаемых вариантов (см. [рис. 8.31\)](#page-74-0):
	- НДС не облагается;
	- НДС перечислен платежным поручением  $\mathbb{P}$ . В этом случае укажите поля номер платежного поручения и дату.
- Для добавления описания валютной операции нажмите кнопку Добавить и в открывшемся окне [рис. 8.32](#page-74-0) укажите необходимые сведения. Для редактирования или удаления операции выберите в списке необходимую и воспользуйтесь соответствующими кнопками.

#### Поручение на покупку иностранной валюты

Внешний вид формы документа Поручение на покупку иностранной валюты представлен на [рис. 8.33.](#page-74-0)

<span id="page-74-0"></span>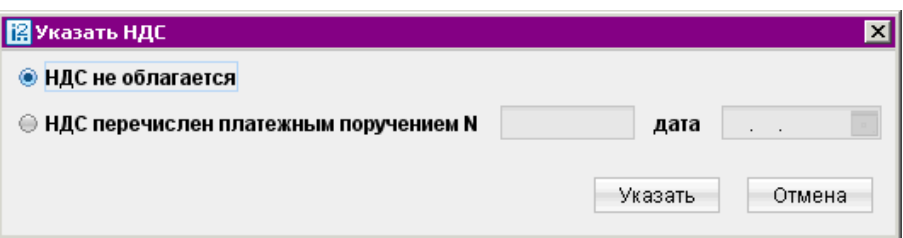

Рис. 8.31. Окно Указать НДС

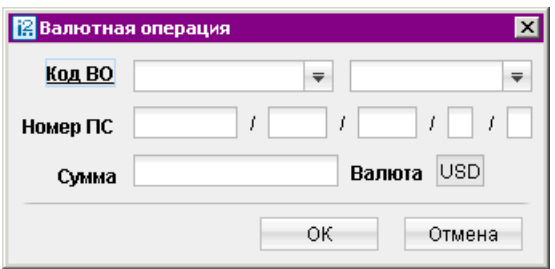

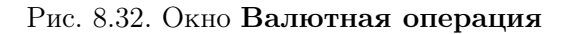

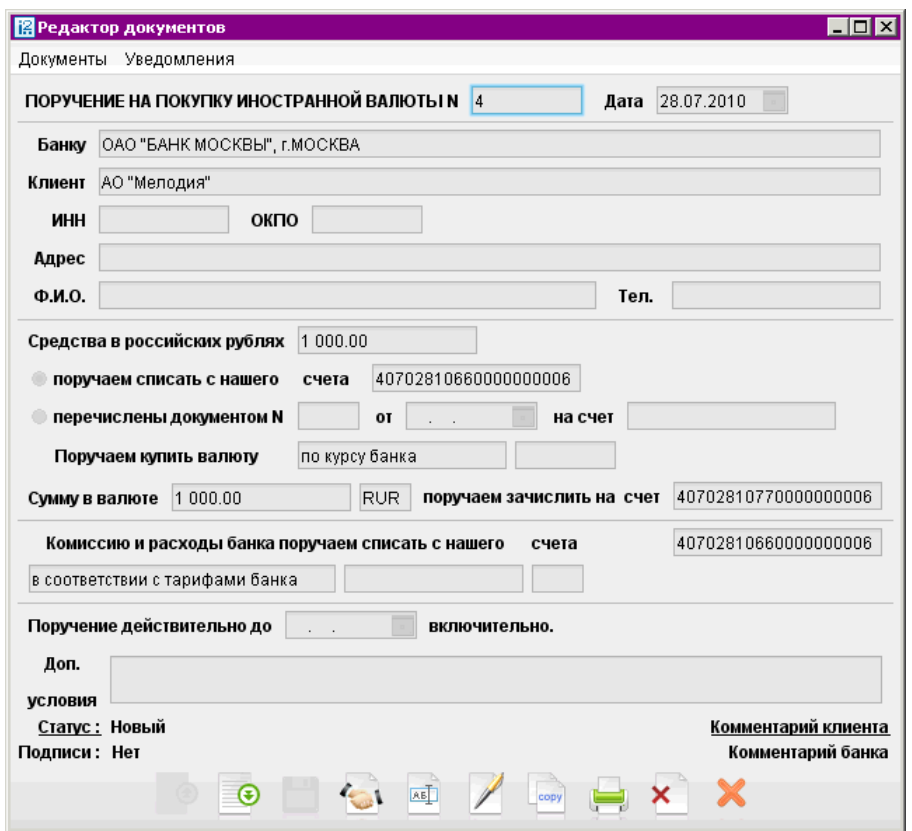

Рис. 8.33. Окно Редактор документов. Форма Поручение на покупку

Для заполнения поручения на покупку валюты используйте приведенные ниже рекомендации:

• Для указания своих реквизитов используйте рекомендации раздела [Валютные документы.](#page-68-0)

- Заполните блоки полей для сумм списания и зачисления.
- Выберите значение курса покупаемой валюты из выпадающего списка поля Поручаем купить валюту. Укажите вариант снятия комиссии банка за валютный перевод.
- При необходимости в поле Поручение действительно до укажите дату в формате «ДД.ММ.ГГГГ», до которой будет действительно данное поручение.
- При необходимости укажите дополнительную информацию к поручения на покупку валюты в поле Доп. условия.

#### Поручение на продажу иностранной валюты

Внешний вид формы документа Поручение на продажу иностранной валюты представлен на рис. 8.34.

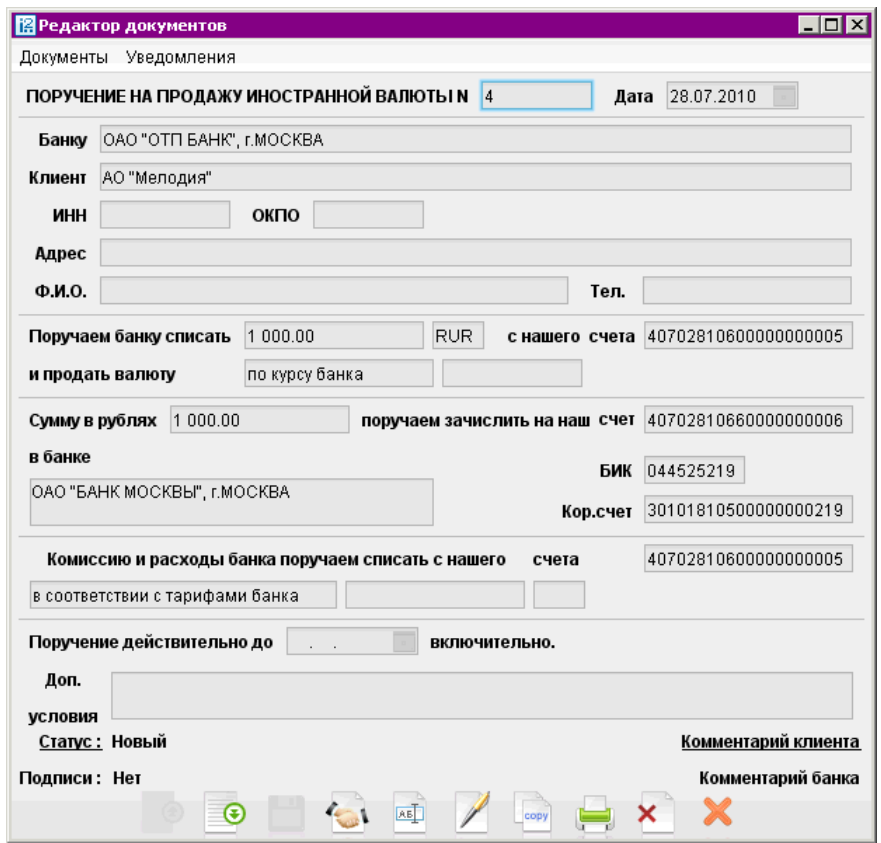

### Рис. 8.34. Окно Редактор документов. Форма Поручение на продажу иностранной валюты

Для заполнения поручения на продажу используйте приведенные ниже рекомендации:

• Укажите свои реквизиты и заполните блоки полей для сумм списания и зачисления, следуя инструкциям раздела [Валютные документы.](#page-68-0) При вводе суммы к списанию обратите внимание, что валюта суммы устанавливается в соответствии с валютой выбранного счета.

В случае, если денежные средства от продажи валюты необходимо зачислить на счет в другом банке, заполните поля с реквизитами нужного банка.

- Выберите значение курса покупаемой валюты в списке поля и продать валюту. Выберите вариант снятия комиссии банка за продажу валюты в поле Комиссию и расходы банка поручаем списать с нашего счета и, при необходимости, номер счета для списания комиссии.
- В поле Поручение действительно до укажите дату в формате «ДД. ММ. ГГГГ», до которой будет действительно данное поручение.
- Дополнительные условия продажи валюты укажите при необходимости в поле Доп. условия.

# Поручение на обратную продажу

Начиная с версии iBank 2.0.9 билд 4, клиент не может создавать или редактировать поручения на обратную продажу иностранной валюты (можно просматривать ранее созданные поручения на обратную продажу иностранной валюты).

### Распоряжение на обязательную продажу валюты

Внешний вид формы документа Распоряжение на обязательную продажу валюты представлен на [рис. 8.35.](#page-77-0)

Для заполнения распоряжения на обязательную продажу валюты используйте приведенные ниже рекомендации:

- Заполните поля с Вашими реквизитами. В поле Уведомление о поступлении валютной выручки укажите номер и дату прихода из банка уведомления о поступлении валютных средств на транзитный счет. Для ввода используйте рекомендации раздела [Валютные до](#page-68-0)[кументы.](#page-68-0)
- Укажите размер валютной выручки и ее часть, подлежащую обязательной продаже. Валюта устанавливается в соответствии с кодом валюты выбранного транзитного счета.
- Согласно Указанию ЦБ РФ от 29.03.2006 г. N 1676-У «О внесении изменения в инструкцию Банка России от 30 марта 2004 года № 111-И «Об обязательной продаже части валютной выручки на внутреннем валютном рынке Российской Федерации» обязательной продаже подлежат 0% валютной выручки. Данная сумма автоматически указывается в соответствующем поле.
- Выберите один из вариантов курса продаваемой валюты и укажите реквизиты банка, на рублевый счет которого будут переведены вырученные денежные средства.

По результатам выбора банка заполнятся поля в банке, БИК и Кор. счет (корреспондентский счет) банка получателя.

Если выбранный банк — один из объединенных системой «iBank 2», то Ваш рублевый расчетный счет, на который переводятся вырученные рубли, можно выбрать в окне Выбор счета (ссылка счет). В противном случае номер рублевого расчетного счета необходимо ввести вручную.

- Укажите сумму валюты, зачисляемую на текущий валютный счет либо на валютный счет в другом банке.
- Наименование банка и дополнительная информация указывается в полях Наименование и Доп. информация соответственно.

<span id="page-77-0"></span>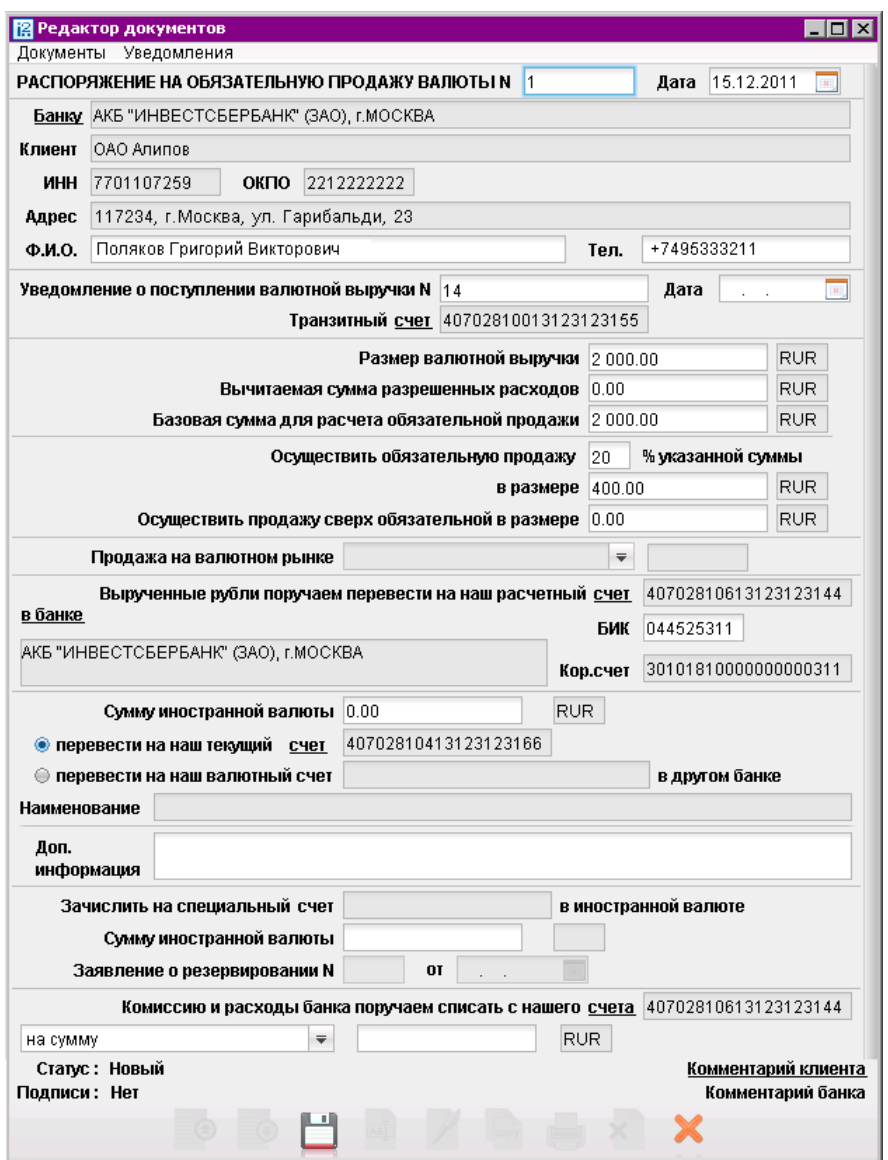

Рис. 8.35. Окно Редактор документов. Форма Распоряжение на обязательную продажу валюты

• При необходимости укажите сумму, зачисляемую на специальный счет (зачисление доступно только в случае наличия специального счета), в иностранной валюте.

В соответствующих полях укажите номер и дату заявления о резервировании.

• Выберите номер счета, с которого необходимо списать комиссию банка, и вариант ее списания

#### Распоряжение на списание с транзитного счета

Внешний вид формы документа Распоряжение на списание с транзитного счета представлен на [рис. 8.36.](#page-79-0)

Для заполнения формы распоряжения на списание с транзитного счета используйте приведенные ниже рекомендации:

- Для указания своих реквизитов используйте рекомендации раздела [Валютные документы.](#page-68-0)
- В полях Уведомление о зачислении № и Дата укажите номер и дату уведомления о зачислении денежных средств.
- В поле Транзитный счет, нажав ссылку счет, выберите счет списания.
- В поле Сумма зачисления укажите сумму зачисления.
- При необходимости в поле Осуществить продажу в размере укажите сумму, предназначенную для продажи.
- Укажите реквизиты банка, на рублевый счет которого будут переведены вырученные рубли. По результатам выбора банка заполнятся поля в банке, БИК и Кор. счет (корреспондентский счет) банка получателя.

Если выбранный банк — один из объединенных системой «iBank 2», то рублевый расчетный счет, на который переводятся вырученные рубли, можно выбрать в окне Выбор счета, вызываемом нажатием на ссылку счет. В противном случае номер рублевого расчетного счета необходимо ввести вручную.

• В поле Сумму иностранной валюты введите сумму для зачисления на текущий или валютный счет. Если денежные средства необходимо перевести на текущий счет, то отметьте поле Перевести на наш текущий счет и выберите соответствующий счет.

Если денежные средства должны быть переведены на валютный счет в другом банке, отметьте поле Перевести на наш валютный счет в другом банке и укажите номер счета в другом банке, а в поле Наименование укажите наименование этого банка.

- При необходимости заполните поле Доп. Информация.
- Выберите вариант списания комиссии.

### Поручение на конвертацию валюты

Внешний вид формы документа Поручение на конвертацию валюты представлен на [рис. 8.37.](#page-80-0)

Для заполнения формы поручения на конвертацию используйте приведенные ниже рекомендации:

• Для заполнения своих реквизитов, а также блоков для сумм списания и зачисления используйте рекомендации раздела [Валютные документы.](#page-68-0)

Для указания номера счета для зачисления, открытого в другом банке, нажмите ссылку Наименование и выберите наименование банка из справочника SWIFT

- В выпадающем списке поля Конвертацию выполнить выберите курс валюты.
- При необходимости укажите в формате «ДД.ММ.ГГГГ» срок действия поручения и дату зачисления в полях Поручение действительно до и Дата зачисления соответственно.
- Дополнительную информацию о поручении на конвертацию укажите при необходимости в поле Доп. условия.

<span id="page-79-0"></span>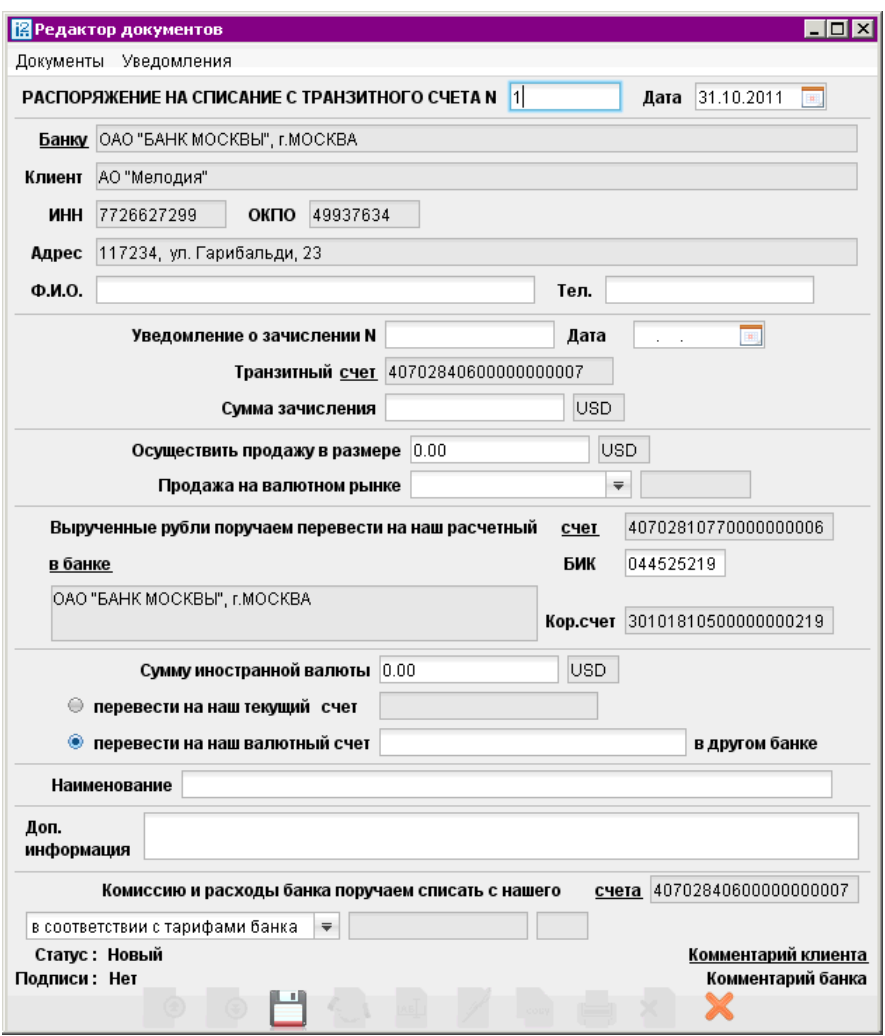

Рис. 8.36. Окно Редактор документов. Форма Распоряжение на списание с транзитного счета

### Паспорт сделки по контракту

Порядок оформления документов, связанных с проведением валютных операций, с оформлением паспортов сделок регламентируется Инструкцией N 138-И от 04.06.12 г. "О порядке представления резидентами и нерезидентами уполномоченным банкам документов и информации, связанных с проведением валютных операций, порядке оформления паспортов сделок, а также порядке учета уполномоченными банками валютных операций и контроля за их проведением.

#### Внимание!

Текущая версия системы «iBank 2» поддерживает только первичное оформление паспорта сделки по контракту в уполномоченном банке. Процедуры переоформления, закрытия, передачи паспорта сделки в другой уполномоченный банк не поддерживаются.

Внешний вид формы документа Паспорт сделки по контракту представлен на [рис. 8.38.](#page-81-0) Для заполнения формы Паспорта сделки по контракту (далее ПС) используйте приведенные ниже рекомендации:

• В поля Паспорт сделки N, от укажите номер и дату оформления ПС.

<span id="page-80-0"></span>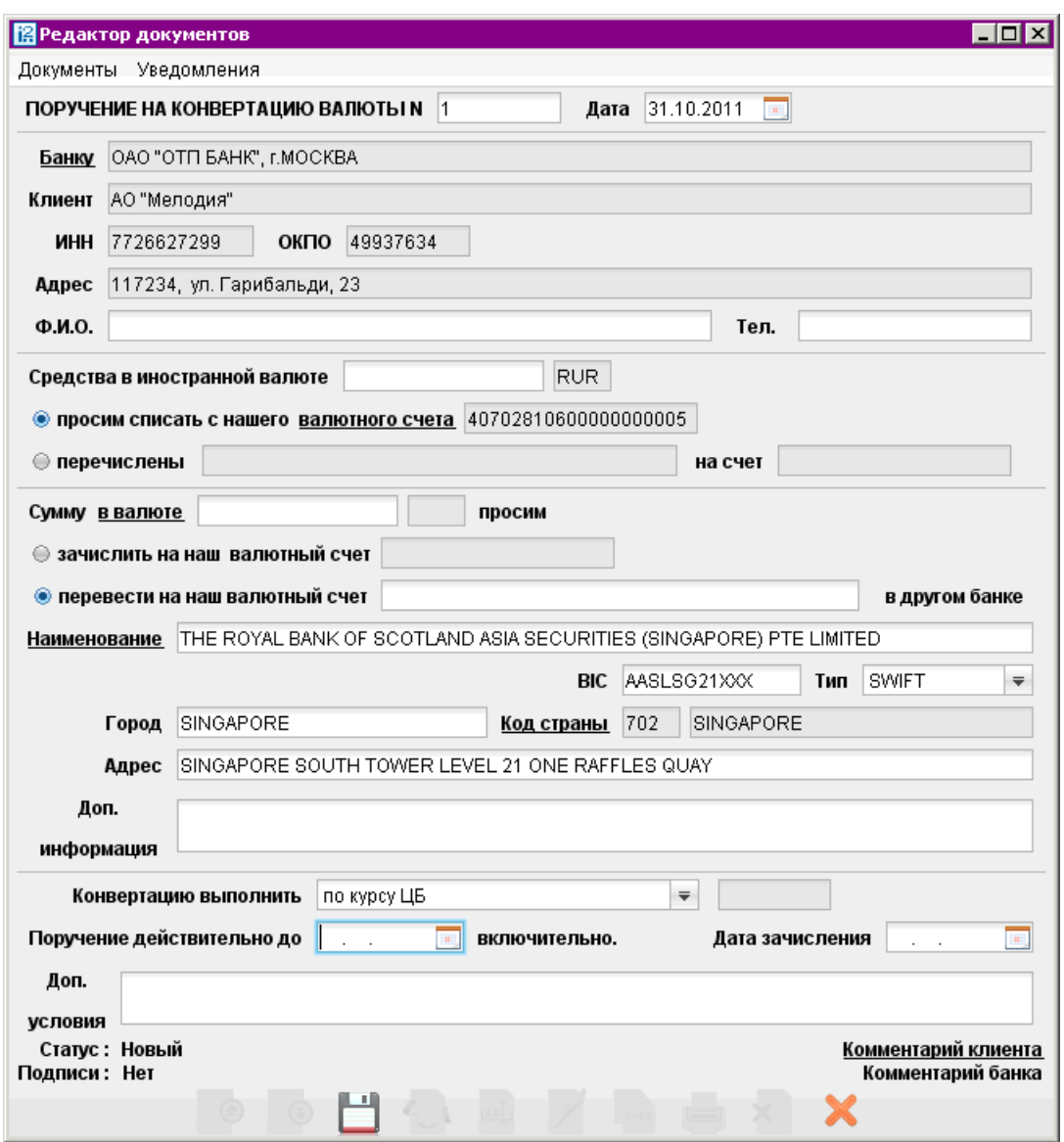

Рис. 8.37. Окно Редактор документов. Форма Поручение на конвертацию валюты

Номер ПС состоит из пяти частей, разделенных символом "/" и заполняется следующим образом:

- В первой слева части номера ПС, состоящей из восьми разрядов, проставляются слева направо: в первом и втором разрядах две последние цифры года, в котором оформлен ПС; в третьем и четвертом разрядах месяц, в котором оформлен ПС (от "01" до "12"); в пятом — восьмом разрядах порядковый номер (от "0001" до "9999") ПС.
- Во второй и третьей частях номера ПС, состоящих из восьми разрядов, указываются регистрационный номер банка ПС и порядковый номер филиала в соответствии с Книгой государственной регистрации кредитных организаций.
- В четвертой части номера ПС, состоящей из одного разряда, указывается код вида контракта (кредитного договора), на основании которого оформлен ПС.
- В пятой части номера ПС, состоящей из одного разряда, указывается один из признаков резидента, оформившего ПС:

<span id="page-81-0"></span>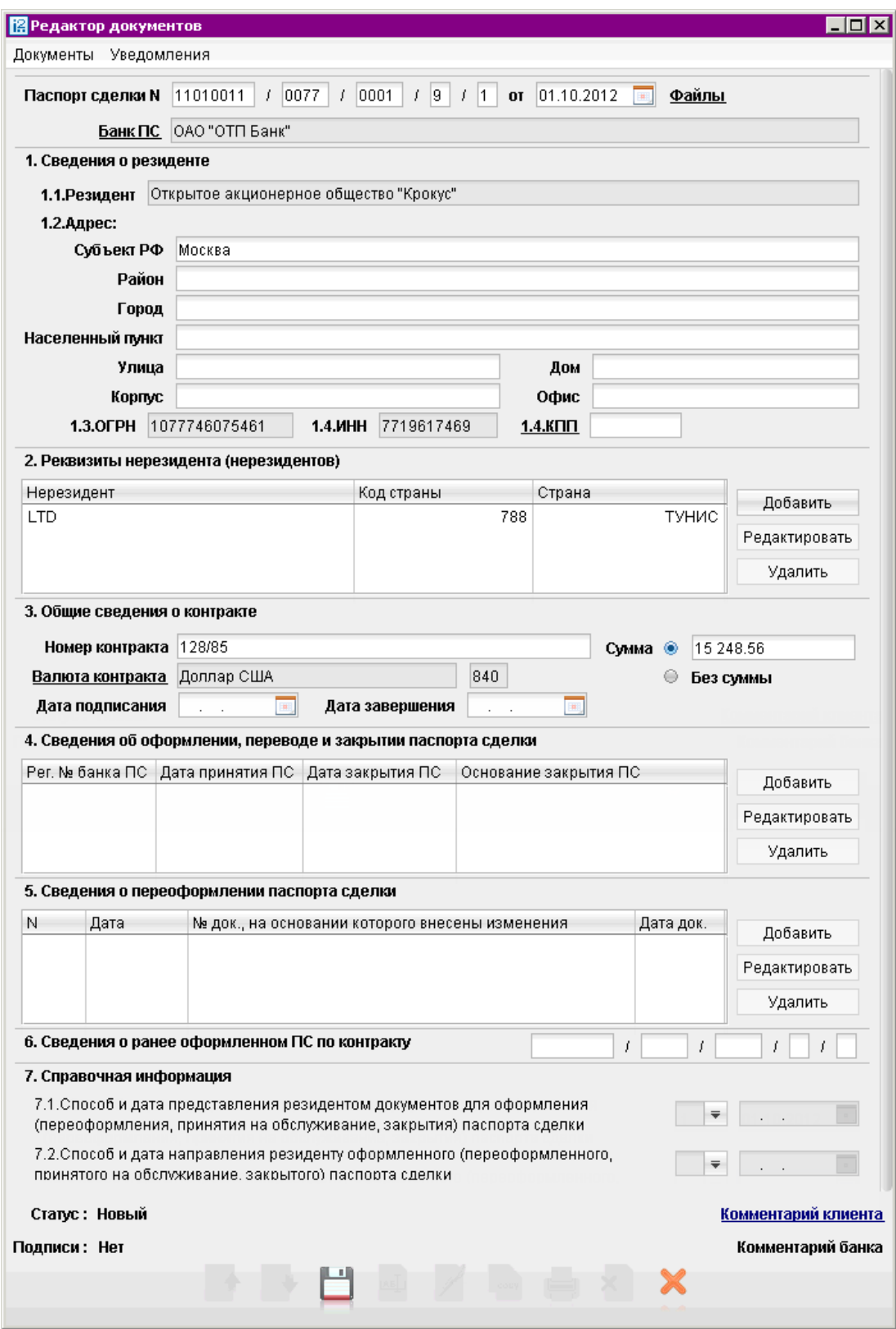

Рис. 8.38. Окно Редактор документов. Форма Паспорт сделки по контракту. Закладка Общая информация

- $1 -$  юридическое лицо или его филиал;
- $2 \phi$ изическое лицо-индивидуальный предприниматель;
- $3 -$  физическое лицо, занимающееся в установленном законодательством Российской Федерации порядке частной практикой

В номере ПС, оформленного до вступления в силу Инструкции N 138-И от 04.06.12 г., при переоформлении, закрытии такого ПС, в пятой части сохраняется признак "0".

### • Блок 1. Сведения о резиденте

Поле 1.1 автоматически заполняется наименованием Вашей организации.

В группе полей 1.2 укажите адрес места нахождения юридического лица — резидента. В случае если адрес не содержит части реквизитов, соответствующие графы не заполняются.

В поле 1.3 укажите значение ОГРН, в поле  $1.4 - HHH$  и для юридических лиц КПП.

## • Блок 2. Реквизиты нерезидента (нерезидентов)

Блок предназначен для заполнения реквизитов стороны по контракту.

Нажмите кнопку Добавить и в открывшемся окне (см. рис. 8.39) укажите наименование нерезидента и выберите страну его места нахождения из справочника — ссылка Код страны.

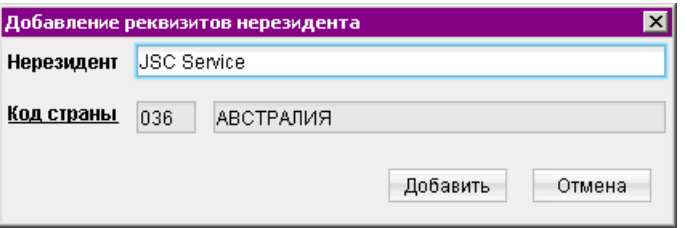

Рис. 8.39. Добавление реквизитов нерезидента

## • Блок 3. Общие сведения о контракте

В поле Номер контракта укажите номер контракта (кредитного договора). При отсутствии номера проставляется символ "БН".

С помощью справочника укажите наименование и код валюты контракта.

В поле Сумма в единицах валюты контракта укажите общую сумму обязательств, предусмотренную контрактом, по которому оформлен ПС. Нажав на ссылку Валюта выберите из справочника валюту контракта. В окне справочника значения валют отображаются в соответствии с двумя справочниками — Общероссийский классификатор валют (ОКВ), Классификатор клиринговых валют (ККВ). Укажите необходимое значение.

В случае, если сумма обязательства установлена в нескольких валютах и не определена общая сумма обязательства в одной из валют укажите сведения о любой из валют, предусмотренных контрактом, а в поле Сумма — общую сумму обязательств, пересчитанную в указанную валюту по курсу иностранных валют по отношению к рублю, на дату, приведенную в поле Дата подписания.

В случае отсутствия в контракте информации о сумме выберите переключатель Без суммы.

В поле Дата подписания укажите наиболее позднюю по сроку одну из следующих дат дата подписания контракта или дата вступления его в силу либо в случае отсутствия этих дат — дата его составления.

В поле Дата завершения укажите дату завершения исполнения всех обязательств по контракту, в том числе рассчитанную самостоятельно исходя из условий контракта.

- Блок 4. Сведения об оформлении, переводе и закрытии паспорта сделки На стороне клиента сведения этого блока не указываются.
- Блок 5. Сведения о переоформлении паспорта сделки На стороне клиента сведения этого блока не указываются.
- Блок 6. Сведения о ранее оформленном ПС по контракту В случае оформления ПС в соответствии с пунктом 12.2 или главой 13 Инструкции № 138- И от 04.06.2012 г. указывается номер ПС, ранее оформленного по этому контракту.
- Блок 7. Справочная информация На стороне клиента сведения этого блока не указываются.

## Паспорт сделки по кредитному договору

#### Внимание!

Текущая версия системы «iBank 2» поддерживает только первичное оформление паспорта сделки по кредитному договору в уполномоченном банке. Процедуры переоформления, закрытия, передачи паспорта сделки в другой уполномоченный банк не поддерживаются.

Внешний вид формы документа Паспорт сделки по кредитному договору представлен на [рис. 8.40](#page-84-0) и [рис. 8.42.](#page-86-0)

Для заполнения формы Паспорта сделки по кредитному договору используйте приведенные ниже рекомендации.

### Закладка Общая информация

- В полях Паспорт сделки N, от укажите номер и дату оформления ПС (порядок заполнения номера ПС описан в разделе [Паспорт сделки по контракту\)](#page-79-0).
- Раздел 1. Сведения о резиденте Порядок заполнения раздела описан выше (см. [Паспорт сделки по контракту\)](#page-79-0)
- Раздел 2. Реквизиты нерезидента (нерезидентов) Порядок заполнения раздела описан выше (см. [Паспорт сделки по контракту\)](#page-79-0)
- Раздел 3. Сведения о кредитном договоре.

Подраздел 3.1 Общие сведения о кредитном договоре: В поле Номер договора введите соответствующий номер кредитного договора. Поле обязательно для заполнения.

Нажмите на ссылку Валюта договора и выберите из справочника валюту кредитного договора. В окне справочника значения валют отображаются в соответствии с двумя справочниками — Общероссийский классификатор валют (ОКВ), Классификатор клиринговых валют (ККВ). Укажите необходимое значение. Поле обязательно для заполнения.

<span id="page-84-0"></span>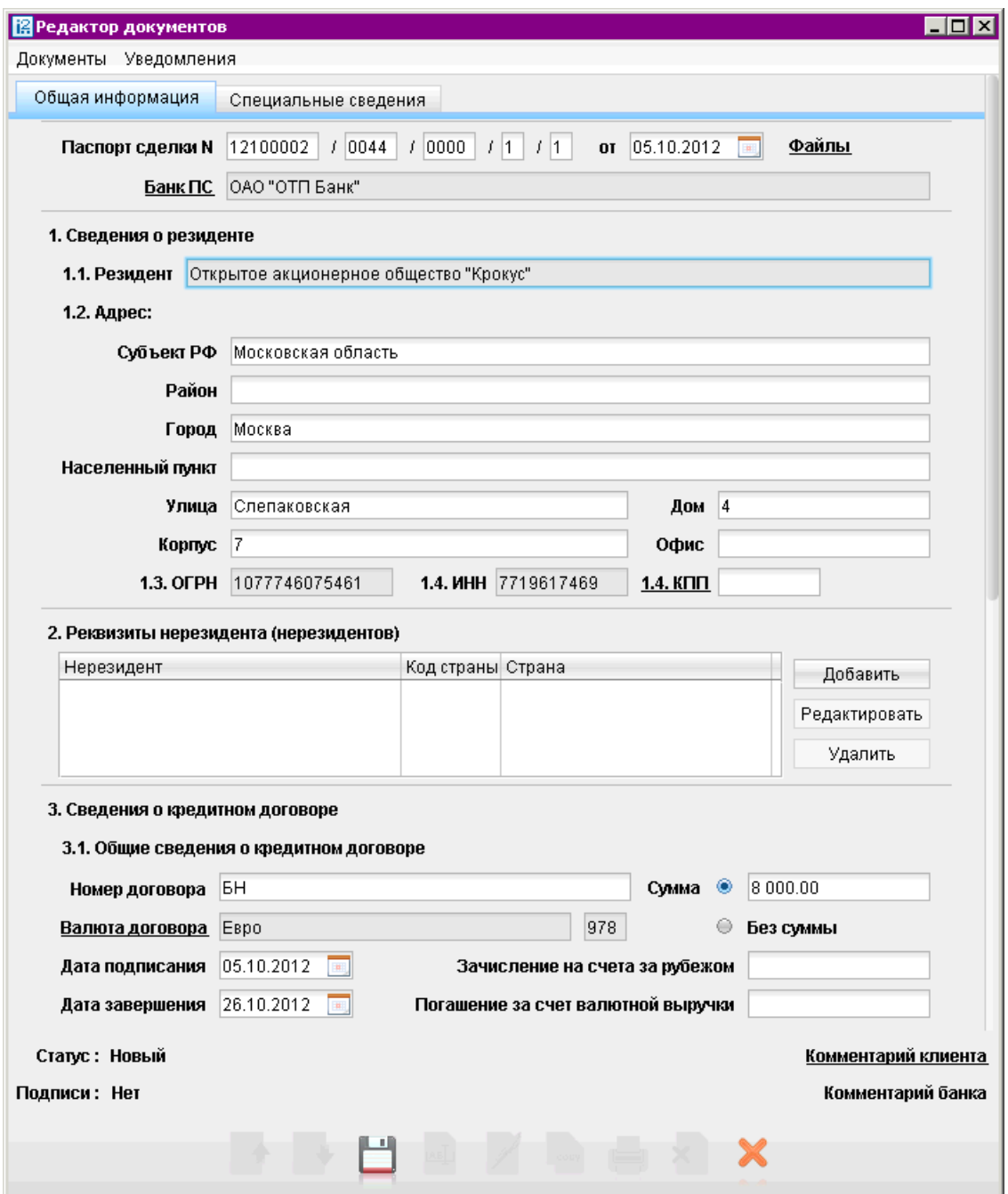

Рис. 8.40. Окно Редактор документов. Форма Паспорт сделки по кредитному договору. Закладка Общая информация

Укажите дату подписания кредитного договора или выберите ее из календаря. Поле обязательно для заполнения.

Введите дату исполнения всех обязательств по кредитному договору или выберите ее из календаря. Поле обязательно для заполнения.

В поле Сумма указывается общая сумма обязательств, предусмотренная кредитным договором, по которому оформлен ПС. В случае отсутствия в контракте информации о сумме выберите переключатель Без суммы.

В поле Зачисления на счета за рубежом указывается сумма денежных средств, подлежащая в соответствии с условиями кредитного договора зачислению на счета в банкенерезиденте. В иных случаях поле не заполняется.

В поле Погашения за счет валютной выручки указывается сумма валютной выручки, подлежащая зачислению на счета в банках-нерезидентах. В иных случаях поле не заполняется.

Выберите из выпадающего списка Код срока привлечения (предоставления) один из кодов срока привлечения (предоставления) денежных средств в виде кредита (займа) исходя из условий договора.

## Подраздел 3.2 Сведения о сумме и сроках привлечения (предоставления) траншей по кредитному договору.

Заполняется, если в соответствии с условиями кредитного договора денежные средства привлекаются (предоставляются) траншами.

Для указания сведений о предоставляемых траншах нажмите кнопку Добавить и в открывшемся окне (см. рис. 8.41) введите сумму транша, валюту, код срока привлечения транша, а также дату ожидаемого поступления перевода.

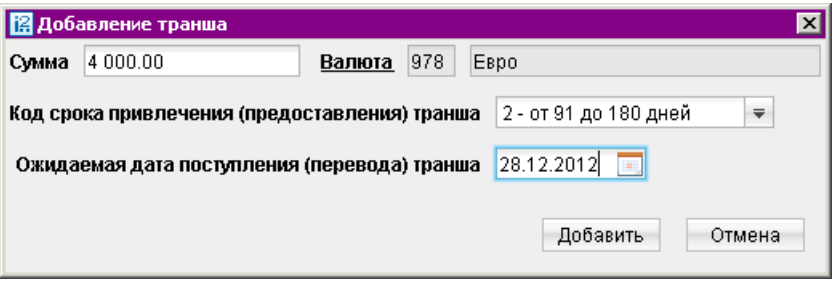

Рис. 8.41. Окно Добавления транша

- Разделы 4. Сведения об оформлении, переводе и закрытии паспорта сделки и 5. Сведения о переоформлении паспорта сделки на стороне клиента не заполняются.
- Раздел 6. Сведения о ранее оформленном ПС по кредитному договору В случае оформления ПС в соответствии с пунктом 12.2 или главой 13 Инструкции № 138- И от 04.06.2012 г. указывается номер ПС, ранее оформленного по этому контракту.
- Раздел 7. Справочная информация На стороне клиента сведения этого раздела не указываются.

## Закладка Специальные сведения

### • Раздел 8. Специальные сведения о кредитном договоре.

В подразделе 8.1 Процентные платежи, предусмотренные кредитным договором укажите с помощью переключателя необходимый тип процентного платежа, а также его размер.

В поле Процентная надбавка указывается информация (при ее наличии в кредитном договоре) о процентных надбавках, поправочных коэффициентах и иных дополнительных платежах к базовой процентной ставке.

При указании процентной ставки ЛИБОР выберите из выпадающего списка одно из следующих условных обозначений (кодов) установленной процентной ставки:

<span id="page-86-0"></span>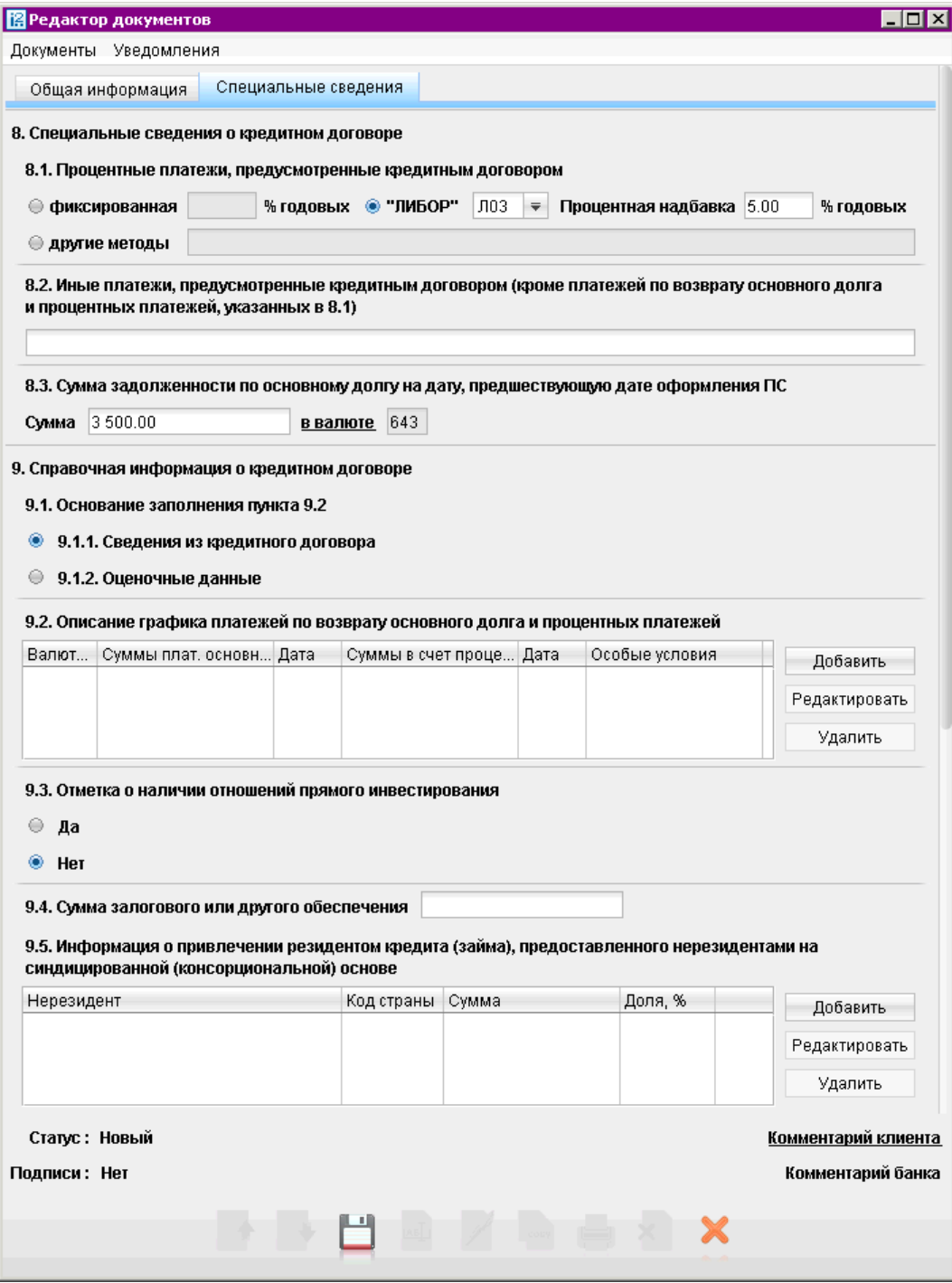

Рис. 8.42. Окно Редактор документов. Форма Паспорт сделки по кредитному договору. Закладка Специальные сведения

- Л01 месячная ставка ЛИБОР;
- Л03 3-месячная ставка ЛИБОР;
- Л06 6-месячная ставка ЛИБОР;
- Л12 12-месячная ставка ЛИБОР.

В подразделе 8.2 Иные платежи, предусмотренные кредитным договором... указывается информация о платежах, связанных с уплатой комиссий, штрафов, сборов и расходов по кредитному договору.

В подразделе 8.3 Сумма задолженности по основному долгу на дату, предшествующую дате оформления ПС указывается сумма задолженности по основному договору и валюта. Нажав на ссылку в валюте откроется окно справочника, где значения валют отображаются в соответствии с двумя справочниками — Общероссийский классификатор валют (ОКВ), Классификатор клиринговых валют (ККВ). Укажите необходимое значение.

#### • Раздел 9. Справочная информация о кредитном договоре.

С помощью переключателя укажите на основании каких данных заполняется график возврата заемных денежных средств.

В подразделе 9.2 Описание графика платежей по возврату основного долга и процентных платежей нажмите кнопку Добавить и в появившемся окне (см. рис. 8.43) заполните дату и сумму предстоящих платежей по возврату основного долга и выплате процентных платежей, код валюты кредитного договора.

При наличии в кредитном договоре особых условий возврата основного долга и выплаты процентных платежей укажите их путем краткого описания в произвольной форме в поле Особые условия.

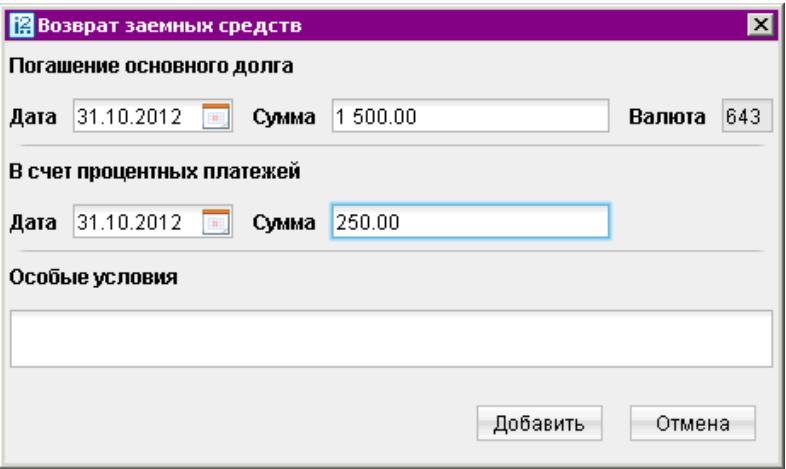

Рис. 8.43. Окно Возврат заемных средств

В случае если кредитор на день оформления ПС находится с заемщиком в отношениях прямого инвестирования, укажите в подразделе 9.3 соответствующий переключатель.

В подразделе 9.4 Сумма залогового или другого обеспечения указывается сумма кредита в случае если такое обеспечение предусмотрено условиями кредитного договора.

В случае, предусматривающему привлечение кредита (займа) резидентом от нерезидентов на синдицированной или консорциональной основе нажмите кнопку Добавить в подразделе 9.5 Информация о привлечении резидентом....

В открывшемся окне (см. [рис. 8.44\)](#page-88-0) укажите наименование и цифровой код страны места нахождения нерезидента-кредитора в соответствии с ОКСМ, а также сумму предоставляемых средств.

В случае отсутствия в кредитном договоре информации о сумме предоставляемых средств, укажите долю участия (в процентах) в общей сумме предоставленного кредита (займа) <span id="page-88-0"></span>нерезидента-кредитора. Количество строк подраздела должно соответствовать количеству кредиторов.

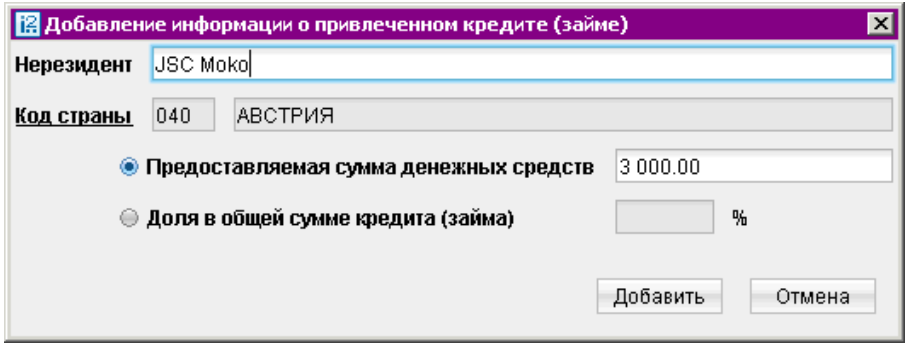

Рис. 8.44. Окно Добавление информации о привлеченном кредите

### Справка о валютных операциях

Внешний вид формы документа Справка о валютных операциях представлен на рис. 8.45.

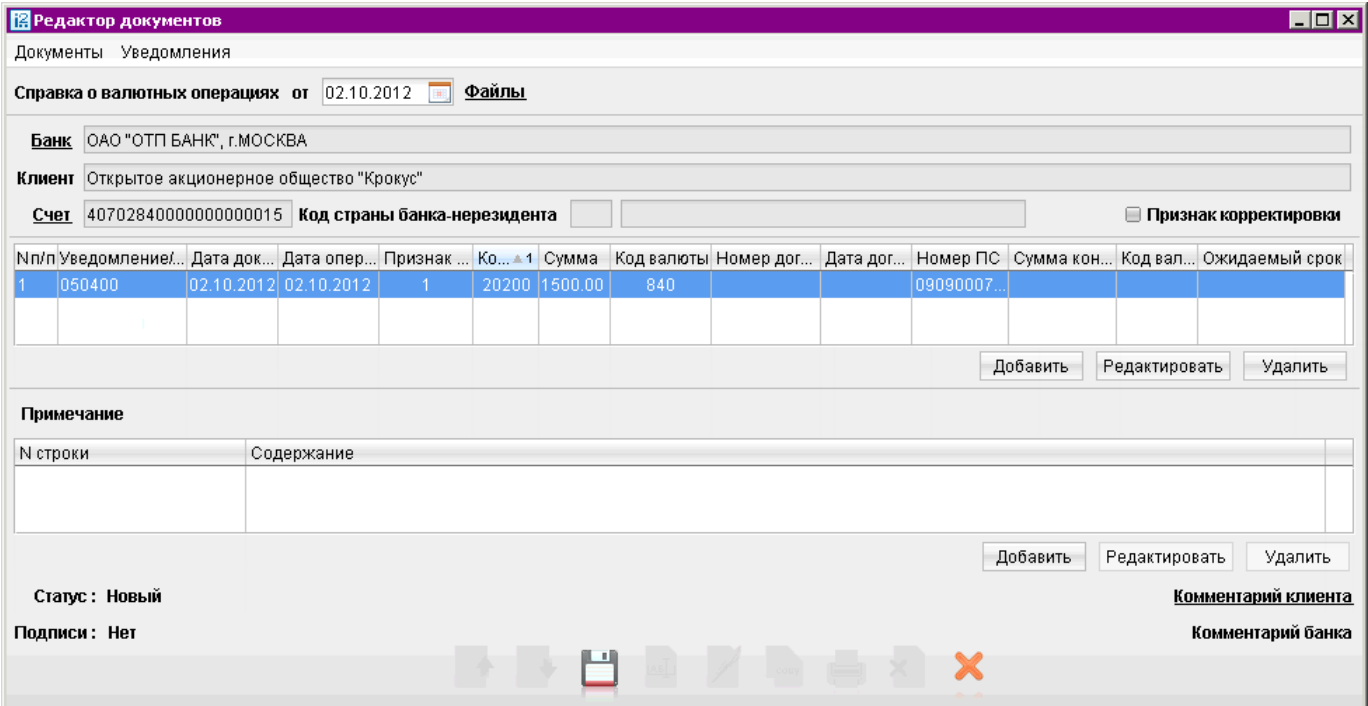

Рис. 8.45. Окно Редактор документов. Форма Справка о валютных операциях

Для заполнения справки о валютных операциях (далее СВО) используйте приведенные ниже рекомендации:

- Поля с реквизитами Вашей организации заполняются автоматически. Вы можете выбрать другой банк, в котором зарегистрированы Ваши валютные счета.
- Дата документа заполняется автоматически текущей датой. При создании документа на основе существующего присваивается дата исходного документа. Поле доступно для редактирования.
- При необходимости прикрепите файлы к документу. Порядок описан в разделе [Валютные](#page-68-0) [документы.](#page-68-0)
- В поле Счет выберите счет на который зачислены (с которого списаны) денежные средства при осуществлении валютной операции. Доступные для выбора типы счетов: Текущий, Транзитный, Специальный, Расчетный, Расчетный Д.У., Транзитный Д.У., Текущий Д.У.

Поле Счет не заполняется в случаях, предусмотренных Инструкцией N 138-И от 04.06.12 г.

Тогда в поле Код страны банка-нерезидента следует указать код страны места нахождения банка-нерезидента, через который резидентом проведены указанные в СВО валютные операции.

• Флаг Признак корректировки проставляется при заполнении корректирующей СВО, которая содержит новые сведения по валютной операции, информация о которой содержалась в СВО, ранее принятой уполномоченным банком. В иных случаях флаг не проставляется.

<span id="page-90-0"></span>При установке флага указывается дата заполнения СВО, которая содержит сведения по валютной операции, подлежащей корректировке.

• Для внесения данных по валютной операции нажмите кнопку Добавить и в открывшемся окне (см. рис. 8.46) заполните требуемые поля.

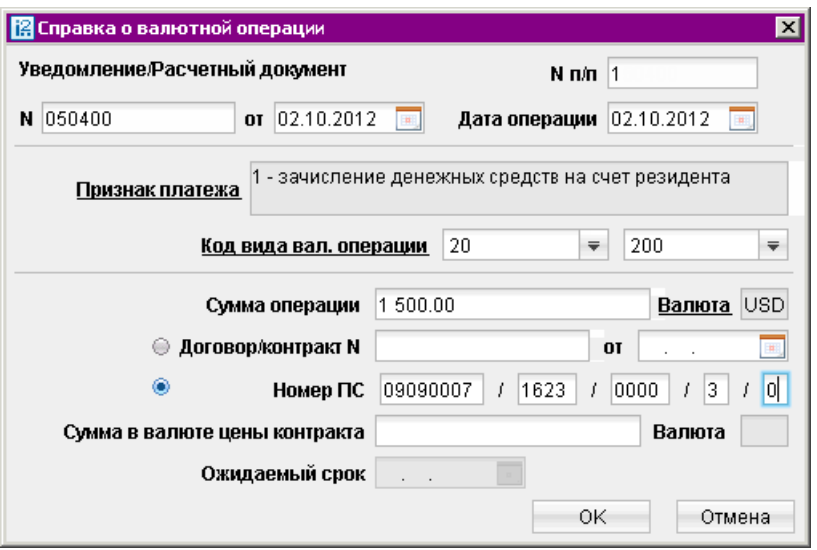

Рис. 8.46. Окно Справка о валютной операции

При заполнении строки корректирующей СВО в графы, информация которых подлежит изменению, вносятся новые данные, а все ранее представленные сведения по данной валютной операции, не требующие изменений, отражаются в соответствующих графах строки корректирующей СВО в неизменном виде.

– В поле  $N \pi / \pi$  автоматически в порядке возрастания проставляется номер строки СВО. При проставлении Признака корректировки поле становится доступным для редактирования.

В блоке полей Уведомление/Расчетный документ N укажите номер и дату одного из документов: уведомление о зачислении иностранной валюты на транзитный валютный счет резидента; документ, который поступил от плательщика-нерезидента в связи с переводом валюты РФ в пользу резидента или прочие, предусмотренные Инструкцией 138-И. А также дату операции соответствующую указанному документу.

- В поле Признак платежа выберите из справочника одно из значений:
	- 1 зачисление денежных средств на счет резидента;
	- 2 списание денежных средств со счета резидента;
	- 9 осуществление валютной операции иным лицом резидентом;
	- 0 перевод денежных средств при исполнении аккредитива в пользу получателянерезидента.
- В поле Код вида вал. операции при помощи справочника укажите код валютной операции, который соответствует назначению перевода.
- В полях Сумма операции, Валюта в валюте счета укажите сумму и валюту операции зачисленной на счет, списываемой со счета. В случае осуществления перевода в валюте, отличной от валюты счета, — в валюте перевода.

Нажав на ссылку Валюта выберите из справочника валюту контракта. В окне справочника значения валют отображаются в соответствии с двумя справочниками — Общероссийский классификатор валют (ОКВ), Классификатор клиринговых валют (ККВ). Укажите необходимое значение.

– Если ПС не оформляется, установите переключатель в поле Договор/контракт N и укажите номер и дату оформления документа, связанного с проведением валютной операции.

Если валютная операция связана с расчетами по контракту (кредитному договору), по которому оформлен паспорт сделки (ПС), установите переключатель в поле Номер ПС и укажите его номер.

Если код валюты операции, отличается от кода валюты контракта (кредитного договора), указанного в ПС, то заполните поля Сумма в валюте цены контракта и нажав на ссылку Валюта выберите из справочника валюту контракта в соответствии с ОКВ или ККВ.

Если код валюты операции, отличается от кода валюты контракта (кредитного договора), указанного в ПС, то заполните поля Сумма в валюте цены контракта, Валюта.

- В поле Ожидаемый срок указывается информация об ожидаемом максимальном сроке исполнения нерезидентом обязательств по контракту, по которому оформлен ПС. Поле обязательно для заполнения при значении кода валютной операции: 11100, 21100, 23100, 23110.
- В блоке Примечание могут указываться дополнительные сведения по проводимым валютным операциям. Для этого нажмите кнопку Добавить и в открывшемся окне (см. [рис. 8.46\)](#page-90-0) заполните требуемые поля.

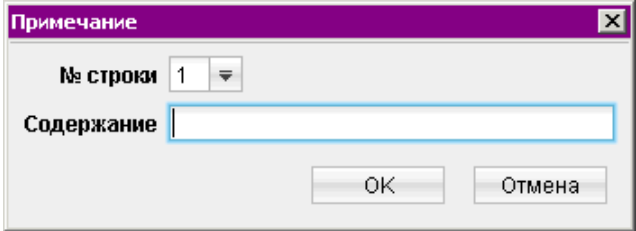

Рис. 8.47. Окно Примечание

В поле N строки укажите номер строки СВО, к которой приводится дополнительная информация. В поле Содержание укажите дополнительную информацию о валютной операции, сведения о которой приведены в строке СВО с указанным номером.

• Для редактирования/удаления данных в таблицах выделите нужную строку и используйте кнопки Редактировать и Удалить.

## Справка о поступлении валюты РФ

Начиная с версии 2.0.23.388, клиент не может создавать или редактировать справки о поступлении валюты РФ. В пункте дерева документов Справка о поступлении валюты РФ возможен только просмотр, ранее созданных документов.

Внешний вид формы документа Справка о поступлении валюты РФ представлен на [рис. 8.48.](#page-92-0)

<span id="page-92-0"></span>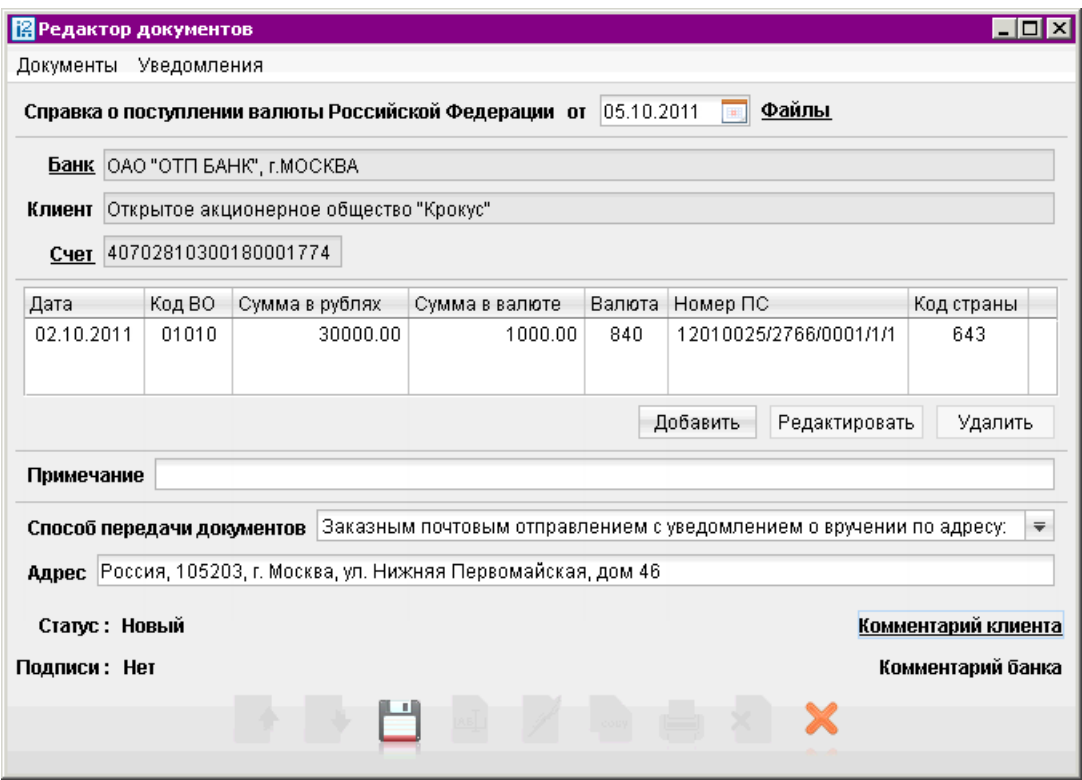

Рис. 8.48. Окно Редактор документов. Форма Справка о поступлении валюты РФ

#### Справка о подтверждающих документах

Внешний вид формы документа Справка о подтверждающих документах представлен на [рис. 8.49.](#page-93-0)

Для заполнения справки о подтверждающих документах (далее СПД) используйте приведенные ниже рекомендации:

- Поля с реквизитами Вашей организации заполняются автоматически. Вы можете выбрать другой банк, в котором зарегистрированы Ваши валютные счета.
- Дата документа заполняется автоматически текущей датой. При создании документа на основе существующего присваивается дата исходного документа. Поле доступно для редактирования.
- При необходимости прикрепите файлы к документу. Порядок описан в разделе [Валютные](#page-68-0) [документы.](#page-68-0)
- Флаг Признак корректировки проставляется при заполнении корректирующей СПД. В иных случаях флаг не проставляется.

При установке флага указывается дата заполнения СПД, которая содержит сведения, подлежащей корректировке.

- В поле Номер ПС укажите номер ПС, по которому резидентом представлены подтверждающие документы, указанные в СПД.
- Для внесения данных о подтверждающем документе нажмите кнопку Добавить и в открывшемся окне (см. [рис. 8.50\)](#page-93-0) заполните требуемые поля.

<span id="page-93-0"></span>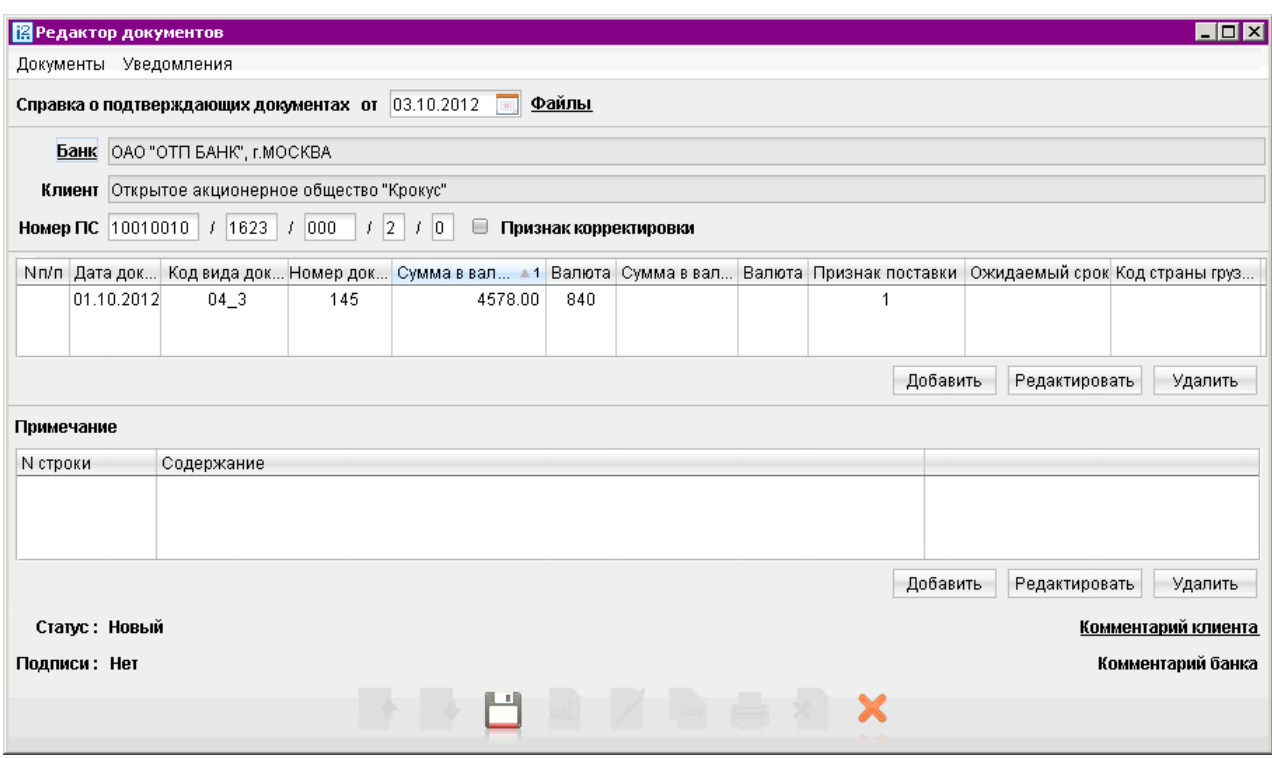

Рис. 8.49. Окно Редактор документов. Форма Справка о подтверждающих документах

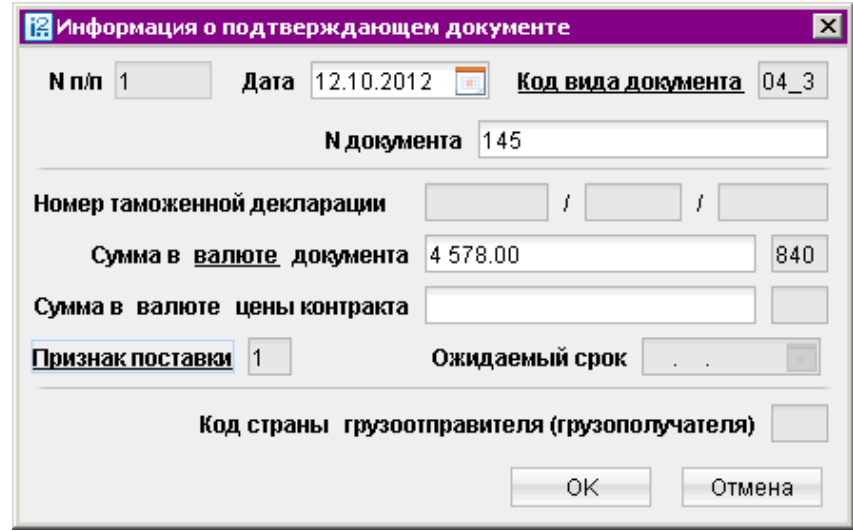

Рис. 8.50. Окно Информация о подтверждающем документе

При заполнении строки корректирующей СПД в графы, информация которых подлежит изменению, вносятся новые данные, а все ранее представленные сведения по данному подтверждающему документу, не требующие изменений, отражаются в соответствующих графах строки корректирующей СПД в неизменном виде.

– В поле  $\mathbf{N}$  п/п автоматически в порядке возрастания проставляется номер строки СПД. При проставлении Признака корректировки поле становится доступным для редактирования.

В поле Дата укажите дату подтверждающего документа. Могут указываться: дата подписания, дата вступления в силу, дата составления либо дата, свидетельствующая о ввозе на территорию РФ (получении, поставке, приеме, перемещении) или вывозе товара с территории РФ (отгрузке, передаче, перемещении).

- В поле Код вида документа в зависимости от содержания подтверждающего документа выберите из справочника нужное значение.
- В поле N документа укажите номер подтверждающего документа. Поле обязательно для заполнения кроме случаев выбора кода вида документа 01\_3, 01\_4.
- При выборе кода вида операции 01\_3 или 01\_4 заполните поле Номер таможенной декларации.
- В поле Сумма в валюте документа укажите сумму и с помощью справочника код валюты, в которой в подтверждающем документе указана стоимость товаров, работ, услуг, информации и результатов интеллектуальной деятельности, в том числе исключительных прав на них, либо сумма иного исполнения (изменения, прекращения) обязательств по контракту (кредитному договору). Нажав на ссылку Валюта выберите из справочника код валюты. В окне справочника значения валют отображаются в соответствии с двумя справочниками — Общероссийский классификатор валют (ОКВ), Классификатор клиринговых валют (ККВ).
- В случае если код подтверждающего документа и код валюты контракта (кредитного договора), указанный в ПС не совпадают, то в поле Сумма в валюте цены контракта укажите сумму и с помощью справочника код валюты. В иных случаях поля не заполняются.
- С помощью справочника укажите Признак поставки. Поле обязательно для заполнения в случае выбора кода вида документа: 01\_3, 01\_4, 02\_3, 02\_4, 03\_3, 03\_4, 04\_3, 04\_4.
- Поле Ожидаемый срок заполняется только при указании признака поставки "2" и указании кодов видов документов 01\_3, 02\_3, 03\_3 или 04\_3.
- В блоке Примечание могут указываться дополнительные сведения о подтверждающих документах. Для этого нажмите кнопку **Добавить** и в открывшемся окне (см. рис. 8.51) заполните требуемые поля.

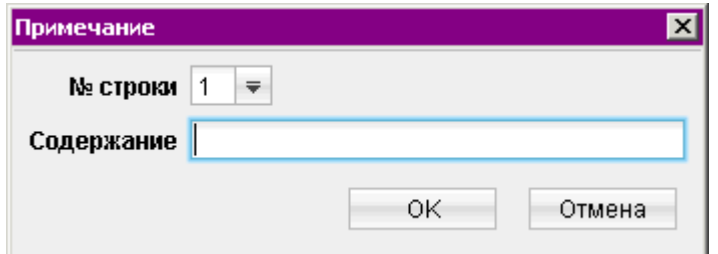

Рис. 8.51. Окно Примечание

В поле N строки укажите номер строки СПД, к которой приводится дополнительная информация.

В поле Содержание укажите дополнительные сведения о подтверждающем документе, информация которого была использована при заполнении соответствующей строки СПД.

• Для редактирования/удаления данных в таблицах выделите нужную строку и используйте кнопки Редактировать и Удалить.

# Входящие документы

В системе «iBank 2» предусмотрена возможность получение от банка входящих платежных требований и инкассовых поручений.

#### Внимание!

Наличие данного раздела в дереве документов Вашего АРМ «PC-Банкинг для корпоративных клиентов» определяется наличием соответствующих прав, настраиваемых по согласованию с Вашим банком.

При наличии новых входящих документов Платежное требование или Инкассовое поручение, не просмотренных пользователем, раздел Входящие документы и соответствующий подраздел дерева документов будет выделен жирным шрифтом, а в скобках указано общее количество поступивших документов (см. рис. 8.52).

| $\blacksquare$ $\blacksquare$ $\times$<br>图 Открытое акционерное общество "БИФИТ" - РС-Банкинг для корпоративных клиентов |                                                                                                    |                     |              |                 |          |       |                     |  |  |  |  |  |
|----------------------------------------------------------------------------------------------------|----------------------------------------------------------------------------------------------------|---------------------|--------------|-----------------|----------|-------|---------------------|--|--|--|--|--|
| Настройки<br>Помощь<br>Документы                                                                                          |                                                                                                    |                     |              |                 |          |       |                     |  |  |  |  |  |
| œ<br>×<br>×.                                                                                                    |                                                                                                    |                     |              |                 |          |       |                     |  |  |  |  |  |
| Рублевые документы<br>$\pm$<br>p                                                                                          | Рабочие<br>Обработанные                                                                                                    |                     |              |                 |          |       |                     |  |  |  |  |  |
| Валютные документы                                                                                                    |                                                                                                    |                     |              |                 |          |       |                     |  |  |  |  |  |
| — Входящие документы (2)                                                                                                  | любые<br>$\overline{\overline{\overline{}}}$<br>Обновить<br>Документы<br>c<br>$\mathsf{n}\mathsf{o}$<br><b>FALL</b><br>EHI. |                     |              |                 |          |       |                     |  |  |  |  |  |
| Платежное требование (2)                                                                                                  | N док.                                                                                                    | Дата док.           | Получатель   | Условие оплаты- | Срок акц | Сумма | Статус<br>$+1$      |  |  |  |  |  |
| Инкассовое поручение<br>٠                                                                                                 |                                                                                                    | 20.02.2012          | ОАО Ромашка  | С акцептом      |          |       | 10 000.00 На акцепт |  |  |  |  |  |
| Отзывы                                                                                                    | 2                                                                                                    | 21.02.2012          | ООО Депо     | С акцептом      | 5        |       | 50 000.00 На акцепт |  |  |  |  |  |
| Письма<br>$+$                                                                                                    | 3                                                                                                    | 22.02.2012          | ОАО Читякофф | С акцептом      |          |       | 35 000.00 На акцепт |  |  |  |  |  |
| Выгодоприобретатели                                                                                                    | 3                                                                                                    | 22.02.2012 ОАО Луна |              | С акцептом      |          |       | 10 000.00 На акцепт |  |  |  |  |  |
| Выписки                                                                                                    |                                                                                                    |                     |              |                 |          |       |                     |  |  |  |  |  |
| Приложение к валютной выписке.                                                                                            |                                                                                                    |                     |              |                 |          |       |                     |  |  |  |  |  |
| Оборотно-сальдовая ведомость                                                                                              |                                                                                                    |                     |              |                 |          |       |                     |  |  |  |  |  |
| Выделено документов: 0                                                                                                    |                                                                                                    |                     |              |                 |          |       |                     |  |  |  |  |  |

Рис. 8.52. Входящие документы. Платежное требование

В случае, когда клиенту выставлено Платежное требование, на его основе возможно создавать Заявление об акцепте (см. [стр. 62\)](#page-64-0), в котором указывается тип создаваемого документа:

- акцепт плательщик соглашается оплатить всю сумму платежного требования;
- отказ от акцепта плательщик отказывается оплачивать сумму платежного требования.

Для создания Заявление об акцепте необходимо в дереве документов Входящие документы/Платежное требование выделить нужный документ и выбрать пункт контекстного меню Акцептовать или Отклонить. Заявление об акцепте можно создавать только на основе входящих платежных требований, находящихся в статусе На акцепт.

Документы Платежное требование и Инкассовое поручение могут находиться в следующих статусах (см. [рис. 8.53\)](#page-96-0):

- Новый платежное требование создано.
- На акцепт платежное требование передано на акцепт клиенту.
- <span id="page-96-0"></span>• Не акцептован - для платежного требования клиентом создано и подписано заявление об отказе от акцепта.
- На исполнении связанное с платежным требованием заявление об акцепте или частичном акцепте получило статус «Доставлен».
- Исполнен платежное требование было оплачено в сумме акцепта.
- Отвергнут платежного требования отозвано или отвергнуто.
- Удален платежное требование удалено.

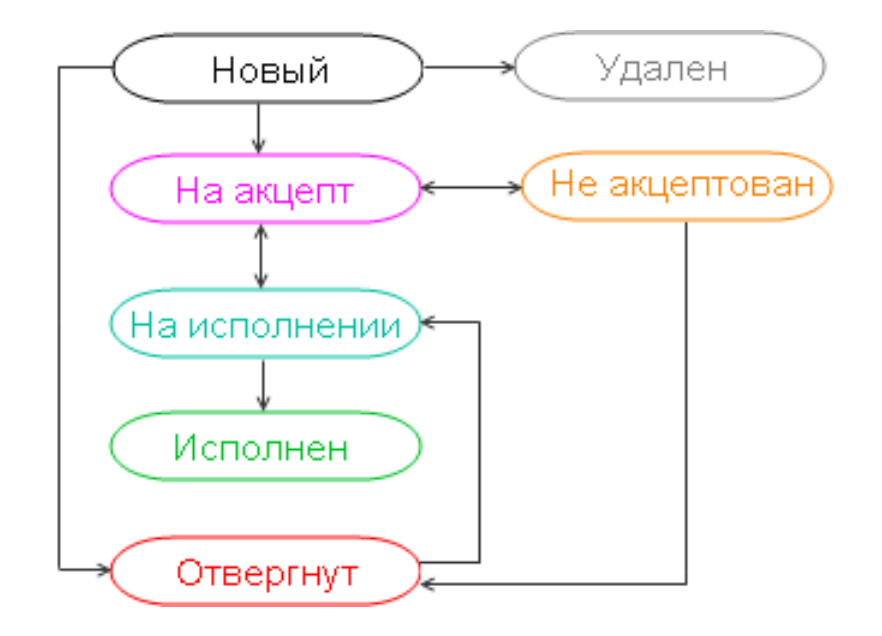

Рис. 8.53. Входящие документы. Платежное требование

Поля входящих документов Платежное требование и Инкассовое поручение доступны только для просмотра и не недоступны для редактирования.

# Отзывы

Отозвать можно документы со статусами Доставлен, На обработке и На исполнении. Для отзыва документа выберите необходимый документ, выберите пункт контекстного меню Отзыв: откроется окно Редактор документов (см. [рис. 8.54\)](#page-97-0), содержащее в себе форму для отзыва документа.

Большинство полей при этом заполняются автоматически атрибутами отзываемого документа и недоступны для редактирования. Значения полей с номером и датой отзыва документа доступны для изменения и могут быть отредактированы.

Значения полей с номером и датой отзыва документа доступны для изменения и могут быть отредактированы. В поле Причина отзыва необходимо указать причину отзыва документа.

# Письма

В системе «iBank 2» предусмотрена возможность обмена между клиентами и банком информационными сообщениями с прикрепленными файлами. Клиенты могут использовать этот канал

<span id="page-97-0"></span>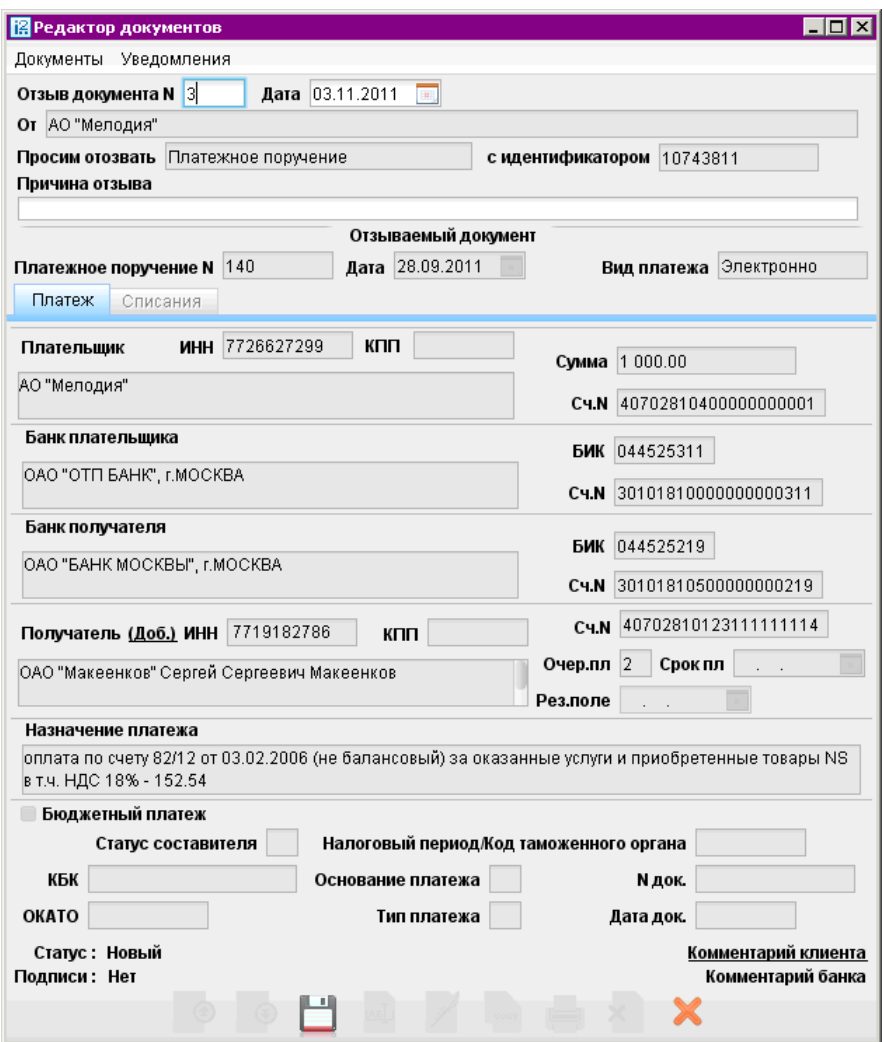

Рис. 8.54. Окно Редактор документов. Отзыв документа

для отправки запросов или претензий относительно своих банковских операций. Банк, в свою очередь, может использовать письма для ответа на письма клиентов и информирования о новых продуктах, услугах и т. п.

В дереве документов письма группируются по следующим папкам:

- Входящие входящие письма от банка.
- Рабочие письма, адресованные клиентом банку. Письма могут быть в статусах Новый и Отвергнут.
- Отправленные письма клиента адресованные банку. Письма могут быть в статусах Доставлен, На обработке, На исполнении и Исполнен.
- Удаленнные содержит письма, адресованные клиентом банку, имеющие статус Удален.

#### Входящие письма

Входящие письма системы «iBank 2» — это информационные сообщения, формируемые банком и адресованные клиенту. При получении новых писем от банка папка Письма дерева документов выделяется жирным шрифтом, и около ее названия в скобках отображается количество новых писем.

Список входящих писем, расположенный на информационной панели, представлен в виде таблицы (см. рис. 8.55).

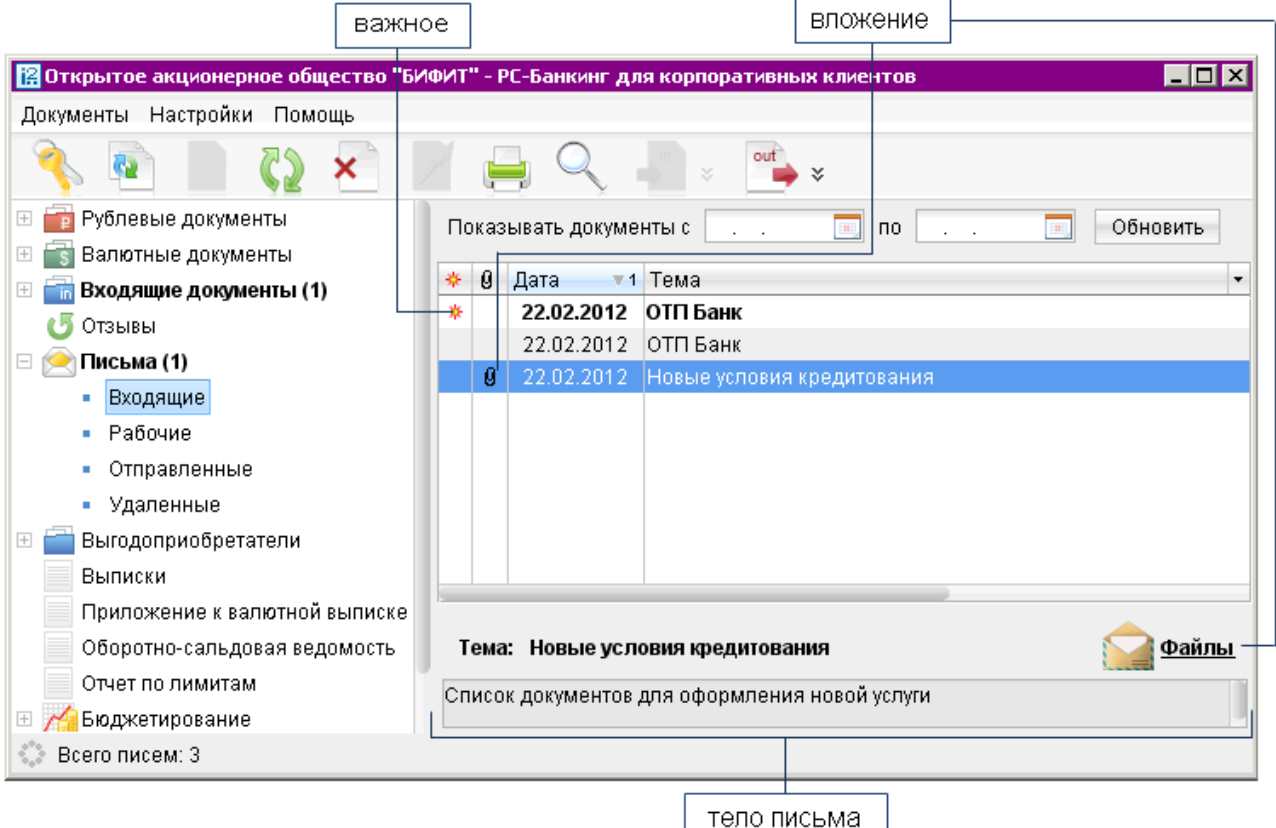

Рис. 8.55. Список входящих писем

Список входящих писем, расположенный на информационной панели, представлен в виде таблицы со следующими полями:

- Важное письмо признак вида письма. Если входящее письмо имеет вид Важное, в столбце у соответствующего письма будет отображаться спецсимвол  $\mathbf{\dot{x}}$ ;
- Вложение признак наличия присоединенных к письму файлов;
- Дата дата отправления письма в формате «ДД. ММ. ГГГГ»;
- Тема.

На информационной панели имеются следующие элементы:

- <sup>• Файлы</sup> признак наличия присоединенных к письму файлов. Ссылка Файлы является также ссылкой для просмотра списка присоединенных файлов и сохранения файлов на компьютере пользователя;
- Тело письма содержание выбранного в таблице письма.

<span id="page-99-0"></span>Для просмотра списка присоединенных к письму файлов нажмите ссылку Файлы. При этом на экран выведется окно Файлы, внешний вид которого представлен на рис. 8.56.

В данном окне выберите необходимый файл и нажмите кнопку Получить для сохранения файла на компьютере пользователя.

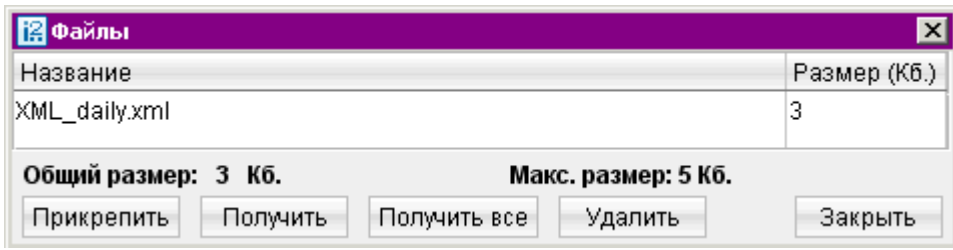

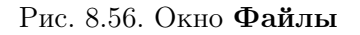

Если к письму присоединено несколько файлов, то для их загрузки можно воспользоваться кнопкой Получить все. При нажатии на эту кнопку открывается стандартный диалог выбора пути сохранения прикрепленных файлов.

В результате все прикрепленные файлы будут сохранены в выбранной папке.

Более подробную информацию о конкретном письме можно просмотреть, открыв его для просмотра в окне Редактор документов (см. [рис. 8.57\)](#page-100-0).

Форма входящего письма содержит в себе следующую информацию:

- Номер письма номер входящего письма;
- Дата дата отправления письма;
- Вид письма нередактируемое поле вида письма. Может содержать значения Важное или Обычное;
- Отправитель наименование банка, отделения и почтового ящика, с которого было отправлено письмо;
- Счет клиента номер счета получателя письма (текущего клиента);
- Получатель получатель письма (текущий клиент);
- Референс поле, содержащее внешний номер письма (это необходимо, если в банке ведется отдельный учет корреспонденции, которой обмениваются банк и клиенты);
- Файлы;
- Тема;
- Тело письма.

Для ответа на входящее письмо нажмите кнопку . Будет создано исходящее письмо с таким же телом письма. Поле Тема будет содержать тему исходного письма с добавлением Re:. Для удаления входящего письма нажмите кнопку .

<span id="page-100-0"></span>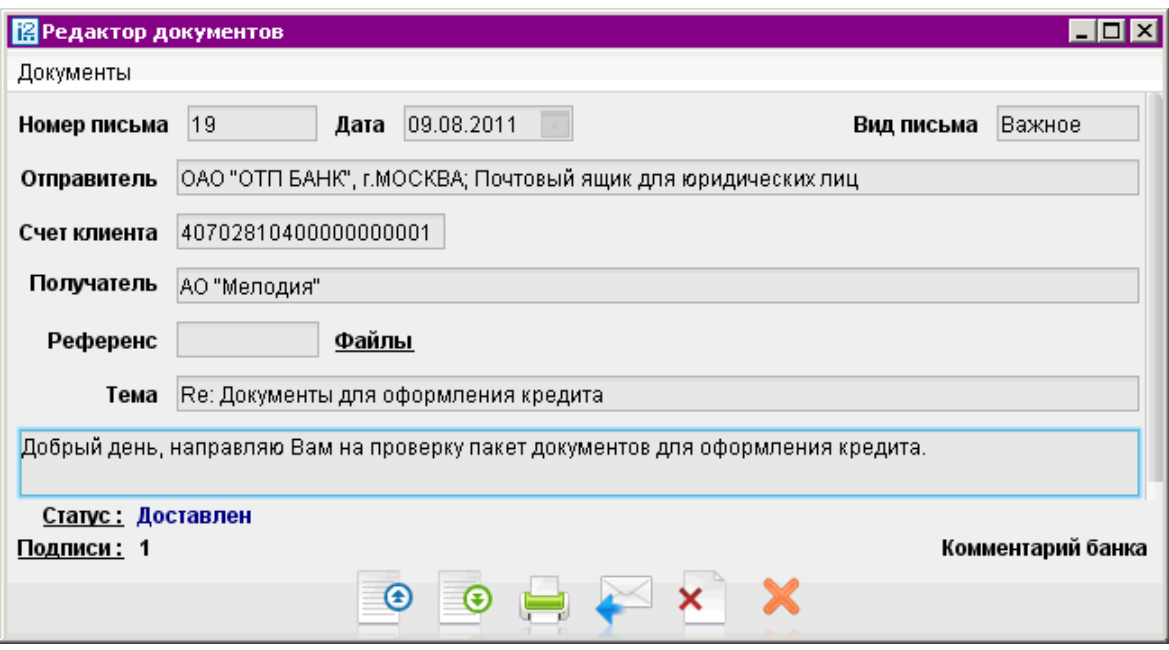

Рис. 8.57. Окно Редактор документов, содержащее входящее письмо

## Исходящие письма

Исходящие письма, в зависимости от соглашения с банком, могут использоваться для отправки банку поручений и заявлений, для которых не предусмотрены формы в текущей версии системы «iBank 2».

Для создания исходящего письма выберите в дереве документов папку Рабочие категории Пись-

ма и нажмите кнопку панели инструментов или выберите пункт контекстного меню Новый.

Для создания нового письма на основе существующего выберите в папке Рабочие или Отправ-

ленные необходимое письмо, откройте его в окне Редактор документов и нажмите кнопку Редактор документов перейдет в режим редактирования и система создаст новое письмо на основе предыдущего, скопировав значения полей предыдущего письма в поля вновь созданного. Внешний вид формы исходящего письма представлен на [рис. 8.58.](#page-101-0)

#### Примечание:

При копировании письма будет скопировано не только само письмо, но и все имеющиеся вложения.

Для создания исходящего письма используйте приведенные ниже рекомендации:

- Поля Номер письма и Дата доступны для редактирования.
- Для изменения номера счета нажмите ссылку Счет клиента: откроется окно Выбор счета, содержащее список счетов в банке, указанном в поле Получатель. Выберите необходимый счет и нажмите кнопку Выбрать.
- Для изменения банка нажмите ссылку Получатель: откроется окно Выбор банка, содержащее список банков, объединенных системой «iBank 2». Выберите в списке необходимый банк и нажмите кнопку Выбрать.

<span id="page-101-0"></span>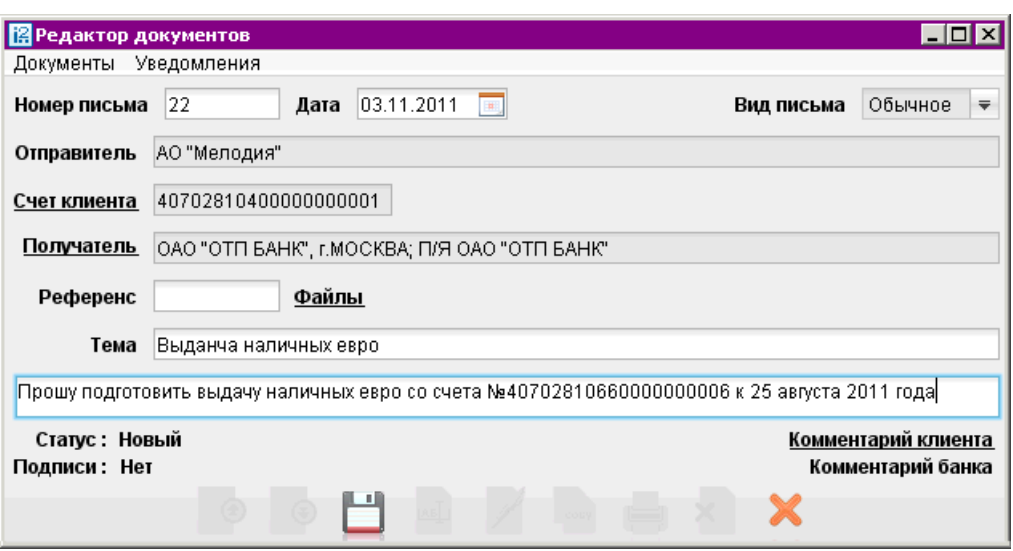

Рис. 8.58. Окно Редактор документов. Форма для создания исходящего письма

• Для прикрепления файлов нажмите ссылку Файлы: откроется окно Файлы (см. [рис. 8.56\)](#page-99-0).

Нажмите кнопку Прикрепить: отобразится стандартное окно выбора файла. Максимальный размер вложения задается банком, но не может превышать 1024 кБ. Для удаления присоединенного файла нажмите кнопку Удалить.

• Для сохранения документа нажмите кнопку

При подписи исходящего письма одновременно подписываются присоединенные к письму файлы, то есть письмо с присоединенными файлами представляет собой единое целое. Подписанным исходящим письмам присваивается статус Доставлен, и они перемещаются в папку Отправленные.

# Подтверждение сделки

Документ Подтверждение сделки представляет собой соглашение между банком и клиентом. Документ направляется банком в виде предложения (например, банковского продукта) с блоком вопросов и вариантами ответов, на которые клиент отвечает (например, согласен ли клиент на условия банка).

В разделе Подтверждение сделки отображаются предложения, присланные банков. На основании входящего документа Подтверждение сделки клиент может создать новый документ, в котором указывается вариант ответа и при необходимости добавляется комментарий.

#### Внимание!

Наличие данного раздела в дереве документов Вашего APM «Internet-Банкинг для корпоративных клиентов» определяется наличием соответствующих прав, настраиваемых по согласованию с Вашим банком.

На информационной панели отображается таблица со списком документов Подтверждение сделки (см. [рис. 8.59\)](#page-102-0), которая содержит следующие данные:

• **N** документа;

- <span id="page-102-0"></span>• дата документа;
- тема сделки;
- статус документа.

| [8] ЗАО "Счастливчик", ОАО "БАНК МОСКВЫ" - РС-Банкинг для корпоративных клиентов |                |            |                                    |                                                                | – 101 ×  |  |  |  |  |  |
|----------------------------------------------------------------------------------|----------------|------------|------------------------------------|----------------------------------------------------------------|----------|--|--|--|--|--|
| Документы Настройки<br>Сервис                                                    | Помощь         |            |                                    |                                                                |          |  |  |  |  |  |
| ×<br>×                                                                           |                |            |                                    |                                                                |          |  |  |  |  |  |
| Письма<br>$\pm$                                                                  | Документы      | любые      | ₹<br>c                             | $\mathsf{n}\mathsf{o}$<br><b>用</b><br>$\vert \mathbf{H} \vert$ | Обновить |  |  |  |  |  |
| ≣' Подтверждение сделки (1)<br>E                                                 |                |            |                                    |                                                                |          |  |  |  |  |  |
| Входящие                                                                         | N док. ▲1 Дата |            | Тема                               | Статус                                                         |          |  |  |  |  |  |
| • Рабочие                                                                        |                | 26.03.2012 | Размещение свободных Исполнен      |                                                                |          |  |  |  |  |  |
| Отправленные                                                                     |                | 27.03.2012 | Размещение свободных На обработке  |                                                                |          |  |  |  |  |  |
| Выгодоприобретатели<br>$\overline{+}$                                            | 3              | 26.03.2012 | Размещение свободных На исполнении |                                                                |          |  |  |  |  |  |
| Выписки                                                                          |                |            |                                    |                                                                |          |  |  |  |  |  |
| Приложение к валютной выписк                                                     |                |            |                                    |                                                                |          |  |  |  |  |  |
| Оборотно-сальдовая ведомость                                                     |                |            |                                    |                                                                |          |  |  |  |  |  |
| Всего документов: 3                                                              |                |            |                                    |                                                                |          |  |  |  |  |  |

Рис. 8.59. Раздел Подтверждение сделки

Если в разделе существуют документы, на которые клиент не создал ответ, то ветка выделяется жирным шрифтом.

В ветке Подтверждение сделки находится следующие подразделы:

- Входящие документы, поступившие из банка;
- Рабочие документы, созданные клиентом в статусах Новый и Подписан;
- Отправленные документы, созданные клиентом в статусах На обработке, На исполнении, Доставлен, Исполнен.

Входящие документы Подтверждение сделки не доступны для редактирования.

Для создания исходящего документа Подтверждение сделки выделите необходимый входящий документ и вызовите двойным нажатием окно Редактор документов, в котором нажмите кнопку . После этого некоторые поля формы станут доступными для редактирования (см. [рис. 8.60\)](#page-103-0):

- Документ  $\mathbb{N}^2$  номер документа. Автоматически подставляется порядковый номер документа. Поле доступно для редактирования.
- Дата дата создания документа. Автоматически подставляется текущая дата. Поле доступно для редактирования.
- Банк наименование банка отправителя. Поле недоступно для редактирования и заполняется информацией из входящего документа.
- Клиент наименование клиента. Поле недоступно для редактирования.
- Тема заголовок входящего документа. Поле недоступно для редактирования и заполняется информацией из входящего документа.
- <span id="page-103-0"></span>• Поле, содержащее текст документа Подтверждения сделки. Поле недоступно для редактирования и заполняется информацией из входящего документа.
- Блок вопросов с вариантами ответов. Проставьте флаг или отметку рядом с нужным вариантом ответа, при необходимости, заполните поля с комментариями.

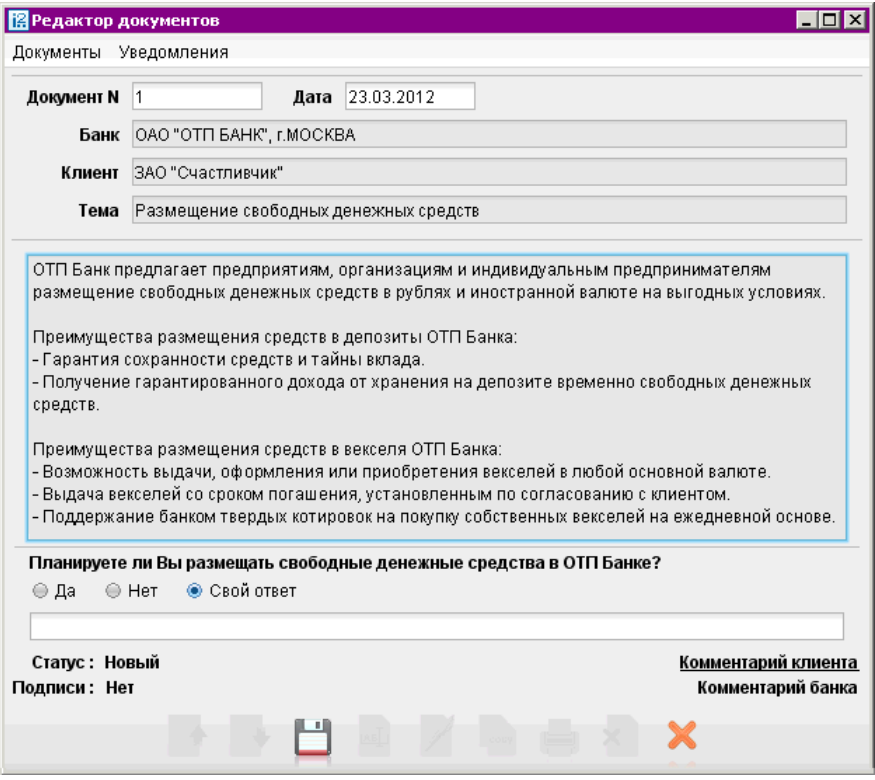

Рис. 8.60. Раздел Подтверждение сделки. Окно Редактор документа

После создания документа Подтверждение сделки сохраните его, нажав кнопку , документу будет присвоен статус Новый. После сохранения документ необходимо подписать, нажав кнопку  $\angle$ . После получения последней подписи при синхронизации документ будет отправлен в банк, при этом статус документа изменится на Доставлен.

### Внимание!

Исходящий документ Подтверждения сделки клиент может сохранять и редактировать неограниченное число раз до момента отсылки документа в банк. Повторно отослать документ в банк невозможно.

# Выгодоприобретатели

## Выгодоприобретатели - физические лица

Внешний вид формы документа Сведения о выгодоприобретателе — физическом лице, представлен на [рис. 8.61](#page-104-0) и [рис. 8.62.](#page-107-0)

Для заполнения полей документа используйте приведенные ниже рекомендации:

<span id="page-104-0"></span>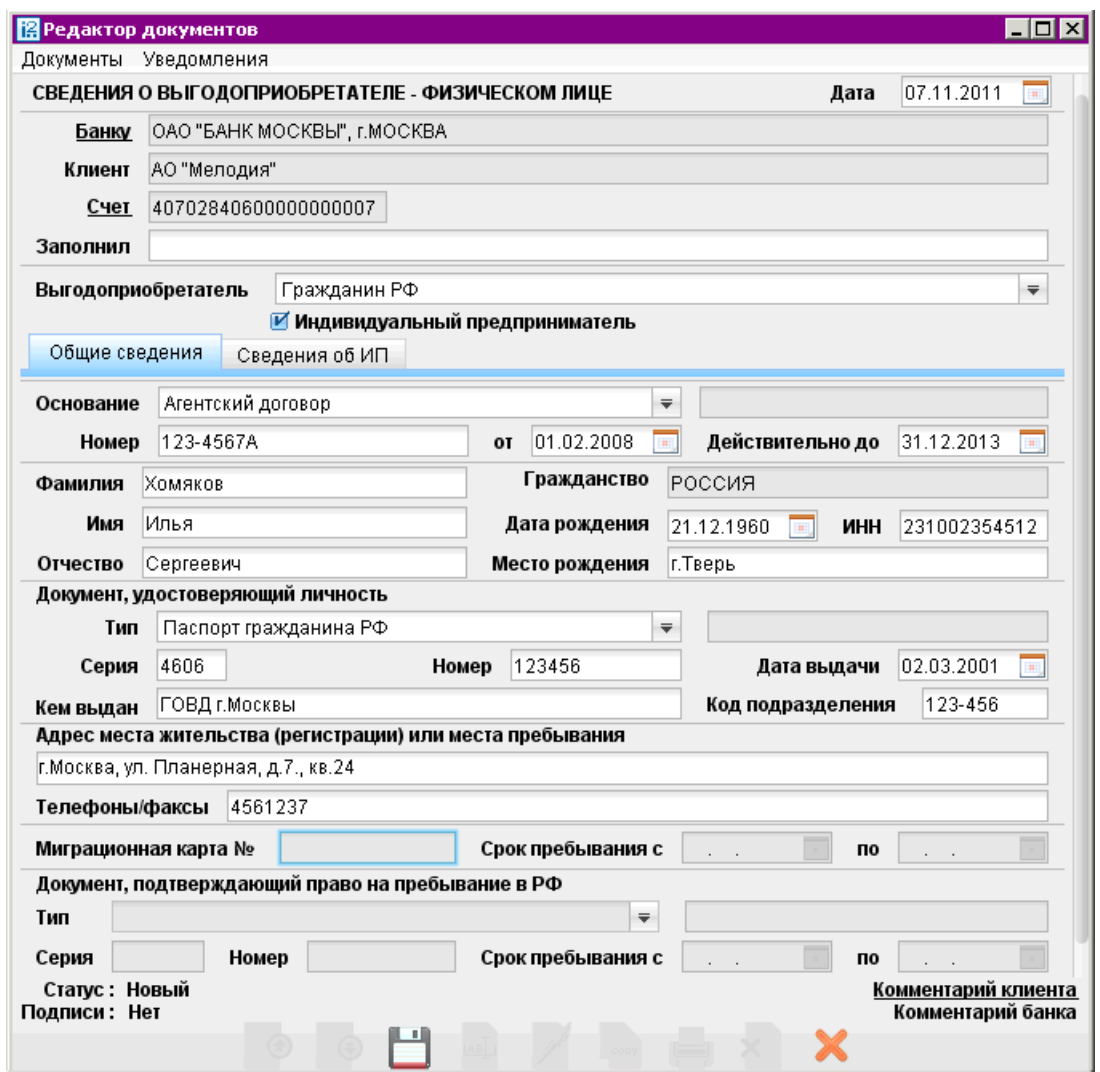

Рис. 8.61. Форма Сведения о выгодоприобретателе — физическом лице, закладка Общие сведения

• При создании нового документа Сведения о выгодоприобретателе — физическом лице поля с реквизитами Вашей организации, номере счета и информацией о банке заполняются автоматически.

При необходимости Вы можете сменить наименование банка (ссылка Банку) и номер счета (ссылка Счет).

В поле Заполнил укажите фамилию, имя и отчество ответственного лица организации.

- Из списка поля Выгодоприобретатель выберите гражданский статус выгодоприобретателя:
	- Гражданин РФ;
	- Иностранный гражданин;
	- Лицо без гражданства;
	- Беженец.

Если выгодоприобретатель является индивидуальным предпринимателем, поставьте отметку в поле Индивидуальный предприниматель. В этом случае закладка Информация об ИП (см. раздел [Закладка Сведения об ИП](#page-106-0)) станет активной.

### Закладка Общие сведения

- Заполните поля с информацией о документе, на основании которого Вы будете действовать к выгоде другого лица при проведении банковских операций и иных сделок. Из списка поля Основание выберите тип документа:
	- Агентский договор;
	- Договор доверительного управления;
	- Договор комиссии;
	- Договор поручения;
	- Другое.

Если выбран пункт Другое, в ставшем активным поле справа укажите тип документа, подтверждающего действия в интересах выгодоприобретателя.

В поле Номер укажите номер документа, подтверждающего действия в интересах выгодоприобретателя. В поля **от и Действителен до** укажите дату подписания документа и дату окончания срока действия документа в формате «ДД.ММ.ГГГГ».

• В полях Фамилия, Имя и Отчество укажите фамилию, имя и отчество выгодоприобретателя.

Возможны следующие варианты заполнения поля Гражданство:

- 1. Если в поле Выгодоприобретатель был выбран статус Гражданин РФ, то в поле Гражданство автоматически выставится значение РОССИЯ. При этом изменить значение поля Гражданство нельзя.
- 2. Если в поле Выгодоприобретатель был выбран статус Лицо без гражданства, то в поле Гражданство автоматически выставится значение БЕЗ ГРАЖДАНСТВА. При этом изменить значение поля Гражданство также нельзя.
- 3. Если в поле Выгодоприобретатель был выбран статус Беженец или Иностранный гражданин, то поле Гражданство необходимо заполнить значением из справочника. Для этого нажмите ссылку Гражданство и в открывшемся окне Выбор страны выберите страну, гражданином которой является выгодоприобретатель.

Введите дату и место рождения выгодоприобретателя, а так же его ИНН в соответствующие поля. Дата рождения указывается в поле Дата рождения в формате «ДД.ММ.ГГГГ».

- Заполните поля с информацией о документе, удостоверяющем личность. Возможны следующие варианты заполнения поля Тип документа:
	- 1. Если в поле Выгодоприобретатель было выбрано значение Гражданин РФ, то список Документ, удостоверяющий личность будет содержать следующие пункты:
		- Паспорт гражданина РФ;
		- Общегражданский заграничный паспорт;
		- Паспорт моряка;
		- Удостоверение личности военнослужащего;
- <span id="page-106-0"></span>– Военный билет;
- Временное удостоверение личности гражданина РФ;
- Свидетельство о рождении;
- Другое.
- 2. Если в поле Выгодоприобретатель было выбрано значение Лицо без гражданства, то список Документ, удостоверяющий личность будет содержать следующие пункты:
	- Вид на жительство в РФ;
	- Вид на жительство в другой стране;
	- Разрешение на временное проживание;
	- Другое.
- 3. Если в поле Выгодоприобретатель было выбрано значение Иностранный гражданин, то список Документ, удостоверяющий личность будет содержать следующие пункты:
	- Паспорт иностранного гражданина;
	- Другое.
- 4. Если в поле Выгодоприобретатель было выбрано значение Беженец, то список Документ, удостоверяющий личность будет содержать следующие пункты:
	- Удостоверение беженца;
	- Свидетельство о рассмотрении ходатайства.

Если выбран пункт Другое, в поле справа укажите тип документа, удостоверяющего личность. Заполните поля Серия, Номер, Дата выдачи, Кем выдан и Код подразделения в соответствии с его данными.

- В поле Адрес места жительства (регистрации) или пребывания укажите адрес выгодоприобретателя. В поле Телефоны/факсы укажите номера телефонов или факсов, по которым можно связаться с выгодоприобретателем.
- Если в поле Выгодоприобретатель было выбрано значение Иностранный гражданин или Лицо без гражданства, заполните следующие поля формы:
	- Миграционная карта № и Срок пребывания с и по.
	- Выберите тип документа, подтверждающего право на пребывание в РФ (поле **Тип**):
		- ∗ Разрешение на временное проживание;
		- ∗ Виза;
		- ∗ Вид на жительство в РФ;
		- ∗ Другое. Если выбран пункт Другое, в ставшем активным поле справа укажите тип документа, подтверждающего право на пребывание в РФ.

### Закладка Сведения об ИП

Если на закладке Общие сведения был отмечен пункт Индивидуальный предприниматель, перейдите к заполнению закладки Сведения об ИП см. [рис. 8.62.](#page-107-0)

• Заполните следующие поля в соответствии с выданным выгодоприобретателю свидетельством о регистрации индивидуального предпринимателя:

<span id="page-107-0"></span>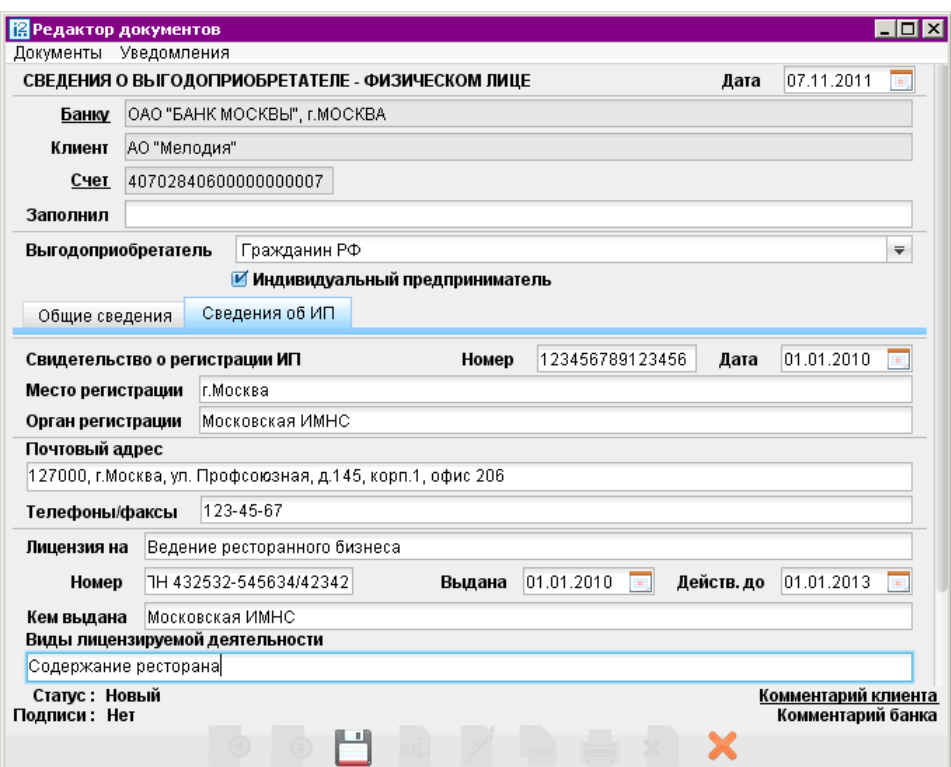

Рис. 8.62. Форма Сведения о выгодоприобретателе — физическом лице, закладка Сведения об ИП

- Номер;
- Дата;
- Место регистрации;
- Орган регистрации.
- Укажите контактную информацию выгодоприобретателя в полях Почтовый адрес и Телефоны/факсы.
- Введите информацию о лицензии индивидуального предпринимателя:
	- Лицензия на: укажите вид предпринимательской деятельности, на который индивидуальному предпринимателю выдана лицензия.
	- Номер: введите номер лицензии.
	- Выдана и Действ.до: укажите дату выдачи и срок действия лицензии в формате «ДД.ММ.ГГГГ».
	- Кем выдана: укажите наименование государственной организации, выдавшей лицензию.
	- Виды лицензируемой деятельности: укажите виды лицензируемой деятельности индивидуального предпринимателя.

#### Выгодоприобретатели юридические лица

Внешний вид формы документа Сведения о выгодоприобретателе — юридическом лице представлен на [рис. 8.63](#page-108-0) и [рис. 8.64.](#page-110-0)
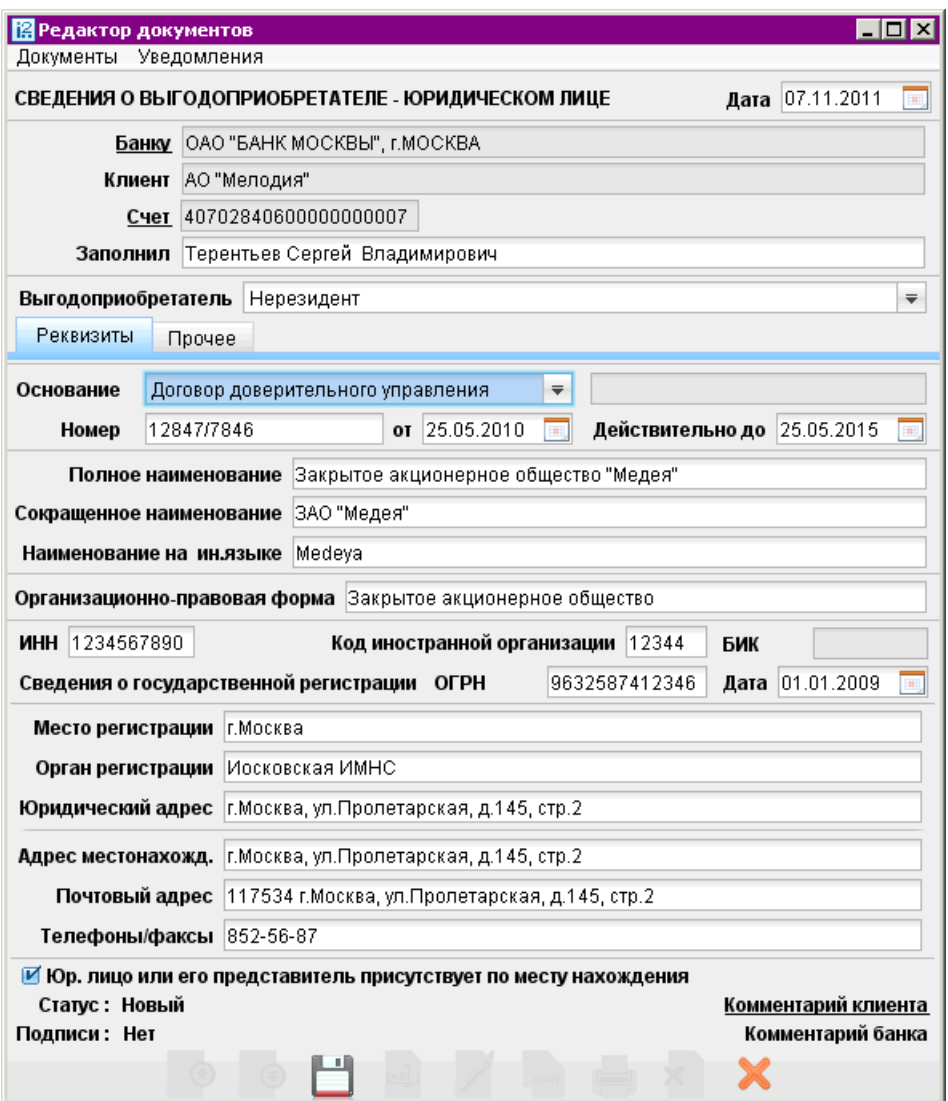

#### Рис. 8.63. Форма Сведения о выгодоприобретателе — юридическом лице, закладка Реквизиты

Для заполнения полей документа используйте приведенные ниже рекомендации:

• При создании нового документа Сведения о выгодоприобретателе — юридическом лице поля с реквизитами Вашей организации, номере счета и информацией о банке заполняются автоматически.

При необходимости Вы можете сменить наименование банка (ссылка Банку) и номер счета (ссылка Счет).

В поле Заполнил укажите фамилию, имя и отчество ответственного лица организации.

- Из списка поля Выгодоприобретатель выберите статус выгодоприобретателя юридического лица:
	- Кредитная организация нерезидент;
	- Кредитная организация резидент;
	- Нерезидент;

#### – Резидент.

#### Закладка Реквизиты

- Заполните поля с информацией о документе, на основании которого клиент действует к выгоде другого лица при проведении банковских операций и иных сделок. Из списка поля Основание выберите тип документа:
	- Агентский договор;
	- Договор доверительного управления;
	- Договор комиссии;
	- Договор поручения;
	- $\Delta$ ругое.

Если выбран пункт Другое, в ставшее активным поле справа укажите тип документа, подтверждающего действия в интересах выгодоприобретателя.

В поле Номер укажите номер документа, подтверждающего действия в интересах выгодоприобретателя. В поля **от и Действителен до** укажите дату подписания документа и дату окончания срока действия документа в формате «ДД.ММ.ГГГГ».

- Заполните поля с информацией о наименовании организации выгодоприобретателя:
	- В поле Полное наименование введите полное наименование организации выгодоприобретателя.
	- В поле Сокращенное наименование введите сокращенное наименование организации выгодоприобретателя.
	- В поле Наименование на ин.языке введите наименование организации выгодоприобретателя на иностранном языке.
- В поле Организационно-правовая форма укажите форму, в которой осуществляется деятельность выгодоприобретателя.
- В соответствии с документами о государственной регистрации организации выгодоприобретателя заполните следующие поля:
	- $MHH$ .
	- Код иностранной организации. Данное поле становится доступным, если из списка поля Выгодоприобретатель выбрано значение Нерезидент или Кредитная организация - нерезидент.
	- БИК. Данное поле становится доступным, если из списка поля Выгодоприобретатель выбрано значение Кредитная организация - резидент.
	- ОГРН. В поле Дата укажите дату регистрации организации в формате «ДД.ММ.ГГГГ».
	- Место регистрации.
	- Орган регистрации. Здесь необходимо ввести наименование государственной организации, в которой зарегистрирована организация выгодоприобретателя.
	- Юридический адрес.
- Введите контактную информацию выгодоприобретателя в следующие поля:
	- Адрес местонахожд.;
	- Почтовый адрес;
	- Телефоны/факсы.

#### Закладка Прочее

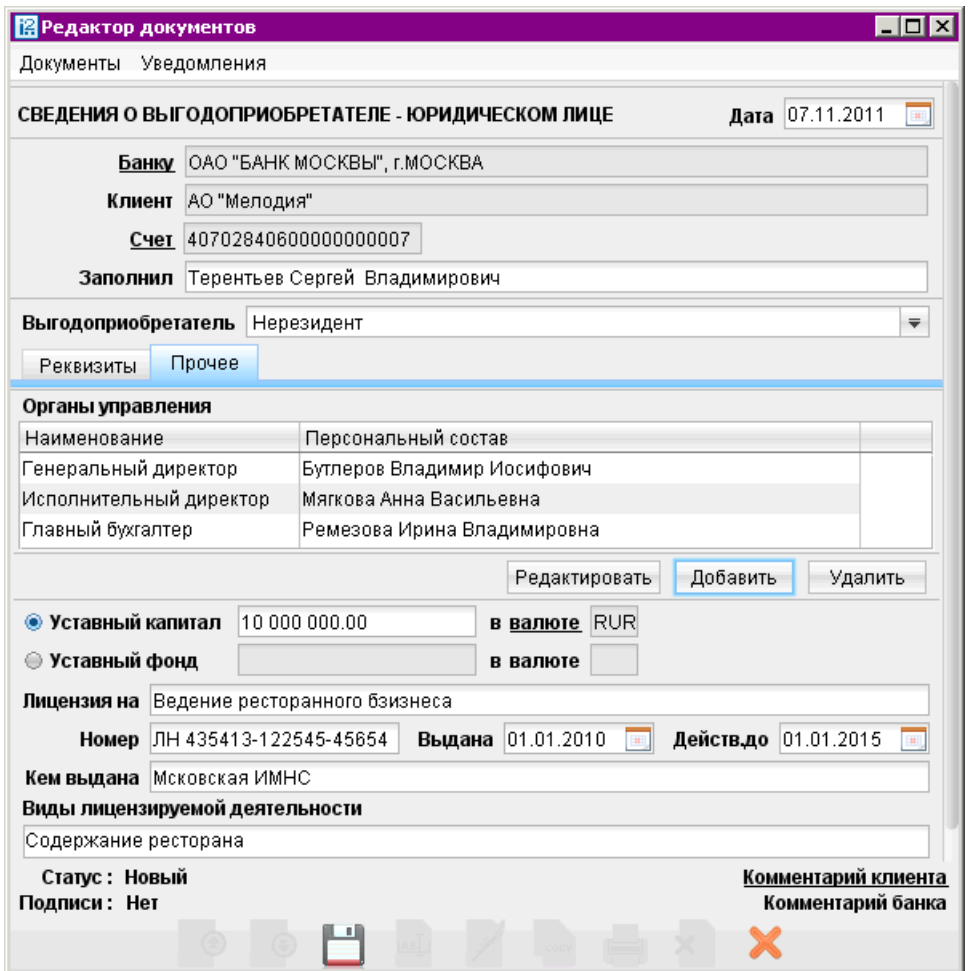

Рис. 8.64. Форма Сведения о выгодоприобретателе — юридическом лице, закладка Прочие

• Заполните таблицу Органы управления, нажав кнопку Добавить. Заполните поля открывающегося диалогового окна и нажмите ОК (см. рис. 8.65).

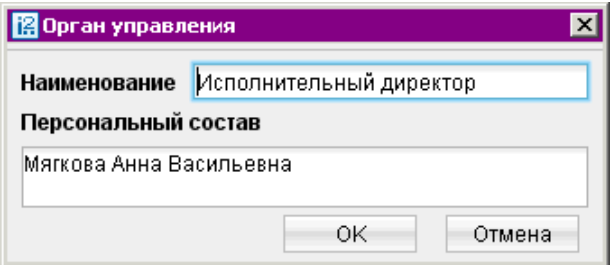

Рис. 8.65. Окно Органы управления

Для редактирования таблицы используйте кнопки Редактировать и Удалить.

- Отметьте одну из радиокнопок Уставный капитал или Уставный фонд, введите сумму и, при необходимости, по ссылке в валюте осуществите выбор необходимой валюты.
- Заполните следующие поля информацией о лицензии организации выгодоприобретателя:
	- Лицензия на: укажите вид предпринимательской деятельности, на который организации выдана лицензия.
	- Номер: введите номер лицензии.
	- Выдана и Действ.до: укажите дату выдачи и срок действия лицензии на предпринимательскую деятельность в формате «ДД.ММ.ГГГГ».
	- Кем выдана: укажите наименование государственной организации, выдавшей лицензию.
	- Виды лицензируемой деятельности: укажите виды лицензируемой деятельности организации выгодоприобретателя.

## Выписки

Выписка представляет собой перечень операций по выбранному счету с указанием списанных или зачисленных средств, номера платежного документа, на основании которого была проведена операция, и другой дополнительной информации (см. рис. 8.66).

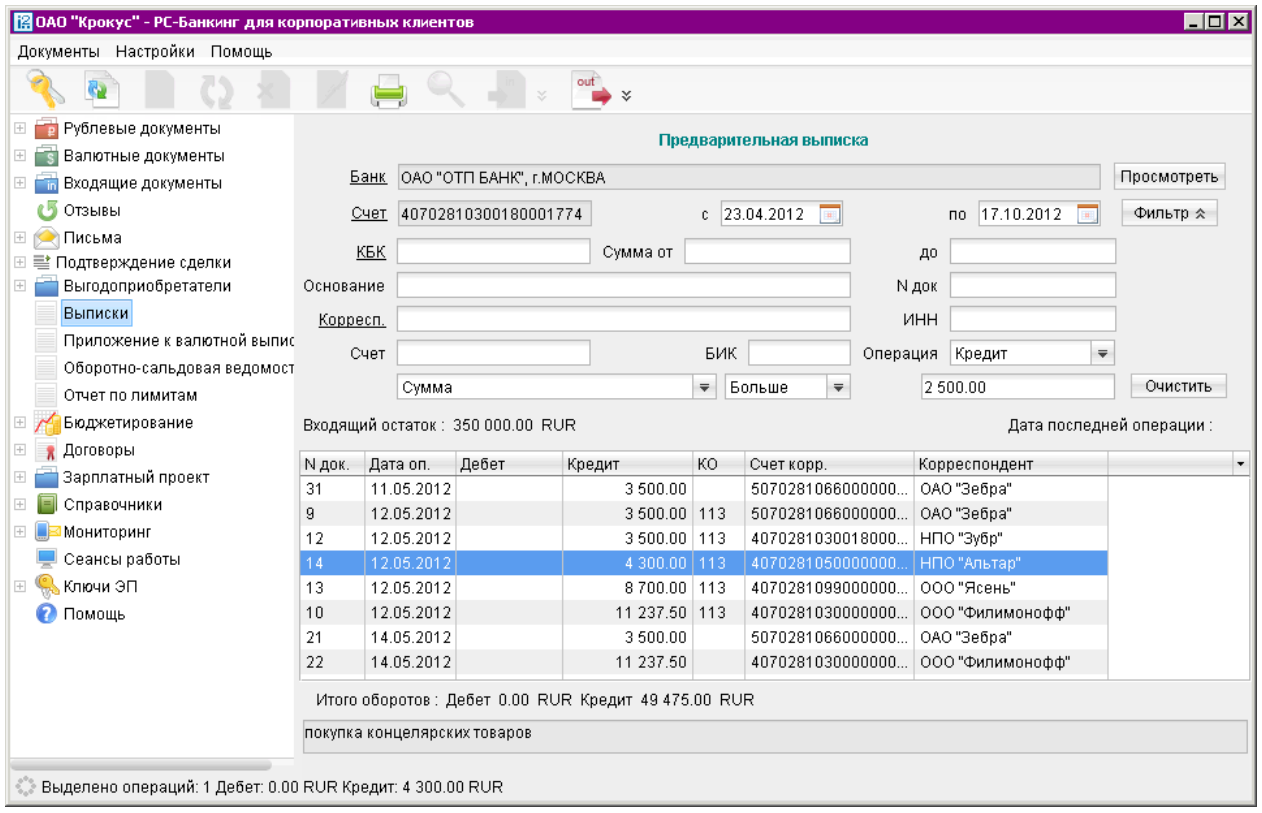

Рис. 8.66. Раздел Выписки

Для получения выписки по счету в дереве документов выберите категорию Выписки и выполните следующие действия:

- При необходимости измените предложенный системой банк (ссылка Банк) или номер счета (ссылка Счет).
- Вручную или с помощью календаря дат задайте период выписки в полях с и по. Если поле с не заполнено, то началом периода выписки считается дата открытия счета; если не заполнено поле по, то окончанием периода выписки считается текущая дата. Если оба поля с и по оставить незаполненными, то выписка будет получена с даты открытия счета по текущую дату.
- При необходимости установите параметры фильтра для выписки. Это позволит получить выписку, в которой будут отображены только операции, соответствующие заданным условиям. Для появления полей фильтра нажмите кнопку <sup>фильтр \*</sup> в стандартной форме выписки.

Для заполнения полей фильтра выполните следующие действия.

- Вручную или с помощью ссылки **КБК** заполните поле **КБК**.
- В полях Сумма от: и до: укажите минимальную и максимальную сумму операций, выписку по которым необходимо сформировать.
- Заполните поле Основание, указав назначение платежа (регистр не учитывается).
- $\bullet$  В поле N док. введите при необходимости номер документа.
- Для заполнения полей с реквизитами корреспондента воспользуйтесь одним из следующих способов:
	- C помощью справочника пользователя Корреспонденты. Нажмите ссылку Корреспондент: и в открывшемся окне выберите необходимого корреспондента (подробнее об использовании справочника см. раздел Справочник [Корреспонденты](#page-127-0)). Поля с реквизитами выбранного корреспондента заполнятся соответствующими значениями из справочника.
	- При отсутствии в справочнике нужного корреспондента заполните поля с реквизитами корреспондента вручную.
- В выпадающем списке поля Операция: выберите тип операций, которые необходимо отобразить в выписке - Дебет или Кредит. Всем типам операций соответствует пустое значение.
- При использовании расширенного фильтра (см. [рис. 8.67\)](#page-113-0) выберите из выпадающего списка "1" поле, по которому будет осуществляется поиск. После этого станут доступными поля "2" и "3" расширенного фильтра. Выпадающий список "2" и поле "3" содержат соответственно условие выполнения и значение поля, по которому осуществляется фильтрация документа. Значения полей "2" и "3" зависит от выбранного значения в поле "1".
- Нажмите кнопку Получить. Для удаления заданных параметров фильтра нажмите кнопку **Очистить**. (При сворачивании области фильтра нажатием кнопки <sup>фильтр</sup><sup>\*</sup> параметры фильтра не удаляются).

Если дата окончания периода получения выписки больше даты последнего закрытого операционного дня, то полученная выписка будет иметь значение Предварительная выписка.

Выписка по счету содержит в себе следующую информацию:

• Банк — наименование банка, в котором открыт счет.

<span id="page-113-0"></span>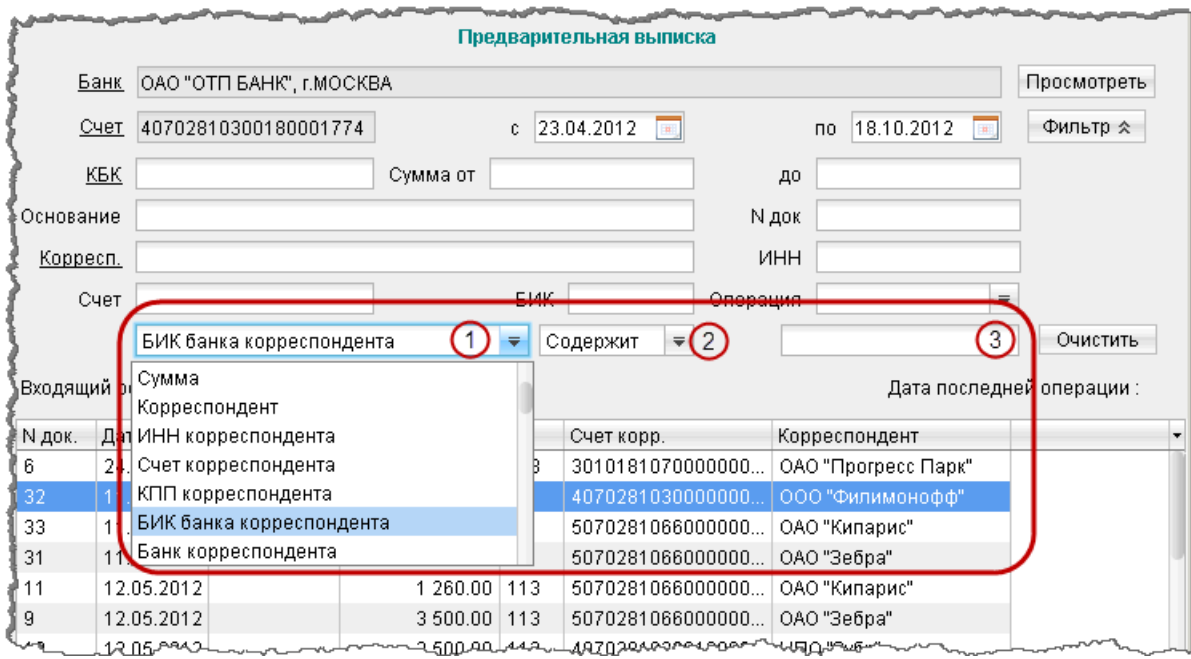

Рис. 8.67. Раздел Выписки. Поля расширенного фильтра

- $C$ чет номер счета, по которому получена выписка.
- Входящий остаток сумма денежных средств на счете на начальный момент отчетного периода.
- Дата последней операции дата последней операции, проведенной по счету до периода, за который получена выписка. Поле остается пустым, если до периода получения выписки не было проведено ни одной операции по счету.
- Список операций таблица, содержащая список проводок по счету за отчетный период:
	- $N$  док. номер документа, по которому проведена операция.
	- Дата оп. дата проведения операции.
	- $\mathcal{A}$ ебет сумма, снятая со счета.
	- Кредит сумма, зачисленная на счет.
	- $KO \kappa$ од операции, проведенной по счету.
	- Счет Корреспондента номер счета корреспондента.
	- Корреспондент наименование корреспондента.
- Итого оборотов итоговая сумма операций начисления и снятия со счета за отчетный период:
	- Дебет итоговая сумма операций снятия со счета за отчетный период;
	- Кредит итоговая сумма операций начисления на счет за отчетный период.
- Исходящий остаток сумма денежных средств на счете на момент окончания отчетного периода.
- Содержание операции содержание проведенной операции.

Полученная по счету выписка может быть выведена на печать с помощью кнопки на панели инструментов, нажатием клавиш  $\operatorname{Ctrl} + \operatorname{P}$  или пунктом контекстного меню  $\operatorname{He}$ чать  $\to$ < $\Phi$ ормат печати>. Варианты форматов печати выписки аналогичны описанным в разделе [Настройки.](#page-34-0)

Возможен также экспорт полученной выписки (см. раздел [Экспорт документов из АРМ «PC-](#page-142-0)[Банкинг для корпоративных клиентов»\)](#page-142-0).

Подробную информацию об отдельной операции можно просмотреть в окне Информация об операции по счету (см. рис. 8.68), которое вызывается на экран нажатием мышью на выбранной операции.

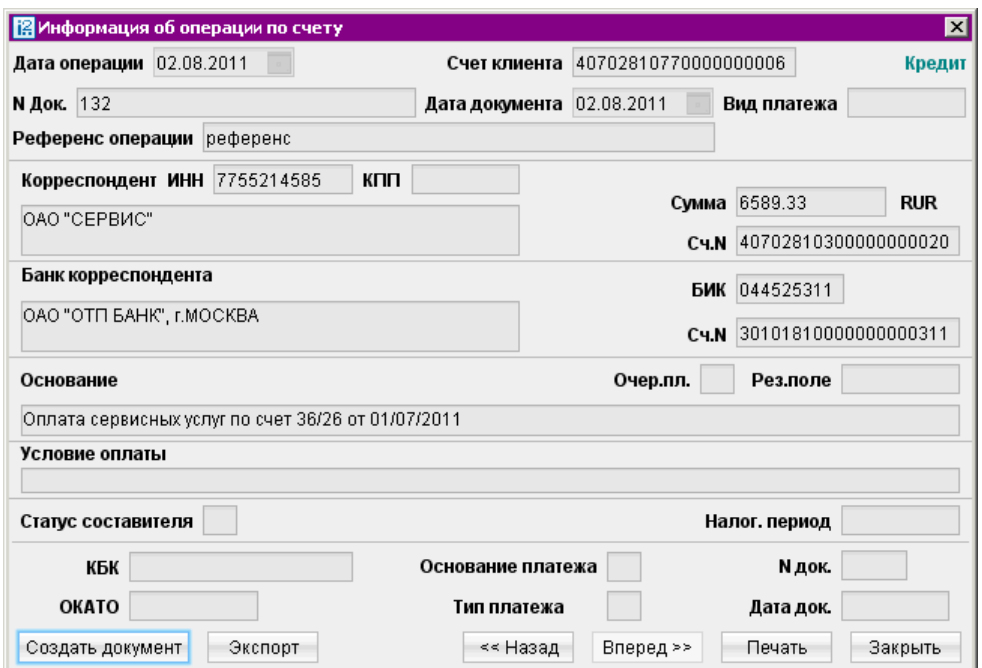

Рис. 8.68. Окно Информация об операции по счету для выписки по рублевому счету

Для печати отдельных платежных документов, приведенных в выписке, выделите в выписке предназначенные для печати документы и выберите пункт контекстного меню  $\Gamma$ ечать  $\rightarrow$ Документы либо с помощью кнопки Печать (или клавишами Ctrl+P) окна Информация об операции по счету. Также необходимые платежные документы Вы можете открыть для предпросмотра (пункт контекстного меню Предварительный просмотр  $\rightarrow$ Документы), а затем распечатать с помощью кнопки Печать.

Если получена валютная выписка, и существует документ Приложение к валютной выписке, связанный с просматриваемой операцией, то по ссылке Первичный документ окна Информация об операции по счету (см. [рис. 8.69\)](#page-115-0) Вы можете просмотреть соответствующий документ Приложение к выписке для данной операции по счету (см. [рис. 8.71\)](#page-117-0).

Из окна Информация об операции по счету для рублевых расчетных счетов можно создать платежное поручение нажатием кнопки Создать документ. При этом откроется окно Редактор документов для платежного поручения. В поля созданного документа автоматически подставляются реквизиты плательщика и получателя из информации об операции.

<span id="page-115-0"></span>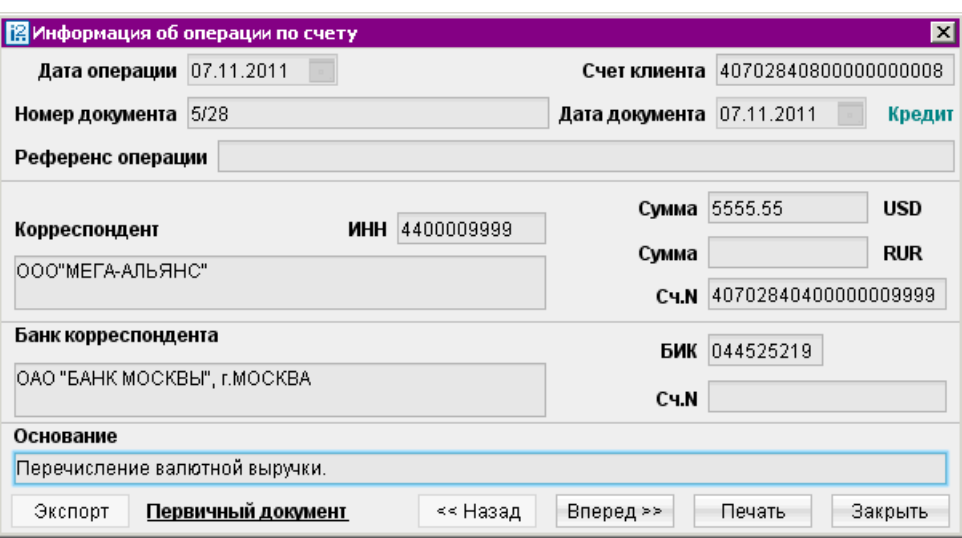

Рис. 8.69. Окно Информация об операции по счету для выписки по валютному счету

### Приложение к валютной выписке

Валютная выписка в случае необходимости дополняется соответствующим приложением к ней, содержащим описание отраженных в выписке операций.

Приложение к валютной выписке представляет собой перечень сообщений свободного формата, в которых указана цель осуществления той или иной валютной операции.

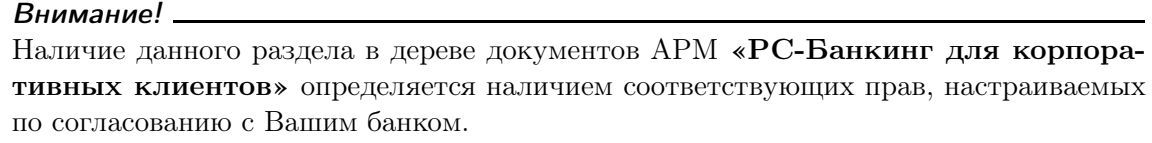

Для получения приложения к валютной выписке перейдите в соответствующий раздел дерева документов (см. [рис. 8.70\)](#page-116-0).

На странице раздела выполните следующие действия:

- При необходимости измените предложенный системой банк, для чего нажмите ссылку с наименованием банка и в открывшемся окне Выбор банка выберите необходимый банк из списка банков, объединенных системой «iBank 2». Если выбран банк, в котором нет валютных счетов, появится соответствующее сообщение об ошибке.
- При необходимости измените предложенный системой счет, открытый в выбранном банке. Для этого нажмите ссылку Счет и в открывшемся окне Выбор счета выберите необходимый счет из списка валютных счетов организации-клиента, открытых в выбранном банке.
- Вручную или с помощью календаря задайте период приложения к выписке в полях с и по и нажмите кнопку Получить (клавишу  $F5$ ).
	- По нажатию кнопки Получить с незаполненными полями c и по в поле по подставляется текущая дата, в поле  $c$  — текущая дата минус тридцать дней.
	- Если заполнено поле по, но не заполнено поле  $c$ , в поле с подставляется дата, соответствующая дате в поле по минус тридцать дней.

<span id="page-116-0"></span>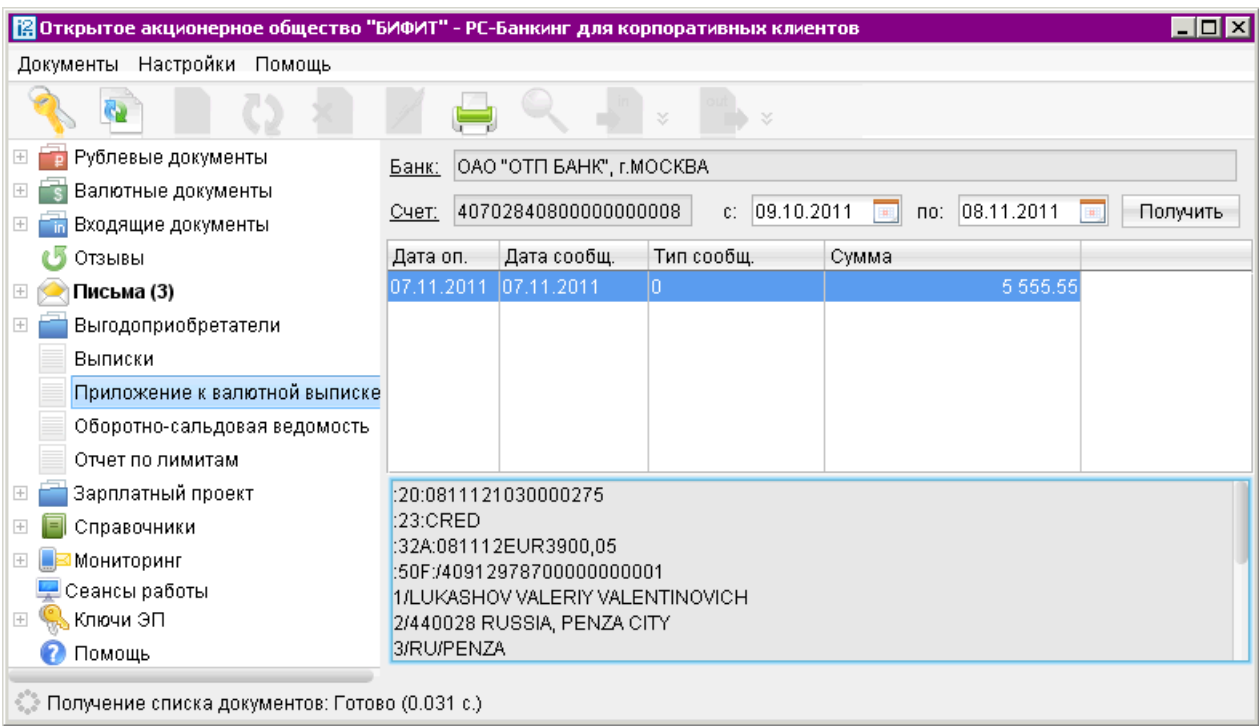

#### Рис. 8.70. Раздел Приложение к валютной выписке

– Если заполнено поле с, но не заполнено поле по, в поле по подставляется дата из поля с плюс тридцать дней.

В результате на информационной панели отобразится Приложение к валютной выписке, представляющее собой таблицу и содержащее следующую информацию:

- Дата оп. дата проведения операции;
- Дата сообщ. дата сообщения свободного формата, содержащее описание операции;
- Тип сообщ. тип высланного сообщения (например, SWIFT, Телекс);
- Сумма сумма денежных средств, участвующих в операции.

Под таблицей располагается нередактируемое поле, в котором отображается содержимое поля Текст сообщения выбранного документа.

Для печати приложения к валютной выписке воспользуйтесь кнопкой или пунктом контекстного меню Печать.

С помощью соответствующих пунктов контекстного меню Вы также можете осуществить предварительный просмотр приложения, сохранить его в формате RTF и экспортировать. Двойным нажатием кнопки мыши Вам доступен просмотр приложения к выписке для конкретной операции (см. [рис. 8.71\)](#page-117-0).

Информация о подписях отображается только если под документом имеется ЭП банка.

#### Оборотно-сальдовая ведомость

Для получения оборотно-сальдовой ведомости выберите соответствующий раздел в дереве документов и выполните следующие действия (см. [рис. 8.72\)](#page-118-0):

<span id="page-117-0"></span>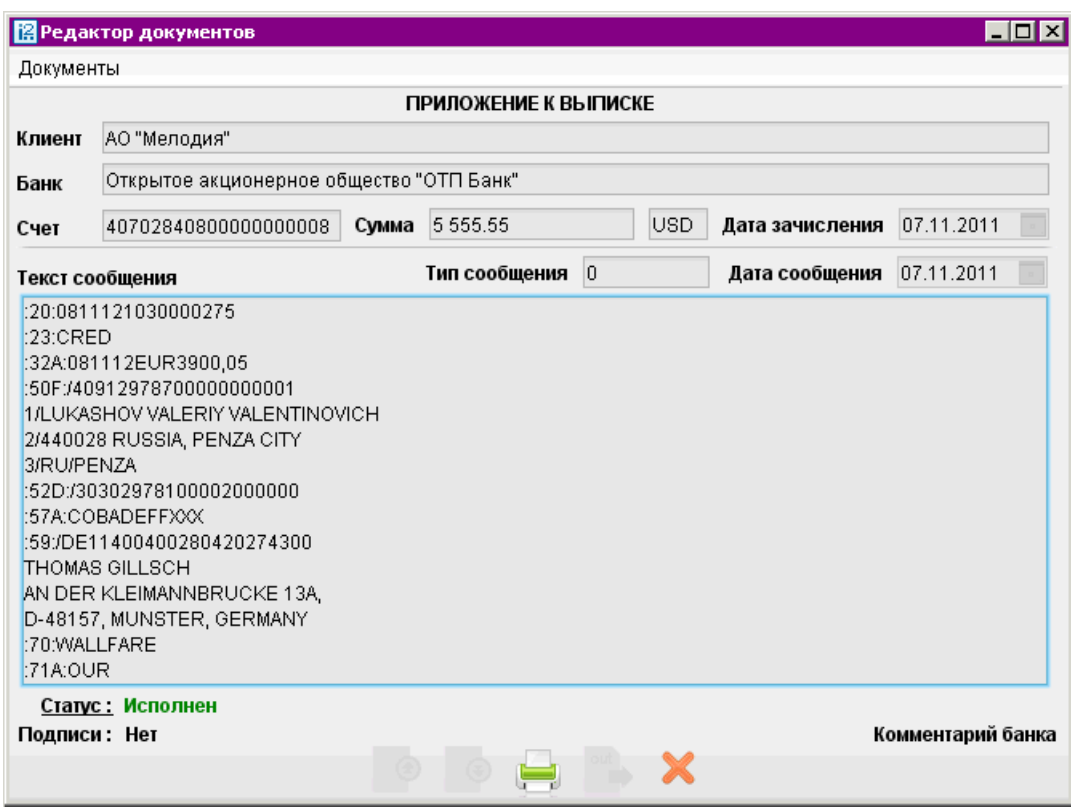

Рис. 8.71. Окно Редактор документов. Форма Приложение к выписке

• При необходимости измените предложенный системой банк, для чего нажмите ссылку с наименованием банка и в открывшемся окне Выбор банка выберите необходимый банк из списка банков, объединенных системой «iBank 2».

При необходимости измените предложенный системой счет, открытый в выбранном банке. Для этого нажмите ссылку Счет и в открывшемся окне Выбор счета выберите необходимый счет из списка счетов организации-клиента, открытых в выбранном банке.

• Вручную или с помощью календаря задайте период получения ведомости и нажмите кнопку Получить (клавишу F5). Если поле с не заполнено, то началом периода формирования оборотно-сальдовой ведомости считается дата открытия счета; если не заполнено поле по, то окончанием периода формирования ведомости считается текущая дата. Если оба поля с и по оставить незаполненными, то оборотно-сальдовая ведомость будет получена с даты открытия счета по текущую дату.

Оборотно-сальдовая ведомость содержит в себе следующую информацию:

- Наименование банка наименование банка, в котором открыт счет клиента;
- $C$ чет номер счета, по которому получена оборотно-сальдовая ведомость;
- Список оборотов и остатков по счету таблица, содержащая список оборотов по счету и остатков на нем за конкретные даты (в таблице отображаются только те даты, за которые были произведены обороты по счету):
	- **Дата** дата совершения оборотов по счету;
	- **Вх.остаток** остаток денежных средств на счете на указанную дату;

<span id="page-118-0"></span>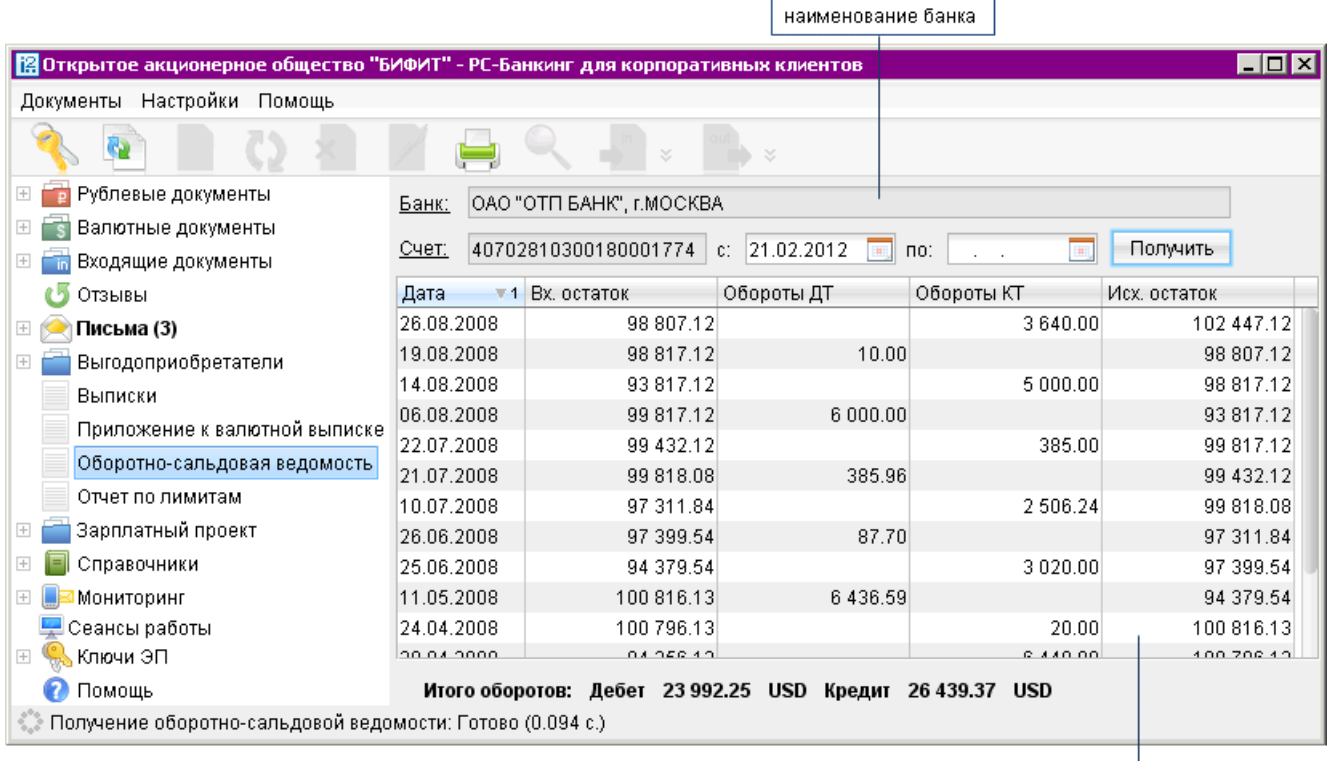

список оборотов и остатков по счету

Рис. 8.72. Оборотно-сальдовая ведомость

- Обороты ДТ дебетовые обороты по счету за конкретную дату;
- Обороты  $KT$  кредитовые обороты по счету за конкретную дату;
- Исх.остаток остаток денежных средств на счете за указанную дату;
- Итого оборотов итоговая сумма дебетовых и кредитовых оборотов по счету:
	- $\mathcal{A}$ ебет итоговая сумма дебетовых оборотов по счету;
	- Кредит итоговая сумма кредитовых оборотов по счету.

Вам доступны также операции печати ведомости, предварительный просмотр и сохранение в формате RTF.

#### Отчеты по лимитам

Отчет по лимитам используется в случае, когда предприятие входит в состав ЦФК. Для контроля за расходованием средств ЦФК назначает ограничения на суммы платежей за различные периоды времени.

#### Внимание!

Наличие данного раздела в дереве документов Вашего АРМ «PC-Банкинг для корпоративных клиентов» определяется наличием соответствующих прав.

Для просмотра заданных ограничений, сумм платежей и неизрасходованных остатков перейдите в раздел Отчеты по лимитам (см. [рис. 8.73\)](#page-119-0).

Отчет содержит в себе следующую информацию:

- <span id="page-119-0"></span>• Период — перечень временных отрезков, по которым могут быть заданы ограничения: отдельный платеж, день, месяц, квартал, полугодие и год.
- Лимит максимальная сумма, доступная для платежей для указанного периода времени.
- Факт сумма всех сделанных платежей за указанный период времени.
- Неизрасходованный остаток неизрасходованная сумма за указанный период, показана как разность значений между «лимитом» и «фактом».

| $\blacksquare$ $\blacksquare$<br>[2] АО "Мелодия", ОАО "Банк" - Internet-Банкинг для корпоративных клиентов |                  |               |                    |                           |  |
|----------------------------------------------------------------------------------------------------|------------------|---------------|--------------------|---------------------------|--|
| Документы Настройки Помощь                                                                                  |                  |               |                    |                           |  |
|                                                                                                    |                  |               |                    |                           |  |
| Рублевые документы                                                                                          | Период           | Лимит         | $\pm$ 1 $\Phi$ akt | Неизрасходованный остаток |  |
| Валютные документы                                                                                          | 2011 год         |               | 443 094.74         |                           |  |
| Входящие документы<br>$\overline{+}$                                                                        | Отдельный платеж | 3 000.00      |                    |                           |  |
| Отзывы                                                                                                    | 09.11.2011       | 30 000.00     | 1 000.00           | 29 000.00                 |  |
| Письма (3)<br>$^{\rm +}$                                                                                    | Ноябрь 2011      | 300 000.00    | 1 000.00           | 299 000.00                |  |
| Выгодоприобретатели                                                                                         | 4 квартал 2011   | 3 000 000.00  | 138 548.00         | 2 861 452.00              |  |
| Выписки                                                                                                    | 2 полугодие 2011 | 30 000 000.00 | 443 094.74         | 29 556 905.26             |  |
| Приложение к валютной выписк                                                                                |                  |               |                    |                           |  |
| Оборотно-сальдовая ведомость                                                                                |                  |               |                    |                           |  |
| Отчет по лимитам                                                                                            |                  |               |                    |                           |  |
| Бюджетирование<br>$\boxplus$                                                                                |                  |               |                    |                           |  |
| Договоры                                                                                                    |                  |               |                    |                           |  |
| Зарплатный проект<br>$\boxplus$                                                                             |                  |               |                    |                           |  |
| Справочники<br>$^{+}$                                                                                       |                  |               |                    |                           |  |
| Мониторинг                                                                                                  |                  |               |                    |                           |  |
| Сеансы работы                                                                                               |                  |               |                    |                           |  |
| Ключи ЭП<br>$\left  + \right $                                                                              |                  |               |                    |                           |  |
| • Получение отчета по лимитам за разные периоды: Готово (0.047 с.)                                          |                  |               |                    |                           |  |

Рис. 8.73. Раздел Отчет по лимитам

Для лимита, заданного на отдельный платеж, не отображаются значение столбцов «Факт» и «Неизрасходованный остаток».

## Дополнительные сервисы

В системе «iBank 2» реализованы серверные модули для предоставления банком дополнительных услуг электронного банкинга.

Серверные модули позиционируются как дополнительные сервисы системы «iBank 2» и позволяют корпоративным клиентам организовать централизованное управление счетами подчиненных организаций, финансовый мониторинг, контроль бюджетов, поддержку зарплатных проектов и т.д.

Ниже перечислены дополнительные сервисы системы «iBank 2»:

- [Корпоративное бюджетирование](#page-120-0)
- [Расчеты по договорам](#page-120-0)
- [Зарплатный проект](#page-121-0)

Дополнительные сервисы «iBank 2» отображаются в АРМ «PC-Банкинг для корпоративных клиентов» как отдельные разделы и доступны для работы в случае их подключения клиенту.

#### <span id="page-120-0"></span>Корпоративное бюджетирование

Дополнительный сервис Корпоративное бюджетирование предназначен для предоставления головным организациям холдинговых структур услуг централизованного контроля исполнения дочерними организациями корпоративного бюджета.

Головная организация холдинга, используя АРМ «Центр финансового контроля», вводит в систему справочники бюджетных статей, создает и утверждает бюджеты для счетов своих дочерних компаний.

Дочерние организации работают в традиционных клиентских АРМ электронного банкинга — в «Internet-Банкинге», «PC-Банкинге». При совершении платежей дочерние организации указывают в платежных документах код статьи из справочника бюджетных статей холдинга.

Для дочерней компании подключение головной организацией сервиса **Корпоративное бюдже**тирование не приводит к каким-либо сложностям при включении в процесс работы с сервисом. Общая схема документооборота не меняется — последовательность обработки платежных поручений в организации и в банке остается прежней. К тому же подключение сервиса не требует установки нового программного обеспечения.

Преимущества дочерних организаций при использовании сервиса Корпоративное бюджетирование:

- Классификация каждого платежного поручения в соответствии с утвержденным головной организацией бюджетом. Платеж может быть отнесен только к активной статье расходов, выбираемой через справочник;
- Доступ к информации по остаткам лимитов;
- Отчетность в разрезе статей бюджета.

Более подробную информацию о настройке и управлении дополнительным сервисом Корпоративное бюджетирование можно получить в соответствующем руководстве по сервису.

#### Расчеты по договорам

Сервис Расчеты по договорам предназначен для предоставления корпоративным клиентам (головной организации холдинга) услуг централизованного контроля финансовой дисциплины дочерних компаний. Контроль осуществляется путем обязательного соотнесения платежного поручения с каким-либо договором (за исключением платежа в бюджетную систему РФ).

При помощи АРМ «Центр финансового контроля» головная организация вводит в систему справочник договоров, в которых указываются плательщики, реквизиты контрагента и общая сумма договора.

Подчиненные организации работают в традиционных клиентских АРМ электронного банкинга в «PC-Банкинге» и «Internet-Банкинге». При создании платежного поручения подчиненные организации из имеющегося в системе списка выбирают договор, по которому осуществляется платеж. В системе «iBank 2» ведется контроль соответствия реквизитов контрагента, указанных в договоре, и реквизитов получателя платежа, указанных в платежном поручении. При несоответствии этих параметров платеж отправляется на акцепт головной организации.

Головная организация может контролировать расходы подчиненных компаний в соответствии с заданными условиями договоров. Для подчиненной организации подключение головной организацией сервиса Расчеты по договорам не приводит к каким-либо сложностям при включении в процесс работы с сервисом. Общая схема документооборота не меняется — последовательность

<span id="page-121-0"></span>обработки платежных поручений в организации и в банке остается прежней. К тому же подключение сервиса не требует установки нового программного обеспечения.

Более подробную информацию о настройке и управлении сервисом Расчеты по договорам системы «iBank 2» можно получить в соответствующем руководстве по сервису.

#### Зарплатный проект

Дополнительный сервис Зарплатный проект позволяет автоматизировать взаимодействия корпоративного клиента и банка в рамках услуг зарплатного проекта, предлагаемых банком.

Данный сервис обеспечивает автоматизацию документооборота между банком и корпоративным клиентом и позволяет банку реализовывать зарплатные проекты как для небольших организаций с десятком сотрудников, так и для крупных организаций с десятками тысяч сотрудников.

В рамках сервиса Зарплатный проект автоматизируются следующие действия:

- прикрепление сотрудников к зарплатному проекту;
- управление сотрудниками, прикрепленными к зарплатному проекту;
- подача в банк зарплатного реестра и платежных поручений на перечисление зарплаты и комиссии банка.

Более подробную информацию о настройке и управлении сервисом Зарплатный проект системы «iBank 2» можно получить в соответствующем руководстве по сервису.

## Справочники

Справочники системы «iBank 2» содержат в себе информацию о реквизитах банков и корреспондентов, о кодах валют и другие данные, наиболее часто применяемые при заполнении форм документов.

Различают два типа справочников:

- [Справочники системы](#page-123-0)
- [Справочники пользователя](#page-127-0)

К справочникам системы относятся справочники, управляемые и обновляемые банком:

- [Справочник банков с рублевыми реквизитами \(БИК\)](#page-123-0)
- [Справочник банков с валютными реквизитами \(SWIFT\)](#page-124-0)
- [Справочник КБК](#page-124-0)
- [Справочники Курсы валют](#page-125-0)
	- [Курсы валют ЦБ и ММВБ](#page-125-0)
	- [Курсы валют банка](#page-126-0)
- Справочник стран
- Справочник валют
- Справочник видов валютной операции
- Справочник оснований покупки валюты

Справочники системы используются для упрощения процедуры заполнения форм документов (например, при введении БИК банка остальные реквизиты банка автоматическом заполняются системой в соответствии с записями справочника банков с рублевыми реквизитами). Не отображаемые в дереве документов справочники системы, такие как Справочник валют или Справочник стран, доступны в процессе работы с документами при заполнении соответствующих полей (например, поля Валюта, Страна и т. д.).

Справочники пользователя создаются и используются самим пользователем. К ним относятся:

- [Корреспонденты](#page-127-0) рублевые реквизиты корреспондентов;
- [Бенефициары](#page-128-0) валютные реквизиты корреспондентов.

Как и справочники системы, справочники пользователя используются в качестве шаблонов для упрощения заполнения форм документов, при этом записи справочников пользователя формируются и изменяются самим пользователем. Работа с записями справочников пользователя (добавление, редактирование, удаление) аналогична работе с основными исходящими документами.

При работе со справочниками пользователя существует возможность использования следующих «горячих клавиш»:

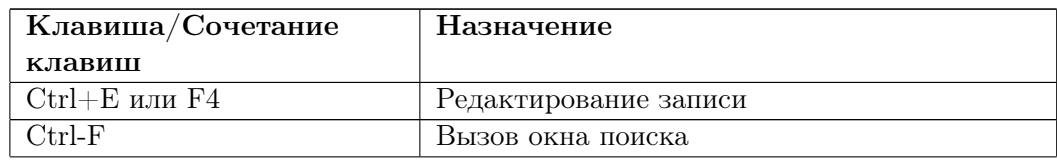

<span id="page-123-0"></span>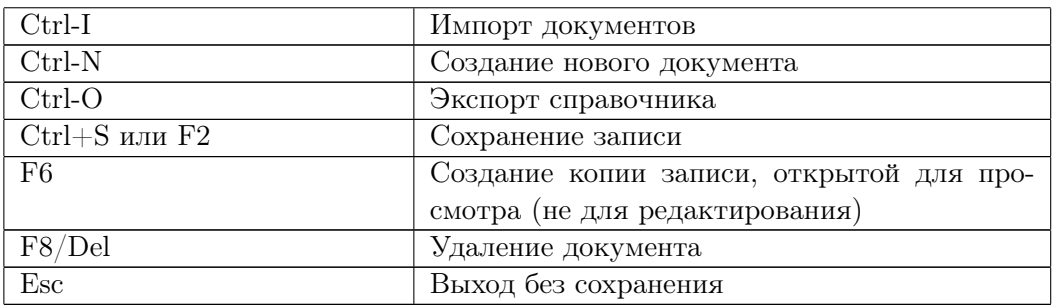

#### Справочники системы

#### Справочник банков с рублевыми реквизитами (БИК)

С помощью справочника БИК Вы можете просматривать информацию о банках с рублевыми реквизитами (см. рис. 8.74).

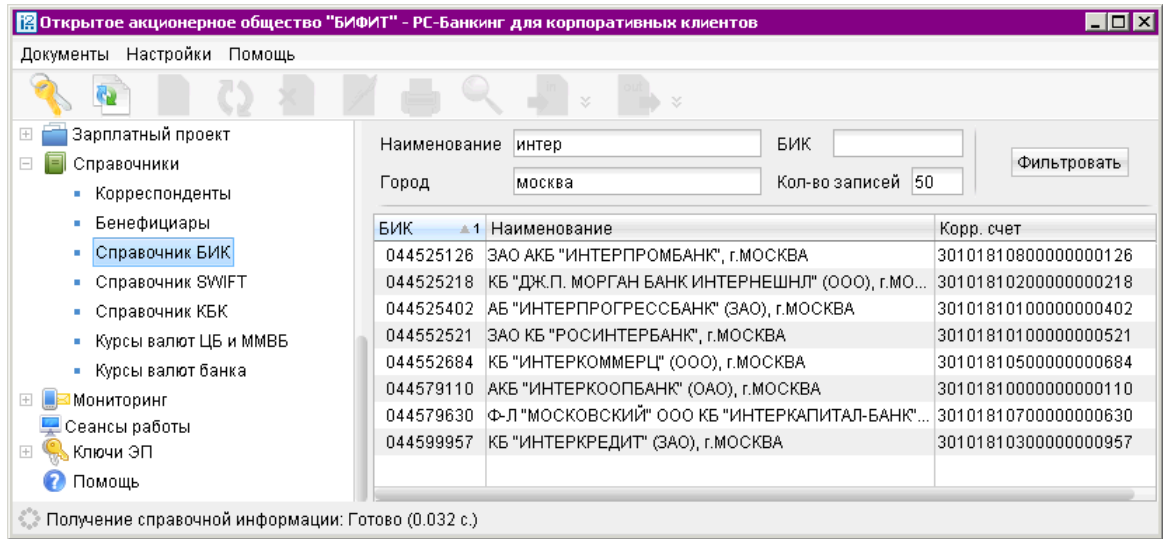

Рис. 8.74. Справочник банков с рублевыми реквизитами

Справочник БИК содержит механизм фильтрации, позволяющий отображать банки, реквизиты которых удовлетворяют заданным условиям.

Фильтрация банков возможна по следующим параметрам:

- Название название или часть названия банка;
- $BMK BMK$  банка:
- Город город, в котором зарегистрирован банк.

В поля параметров поиска можно вводить как слова и числа целиком, так и их части; регистр ввода значения не имеет. Для нахождения банков, удовлетворяющих параметрам фильтрации, нажмите кнопку Фильтровать. Количество выводимых в окне результатов поиска регулируется с помощью поля Кол-во записей (или Показывать на странице). Для перехода между страницами воспользуйтесь навигатором. Для получения полного перечня российских банков нажмите кнопку Получить, оставив поля поиска пустыми.

Подробную информацию о банке можно просмотреть, выбрав его в списке и дважды нажав по нему мышью (см. [рис. 8.75\)](#page-124-0).

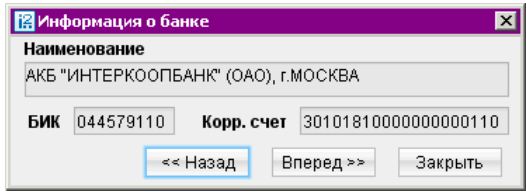

Рис. 8.75. Окно Информация о банке с рублевыми реквизитами

#### <span id="page-124-0"></span>Справочник банков с валютными реквизитами (SWIFT)

С помощью справочника SWIFT Вы можете просматривать информацию о банках с валютными реквизитами (см. рис. 8.76).

| $\blacksquare$ $\blacksquare$ $\blacksquare$<br>图 Открытое акционерное общество "БИФИТ" - РС-Банкинг для корпоративных клиентов |              |                                           |                        |               |  |
|----------------------------------------------------------------------------------------------------|--------------|-------------------------------------------|------------------------|---------------|--|
| Настройки<br>Помощь<br>Документы                                                                                                |              |                                           |                        |               |  |
|                                                                                                    |              | ×<br>×                                    |                        |               |  |
| Зарплатный проект<br>$\overline{+}$                                                                                             | Наименование | National                                  | SWIFT                  |               |  |
| Ξ<br>$\Box$<br>Справочники                                                                                                    |              |                                           |                        |               |  |
| • Корреспонденты                                                                                                    | Город        | LONDON                                    | Кол-во записей.<br>500 | Фильтровать   |  |
| • Бенефициары                                                                                                    | Адрес        | <b>PLACE</b>                              |                        |               |  |
| Справочник БИК                                                                                                    | <b>SWIFT</b> | • 1 Наименование                          |                        | Город         |  |
| Справочник SWIFT                                                                                                    | ABBYGB3EXXX  | ABBEY NATIONAL PLC                        |                        | LONDON        |  |
| • Справочник КБК                                                                                                    | ANFPGB21XXX  | ABBEY NATIONAL TREASURY SERVICES PLC      |                        | <b>LONDON</b> |  |
| • Курсы валют ЦБ и ММВБ                                                                                                    | ANTSGB2LXXX  | ABBEY NATIONAL TREASURY SERVICES PLC      |                        | LONDON        |  |
| • Курсы валют банка                                                                                                    | CFILGB22XXX  | BGC INTERNATIONAL - ETC POLLAK            |                        | <b>LONDON</b> |  |
| Мониторинг                                                                                                    | CFILGB2LXXX  | <b>BGC INTERNATIONAL</b>                  |                        | LONDON        |  |
| Сеансы работы                                                                                                    | COPIGB21XXX  | COMPASS PARTNERS INTERNATIONAL LTD        |                        | LONDON        |  |
| Ключи ЭП<br>$\begin{array}{c}\n\hline\n\end{array}$                                                                             | FUICGB21XXX  | WACHOVIA SECURITIES INTERNATIONAL LIMITED |                        | LONDON        |  |
| Помощь                                                                                                    | GAIMGB21XXX  | GAM INTERNATIONAL MANAGEMENT LTD          |                        | LONDON        |  |
|                                                                                                    |              |                                           |                        |               |  |
| © Получение справочной информации: Готово (0.063 с.)                                                                            |              |                                           |                        |               |  |

Рис. 8.76. Справочник банков с валютными реквизитами

Справочник SWIFT содержит механизм фильтрации, позволяющий отображать банки, реквизиты которых удовлетворяют заданным условиям. Фильтрация банков возможна по следующим параметрам:

- Название название или часть названия банка;
- $SWIFT = SWIFT$  банка;
- Город город, в котором зарегистрирован банк;
- Адрес адрес, по которому зарегистрирован банк.

Порядок фильтрации списка банков аналогичен описанному в п. [Справочник банков с рублевыми](#page-123-0) [реквизитами \(БИК\).](#page-123-0)

Подробную информацию о банке можно просмотреть, выбрав его в списке и дважды нажав по нему мышью.

#### Справочник КБК

С помощью справочника КБК Вы можете просматривать список кодов бюджетной классификации (КБК), используемых для платежей в бюджетную систему Российской Федерации (см. [рис. 8.77\)](#page-125-0).

<span id="page-125-0"></span>

|                                                                           |            |                  |             |                                                                       | $\Box$ o $\times$                                                                      |
|---------------------------------------------------------------------------|------------|------------------|-------------|-----------------------------------------------------------------------|----------------------------------------------------------------------------------------|
| Документы Настройки Помощь                                                |            |                  |             |                                                                       |                                                                                        |
|                                                                           |            |                  |             |                                                                       |                                                                                        |
| Зарплатный проект<br>$\begin{array}{c} + \end{array}$<br>E<br>Справочники | Код        |                  |             | Кол-во записей 50                                                     | Фильтровать                                                                            |
| Корреспонденты                                                            | Описание   | пошлина по делам |             |                                                                       |                                                                                        |
| Бенефициары                                                               | <b>KEK</b> |                  | ≞1 Описание |                                                                       |                                                                                        |
| Справочник БИК                                                            |            |                  |             |                                                                       | 00010801000010000110 Государственная пошлина по делам, рассматриваемым в арбитражны    |
| Справочник SWIFT                                                          |            |                  |             |                                                                       | 00010802000010000110   Государственная пошлина по делам, рассматриваемым Конституционн |
| Справочник КБК                                                            |            |                  |             |                                                                       | 00010802010010000110  Государственная пошлина по делам, рассматриваемым Конституцион⊩  |
| Курсы валют ЦБ и ММВБ                                                     |            |                  |             |                                                                       | 00010802020010000110  Государственная пошлина по делам, рассматриваемым конституционн  |
| Курсы валют банка                                                         |            |                  |             |                                                                       | 00010803000010000110  Государственная пошлина по делам, рассматриваемым в судах общей∥ |
| Мониторинг                                                                |            |                  |             |                                                                       | 00010803010010000110  Государственная пошлина по делам, рассматриваемым в судах общей  |
| Сеансы работы                                                             |            |                  |             |                                                                       | 00010803020010000110  Государственная пошлина по делам, рассматриваемым Верховным Су   |
| Ключи ЭП                                                                  |            |                  |             |                                                                       | 18210801000010000110  Государственная пошлина по делам, рассматриваемым в арбитражны   |
| Помощь                                                                    |            |                  |             | Государственная пошлина по делам, рассматриваемым в арбитражных судах |                                                                                        |
| © Получение справочной информации: Готово (0.031 с.)                      |            |                  |             |                                                                       |                                                                                        |

Рис. 8.77. Справочник КБК

Справочник КБК содержит механизм фильтрации, позволяющий отображать коды, удовлетворяющие заданным условиям. Фильтрация производится по следующим параметрам:

- Код код бюджетной классификации;
- Описание описание КБК.

В поля параметров поиска можно вводить как слова и числа целиком, так и их части; регистр ввода значения не имеет. Для нахождения КБК, удовлетворяющих параметрам фильтрации, нажмите кнопку Фильтровать. Количество выводимых в окне результатов поиска регулируется с помощью поля Кол-во записей.

Подробное описание КБК можно просмотреть, выбрав его в списке. Полный текст описания появится в поле в нижней части рабочего окна (см. рис. 8.77).

#### Справочники Курсы валют

Справочники системы Курсы валют представлены двумя различными справочниками:

- Курсы валют ЦБ и ММВБ.
- Курсы валют банка.

Они позволяют клиенту просматривать информацию по курсам валют, предоставляемую ЦБ РФ и банками, обслуживающими клиента и объединенными системой «iBank 2».

Для справочников системы **Курсы валют** имеется возможность с помощью контекстного меню выполнять операции Печать, Предварительный просмотр и Сохранение в формате RTF.

Курсы валют ЦБ и ММВБ. С помощью справочника Курсы валют ЦБ И ММВБ Вы можете получать информацию о курсах валют Центрального Банка России (ЦБ) на определенную дату (см. [рис. 8.78\)](#page-126-0).

Для получения курсов валют введите желаемую дату в поле **Курсы валют на** и нажмите кнопку Получить. Период, за который доступна информация о курсах валют, определяется банком.

<span id="page-126-0"></span>

| 【图 Открытое акционерное общество "БИФИТ" - РС-Банкинг для корпоративных клиентов<br>$\Box$ dixi |                              |            |          |                 |           |  |  |
|-------------------------------------------------------------------------------------------------|------------------------------|------------|----------|-----------------|-----------|--|--|
| Документы Настройки Помощь                                                                      |                              |            |          |                 |           |  |  |
|                                                                                                 | ×<br>×                       |            |          |                 |           |  |  |
| ⊫<br>Справочники<br>E<br>Корреспонденты                                                         | 08.11.2011<br>Курсы валют на | EBI.       | Получить |                 |           |  |  |
| Бенефициары<br>m.                                                                               | Название валюты              | Код        | Единиц   | $\pm$ 1 Kypc ЦБ | Kypc MMBB |  |  |
| Справочник БИК                                                                                  | Espo                         | EUR.       |          | 41.7633         |           |  |  |
| Справочник SWIFT                                                                                | Доллар США                   | <b>USD</b> |          | 29.8779         |           |  |  |
|                                                                                                 | Гривна                       | <b>UAH</b> | 10       | 37.0464         |           |  |  |
| Справочник КБК                                                                                  | Белорусский рубль            | BYR.       | 1000     | 10.3491         |           |  |  |
| Курсы валют ЦБ и ММВБ                                                                           |                              |            |          |                 |           |  |  |
| Курсы валют банка                                                                               |                              |            |          |                 |           |  |  |
| $\overline{+}$<br>Мониторинг                                                                    |                              |            |          |                 |           |  |  |
| Сеансы работы                                                                                   |                              |            |          |                 |           |  |  |
| Ключи ЭП<br>$\mp$                                                                               |                              |            |          |                 |           |  |  |
| Помощь                                                                                          |                              |            |          |                 |           |  |  |
| Получение курсов валют: Готово (0.031 с.)                                                       |                              |            |          |                 |           |  |  |

Рис. 8.78. Справочник Курсы валют ЦБ и ММВБ

Курсы валют банка. С помощью справочника Курсы валют банка Вы можете получать информацию о курсах валют банков, обслуживающих клиента и объединенных системой «iBank 2», на определенную дату.

Для получения курсов валют введите желаемую дату в поле Курсы валют на. Нажмите ссылку Банк и в открывшемся окне Выбор банка выберите необходимое название банка. Нажмите кнопку Получить.

В результате Вы получите в виде таблицы список курсов валют выбранного банка на указанную дату (см. рис. 8.79). Этот список по умолчанию отсортирован по кодам валют в алфавитном порядке.

| 图 АО "Мелодия", ОАО "Банк" - Internet-Банкинг для корпоративных клиентов |           |                               |            |          |
|--------------------------------------------------------------------------|-----------|-------------------------------|------------|----------|
| Настройки<br>Помощь<br>Документы                                         |           |                               |            |          |
|                                                                          |           | X<br>×                        |            |          |
| Справочники<br>E                                                         |           | 07.11.2011<br>Курсы валют на  | <b>Far</b> |          |
| Корреспонденты                                                           |           | OAO "BAHK MOCKBBI", r.MOCKBA  |            | Получить |
| Бенефициары<br>ш                                                         | Банк      |                               |            |          |
| Справочник БИК<br>×                                                      | Код       | Название валюты               | ≜ 1 Единиц | Kypc     |
| Справочник SWIFT<br>ш                                                    | USD / RUR | Доллар США / Российский рубль | 1/1        | 29,0000  |
| Справочник КБК                                                           | EUR/RUR   | Евро / Российский рубль       | 1/1        | 42.0000  |
| Курсы валют ЦБ и ММВБ<br>п                                               | RUR / USD | Российский рубль / Доллар США | 1/1        | 0.0345   |
| Курсы валют банка<br>٠                                                   | RUR / EUR | Российский рубль / Евро       | 1/1        | 0.0238   |
| $+$<br>Мониторинг                                                        |           |                               |            |          |
| Сеансы работы                                                            |           |                               |            |          |
| Ключи ЭП<br>$\begin{array}{c}\n\hline\n\end{array}$                      |           |                               |            |          |
| Получение банковских курсов валют: Готово (0.015 с.)                     |           |                               |            |          |

Рис. 8.79. Справочник Курсы валют банка

#### Внимание!

Если на текущую дату курсы валют отсутствуют, то будут выведены курсы, заданные на дату, ближайшую к текущей. Дата, на которую заданы курсы валют банка, отобразится в поле Курсы валют на.

<span id="page-127-0"></span>Если для выбранного банка курсы валют не были заданы, то при нажатии на кнопку Получить отображается сообщение (см. рис. 8.80).

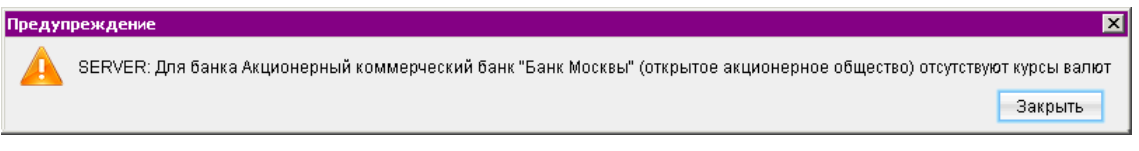

Рис. 8.80. Ошибка при отсутствии курсов валют банка

#### Справочники пользователя

#### Корреспонденты

Справочник Корреспонденты содержит реквизиты получателей в Платежном поручении и плательщиков в Платежном требовании и Инкассовом поручении. При выборе в дереве документов справочника Корреспонденты в информационной панели отобразится список корреспондентов (при условии, что в справочнике есть хотя бы одна запись) (см. рис. 8.81).

Данный список содержит в себе следующую информацию о корреспонденте:

- Корреспондент наименование получателя платежа;
- $UHH UHH$  получателя платежа;
- Счет номер счета получателя платежа;
- Назначение платежа назначение перевода/платежа;
- Примечание примечание к назначению перевода.

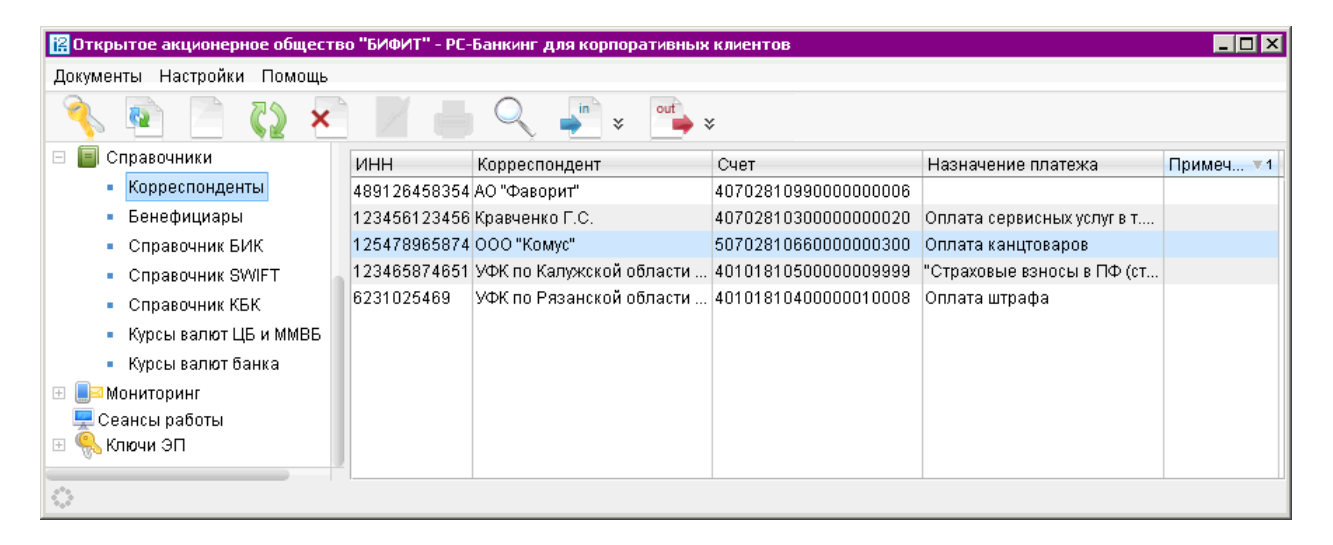

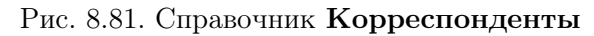

Для создания новой записи в справочнике Корреспонденты выберите в дереве документов справочник Корреспонденты, в списке справочника выберите пункт контекстного меню Новый или нажмите кнопку панели инструментов: откроется окно Редактор документов для внесения новой записи в справочник (см. [рис. 8.82\)](#page-128-0).

<span id="page-128-0"></span>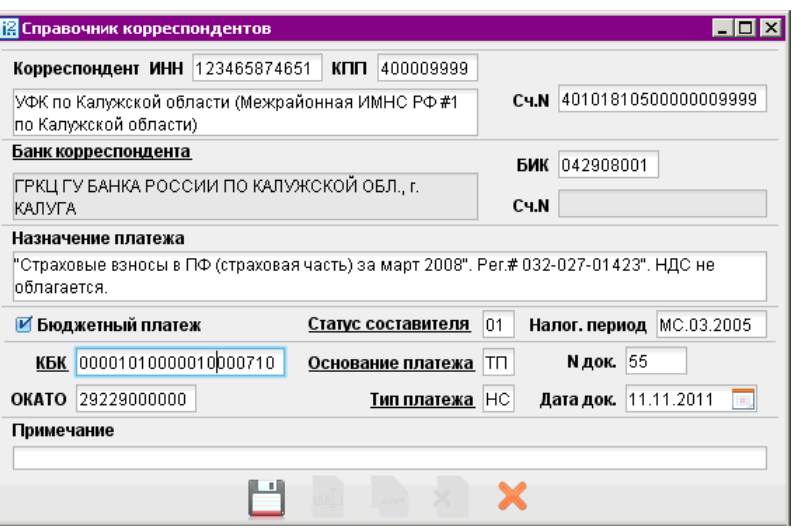

Рис. 8.82. Окно Редактор документов. Форма Справочник корреспондентов

При необходимости создать в справочнике запись на основе уже существующей выберите необходимого корреспондента в справочнике и откройте окно Редактор документов и нажмите кнопку  $\frac{1}{2}$  система создаст новую запись на основе предыдущей путем копирования содержимого ее полей.

Заполните поля формы, руководствуясь при необходимости рекомендациями по заполнению фор-мы платежного поручения (см. раздел [Платежное поручение](#page-56-0)). Нажмите кнопку  $\Box$  для сохранения созданной записи в справочнике.

Справочник Корреспонденты используется при заполнении форм рублевых документов (см. раз-дел [Рублевые документы](#page-54-0)). При заполнении полей Получатель (или Плательщик) с использованием справочника Корреспонденты поля с соответствующими реквизитами заполнятся автоматически, при условии, что соответствующие значения присутствуют в выбранной записи.

#### Бенефициары

Справочник Бенефициары содержит реквизиты получателей в Валютном переводе. При выборе в дереве документов справочника Бенефициары в информационной панели отобразится список бенефициаров (при условии, что в справочнике есть хотя бы одна запись) (см. [рис. 8.83\)](#page-129-0).

Данный список содержит в себе следующую информацию о бенефициаре:

- Бенефициар наименование Бенефициара;
- Счет Бенефициара номер счета Бенефициара.
- Страна страна Бенефициара.

Для создания новой записи выберите в дереве документов справочник Бенефициары, в списке справочника выберите пункт контекстного меню Новый или нажмите кнопку \_: откроется окно Редактор документов для внесения новой записи в справочник (см. [рис. 8.84\)](#page-129-0).

При необходимости создать в справочнике запись на основе уже существующей выберите необ-

ходимого бенефициара, откройте для него окно Редактор документов и нажмите кнопку система создаст новую запись на основе предыдущей путем копирования содержимого ее полей.

<span id="page-129-0"></span>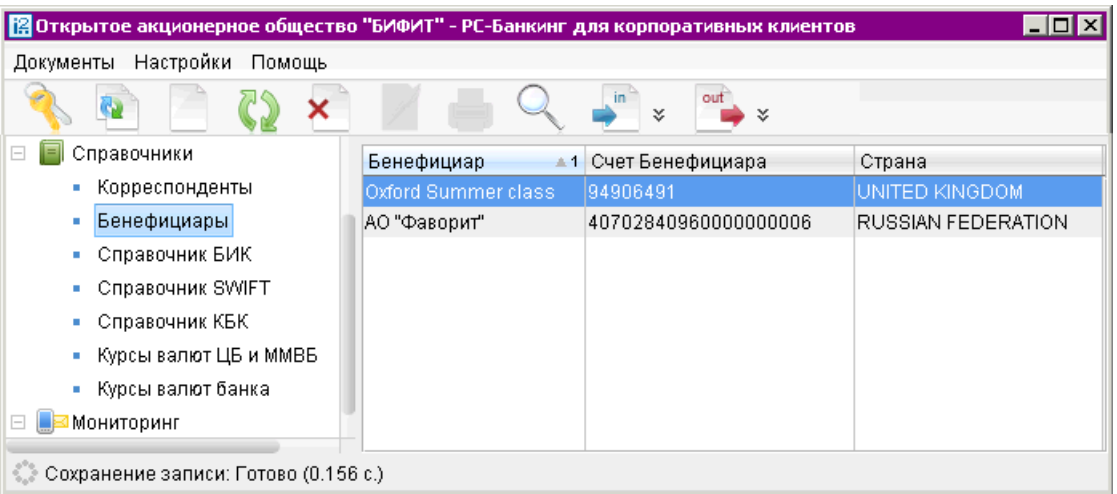

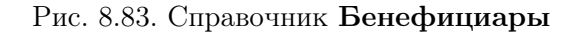

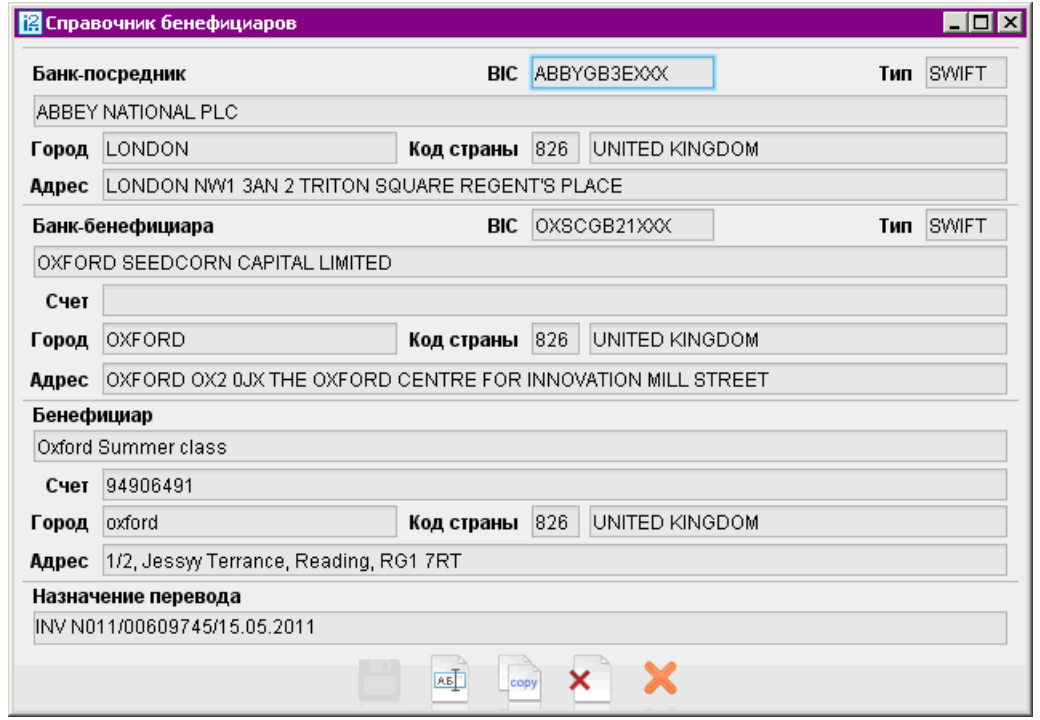

Рис. 8.84. Окно Редактор документов. Форма Справочник корреспондентов

Заполните поля формы, руководствуясь при необходимости рекомендациями по заполнению фор-мы заявления на валютный перевод (см. раздел [Заявление на перевод](#page-71-0)), и нажмите кнопку для сохранения созданной записи в справочнике.

Справочник Бенефициары используется при заполнении форм валютных документов (см. раз-дел [Валютные документы](#page-68-0)). При заполнении поля Бенефициар с использованием справочника поля с его данными, реквизитами его банка, а также банка-посредника заполнятся автоматически (при условии, что соответствующие значения присутствуют в выбранной записи).

# Мониторинг

В систему «iBank 2» встроена функция рассылки уведомлений, предназначенный для информирования о состоянии банковских счетов и карт через SMS. Предусмотрена возможность рассылки E-mail и SMS-сообщений о входе в систему, текущих остатках, принятых и отвергнутых документах, движении средств по счетам и картам, выписки по расписанию.

Настройка рассылки осуществляется в категории Мониторинг дерева документов АРМ «PC-Банкинг для корпоративных клиентов». Доступен также просмотр статистики уведомлений в подкатегории Статистика дерева документов.

#### Настройка каналов доставки сообщений

Для настройки каналов доставки сообщений выберите пункт Каналы доставки категории Мониторинг дерева документов (см. рис. 8.85).

| В Открытое акционерное общество "БИФИТ" - РС-Банкинг для корпоративных клиентов |                                  |                                          |                                                                                     | – I⊡I×   |  |
|---------------------------------------------------------------------------------|----------------------------------|------------------------------------------|-------------------------------------------------------------------------------------|----------|--|
| Настройки<br>Помошь<br>Документы                                                |                                  |                                          |                                                                                     |          |  |
|                                                                                 |                                  |                                          |                                                                                     |          |  |
| Зарплатный проект<br>$\boxplus$                                                 |                                  | Настройка каналов для доставки сообщений |                                                                                     |          |  |
| $\boxplus$<br>Справочники                                                       |                                  |                                          |                                                                                     |          |  |
| Мониторинг<br>⊟                                                                 |                                  |                                          | Здесь Вы можете настроить канал (мобильный телефон, электронная почта), по которому |          |  |
| Каналы доставки                                                                 | Вам будут доставляться сообщения |                                          |                                                                                     |          |  |
| • Сообщения и объекты                                                           |                                  |                                          |                                                                                     |          |  |
| Статистика по уведомления                                                       | Тип канала<br>$\sim$ 1           | Номер/адрес                              | Название                                                                            | Статус   |  |
| Сеансы работы                                                                   | le-mail                          | client_mail@email.com                    | Мелодия_email                                                                       | Исполнен |  |
| . Ключи ЭП<br>$\boxplus$                                                        | $\vee$ SMS                       | +79998887722                             | Dublikat_SMS                                                                        | Исполнен |  |
| Отчет по лимитам                                                                | $\times$ ISMS                    | +79993335566                             | Мелодия SMS                                                                         | Исполнен |  |
| • Получение ресурса: Готово (0.031 с.)                                          |                                  |                                          |                                                                                     |          |  |

Рис. 8.85. Раздел Мониторинг, пункт Каналы доставки

#### Создание канала доставки сообщений

Для создания канала доставки выберите пункт контекстного меню Новый. В открывшемся окне Настройка канала выполните следующие действия:

- С помощью списка поля Тип канала выберите вид канала (SMS или E-mail).
- Для доставки по SMS введите номер мобильного телефона в международном формате (например,  $+79164563289$ ) в поле **Телефон**; для доставки по электронной почте введите адрес электронной почты в поле E-mail (см. [рис. 8.86\)](#page-131-0).
- Введите наименование канала, выберите язык рассылки с помощью списка поля Язык. При необходимости отметьте радиокнопку транслитерация.
- Для сохранения создаваемого канала нажмите кнопку

#### Управление каналами доставки сообщений

Для настройки параметров канала доставки сообщений выберите в списке требуемый канал и либо двойным нажатием кнопки мыши, либо с помощью пункта контекстного меню Редактировать откройте его для редактирования.

<span id="page-131-0"></span>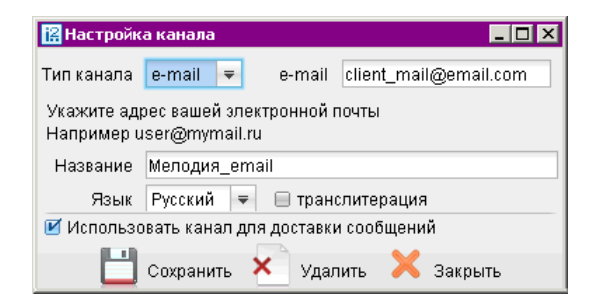

Рис. 8.86. Окно Настройка канала. Создание канала

Для включения/отключения канала либо воспользуйтесь соответствующим пунктом контекстного меню Вкл./Выкл., либо отметьте радиокнопку Использовать канал для доставки сообщений окна Настройка канала. По отключенным каналам рассылка сообщений не производится. Отключенные каналы в списке отмечаются красным крестом.

Для удаления используется кнопка <u>Хокна Настройка канала или воспользуйтесь соответству-</u> ющим пунктом контекстного меню. При удалении канала доставки созданные для него рассылки также удаляются.

#### Настройка рассылки сообщений

Для настройки рассылки сообщений выберите пункт Сообщения и объекты категории Мониторинг дерева документов (см. рис. 8.87).

|                                        | 图 Открытое акционерное общество "БИФИТ" - РС-Банкинг для корпоративных клиентов    |                              |                      |  |  |
|----------------------------------------|------------------------------------------------------------------------------------|------------------------------|----------------------|--|--|
| Настройки<br>Помощь<br>Документы       |                                                                                    |                              |                      |  |  |
|                                        | x<br>×                                                                             |                              |                      |  |  |
| Оборотно-сальдовая ведомость           | Настройка рассылки сообщений                                                       |                              |                      |  |  |
| Отчет по лимитам                       | Здесь Вы можете выбрать сообщения, объекты и настроить условия отправки            |                              |                      |  |  |
| Зарплатный проект                      | сообщений.                                                                         |                              |                      |  |  |
| Справочники<br>$\pm$                   | Сообщение                                                                          | Канал доставки               |                      |  |  |
| Мониторинг<br>$\equiv$                 |                                                                                    |                              | Статус.              |  |  |
| Каналы доставки                        | √ Выписка по счету 407028106000000000005<br>Выписка по счету 407028106000000000005 | Мелодия_SMS<br>Мелодия_email | Исполнен<br>Исполнен |  |  |
| Сообщения и объекты                    | $\checkmark$  Об отвержении документа (Все типы исходящих док                      | Мелодия_SMS                  | Исполнен             |  |  |
| Статистика по уведомлениям             | $\checkmark$  Об отвержении документа (Все типы исходящих док                      | Мелодия_email                | Исполнен             |  |  |
| Общий отчет                            | √ О входе в систему                                                                | Мелодия email                | Исполнен             |  |  |
| Детальный отчет<br>٠                   | √ О входе в систему                                                                | Мелодия SMS                  | Исполнен             |  |  |
|                                        | ALO REINVALUM PRARTE DO PHATY 4070281077000000000                                  | Mononua amail                | Menonuou             |  |  |
| • Получение ресурса: Готово (0.047 с.) |                                                                                    |                              |                      |  |  |

Рис. 8.87. Список рассылок уведомлений

#### Создание рассылки уведомлений

Для создания рассылки уведомлений выберите пункт контекстного меню Новый. В открывшемся окне выполните следующие действия:

Шаг 1. Выберите канал доставки с помощью списка поля Канал доставки (см. [рис. 8.88\)](#page-132-0).

Для доставки по электронной почте укажите формат присылаемых сообщений (HTML или текстовые) с помощью списка поля Формат уведомлений.

Выберите тип уведомления:

<span id="page-132-0"></span>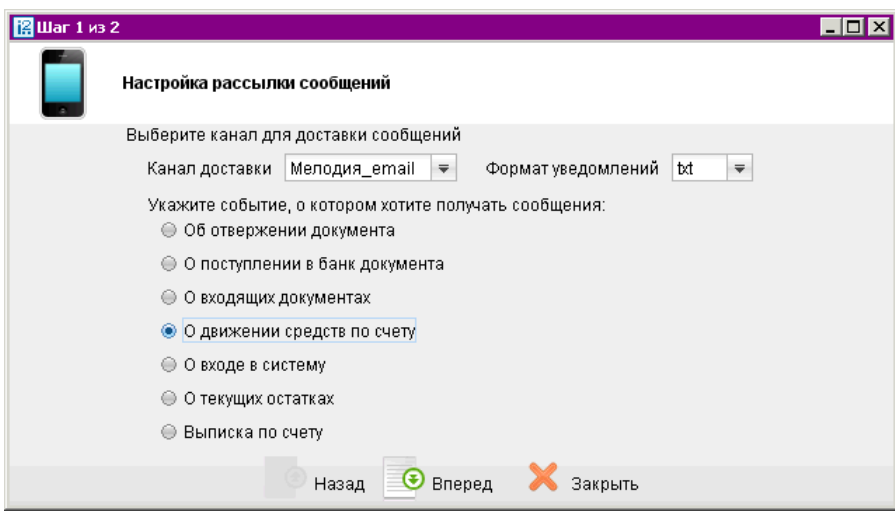

Рис. 8.88. Создание рассылки уведомлений. Шаг 1

- Об отвержении документа;
- О поступлении в банк документа;
- О входящих банковских письмах;
- О движении средств по счету;
- $O$  входе в систему;
- О текущих остатках;
- Выписка по счету.

Для перехода к следующему шагу нажмите кнопку Вперед.

Шаг 2. На втором шаге осуществляется окончательная настройка параметров рассылки для каждого ее типа (см. рис. 8.89).

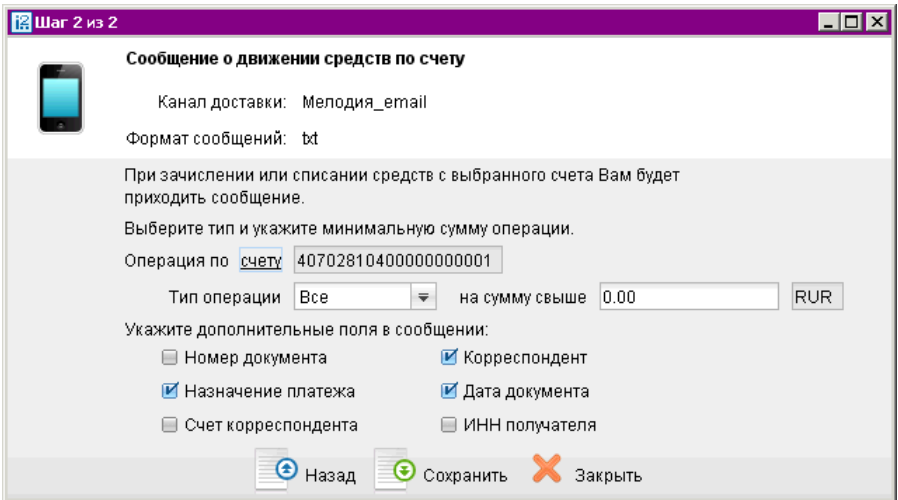

Рис. 8.89. Создание рассылки уведомлений. Шаг 2

– Для уведомления об отвержении документа выберите тип документа, об отвержении которого посылается уведомление. Выберите счет, который используется при создании документа (например, счет списания для платежного поручения, счет зачисления для платежного требования и т.д.), с помощью ссылки Счет. Введите минимальную сумму в валюте выбранного счета, начиная с которой будет создаваться уведомление.

Для каждого типа документа можно указать поля отвергнутого документа, которые будут приведены в уведомлении. Для этого проставьте метки в полях с названиями соответствующих полей.

- Для уведомления о входящих банковских письмах отметьте поля **Тема письма** и Референс при необходимости включить содержимое данных полей в текст уведомления.
- Для уведомления о движении средств по счету выберите счет, по которому происходит движение средств, с помощью ссылки Счет. Выберите тип операции (списание, зачисление или все операции) с помощью списка поля Тип операции. Введите минимальную сумму в валюте выбранного счета, начиная с которой будет создаваться уведомление.

Для включения полей документа, согласно которому происходит движение средств по счету, в текст уведомления отметьте соответствующие поля документа.

- Для уведомления о входе в систему отметьте поля ФИО сотрудника, ID ключа и Наименование организации при необходимости включить их содержимое в текст уведомления.
- Для уведомления о текущих остатках выберите счет по ссылке Счет и укажите время, в которое каждый рабочий день будет отправляться уведомление (часы и минуты).
- Для получения выписки выберите счет по ссылке Счет и укажите, за какой день (текущий или предыдущий) посылать выписку. Задайте время отправки уведомления (часы и минуты).

Нажмите кнопку Сохранить.

#### Управление рассылками уведомлений

Для настройки рассылки уведомлений выберите в списке требуемую рассылку и либо двойным нажатием кнопки мыши, либо с помощью пункта контекстного меню Редактировать откройте ее для редактирования.

Редактирование параметров рассылки уведомлений производится в окне, вид которого совпадает с окном Шага 2 создания новой рассылки (см. [рис. 8.89\)](#page-132-0). При редактировании рассылки канал доставки и тип рассылки менять нельзя.

Для включения/отключения рассылки воспользуйтесь соответствующим пунктом контекстного меню Вкл./Выкл.. Отключенные рассылки в списке отмечаются красным крестом.

Для удаления выберите соответствующий пункт контекстного меню.

#### Статистика

Подкатегория Статистика позволяет просматривать статистические отчеты по высланным уведомлениям.

#### Общий отчет

Для просмотра сводки полученных SMS-сообщений, писем, ICQ-сообщений откройте подкатегорию Статистика категории Мониторинг. Выберите пункт Общий отчет. Справа на информационной панели выберите канал рассылки уведомлений, задайте период получения и нажмите кнопку Получить.

В результате в виде таблицы отобразится сводка по выбранному каналу за указанный период с указанием номера телефона (адреса), количества сообщений и SMS-сообщений (см. рис. 8.90).

| В Открытое акционерное общество "БИФИТ" - РС-Банкинг для корпоративных клиентов |                                          |                                         |                            | $ \Box$ $\times$ |
|---------------------------------------------------------------------------------|------------------------------------------|-----------------------------------------|----------------------------|------------------|
| Документы Настройки Помощь                                                      |                                          |                                         |                            |                  |
|                                                                                 |                                          | out<br>$\lesssim$                       |                            |                  |
| Мониторинг<br>E                                                                 |                                          | Статистика по уведомлениям. Общий отчет |                            |                  |
| Каналы доставки                                                                 | Канал: e-mail<br>$\overline{\mathbf{v}}$ | Период получения с: 01.11.2011          | $\boxed{=}$ no: 08.11.2011 |                  |
| • Сообщения и объекты                                                           |                                          |                                         |                            | Получить         |
| Статистика по уведомлени                                                        | Номер телефона/адрес                     | Количество сообщений   Количество SMS   |                            |                  |
| Общий отчет<br>٠                                                                | terentev@ya.ru                           |                                         |                            |                  |
| • Детальный отчет                                                               | +79165268596                             |                                         |                            |                  |
| Сеансы работы                                                                   | user@mail.ru                             | 15                                      |                            |                  |
| Итого сообщений: 19                                                             |                                          |                                         |                            |                  |
| Статистика SMS-банкинга. Получение отчета: Готово (0.031 с.)                    |                                          |                                         |                            |                  |

Рис. 8.90. SMS-статистика. Общий отчет

Под таблицей даны итоговые значения присланных сообщений в течение заданного периода.

#### Детальный отчет

Для получения детального отчета откройте подкатегорию Статистика категории Мониторинг. Выберите пункт Детальный отчет. Справа на информационной панели укажите событие, нажав на соответствующую ссылку и в открывшемся окне выбрав необходимое значение; канал рассылки уведомлений, задайте период получения и нажмите кнопку Получить.

В результате в виде таблицы отобразится детальный отчет рассылки по выбранному каналу (см. рис. 8.91).

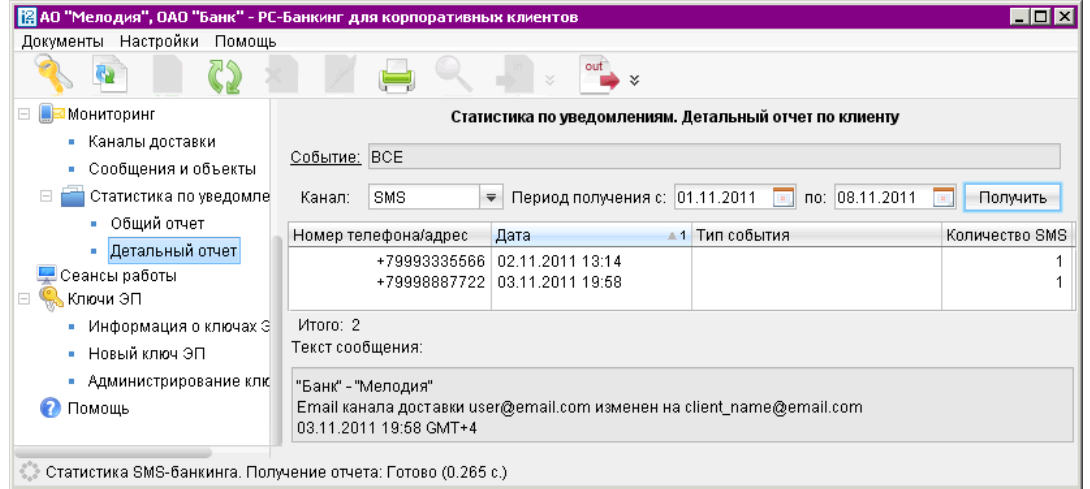

Рис. 8.91. SMS-статистика. Детальный отчет по клиенту

При выборе сообщения из списка под таблицей отображается текст этого сообщения.

# Сеансы работы

В разделе Сеансы работы отображается информация о наличии важных непрочитанных писем, активных ключах ЭП, количестве активных OTP-токенов и мобильных телефонов для расширенной аутентификации клиента (если данный механизм включен для клиента), а также о последних сеансах работы юридического лица.

Подробное описание отображаемых данных дано в разделе [Запуск.](#page-12-0)

# Расширенная аутентификация

Для предотвращения хищения средств с расчетного счета клиента в системе «iBank 2» для корпоративных клиентов используются следующие механизмы:

- расширенная многофакторная аутентификация;
- подтверждение платежных поручений кодом подтверждения.

Для входа в систему или подтверждения документа сотрудник корпоративного клиента вводит дополнительно одноразовый пароль. В качестве источников одноразовых паролей в системе «iBank 2» используются SMS-сообщения, OTP-токены и МАС-токены.

К одному сотруднику клиента может быть привязано произвольное количество OTP-токенов, MAC-токенов и номеров телефонов для отправки SMS. Один и тот же OTP-токен, MAC-токен или номер телефона может быть привязан к нескольким сотрудникам клиентам.

#### Расширенная многофакторная аутентификация

Для входа в АРМ «PC-Банкинг для корпоративных клиентов» с помощью механизма расширенной аутентификации необходимо выполнить следующие действия:

- Выполните действия согласно описанию стандартной процедуры входа, приведенному в разделе [Запуск.](#page-12-0)
- Нажмите кнопку Вход: отобразится окно для расширенной аутентификации клиента (см. [рис. 8.92\)](#page-136-0).
	- Если используется OTP-токен, выберите из выпадающего списка способ OTP-токен, сгенерируйте пароль и введите его в поле Одноразовый пароль.
	- Если используется МАС-токен, выберите из выпадающего списка способ МАС-токен, сгенерируйте пароль и введите его в поле Одноразовый пароль. Для вызова справки по использованию MAC-токена нажмите на кнопку .
	- Если используется мобильный телефон, выберите из выпадающего списка способ SMS, нажмите кнопку Получить пароль по SMS и введите его в поле Одноразовый пароль.
- Если одноразовый пароль был введен верно, будет произведен вход в систему.
- Если к сотруднику прикреплено несколько действующих токенов для получения одноразового пароля, может потребоваться дополнительный ввод серийного номера. При этом на экране появится окно для ввода серийного номера (см. [рис. 8.93\)](#page-136-0). Если сотруднику прикреплено несколько номеров телефонов, то пароль будет выслан на все номера.

<span id="page-136-0"></span>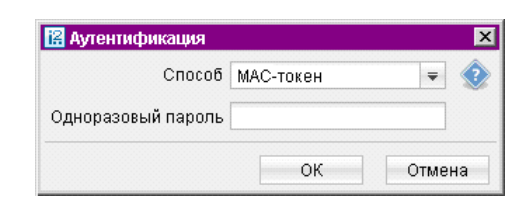

Рис. 8.92. Окно входа Расширенная аутентификация

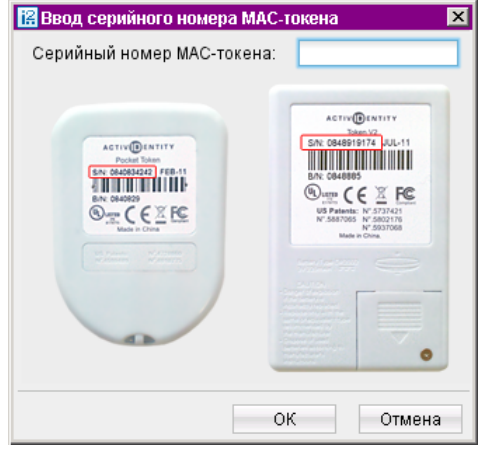

Рис. 8.93. Окно Ввод серийного номера МАС-токена

#### Подтверждение платежных поручений

Данный механизм дополняет усиленную электронную подпись под документами.

После подписания платежного поручения необходимым количеством усиленных электронных подписей и при превышении лимита документ переходит в статус Требует подтверждения. Для подтверждения такого документа корпоративному клиенту необходимо ввести код подтверждения, сгенерированный OTP-токеном, MAC-токеном или полученный в SMS-сообщении. Подтверждение платежного поручения выполняется в процессе синхронизации с Сервером Приложения.

Лимит суммы, свыше которой платежное поручение должно подтверждаться кодом, банк настраивает отдельно для каждого корпоративного клиента.

SMS-сообщение с кодом для подтверждения документа содержит критичные реквизиты подтверждаемого платежа: сумму, наименование, счет и БИК банка получателя. При использовании MAC-токена необходимо ввести реквизиты получателя для генерации кода подтверждения платежного поручения. Для вызова справки по использованию МАС-токена нажмите на кнопку

Возможно подтверждение отдельного документа или группы документов. Для группового подтверждения документов возможно использовать код подтверждения, полученный с помощью SMS или сгенерированный ОТР-токеном.

Ключевые реквизиты документов (количество, сумма, реквизиты получателя) отображаются в диалоге подтверждения. Банк имеет возможность запретить групповое подтверждение документов всем или отдельным клиентам.

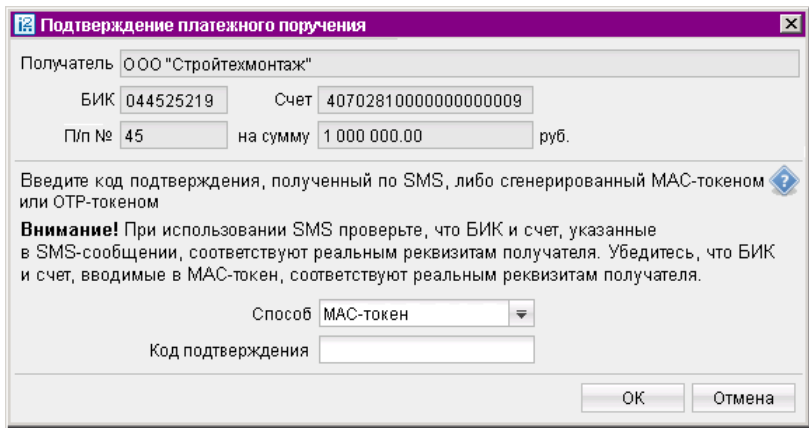

Рис. 8.94. Окно Подтверждение платежного поручения

## Ключи ЭП

#### Информация о ключах ЭП

С помощью подраздела Информация о ключах ЭП Вы можете просматривать список ключей ЭП, зарегистрированных за Вашей организацией.

Вид подраздела представлен на рис. 8.95:

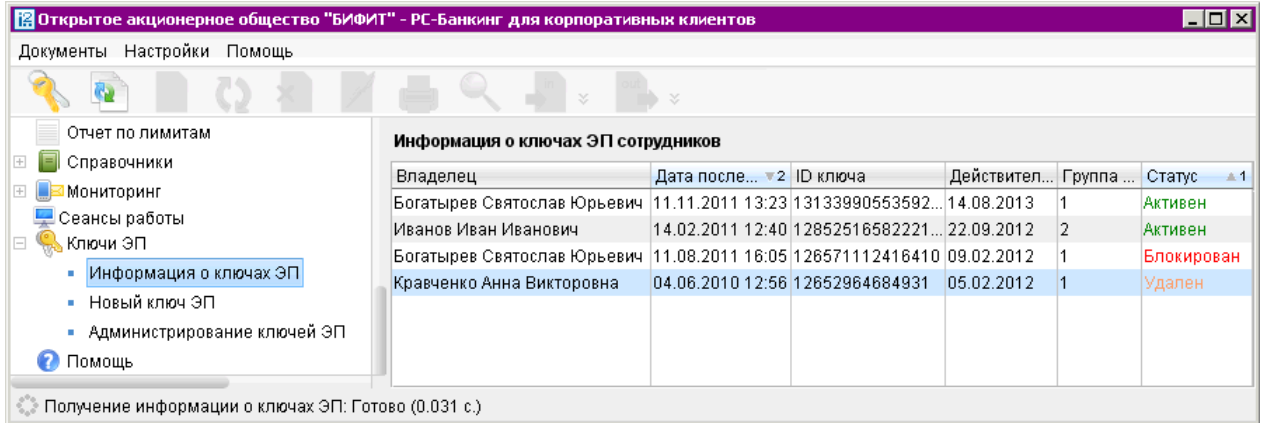

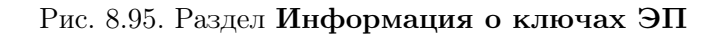

#### Новые ключи ЭП

Процедура генерации новых ключей ЭП может быть необходима в следующих случаях:

- Клиенту, прошедшему предварительную регистрацию, необходимо для работы два ключа ЭП и ключа проверки ЭП и более. Например, один ключ ЭП и ключ проверки ЭП с правом первой подписи необходима генеральному директору, а второй ключ ЭП и ключ проверки ЭП с правом второй подписи — главному бухгалтеру.
- Зарегистрированный в системе клиент меняет распределение прав подписи финансовых документов (или меняется состав сотрудников, имеющих право подписи финансовых документов). Например, меняется главный бухгалтер, обладающий правом второй подписи, или появляется заместитель генерального директора, обладающий правом первой подписи.

• Носитель информации с Хранилищем ключей был утерян или поврежден.

Для создания нового ключа ЭП клиента выберите пункт Новый ключ ЭП: на панели отобразится Шаг 1 процедуры. Процесс создания нового ключа ЭП и ключа проверки ЭП клиента включает в себя шесть шагов, которые, в свою очередь, аналогичны шагам 6 - 11 подраздела Предварительная регистрация (см. c. [16\)](#page-18-0).

#### Администрирование ключей ЭП

Для перехода к администрированию выберите пункт Администрирование ключей ЭП раздела Ключи ЭП. На информационной панели выберите тип хранилища - Файл или USB-токен или смарт-карта. Выбор Хранилища ключей ЭП осуществляется с помощью кнопки Выбрать. После ее нажатия в окне появится список ключей ЭП клиента в выбранном хранилище.

Администрирование ключей ЭП клиента включает в себя следующие возможности:

• Смена PIN-кода USB-токена. Выберите в списке требуемый ключ ЭП и нажмите кнопку Сменить PIN, дважды введите новое значение PIN-кода и нажмите кнопку Принять.

PIN-код должен состоять не менее чем из 6 символов и может содержать любую комбинацию из букв, цифр и знаков препинания. Назначенный PIN-код к «iBank 2 Key» удалить нельзя, его можно лишь сменить.

#### Внимание!

Неправильно ввести PIN-кода к «iBank 2 Key» можно не более 15 раз подряд. После этого «iBank 2 Key» блокируется для использования.

- Печать Сертификата ключа проверки ЭП клиента. Выберите в списке требуемый ключ ЭП и нажмите кнопку **нечать** . В открывшемся окне введите пароль для доступа к секретному ключу. Нажмите кнопку Принять.
- Смена пароля для доступа к ключу ЭП клиента в Хранилище ключей. Выберите в списке требуемый ключ ЭП и нажмите кнопку  $\Box$  Сменить пароль . В открывшемся окне введите текущий пароль в поле Пароль и новый пароль в поля Новый пароль и Пароль еще раз. Нажмите кнопку Принять.
- Смена наименования ключа ЭП клиента в Хранилище ключей. Выберите в списке требуемый ключ ЭП и нажмите кнопку **Переименовать**. В открывшемся окне введите пароль для доступа к секретному ключу и новое наименование ключа ЭП в Хранилище ключей. Нажмите кнопку Принять.
- Копирование ключа ЭП в другое Хранилище ключей. Операция копирования ключа ЭП возможна только для ключей, сохраненных на USB-носителях. Для USB-токенов «iBank 2 Key» и смарт-карт «iBank 2 Key» эта операция не допускается.

Для копирования секретного ключа откройте требуемые Хранилища ключей (то, из которого будет копироваться ключ, и то, в которое будет копироваться ключ) с помощью правой и левой кнопок Выбрать. В списке ключей выберите требуемый ключ и нажмите кнопку . В открывшемся окне введите пароль на доступ к секретному ключу и нажмите кнопку Принять.

#### Внимание!

Если в Хранилище, в которое копируется ключ, уже имеется ключ с таким же наименованием, то будет выдан запрос на подтверждение сохранения ключа. В случае положительного ответа копируемый ключ будет записан в Хранилище, а имевшийся в нем ключ с тем же названием будет безвозвратно утерян.

Ключ ЭП клиента является аналогом собственноручной подписи при совершении банковских операций с помощью PC-Банкинга. Попадание ключа ЭП клиента в руки злоумышленников может привести к совершению несанкционированных клиентом финансовых операций. Поэтому к копированию ключей ЭП между Хранилищами необходимо относиться с большой внимательностью.

• Удаление ключа ЭП из Хранилища ключей. Выберите в списке требуемый ключ ЭП и нажмите кнопку  $\mathbb{V}$ далить . В открывшемся окне введите пароль на доступ к секретному ключу. После нажатия кнопки Принять ключ будет безвозвратно удален из Хранилища ключей.

#### Внимание!

Если ключ ЭП был удален из Хранилища ключей, восстановить его невозможно. Поэтому удалять можно только ключи, которые в дальнейшем не будут использоваться при работе с системой (ключи с истекшим сроком действия, скомпрометированные ключи и т. д.).

# Раздел 9

# Импорт и экспорт документов

В настоящем разделе рассмотрен механизм экспорта и импорта документов в АРМ «PC-Банкинг для корпоративных клиентов».

Обмен информацией между «iBank 2» и внешними программами осуществляется с помощью файлов соответствующего формата. Для обмена используются следующие форматы данных:

- $1C$  формат файлов программ «1С: Бухгалтерия» и «1С: Предприятие»;
- $R$ -Market формат программы «Бизнес-Пак» компании «proVision»;
- $\text{CSV}$  текстовый формат, предназначенный для представления табличных данных. Каждая строка файла — это одна строка таблицы. Значения отдельных колонок разделяются разделительным символом — запятая, точка с запятой, символ табуляции. Для редактирования и просмотра файлов в формате CSV возможно использовать Microsoft Office Excel;
- $DBF$  формат хранения данных, используемый в качестве одного из стандартных способов хранения и передачи информации системами управления базами данных, электронными таблицами и т. д.
- iBank  $2$  является внутренним форматом системы «iBank  $2$ ».

С описанием форматов документов импорта/экспорта системы «iBank 2» Вы можете ознакомиться в документе Формат импорта и экспорта документов в системе «iBank 2».

Для реестра платежных поручений и выписки доступен экспорт в формате xls.

Перед загрузкой или выгрузкой документов произведите настройку импорта и экспорта (см. раздел [Настройки\)](#page-34-0).

## Импорт документов в АРМ «PC-Банкинг для корпоративных клиентов»

После настройки импорта убедитесь, что в каталоге, из которого будут выгружаться файлы для импорта, находятся файлы того же формата, что указан в настройках импорта.

Импорт в формате iBank2 возможен для:

- рублевых документов;
- валютных документов;
- сведений о выгодоприобретателях;
- писем подраздела "Рабочие";
- справочника корреспондентов;
- справочника бенефициаров;
- документов дополнительного сервиса «Зарплатный проект»;
- документов дополнительного сервиса «Корпоративное бюджетирование».

Импорт в формате 1С возможен для платежных поручений, зарплатного реестра и заявления на открытие карты дополнительного сервиса «Зарплатный проект», созданных в программах «1С:Бухгалтерия» или «1С:Предприятие».

Импорт в формате R-Maket возможен только для платежных поручений.

Импорт документов в формате DBF и CSV возможен для:

- рублевых документов;
- валютных документов;
- сведений о выгодоприобретателях;
- документов дополнительного сервиса «Зарплатный проект»;
- документов дополнительного сервиса «Корпоративное бюджетирование».

Для осуществления импорта перейдите в подраздел дерева документов, соответствующий типу документа, который необходимо импортировать, и нажмите кнопку панели инструментов. При этом на экран выведется окно, отражающее процесс импортирования файлов (см. рис. 9.1).

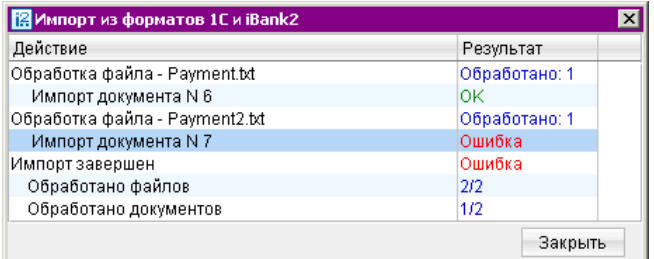

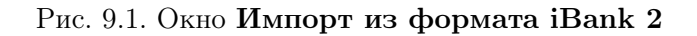

Данное окно отражает результат импорта документов. При появлении в этом окне сообщения об ошибке импорта двойным нажатием левой кнопки мыши на этом сообщении вызовите окно Ошибка с описанием возникшей ошибки (см. рис. 9.2).

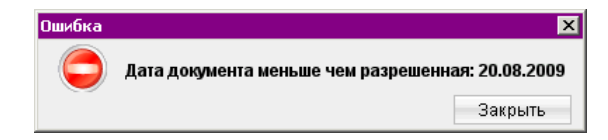

Рис. 9.2. Окно Ошибка

Наиболее распространены следующие ошибки:

- «Дата документа меньше/больше, чем разрешенная» дата импортируемого документа не соответствует дате, разрешенной в «iBank 2». Диапазон дат, разрешенных для документов, задается банком. По умолчанию, дата документа может быть текущей или отстоящей от текущей не более, чем на 15 дней вперед.
- «Неверный формат файла импорта» формат импортируемых файлов не соответствует формату, указанному в настройках импорта АРМ «PC-Банкинг для корпоративных клиентов».

## <span id="page-142-0"></span>Экспорт документов из АРМ «PC-Банкинг для корпоративных клиентов»

Экспорт в формате iBank2 возможен для выгрузки:

- выписки по счету;
- приложения к валютной выписке;
- полученных из банка писем;
- справочника корреспондентов;
- справочника бенефициаров.

Экспорт в формате 1С возможен для выгрузки:

- выписки по счету;
- справочника сотрудников дополнительного сервиса «Зарплатный проект»

для их последующего импорта в «1С:Бухгалтерия» или «1С:Предприятие».

Экспорт в формате CSV возможен для выгрузки:

- выписки по счету;
- справочника сотрудников дополнительного сервиса «Зарплатный проект»;
- отчетов сервиса «Корпоративное бюджетирование»;
- отчетов раздела Статистика;

#### Экспорт выписки

- Перейдите в раздел Выписки клиентского АРМ. Задайте параметры получения выписки: выберите наименование банка, номер счета, укажите период получения выписки. При необходимости используйте фильтр. Нажмите кнопку Получить.
- Полученную выписку по счету экспортируйте, нажав кнопку панели инструментов, либо выберите пункт контекстного меню Экспорт.
- Результаты операции отобразятся в окне Экспорт выписки по счету (см. рис. 9.3).

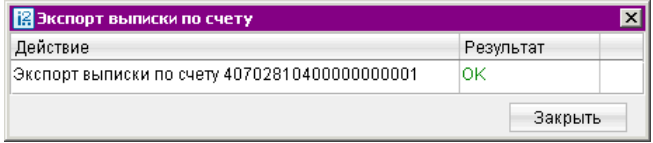

Рис. 9.3. Информационное окно с сообщением об успешном экспорте выписки

• В результате будет сформирован файл и сохранен по пути, указанному в настройках АРМ.

Если Вы хотите использовать настройки экспорта отличные от настроек АРМ, то вызовите контекстное меню и выберите пункт Экспортировать как. В открывшемся окне выберите директорию, сам файл (или укажите имя нового файла для экспорта) и его формат.

#### Экспорт выписки и реестра ПП в формате Excel

Для экспорта в формате xls выберите необходимый для экспорта документ — реестр платежных поручений или выписку. (Если требуется получить выборочный перечень платежных поручений реестра или операций по счету из выписки, выделите в списке необходимые записи.) Нажмите

кнопку панели инструментов или выберите пункт контекстного меню Реестр  $\rightarrow$  Экспорт в Excel... для экспорта реестра либо Экспорт в Excel... для экспорта выписки: откроется окно Настройка полей для экспорта (см. рис. 9.4), в котором Вы можете настроить поля экспортируемого Excel-файла. Окно Настройка полей для экспорта для реестра платежных поручений и для выписки имеет различный набор полей.

| <b>В</b> Настройка полей для экспорта | $\times$                     |
|---------------------------------------|------------------------------|
| <Стандартная>                         | Сохранить<br>$\equiv$        |
| Идентификатор документа               | Корсчет банка получателя     |
| ■ Дата документа                      | Вид операции                 |
| ■ Номер документа                     | Назначение платежа           |
| ■ Бюджетные статьи                    | Очередность платежа          |
| ■ Сумма платежа                       | Срок платежа                 |
| ИНН плательщика                       | Вид платежа                  |
| Наименование плательщика              | Статус составителя документа |
| ■ Счет плательщика                    | Код бюджетной классификации  |
| КПП плательщика                       | Код ОКАТО                    |
| Наименование банка плательщика        | Основание платежа            |
| БИК банка плательщика                 | Налоговый период             |
| Корсчет банка плательщика             | Бюджет - Номер документа     |
| ■ ИНН получателя                      | Бюджет - Дата документа      |
| И Наименование получателя             | Тип платежа                  |
| ■ Счет получателя                     | Дата подписания договора     |
| КПП получателя                        | Номер договора               |
| И Наименование банка получателя       | Комментарий банка            |
| ■ БИК банка получателя                | Комментарий клиента          |
| Экспорт                               | Отмена                       |

Рис. 9.4. Окно Настройка полей для экспорта

В этом окне отметьте необходимые поля. При необходимости сохраните заданные настройки Excel-файла, введя наименование настройки и нажав кнопку Сохранить (при последующей операции экспорта реестра или выписки в Excel Вы сможете выбрать из выпадающего списка сохраненную настройку). Нажмите кнопку Экспорт: в открывшемся окне сохраните экспортируемый документ, при необходимости сменив его наименование. В результате экспортированный реестр платежных поручений или полученная выписка будет открыт для просмотра.
# Раздел 10

## Безопасность

Система «iBank 2» обеспечивает гарантированный уровень безопасности, содержит механизмы шифрования информации и ЭП, поддерживает работу с USB-токенами и смарт-картами  $*$ iBank 2 Key».

В свою очередь пользователю системы следует на своем рабочем месте обеспечить должный уровень безопасности данных - паролей, ключей ЭП и т.п. информации, хищение которой может повлечь за собой материальный ущерб организации. Ниже описаны основополагающие принципы безопасной работы в системе «iBank 2».

#### Меры безопасности при работе с ЭП

- Для защиты ключей ЭП клиента от хищения вредоносными программами рекомендуется использовать персональный аппаратный криптопровайдер - USB-токен или смарт-карту «iBank 2 Key»;
- В случае отсутствия «iBank 2 Key» файл-хранилище ключей сохраните на отчуждаемом носителе (USB-накопитель). Не допускается сохранять его в местах, где к нему может получить доступ кто-либо, кроме Вас. Отчуждаемый носитель с хранилищем ключей необходимо тщательно оберегать от несанкционированного доступа;
- Пароль на доступ к ключу ЭП клиента должен быть известен только Вам как владельцу;
- Не допускайте постоянного и бесконтрольного подключения к компьютеру USB-токена и смарт-карты «iBank 2 Key»;
- Не передавайте «iBank 2 Кеу» с ключами ЭП никому;
- При увольнении ответственного сотрудника, имевшего доступ к ключу ЭП, обязательно сообщите в Банк и заблокируйте ключ;
- При возникновении любых подозрений на компрометацию ключей ЭП или компрометацию среды исполнения (наличие в компьютере вредоносных программ) - обязательно сообщить в Банк и заблокировать ключи ЭП.

#### Меры по защите компьютера

- Соблюдайте регламент ограниченного физического доступа к данному компьютеру. Должен быть утвержден список сотрудников организации, включая ответственных сотрудников и технический персонал, которым разрешен доступ к компьютерам, с которых осуществляется работа в РС-Банкинге.
- Рекомендуется использовать отдельный компьютер исключительно для работы в РС-Банкинге. Другие действия (работа с другими программами, работа с электронной почтой, посещение сайтов в Интернете) с этого компьютера осуществляться не должны.
- Используйте в работе только лицензионное ПО. Не загружайте и не устанавливайте ПО полученное из непроверенных источников.
- Старайтесь использовать современные операционные системы (ОС). Данные системы являются более защищенными, в отличие от предыдущих, зачастую устаревших версий. Своевременно устанавливайте исправления и обновления для ОС. Включите автоматическое обновление ОС, которое будет устанавливать последние исправления, тем самым ликвидируя уязвимости ОС.
- Используйте системное и прикладное ПО только из доверенных источников, гарантирующих отсутствие вредоносных программ. При этом необходимо обеспечить целостность получаемых на носителях или загружаемых из Интернета обновлений.
- Используйте и оперативно обновляйте специализированное ПО для защиты информации антивирусное ПО, персональные межсетевые экраны, средства защиты от несанкционированного доступа и пр.
- Не подключайте к компьютеру непроверенные на наличие вирусов отчуждаемые носители.
- Регулярно проверяйте Ваш компьютер на вирусы, как минимум раз в неделю.

### Правила безопасной работы в Интернете

- Не нажимайте на всплывающие окна, которые содержат рекламу. Желательно настроить Ваш браузер на автоматическую блокировку таких окон.
- Не посещайте непроверенные и небезопасные сайты. Вы можете непреднамеренно загрузить на свой компьютер вирусы и шпионские программы.
- Не читайте подозрительных электронных писем от незнакомых людей, они могут содержать вирусы. Читайте темы сообщений внимательно, если не уверены что письмо пришло из надежного источника, не открывайте его. Не доверяйте дружественному тону сообщений или срочности содержащейся в них просьбы. В подозрительных письмах не нажимайте на содержащиеся в письме ссылки, а также не открывайте вложенные файлы, особенно если в письме указано, что проблема безотлагательная, и при этом просят срочно открыть приложенный файл, который имеет файловое расширение «exe».
- Максимально ограничьте использование Интернет-пейджеров (ICQ и пр.).
- Будьте внимательнее к странным или непонятным сообщениям об ошибках браузера. В случае возникновения подозрений просканируйте свой компьютер на наличие вирусов или шпионского ПО.